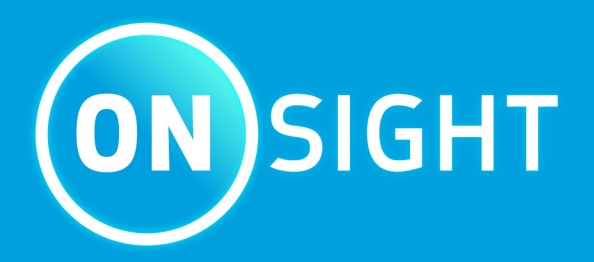

# **Onsight Platform Manager Admin Guide**

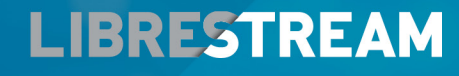

**LIBRESTREAM.COM** 

## <span id="page-1-0"></span>**Copyright**

#### **Onsight Platform Manager Guide**

#### **Doc #: 400199-24 Rev: K**

February 2023 (v11.4.16)

Information in this document is subject to change without notice. Reproduction in any manner whatsoever without the written permission of Librestream is strictly forbidden.

#### **Copyright Notice:**

Copyright 2004-2022 Librestream Technologies Incorporated. All Rights Reserved.

#### **Patents Notice:**

United States Patent # 7,221,386, together with additional patents pending in Canada, the United States, and other countries, all of which are in the name of Librestream Technologies Inc.

#### **Trademark Notice**

Librestream, the Librestream logo, Onsight, the Onsight logo, Onsight Connect, Onsight Flow, Onsight Workspace, Onsight Cube, Onsight Collaboration Hub, Onsight Smartcam, Onsight Platform Manager, and Onsight Teamlink are either registered trademarks or trademarks of Librestream Technologies Incorporated in Canada, the United States, European Union and/or other countries. All other trademarks are the property of their respective owners.

## **Contents**

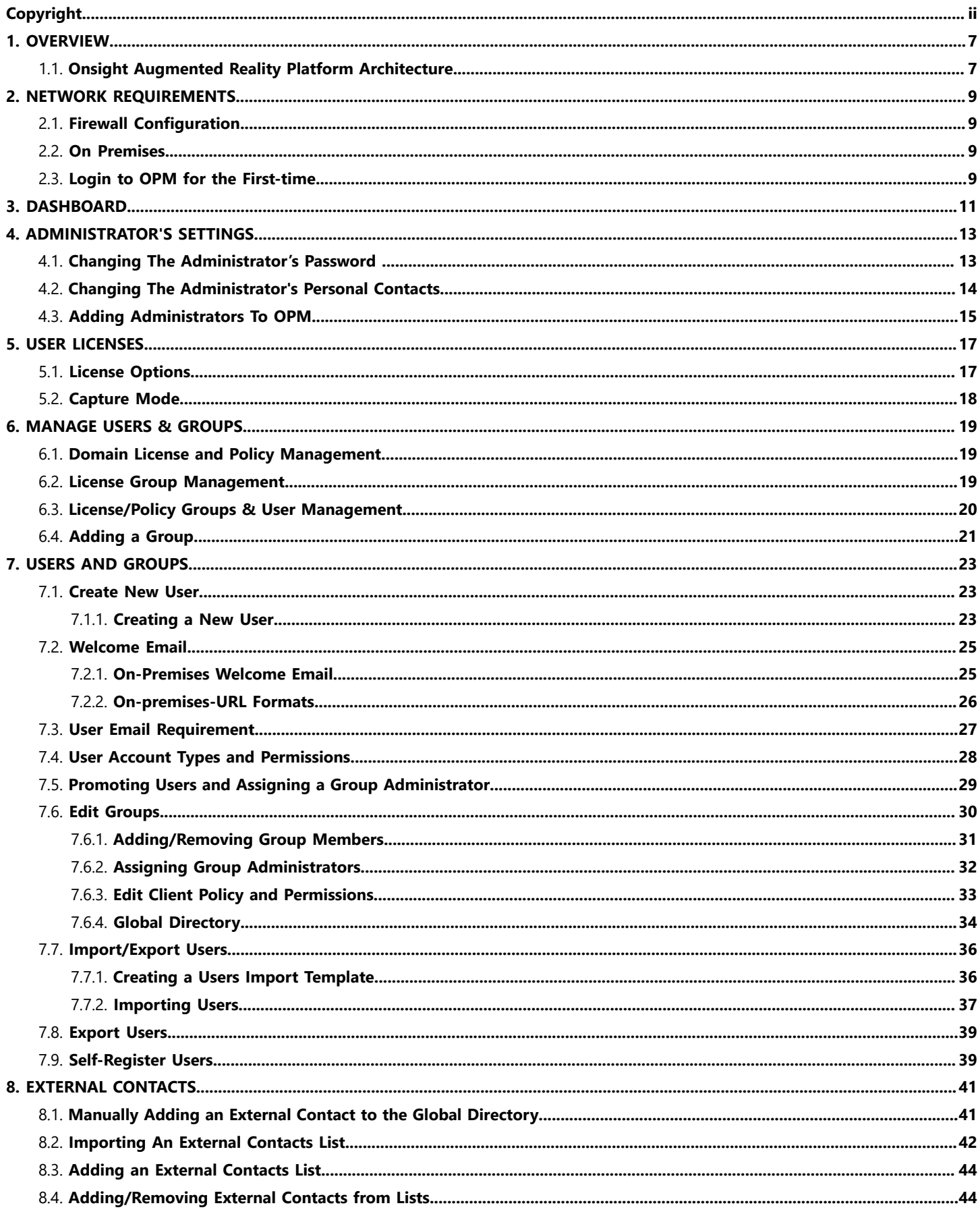

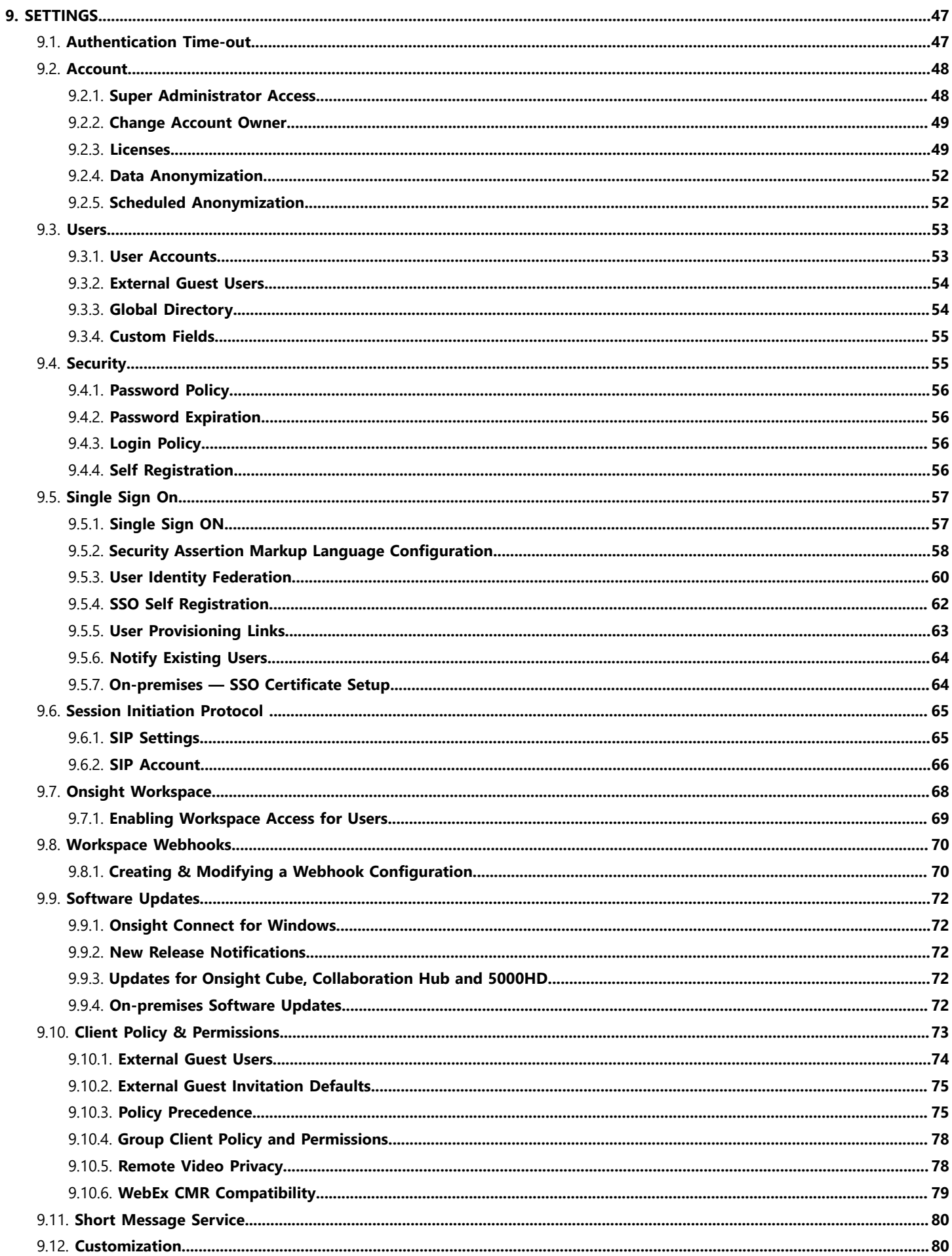

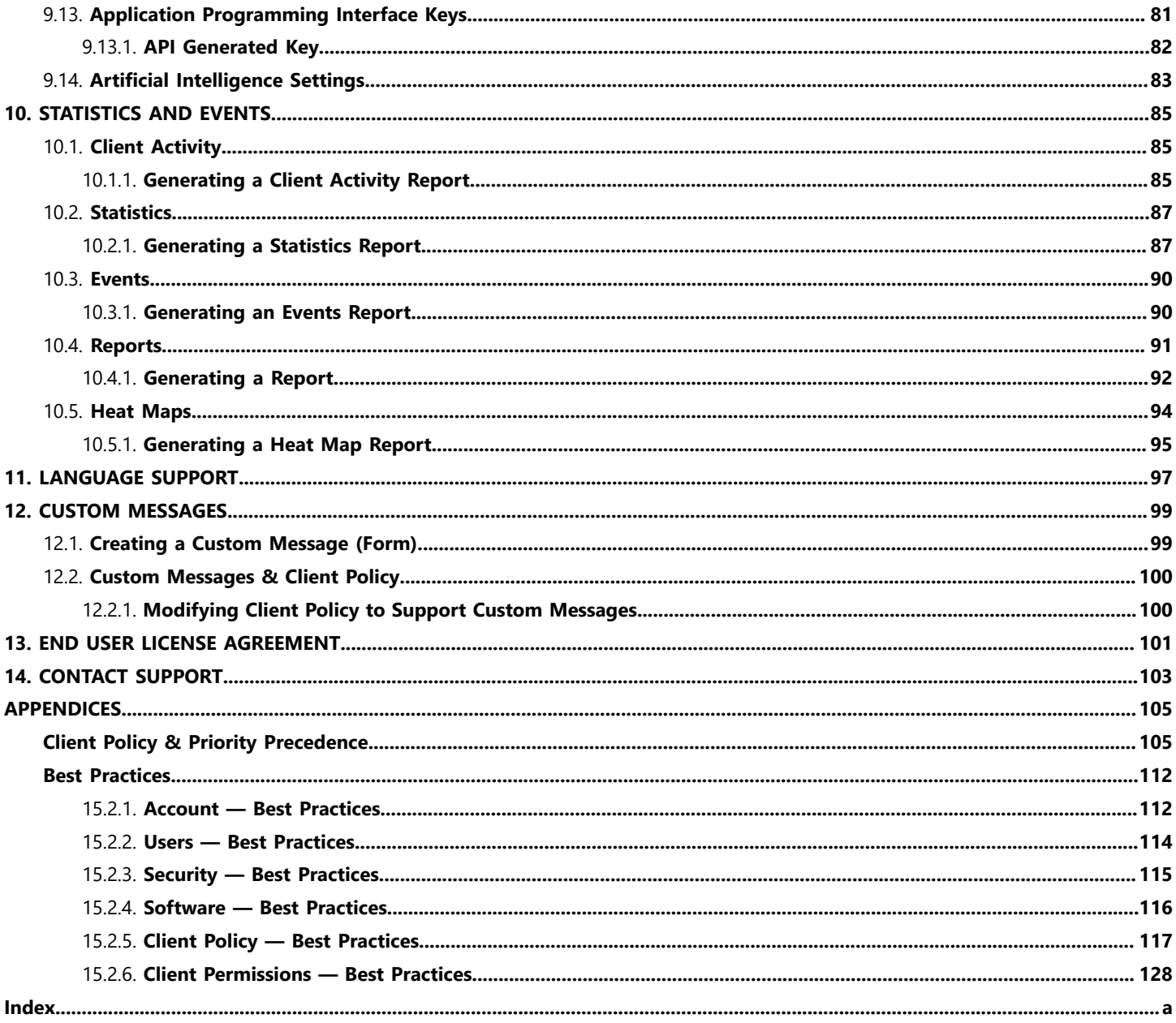

## <span id="page-6-0"></span>**1. OVERVIEW**

Onsight Platform Manager (OPM) is a secure online tool for centralized user management. System administrators can manage Onsight user licenses, contacts lists and groups, and configure user group policies and permissions. Using OPM, administrators can efficiently manage and maintain groups of Onsight users.

OPM provides tools to:

- 1. **Create and Manage User Accounts** OPM Administrators can create users, policy groups, license groups and client policies and permissions.
- 2. **License Management**  OPM Administrators can view and manage the status of their license pools including:
	- **Connect Enterprise** Provides Onsight Connect call services. In previous OPM versions (v9 and earlier) this was referred to as an Onsight user license. **Connect Enterprise** is equivalent to the Onsight user license.
	- **Workspace Enterprise** Provides the user Workspace access based on administrator assigned permissions. Upload, view, share and analyze data, images, and recordings across internal teams. In previous OPM versions (v9 and earlier) this was a domain setting that was enabled to provide all users Workspace access. It is now managed by user license assignments.
	- **Workspace Contributor** Provides the user **Workspace** access to their upload folder, access to other assets cannot be granted. Securely centralizes content from customers, suppliers, and third-party collaborators for analysis.
- 3. **Configure Client Policies and Permissions** The Onsight **Client Policies** and **Permissions** are applied to an Onsight endpoint when the user logs in.
- 4. **Generate Advanced Reports** Regular review of usage statistics, including who logged in to the software, how many calls a person placed and received, and total and average duration of calls will indicate how well the technology is being adopted.

The tasks described are administration-level tasks and are not intended for end-users of Onsight Connect. Many of the tasks involve configuring **Client Policy** and **Permissions**, affect the endpoint's ability to function.

## <span id="page-6-1"></span>**1.1. Onsight Augmented Reality Platform Architecture**

The Onsight Augmented Reality platform is a centrally managed subscription-based service. An authorized user can log in to an Onsight Connect client on a Windows PC, iPhone, iPad and connect to Onsight device's such as the Cube or Hub.

Once logged in, an Onsight Connect user can securely view and share video, images, audio and telestration with another Onsight user. They can also share audio and video with a third-party video endpoint that supports Session Initiation Protocol (SIP). For more information on the full Onsight Connect capabilities, review the online documentation at [www.librestream.com/support/](https://librestream.com/onsight-support/)

## <span id="page-8-0"></span>**2. NETWORK REQUIREMENTS**

Onsight software requires HTTPS network protocol to communicate with the Onsight Platform Manager.

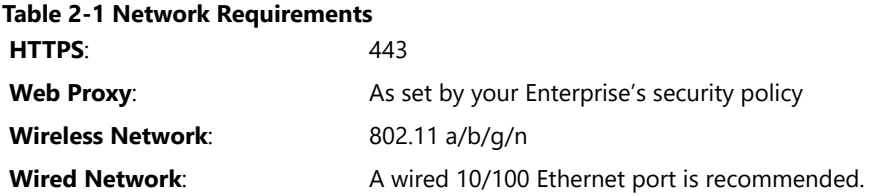

## <span id="page-8-1"></span>**2.1. Firewall Configuration**

If Windows Firewall or other third-party firewall software is running on the network where you are attempting to access Onsight Platform Manager, you may need to add firewall exceptions for the ports listed in Table 1.

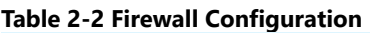

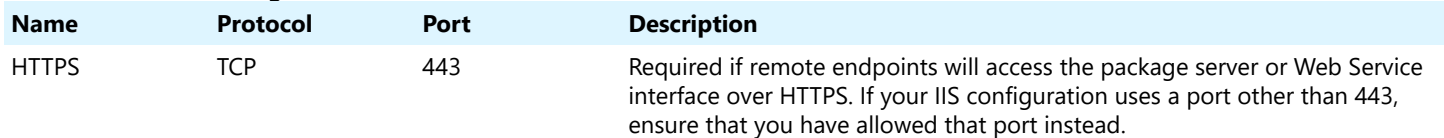

## <span id="page-8-2"></span>**2.2. On Premises**

<span id="page-8-3"></span>Throughout this document information which applies only to on premises installations will be contained in the On Premises sections.

## **2.3. Login to OPM for the First-time**

You will receive your OPM Administration login information from Librestream via a Welcome email.

To login to OPM, open a browser and navigate to: [https://onsight.librestream.com.](https://onsight.librestream.com) Enter the user name and password you received in the Welcome email:

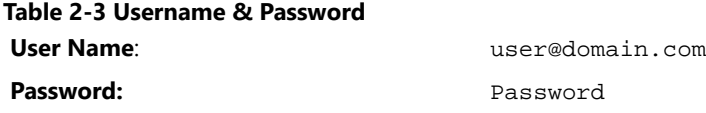

To avoid unauthorized access to the software, you should change this password immediately after logging in for the first time, as described in Changing The [Administrator's](#page-12-1) Password *(on [page](#page-12-1) [13\)](#page-12-1)*.

After successfully logging in you will be taken to the Dashboard.

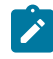

**Note:** On Premises — The URL of your OPM Server will depend on the server's URL assigned during installation. Refer to the On Premises installation guide.

## <span id="page-10-0"></span>**3. DASHBOARD**

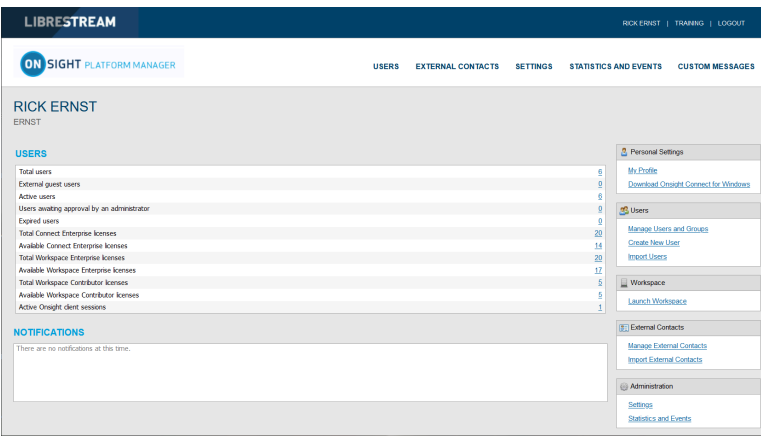

#### **Figure 3-1 Dashboard**

The dashboard page includes a **USERS** and **NOTIFICATION** section and a list of links.

#### **USERS**

The USERS section contains a table that displays user types, licenses and related information:

#### **Total Users**

The total number of all users (active and expired) in the domain.

#### **External Guest Users**

The total number of active external guest accounts.

#### **On Premises**

External guest users are not supported by on premises installations.

#### **Active Users**

The total number of active users in the domain.

#### **Users Awaiting Approval by an administrator**

The total number of self-registered users awaiting administrator approval. (See Self-Registration for details.)

#### **Expired Users**

The total number of expired users accounts.

#### **Total and Available Licenses**

A list of the total vs available licenses for each type is listed:

- **Total Connect Enterprise licenses**
- **Available Connect Enterprise licenses**
- **Total Workspace Enterprise licenses**
- **Available Workspace Enterprise licenses**
- **Total Workspace Contributor licenses**

## <span id="page-12-0"></span>**4. ADMINISTRATOR'S SETTINGS**

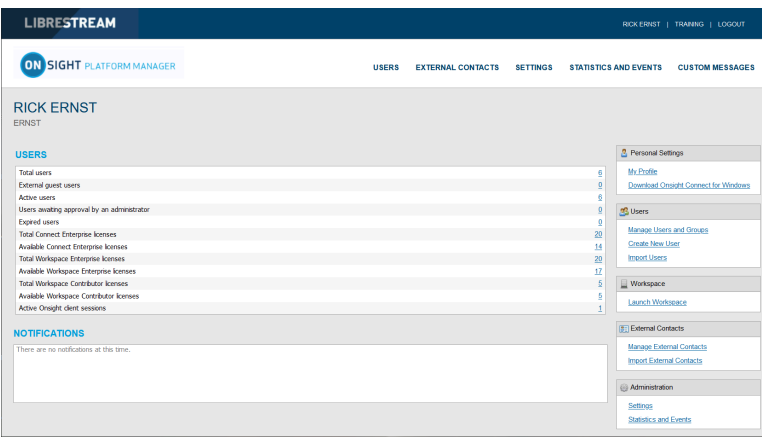

#### **Figure 4-1 Dashboard**

The Account Owner is the primary administrator. The Administrator does not consume any Onsight Connect endpoint licenses; therefore, in order to login to an Onsight Connect client as a user you must assign a client license to your Account Owner.

When logged in to OPM, locate **B** Personal Settings to access My Profile. My Profile enables the administrator to configure their personal settings like any other user account including the assignment of licenses. Once licenses are assigned to the account, the administrator can also log in to an Onsight Connect client and use the features provided by the license type.

Administrators do not need to have licenses assigned in order to manage their OPM customer domain. You may create multiple administrator accounts.

## <span id="page-12-1"></span>**4.1. Changing The Administrator's Password**

1. Login to OPM and access your Dashboard.

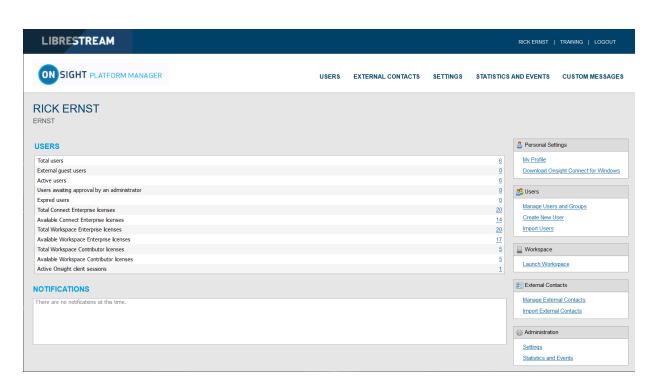

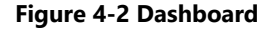

2. Locate **Personal Settings** on the right and select **My Profile**. This will take you to the **My Profile** configuration page.

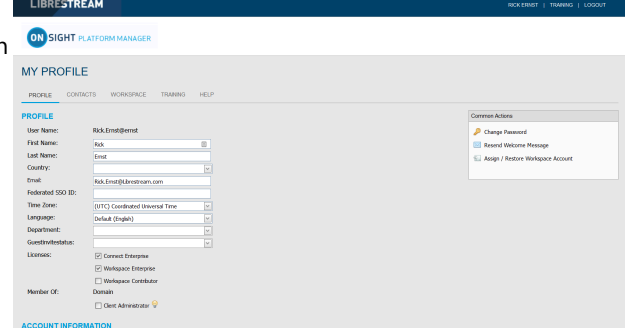

**Figure 4-3 My Profile**

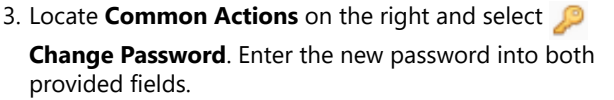

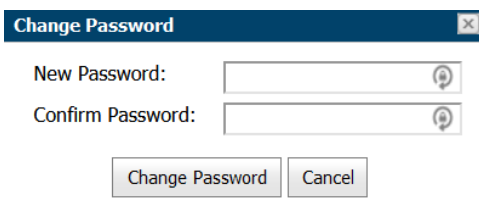

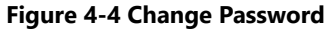

**S** 

**Note:** Your password must be different from the current password.

4. Click the **Change Password** button to save your changes. This completes the procedure.

## <span id="page-13-0"></span>**4.2. Changing The Administrator's Personal Contacts**

#### Login to OPM.

1. Locate **Personal Settings** and select **My Profile**.

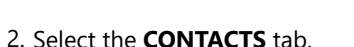

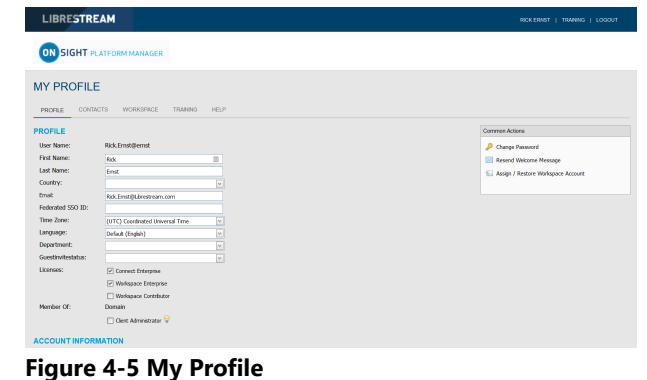

**Figure 4-6 My Contacts**

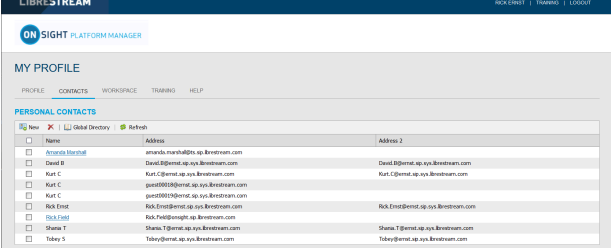

3. Click the **Global Directory** icon to search for a contact to add to your **Contacts** list.

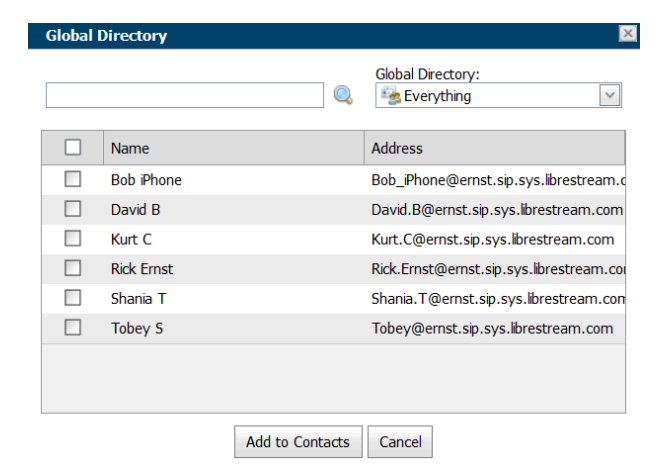

#### **Figure 4-7 Global Directory**

4. Enter a name to search and press the **Search** icon to see a list of all users.

5. Enable the check box next to the person's name and click **Add to Contacts**.

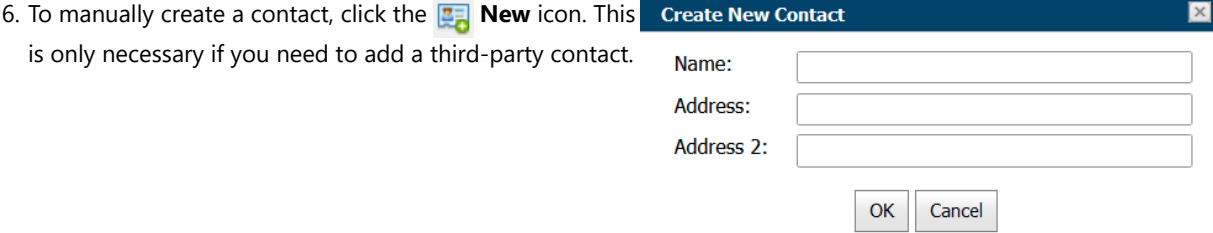

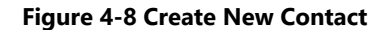

7. Enter the **Name**, and Session Initiation Protocol (SIP) within the **Address** field for the contact. You can also enter an optional **Address 2**.

**Note:** The address must be in the SIP URI format, e.g., **user@sipdomain.com**.

8. Click **OK** to save. This completes the procedure.

## <span id="page-14-0"></span>**4.3. Adding Administrators To OPM**

You must login to OPM.

In order to add users, you will need to:

1. Select **USERS** within the main menu. The USERS page appears.

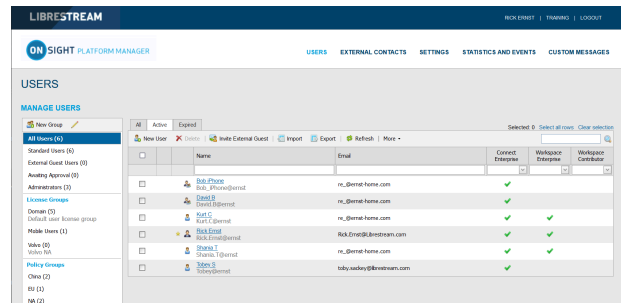

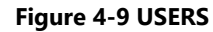

2. Click the **New User** icon. The CREATE NEW USER page appears.

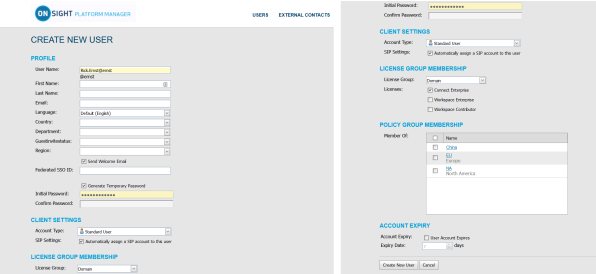

**Figure 4-10 Create New User**

- 3. Enter **PROFILE** information that includes:
	- a. **User Name**
	- b. **First Name**
	- c. **Last Name**

d. **Email** 

**Note: Send Welcome Email** and **Generate Temporary Password** are selected by default. If you choose not to send the welcome email, it is recommended to also disable **Generate Temporary Password.** You will need to notify the new admins of their User Names and passwords.

- e. Define **Language**, **Country**, **Department** and **Region** using the drop-down menus, as required.
- f. If **Single Sign On** is enabled, enter the **Federated SSO ID** (if required). See the **SSO** section for details.
- 4. Under **CLIENT SETTINGS**, select **Administrator** for the **Account Type**.
- 5. Verify that the option to **Automatically assign a SIP account to this user** is enabled by default.

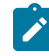

**Note:** This is required if you are assigning a Connect Enterprise license and want your administrators to be able to log in locally on an Onsight client and make calls.

- 6. By default, the **Administrator** will belong to the **domain license** group. You do not need to assign the administrator to a different license group.
- 7. By default, the **Administrator** belongs to the **domain policy group**. You do not need to assign the administrator to a different client policy group.
- 8. It is recommended you do not set the account expiry for **Administrators** unless required. For example, a temporary administrator has been assigned while someone is on vacation. This completes the procedure.

## <span id="page-16-0"></span>**5. USER LICENSES**

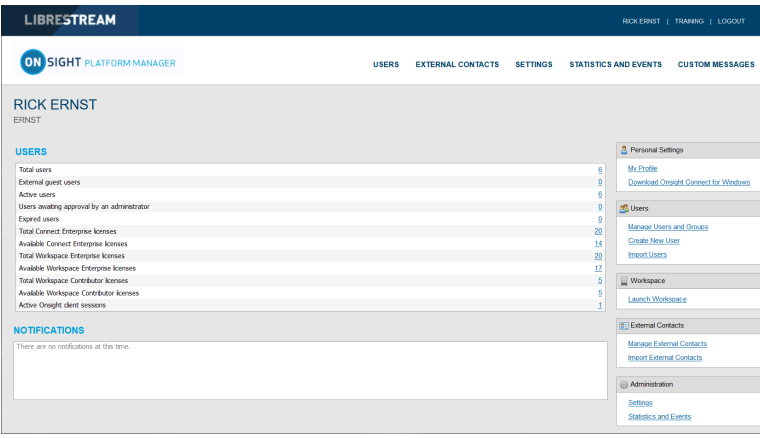

#### **Figure 5-1 Dashboard**

Onsight Platform manager supports three user license options:

- **Connect Enterprise** Provides Onsight call services (SIP settings must be configured in the domain).
- **Workspace Enterprise** Provides the enterprise user Workspace access based on administrator assigned permissions.
- **Workspace Contributor** Provides the contributor user Workspace access to their upload folder and edit their content; access to other assets cannot be granted to the contributor.
- **Note:** Workspace license types are mutually exclusive. A user cannot be assigned both Workspace license types. Each license  $\mathbf{r}$ enables features for the user within the Onsight Connect application. Users can have single or multiple licenses assigned to their account. All licenses allow the capture of content locally (images and recordings).

## <span id="page-16-1"></span>**5.1. License Options**

The following table outlines the valid license type assignment combinations:

#### **Table 5-1 License Options**

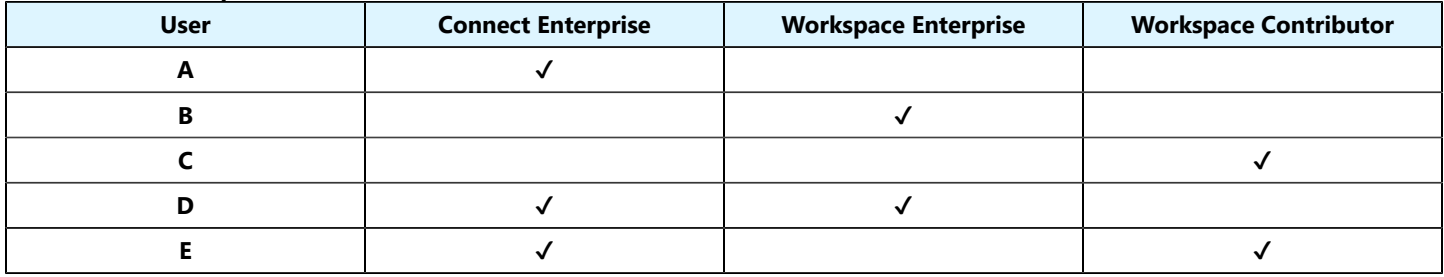

#### **User A (Connect Enterprise):**

**Connect Enterprise** users can log into **Onsight Connect,** make calls, capture content, and share content with other Connect Enterprise users.

#### **User B (Workspace Enterprise):**

**Workspace Enterprise** users can log into **Onsight Connect**, capture content, upload content to **Workspace**, and can log into Workspace to edit, manage, and collaborate on content. This includes any assets to which they have been granted permissions to access.

#### **User C (Workspace Contributor):**

**Workspace Contributor** users can log into **Onsight Connect**, capture content, upload content to **Workspace**, and can login to Workspace to access their upload folder content. This user cannot be granted access to content outside of their upload folder.

#### **User D (Connect Enterprise with Workspace Enterprise):**

**Connect Enterprise** users can log into **Onsight Connect**, make calls, capture content, and share content with other **Connect Enterprise** users. Also, with **Workspace Enterprise** users they can upload content to **Workspace**. This user can also log in to Workspace to edit, manage and collaborate on content. They may be granted permissions to access other content within Workspace outside of their upload folder.

#### **User E (Connect Enterprise with Workspace Contributor):**

**Connect Enterprise** users can log into **Onsight Connect**, make calls, capture content, and share content with other Connect Enterprise users. Also, with **Workspace Contributor** users, they can upload content to **Workspace**. This user can also login to **Workspace** to access their upload folder content. This user cannot be granted access to content outside of their upload folder.

## <span id="page-17-0"></span>**5.2. Capture Mode**

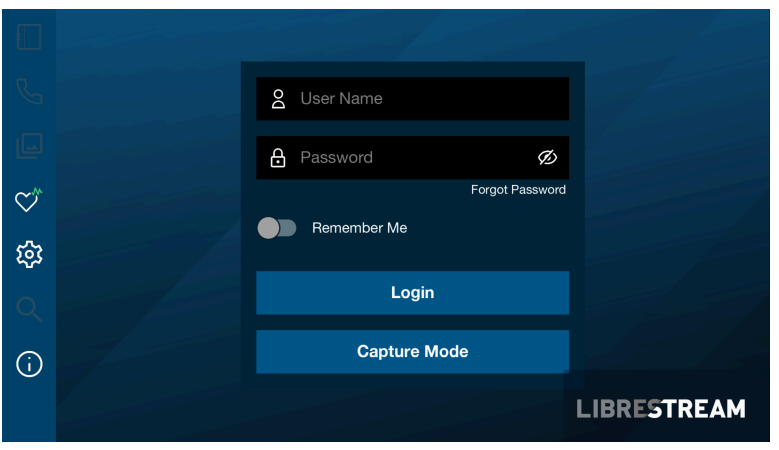

**Figure 5-2 Capture Mode**

**Capture Mode** provides offline use of Onsight Connect without requiring a login. From the login window for Onsight Connect, users can press the **Capture Mode** button to enter the **Onsight Connect Viewer**. This enables access to video sources for mobile device cameras as well as Onsight devices such as the **Cube** and **Hub** without requiring an Onsight user login.

Users who have not been assigned an Onsight account can download **Onsight Connect** and capture content immediately. All content is saved locally on their mobile device or Windows PC. Once they are assigned an account, they can login and access their previously captured images and recordings which can be shared in an Onsight call or uploaded to Workspace.

Once a user logs in to the Onsight Connect application with an Onsight user login, **Capture mode** is no longer available at the login window. An Onsight login must be used to gain access to the application from that point on.

## <span id="page-18-0"></span>**6. MANAGE USERS & GROUPS**

| <b>LIBRESTREAM</b>                         |                        |                                                                                         |                                          |                 |                              | RICKERNST   TRANNG   LOGOUT                         |  |
|--------------------------------------------|------------------------|-----------------------------------------------------------------------------------------|------------------------------------------|-----------------|------------------------------|-----------------------------------------------------|--|
| <b>ON SIGHT PLATFORM MANAGER</b>           |                        |                                                                                         | <b>USERS</b><br><b>EXTERNAL CONTACTS</b> | <b>SETTINGS</b> | <b>STATISTICS AND EVENTS</b> | <b>CUSTOM MESSAGES</b>                              |  |
| <b>USERS</b>                               |                        |                                                                                         |                                          |                 |                              |                                                     |  |
| <b>MANAGE USERS</b>                        |                        |                                                                                         |                                          |                 |                              |                                                     |  |
| Shew Group /                               | $\mathbf{M}$<br>Active | Dured                                                                                   |                                          |                 |                              | Selected: 0 Select all rows Clear selection         |  |
| All Users (6)                              |                        | & New User X Delete   42 Invite External Quest   C Import   Export   @ Refresh   More + |                                          |                 |                              | Ø                                                   |  |
| Standard Users (6)                         | $\Box$                 | Name                                                                                    | Email                                    |                 | Connect<br>Enterprise        | Workspace<br>Workspace<br>Contributor<br>Enterprise |  |
| External Guest Users (0)                   |                        |                                                                                         |                                          |                 | $\sim$                       | M.<br>l se                                          |  |
| Avating Approval (0)<br>Administrators (3) | $\Box$                 | <b>Bob iPhone</b><br>Bob iPhone@ernst<br>å,                                             | re @emst-home.com                        |                 | ↵                            |                                                     |  |
| <b>License Groups</b>                      | $\Box$                 | & David B Bernst                                                                        | re @emst-home.com                        |                 | v                            |                                                     |  |
| Domain (5)<br>Default user license group   | O                      | Kurt.Citternst<br>8                                                                     | re. @emst-home.com                       |                 | $\mathbf{v}$                 | u                                                   |  |
| Mobile Users (1)                           | $\Box$                 | $\star$ & RickEmstitlernst                                                              | Rick Emst@Librestream.com                |                 | ے                            | v                                                   |  |
| Volvo (0)<br>Volvo NA                      | $\Box$                 | Shanka T<br>Shanka, Tithernst<br>8                                                      | re. @emst-home.com                       |                 | u                            | ٠                                                   |  |
| <b>Policy Groups</b>                       | $\Box$                 | Tobey S<br>Δ                                                                            | toby.sadory@librestream.com              |                 | u                            |                                                     |  |
| China $(2)$                                |                        |                                                                                         |                                          |                 |                              |                                                     |  |
| (0, 0)                                     |                        |                                                                                         |                                          |                 |                              |                                                     |  |
| NA (2)                                     |                        |                                                                                         |                                          |                 |                              |                                                     |  |

**Figure 6-1 Manage User & Groups**

Onsight administrators use OPM to centrally manage user licenses, contact lists, policies, and permissions. There are two main approaches to managing licenses within Onsight Platform Manager. **Select Users** from the main menu to enable you to manage:

- Domain license management
- License and Policy group management

## <span id="page-18-1"></span>**6.1. Domain License and Policy Management**

| <b>LIBRESTREAM</b>                          |               |       |                                                                                               |              |                             |                 |                              |                        | RICKERNST   TRANNG   LOGOUT                 |
|---------------------------------------------|---------------|-------|-----------------------------------------------------------------------------------------------|--------------|-----------------------------|-----------------|------------------------------|------------------------|---------------------------------------------|
| <b>ON SIGHT PLATFORM MANAGER</b>            |               |       |                                                                                               | <b>USERS</b> | <b>EXTERNAL CONTACTS</b>    | <b>SETTINGS</b> | <b>STATISTICS AND EVENTS</b> |                        | <b>CUSTOM MESSAGES</b>                      |
| <b>USERS</b>                                |               |       |                                                                                               |              |                             |                 |                              |                        |                                             |
| <b>MANAGE USERS</b>                         |               |       |                                                                                               |              |                             |                 |                              |                        |                                             |
| Shew Group /                                | AI.<br>Active | Dured |                                                                                               |              |                             |                 |                              |                        | Selected: 0 Select all rows Clear selection |
| All Users (6)                               |               |       | & New User X Delete   42 Invite External Quest   <   Import   E- Export   \$ Refresh   More + |              |                             |                 |                              |                        | Ø                                           |
| Standard Users (6)                          |               |       |                                                                                               |              |                             |                 |                              | Workspace              | Workspace                                   |
|                                             | $\Box$        |       | Name                                                                                          |              | <b>Email</b>                |                 | Connect                      |                        |                                             |
| External Guest Users (0)                    |               |       |                                                                                               |              |                             |                 | Enterprise<br>Ist.           | Enterprise<br><b>V</b> | Contributor<br><b>I</b> Not                 |
| Awaiting Approval (0)<br>Administrators (3) | Ξ             | Ą,    | Bob iPhone<br>Bob iPhone@ernst                                                                |              | re @emst-home.com           |                 | ✔                            |                        |                                             |
| <b>License Groups</b>                       | $\Box$        |       |                                                                                               |              | re @emst-home.com           |                 | v                            |                        |                                             |
| Domain (5)<br>Default user license group    | O             | Δ     | & David B Bernst<br>Kurt.Citternst                                                            |              | re. @emst-home.com          |                 | s.                           | v                      |                                             |
| Mobile Users (1)                            | $\Box$        | $*$ & |                                                                                               |              | Rick Emst@Librestream.com   |                 | v                            | $\checkmark$           |                                             |
| Volvo (0)<br>Volvo NA                       | O             | 8     | <b>Rick Ernst</b><br>Rick Ernstitternst                                                       |              | re. @emst-home.com          |                 | u                            | v                      |                                             |
| <b>Policy Groups</b><br>China (2)           | $\Box$        | Δ     | Shanka T<br>Shanka, Tithernst<br>Tobey S<br>Tobey@ernst                                       |              | toby.sadory@librestream.com |                 | v                            |                        |                                             |

**Figure 6-2 All Users/Domain License Group**

The domain is the default license group. All licenses are under the domain's control, it is a single license pool from which all licenses are assigned to users. License types that are added to the domain can be assigned by an administrator to any user in the domain.

**Client Policy** can be set for all users by editing the **All Users** group.

#### **Related information**

<span id="page-18-2"></span>Client Policy — Best [Practices](#page-116-0) *(on [page](#page-116-0) [117\)](#page-116-0)*

## **6.2. License Group Management**

| LIBRESTREAM                                |                        |                         |                                         |                                                                                   |                              |                                             | RICKERNST   TRANNG   LOGOUT |
|--------------------------------------------|------------------------|-------------------------|-----------------------------------------|-----------------------------------------------------------------------------------|------------------------------|---------------------------------------------|-----------------------------|
| <b>ON SIGHT PLATFORM MANAGER</b>           |                        |                         |                                         | <b>USERS</b><br><b>SETTINGS</b><br><b>EXTERNAL CONTACTS</b>                       | <b>STATISTICS AND EVENTS</b> |                                             | <b>CUSTOM MESSAGES</b>      |
| <b>USERS</b>                               |                        |                         |                                         |                                                                                   |                              |                                             |                             |
| <b>MANAGE USERS</b>                        |                        |                         |                                         |                                                                                   |                              |                                             |                             |
| <b>SB New Group /</b>                      | $\mathbf{A}$<br>Active | Dured                   |                                         |                                                                                   |                              | Selected: 0 Select all rows Clear selection |                             |
| All Users (6)                              | <b>Go New User</b>     |                         |                                         | X Dalete   48 Invite External Guest   El Import   El Export   63 Refresh   More + |                              |                                             | Q                           |
|                                            |                        |                         |                                         |                                                                                   |                              |                                             |                             |
| Standard Users (6)                         | о                      |                         | Name                                    | <b>Email</b>                                                                      | Connect<br><b>Enterprise</b> | Workspace<br>Enterprise                     | Workspace<br>Contributor    |
| External Guest Users (0)                   |                        |                         |                                         |                                                                                   | $\vee$                       | M                                           |                             |
| Avating Accroval (0)<br>Administrators (3) | Ξ                      | Ą,                      | Bob Phone<br>Bob Phone@ernst            | re @emst-home.com                                                                 | ٠                            |                                             |                             |
| <b>License Groups</b>                      | $\Box$                 | $\mathbf{z}_\mathrm{B}$ | David B<br>David B@emst                 | re @emst-home.com                                                                 | v                            |                                             |                             |
| Domain (S)<br>Default user license group   | Ξ                      | 8                       | Kurt Citternst                          | re. @emst-home.com                                                                | ٠                            | $\mathcal{L}$                               |                             |
| Mobile Users (1)                           | $\Box$                 | $*$ &                   | <b>Rick Ernst</b><br>Rick Ernstitternst | Rick Emst@Librestream.com                                                         | v                            | v                                           | l se                        |
| Volvo (0)<br><b>Malum NA</b>               | □                      | 8                       | Shania T<br>Shania, Tithernst           | re. @emst-home.com                                                                | ٠                            | ✔                                           |                             |
| <b>Policy Groups</b><br>China (2)          | $\Box$                 | Δ                       | Tobey S<br>Tobey@ernst                  | toby.sadory@ibrestream.com                                                        | $\overline{\mathbf{v}}$      |                                             |                             |

**Figure 6-3 License Groups**

License Group management is an optional method for managing licenses. It is enabled by request only. It enables an Onsight Administrator to create license groups and assign licenses from the domain to the license groups. Group members are added to each license group and are assigned licenses under the license groups' control.

When license groups are enabled the default domain is still active and acts as an independent license group. Licenses are transferred from the default domain to custom license groups. Once a license is transferred it is under the control of the license group.

Administrators and group administrators can create users within a license group providing that they have available licenses in the group. Users can be created without licenses, but they must be assigned a license before they become active.

**Client Policy** can be set independently for each license group.

#### **Related information**

<span id="page-19-0"></span>Client Policy — Best [Practices](#page-116-0) *(on [page](#page-116-0) [117\)](#page-116-0)*

## **6.3. License/Policy Groups & User Management**

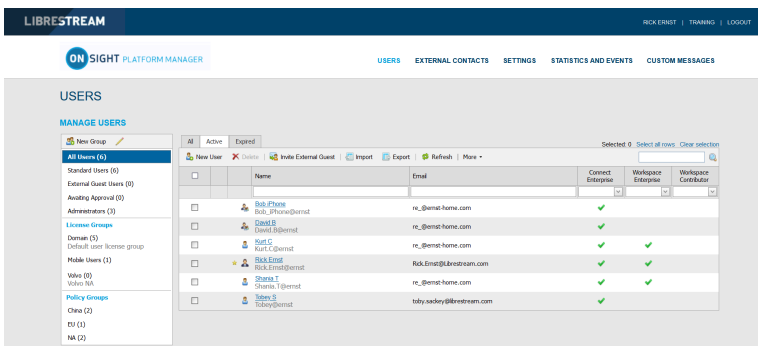

#### **Figure 6-4 Policy and License Groups**

OPM administrator can create two types of groups: **License** and **Policy**.

#### **License Groups**

**License Groups** are optional and can be enabled on request. They are used to apply **Client Policy** and assign licenses to group members. The administrator can assign licenses to different license groups. Administrators can be assigned to a group (Group Administrator). For example, an OPM administrator assigns 10 Connect Enterprises licenses to a **License Group**. A Group administrator can be assigned to manage and grant a maximum of 10 **Connect Enterprise** licenses to a maximum of 10 group members. If a **Connect Enterprise** user is deleted from the group; then the license becomes available for use and can be assigned to a new user. The OPM administrator can reassign licenses back to the domain or another license group.

Default groups cannot be deleted.

#### **Policy Groups**

**Policy Groups** are used to apply client policy to group members. Policy groups do not have license management capabilities. When using policy groups licenses are assigned to users from the domain license pool.

#### **Administrator Override**

An administrator can override group policy for a specific user by editing the user's **Client Policy** page. The user client policy settings will take precedence over any group client policy settings.

#### **License Groups & Use**

The use of **License Groups** is optional and must be enabled for your domain.

- You may leave all licenses assigned to your default domain. If you do not have a need for license management for custom groups then managing licenses from the domain pool is recommended.
- You can manage **Client Policy** using custom policy groups. If you do not need to manage client policy for custom groups, then you can set **Client Policy** for all users by editing the **Standard Users** client policy.
- If **External Guests** is enabled, you can manage client policy for them by editing the **External Guest Users** client policy.
- Domain licenses can be assigned by administrators and group administrators who have been assigned to groups.
- If license groups are not enabled for your domain, then are no restrictions on the number of users a group administrator can add to their group, providing there are available licenses in the domain.

#### **User Management**

The default options contained within the **MANAGE USERS** panel include:

- **All Users** includes everyone in the domain: Administrators, non-administrative users, and External Guest users. Includes client policy configuration. When a new user is added they are automatically a member of the All Users Group.
- **Standard Users,** by default, includes non-administrative users and Administrators (External Guest users are not included). Includes client policy configuration.
- **External Guest Users** (Optional) includes all External Guest Users and allows Client Policy configuration.
- **Awaiting Approval** indicates of the number of self-registered users awaiting Administrator approval. Client Policy is not applicable.
- **Administrators** indicates the number of administrator accounts. Client Policy is not included.
- **License Groups** (Optional) Includes custom license groups and the default Domain. Client policy is included.
- **Policy Groups** includes custom policy groups. License management is not included.

**Note:** Default groups cannot be deleted.

#### **Related information**

<span id="page-20-0"></span>Client Policy — Best [Practices](#page-116-0) *(on [page](#page-116-0) [117\)](#page-116-0)*

## **6.4. Adding a Group**

Login to OPM.

To manually add a group, you will need to:

1. Select **USERS** from the main menu. The Users page appears.

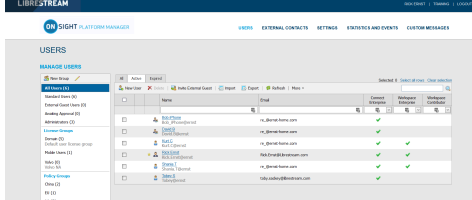

#### **Figure 6-5 USERS**

2. To add a custom group, click the **New Group** icon in the **MANAGE USERS** panel. The Create New Group window appears.

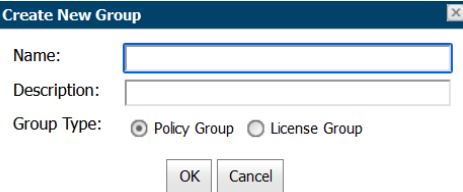

#### **Figure 6-6 Create New Group**

- 3. Enter information within the **Name** and **Description** fields.
- 4. Define **Group Type** as:
	- **Policy Group**
	- **License Group**

#### 5. Click **OK**.

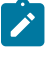

**Note:** License groups must have a defined number of licenses assigned to them by the administrator. Users can only be added to the license group providing there are available licenses. Both Policy and License groups have Client Policy and Permissions included with them.

This completes the procedure.

For more information, refer to Client Policy & [Permissions](#page-72-0) *(on [page](#page-72-0) [73\)](#page-72-0)* section.

#### **Related information**

Client Policy & [Permissions](#page-72-0) *(on [page](#page-72-0) [73\)](#page-72-0)* Client Policy — Best [Practices](#page-116-0) *(on [page](#page-116-0) [117\)](#page-116-0)* Client [Permissions](#page-127-0) — Best Practices *(on [page](#page-127-0) [128\)](#page-127-0)*

## <span id="page-22-0"></span>**7. USERS AND GROUPS**

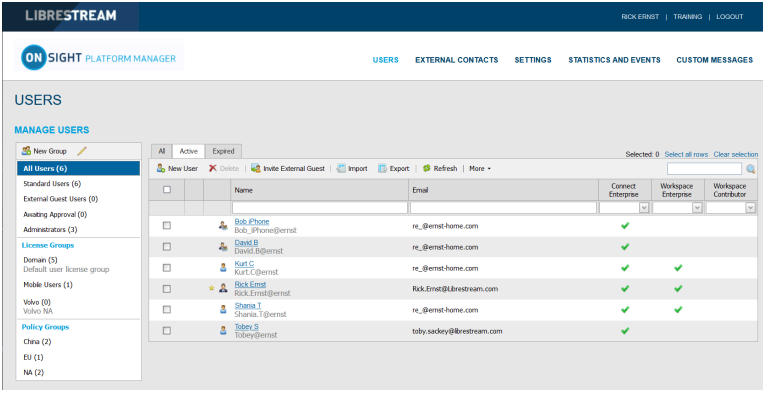

There are three methods for an Administrator to add Users:

- 1. Manually create a new user.
- 2. Import users from a file (e.g., SampleUserImport.csv).
- 3. Self-registration using the OPM Self-registration web page.

## <span id="page-22-1"></span>**7.1. Create New User**

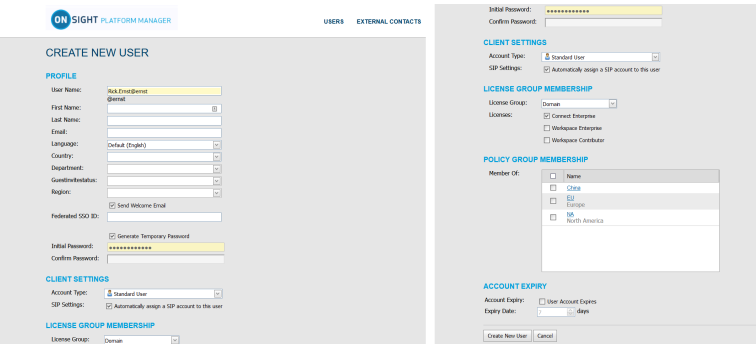

**Figure 7-1 Create a New User**

Select USERS from the main menu and click the **<sup>20</sup> New User** icon to access the **CREATE NEW USER** window. To create a new user, you will need to provide details for:

- **PROFILE** Provide user information details that include **User Name**, **First Name**, **Last Name**, **Email** and use drop-down menus to indicate: **Language**, **Country**, **Department** and **Region** etc.
- **CLIENT SETTINGS** Define the **Account Type** using the drop-down menu as an **Administrator**, **Group Administrator**, or **Standard User**.
- **LICENSE GROUP MEMBERSHIP** Assign the new user to a License Group as required and enable the check box to indicate the License type (**Connect Enterprise**, **Workspace Enterprise**, or **Workspace Contributor**).
- **POLICY GROUP MEMBERSHIP** Assign the new user to a **Policy Group** as required.
- **ACCOUNT EXPIRY** Enable the option for **User Account Expires** and provide an **Expiry Date** as required.

<span id="page-22-2"></span>and click the **Create New User** button.

#### **7.1.1. Creating a New User**

Login to OPM.

To manually create a new user account, you will need to:

1. Select **USERS** from the main menu. The USERS page appears.

| <b>LIBRESTREAM</b>                                 |                    |             |                                                                          |                 |                           |                 |    |                                          |                         |        | RICK ERIGT   TRANING   LOGOVE               |  |
|----------------------------------------------------|--------------------|-------------|--------------------------------------------------------------------------|-----------------|---------------------------|-----------------|----|------------------------------------------|-------------------------|--------|---------------------------------------------|--|
| <b>ON SIGHT PLATFORM MANAGER</b>                   |                    |             |                                                                          | <b>LIGHTING</b> | <b>EXTERNAL CONTACTS</b>  | <b>SETTINGS</b> |    | <b>STATISTICS AND EVENTS</b>             |                         |        | <b>CUSTOM MESSAGES</b>                      |  |
| <b>USERS</b>                                       |                    |             |                                                                          |                 |                           |                 |    |                                          |                         |        |                                             |  |
| <b>MANAGE USERS</b>                                |                    |             |                                                                          |                 |                           |                 |    |                                          |                         |        |                                             |  |
| Shewtown /                                         | Al<br>Atlant       | Expired     |                                                                          |                 |                           |                 |    |                                          |                         |        | Selected 0 Select all revis Clear selection |  |
| All Users (6)                                      | <b>B.</b> New User |             | X Dolor   42 Inde Edenal Oast   41 Inpot   10 East   68 Refrait   Mare - |                 |                           |                 |    |                                          |                         |        | o                                           |  |
| Standard Users (6)                                 | o                  |             | Name                                                                     |                 | <b>trrait</b>             |                 |    | Connect<br><b><i><u>treasure</u></i></b> | Workspace<br>Enterprise |        | Wekanoce<br>Core buton                      |  |
| <b>External Guest Users (E)</b>                    |                    |             |                                                                          | 局               |                           |                 | 思」 | $\overline{a}$<br>$\overline{[v]}$       | 易                       | $\sim$ | 易<br>$\overline{[x]}$                       |  |
| <b>Avaiting Agencial (O)</b><br>Administrators (3) | D                  | å,          | Bob Phone<br>Bob PhoneDomot                                              |                 | in deepthone.com          |                 |    | ۷                                        |                         |        |                                             |  |
| License Groups                                     | E                  | 嘉           | David Billiamst                                                          |                 | in dens home com-         |                 |    | u                                        |                         |        |                                             |  |
| Domain (S)<br>Default user forces cross-           | Đ                  | ۵           | <b>Batt</b><br>Kutt Cibernit                                             |                 | in dens hore con-         |                 |    | ۷                                        | v                       |        |                                             |  |
| Mable Users (1)                                    | $\Box$             | $\approx 2$ | <b>Rick Event</b><br>Rick Event Steered                                  |                 | Rob.Ema@Lbreatyars.com    |                 |    | v                                        | v                       |        |                                             |  |
| <b>Value (XX)</b><br>Moley NA                      | $\Box$             | ۵           | Shania T<br>Shania Tijlerrat                                             |                 | te dienst-hone.com        |                 |    | u                                        | v                       |        |                                             |  |
| <b>Policy Groups</b>                               | $\Box$             | s           | Edmu\$                                                                   |                 | toby.sedev@ibreatream.com |                 |    | v                                        |                         |        |                                             |  |
| China (2)<br>SU(1)                                 |                    |             |                                                                          |                 |                           |                 |    |                                          |                         |        |                                             |  |
| <b>NA FZS</b>                                      |                    |             |                                                                          |                 |                           |                 |    |                                          |                         |        |                                             |  |

**Figure 7-2 Users Page**

2. Click the **New User** icon. You will be presented with the **CREATE NEW USER** window.

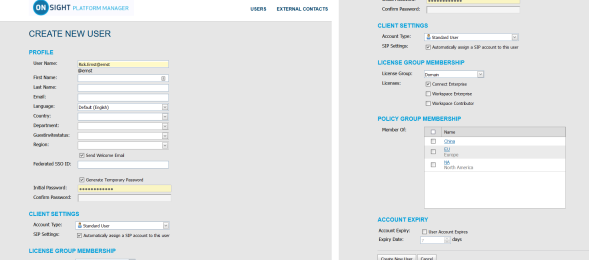

**Figure 7-3 Creating a New User**

**Note:** If the **New User** icon is missing, then you are unable to add new users. Revisit your **Client Policy** settings for **Allow New Contacts** as required.

- 3. Enter **PROFILE** information for the new user. By default, the **Send Welcome Email** and **Generate Temporary Password** options are selected.
- 4. Within **CLIENT SETTINGS**, select the Account Type: **Standard User, <b>Administrator**, or **G** Group **Administrator**.
- 5. The **Automatically assign a SIP account to this user** option is selected by default. See **SETTINGS > SIP** for details on configuring the **Auto-Assignment SIP Pool**.

**Note:** Existing Users can have their SIP Settings assigned or updated from the Auto-Assignment Pool by accessing the **Users Client Settings** page and pressing **Assign / Restore SIP Account** in the **Common Actions** section.

6. Select the **LICENSE GROUP MEMBERSHIP** for the user. By default, all users belong to the **Domain license group** if you have created licenses groups, select the group and license type(s) to which you are assigning the user. You may also want to assign the user to a **Client policy group** by selecting the **Member Of** check box to indicate which group they belong to.

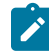

**Note:** Both **License groups** and **Policy groups** have **Client policy** and **Permission** settings associated with them. If you have defined a **Client Policy** within the **License group**, you do not need to assign a **Policy group** to the user.

- **Optional**: You may set the **User Account Expires** check box and **Expiry date** for the user.
- To apply your changes, click the **New User** button at the bottom of the window.
- To set a user as **Client Administrator**, click on the user's name in the list on the **USERS** page. Select the **Client Administrator** check box. The user is now able to edit all settings on an endpoint.

7. Click the **Create New User** button. This completes the procedure.

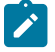

**Note:** \* The Client Administrator setting for user accounts is deprecated. It is recommended that users be added to policy groups to control client permissions. However, users who currently have Client Administrator enabled for their user account can be managed through the Client Administrator group policy. Also, if you are transitioning from OMS to OPM, the Client Administrator setting is the only method of granting admin rights to a user.

## <span id="page-24-0"></span>**7.2. Welcome Email**

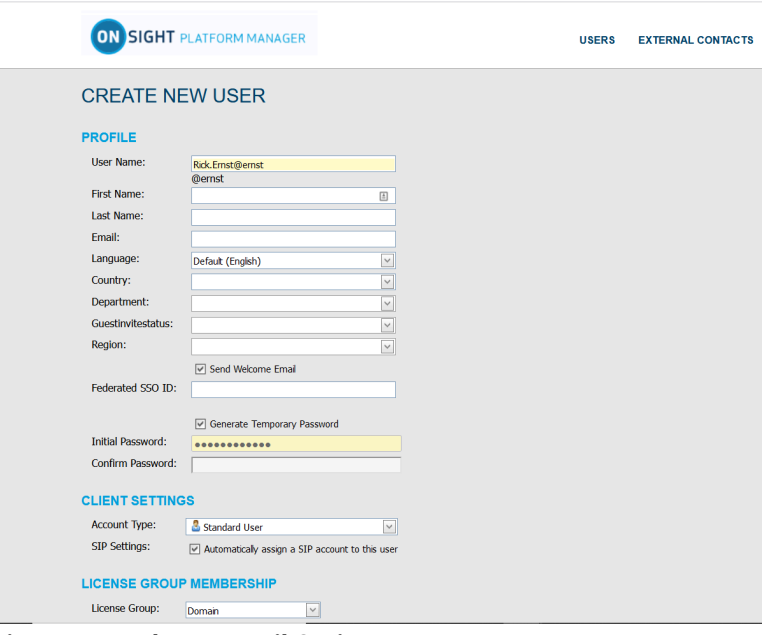

**Figure 7-4 Welcome Email Option**

The Welcome email notifies new users of their Onsight Connect account and provides links to **Download and install Onsight Connect** and **Login** . The Welcome email can be enabled as a check box within the **PROFILE** section when you create a new user. Thereafter, the Welcome message can be resent, if necessary. Click USERS from the main menu and select a User from the user list. Locate **Common Actions** and select **Resend Welcome Message**.

### <span id="page-24-1"></span>**7.2.1. On-Premises Welcome Email**

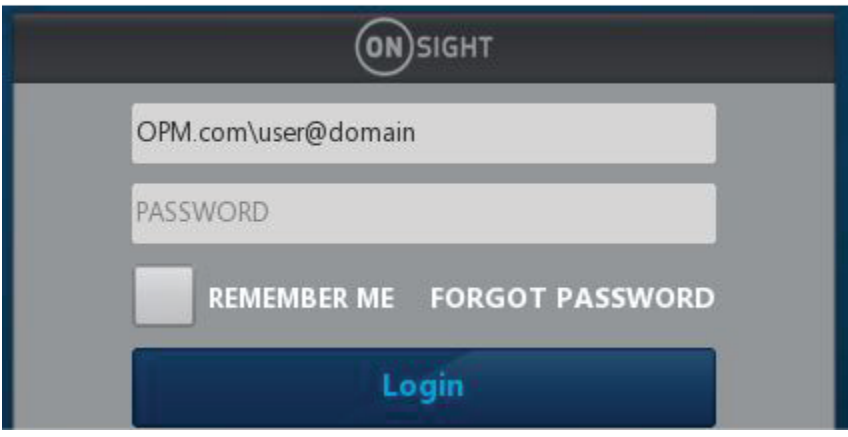

**Figure 7-5 On-premises URL**

**On-premises** Welcome emails will contain a **Login to Onsight Connect** link which will launch Onsight Connect and direct it to your Onsight Platform Manager's URL. The URL in the link must match the URL that was configured during installation your On-premises server installation.

The format must be OPM.com\user@domain, where OPM.com is the domain name of your server.

If using a port other than 443 for your OPM-OP installation, then the format must be OPM.com:port\user@domain, where OPM.com:port is the domain name of your server and the port number being used. Eg., OPM.com:8083\user@domain.

Once connected, they will be asked to confirm that they want to Use this Onsight Account Service from now on. The user must click **Yes** to accept the changes. Going forward, they will just enter their **User Name** and **PASSWORD** to login or enable the **REMEMBER ME**  option to automate the login process.

### <span id="page-25-0"></span>**7.2.2. On-premises-URL Formats**

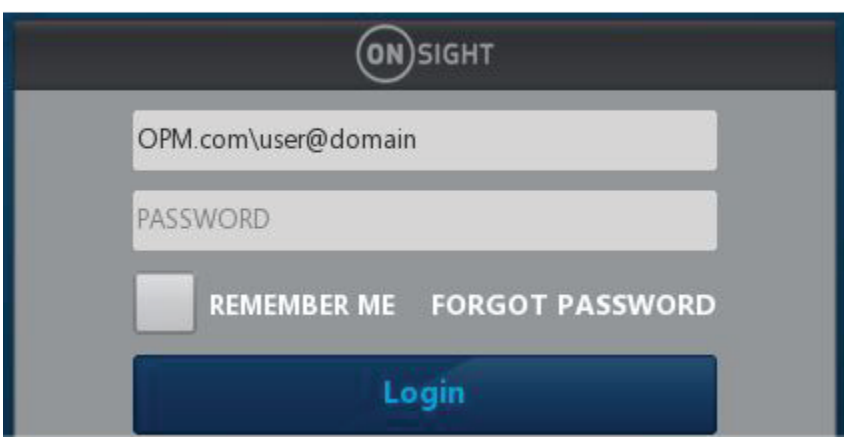

**Figure 7-6 On-premises URL**

When specifying the OPM path in the user name field at log in, shortened formats are accepted. Typical hard coded defaults are used in the case where elements are missing from the path.

The username field is assumed to contain an OPM path if the text entered contains a backslash '\': [OPM URI]\user@domain

The 'OPM URI' part will be parsed as a URI, so only valid relative or absolute URIs will be accepted (e.g., no spaces in host name). Acceptable formats include:

- An absolute URI: https://[authority]/[path]\user@domain.
- OPM host only: [host]\user@domain. Scheme will be set to https, path will be set to 'OamClientWebService'.
- OPM host and path: [host]/[path]\user@domain. Scheme will be set to https. Host and path are used as-is.
- OPM scheme and host: https://[host]\user@domain. Path will be set to **OamClientWebService**. Scheme and host are used as-is.
- Only https schemes are accepted.

Also, contained in the Welcome Message are links to download Onsight Connect from your Onsight Platform Manager and download links to both the **iOS App Store** and **Android Google Play** store. The user can click **Download for Windows** or **Download for iOS** or **Android**.

Once the user has installed Onsight Connect, they MUST click the **Login to Onsight Connect** button to correctly configure the software to log in to your OPM installation.

Mobile Device users must install Onsight Connect from either the **Apple Store** or **Google Play Store**.

## <span id="page-26-0"></span>**7.3. User Email Requirement**

| <b>LIBRESTREAM</b>                                                                                      |                                                                                                    |                                                                | RICK ERNST   TRAINING   LOGOUT                                                                                                  |
|----------------------------------------------------------------------------------------------------|----------------------------------------------------------------------------------------------------|----------------------------------------------------------------|----------------------------------------------------------------------------------------------------|
|                                                                                                    | <b>ON SIGHT PLATFORM MANAGER</b>                                                                                                    | <b>EXTERNAL CONTACTS</b><br><b>SETTINGS</b><br><b>USERS</b>    | <b>STATISTICS AND EVENTS</b><br><b>CUSTOM MESSAGES</b>                                                                          |
| <b>EDIT USER: DAVID B</b>                                                                               |                                                                                                    |                                                                |                                                                                                    |
| <b>IDENTIFICATION</b>                                                                                   | GROUP MEMBERSHIP<br>PERSONAL CONTACTS<br><b>CUENT POLICY</b><br><b>SIP</b>                                                                  | <b>CUENT PERMISSIONS</b><br><b>STATISTICS</b><br><b>EVENTS</b> |                                                                                                    |
| <b>PROFILE</b>                                                                                          |                                                                                                    |                                                                | Common Actions                                                                                                    |
| User Name:<br><b>First Name:</b><br>Last Name:<br>Country:<br>Email:<br>Federated SSO ID:<br>Time Zone: | David.B<br>@ernst<br>$\sqrt{1}$<br>David<br>B.<br>China<br>$\vee$<br>re @ernst-home.com<br>$\checkmark$<br>(UTC) Coordinated Universal Time |                                                                | Change Password<br><b>A</b> Change Account Type<br><b>E Change Account Expiry</b><br>Resend Welcome Message<br>X Delete Account |
| Language:                                                                                               | $\overline{\phantom{a}}$<br>Default (English)                                                                                               |                                                                |                                                                                                    |
| Department:                                                                                             | $\overline{\mathbf{z}}$                                                                                                    |                                                                |                                                                                                    |
| Guestinvitestatus:                                                                                      | $\overline{\mathbf{v}}$                                                                                                    |                                                                |                                                                                                    |
| Licenses:                                                                                               | Connect Enterprise                                                                                                    |                                                                |                                                                                                    |
| Member Of:                                                                                              | Workspace Enterprise<br>Workspace Contributor<br>China   Domain<br>Clent Administrator                                                      |                                                                |                                                                                                    |

**Figure 7-7 User Email Requirement**

Email addresses are optional within OPM. However, if a user does not have a configured email address, they won't get notification **emails (Welcome emails, password reset emails, etc.)**. If they request a password reset, the page will say "If a valid email is configured..." but won't confirm whether an email is configured for their account. On the user's **PROFILE** page, within the **Common Actions** section, the **Resend Welcome Email** will be hidden if the user has no email address. Welcome emails notify users how to **download**, **install** and **login** to Onsight Connect.

Emails are required under the following conditions:

- Guest users require a valid email address or phone number to receive an invite.
- The **Account Owner** user must have a valid email address.

#### **Email Requirements for Security & SSO Settings**

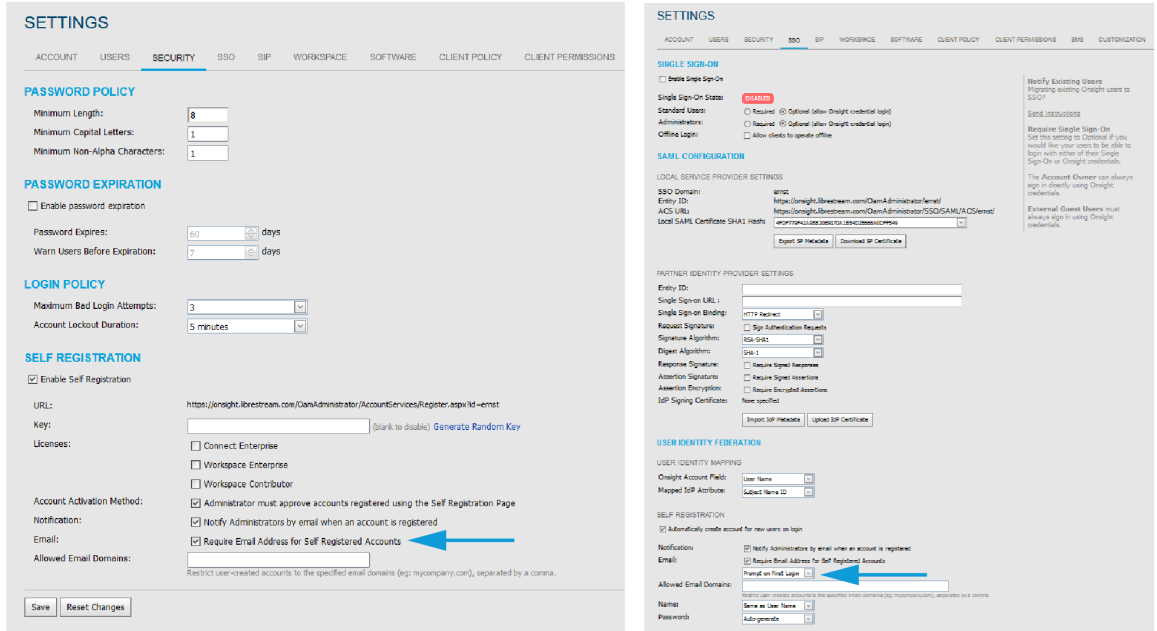

**Figure 7-8 Security & SSO Settings**

The email requirement for self-registered users (either through the self-registration page or provisioned through SSO), is configurable on the **SETTINGS > SECURITY** and **SETTINGS > > SSO** pages.

If set to **Required** — Users that register via the self-registration page must enter an email.

**SSO Users**— If the email provided as an Attribute is blank, provisioning will fail. If Email is set to **Prompt on First Login**, the user must enter an email.

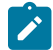

**Note: Require Email Address for Self-Registered Accounts** cannot be unchecked.

If set to **Optional** — Users that register via the self-registration page can optionally enter an email. If not provided, email will be blank, and they won't receive a welcome email.

**SSO Users** — If the email provided as an Attribute is blank, provisioning proceeds with a blank email. If email is set to **Prompt**, the user can optionally enter an email.

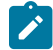

**Note: Require Email Address for Self-registered Accounts** can be unchecked.

Any email provided by an SSO attribute does not require verification.

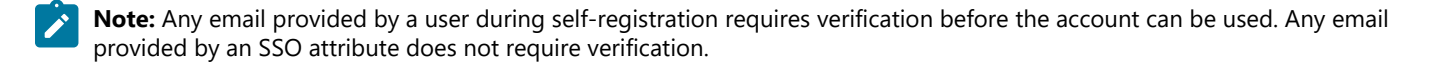

## <span id="page-27-0"></span>**7.4. User Account Types and Permissions**

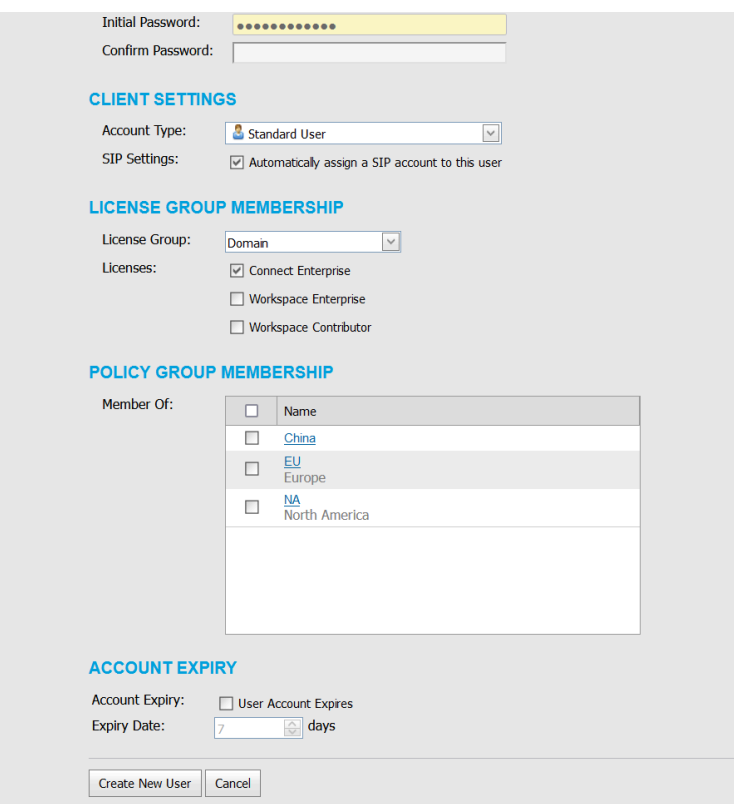

**Figure 7-9 User Account Type**

Within **CLIENT SETTINGS**, the **Account Type** drop-down menu indicates the level of access the User has to Onsight Platform Manager. The licenses assigned to the user determines the features the user has access to in Onsight Connect and Workspace. Client policy and client permissions dictate the users access to settings on the client apps. **Account Type** options include **Administrator**, **Group Administrator** and **Standard User**.

**Administrator:** Full Access to the OPM and the domain settings including user management.

**Note:** Only an Administrator can assign licenses to license groups. When a domain is first created for a customer the Account Owner is the only Administrator. The Account Owner must create additional administrators.

**Standard User Permissions**: A **Standard User** does not have administration privileges. They are subject to the group policy and permissions assigned to them through group membership by the OPM administrator. They can invite External Guests if **Allow users to invite guests** is enabled in the domain (Requires the External Guest — Master License for the domain).

**Group Administrator Permissions**: A Group Administrator has access to the group level settings to which they have been assigned including:

- Modify users that are in their group (change settings, passwords, etc.).
- Create and delete users within their group.
- Define **Client Policy** for the group.

For **License Groups**, group administrators will be able to add users to the group based on the number of licenses assigned to the group by the OPM Administrator.

## <span id="page-28-0"></span>**7.5. Promoting Users and Assigning a Group Administrator**

Login to OPM.

Managing group administrators is a two-step process. You must change a standard user to a group administrator and then assign them to a group.

#### **Promoting a Standard User to an Administrator**

1. To promote a user to be a **Group Administrator**, you will need to Login to OPM and select **USERS** from the main menu. The USERS page appears.

| LIBRESTREAM                            |                                            |                                                                          |              |                           |                 |                              |                      | RICKERIST   TRANING   LOGOUT                |  |
|----------------------------------------|--------------------------------------------|--------------------------------------------------------------------------|--------------|---------------------------|-----------------|------------------------------|----------------------|---------------------------------------------|--|
| <b>ON SIGHT PLATFORM MANAGER</b>       |                                            |                                                                          | <b>USERS</b> | EXTERNAL CONTACTS         | <b>SETTINGS</b> | <b>STATISTICS AND EVENTS</b> |                      | <b>CUSTOM MESSAGES</b>                      |  |
| <b>USERS</b>                           |                                            |                                                                          |              |                           |                 |                              |                      |                                             |  |
| <b>MANAGE USERS</b>                    |                                            |                                                                          |              |                           |                 |                              |                      |                                             |  |
| Shew Gray /                            | Expired<br>$\lambda \mathbb{I}$<br>Affair. |                                                                          |              |                           |                 |                              |                      | Selected 0 Select all revis Clear selection |  |
| All Users (6)                          | <b>B.</b> New User                         | X Dolco   63 Inde Edenal Cock   C Import   C Export   C Refrain   More - |              |                           |                 |                              |                      | e                                           |  |
| Standard Users (6)                     | $\Box$                                     | Name                                                                     | <b>treat</b> |                           |                 | Connect                      | Workspace            | Warkspace                                   |  |
| <b>External Guest Users (E)</b>        |                                            |                                                                          |              |                           |                 | <b>Enterprise</b><br>$\sim$  | Enterprise<br>$\sim$ | Contributor<br>$\overline{u}$               |  |
| <b>Avaiting Agencial (O)</b>           |                                            |                                                                          |              |                           |                 |                              |                      |                                             |  |
| Administrators (3)                     | $\Box$<br>å,                               | <b>Bob Phane</b><br>Bob, Phonedierrat                                    |              | in deepthone.com          |                 | ۷                            |                      |                                             |  |
| License Groups                         | 嘉<br>$\Box$                                | David Billionnel                                                         |              | in dens home com-         |                 | ۷                            |                      |                                             |  |
| Domain (S)<br>Default user forme group | ۵<br>E                                     | <b>Batt</b><br>Kurt Cilbernet                                            |              | in dens hore con-         |                 | ۷                            | u                    |                                             |  |
| Mable Users (1)                        | 大森<br>$\Box$                               | <b>Rick Event</b><br>Rick Event Steered                                  |              | Rob.Ema@Lbreatyars.com    |                 | v                            | v                    |                                             |  |
| <b>Value (XX)</b><br>Moley N.S.        | $\Box$<br>۵                                | Shania T<br>Shania Tibernal                                              |              | te dienst-hone.com        |                 | ٧                            | م                    |                                             |  |
| <b>Policy Groups</b>                   | ۵<br>$\Box$                                | Edmu\$                                                                   |              | toby.sedev@ibreatream.com |                 | v                            |                      |                                             |  |
| China (23)                             |                                            |                                                                          |              |                           |                 |                              |                      |                                             |  |
| EUV(1)                                 |                                            |                                                                          |              |                           |                 |                              |                      |                                             |  |
| NA CO                                  |                                            |                                                                          |              |                           |                 |                              |                      |                                             |  |

**Figure 7-10 Users Page**

2. Click to select a Username within the Users table.

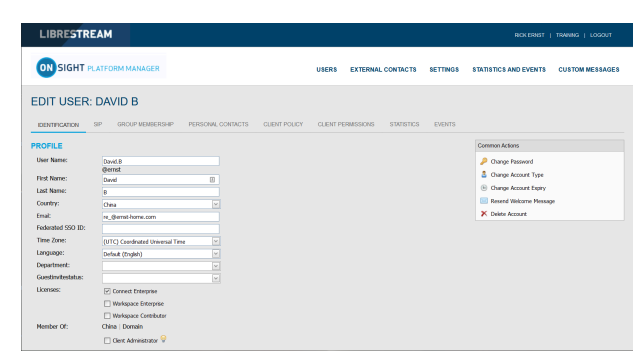

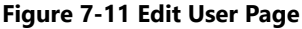

#### 3. Locate the **Common Actions** area select **Change Account Type.**

4. Select Group Administrator from the **Account Type** and select **Change Account Type** to apply the change. A message appears stating Account type changed successfully.

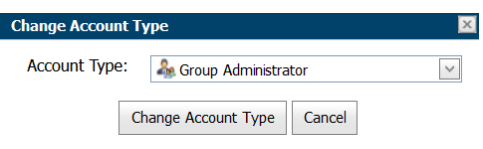

**Figure 7-12 Change Account Type**

#### 5. Click **OK**.

#### **Assigning an Administrator to a Group**

To assign a group administrator to a Group, you will need to:

6. Select **Users** from the main menu and select the group to assign a group administrator.

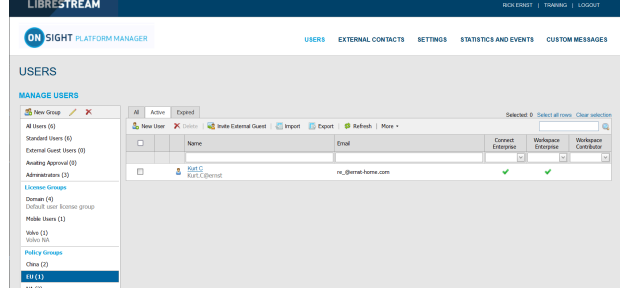

#### 7. Click the **Modify Group** icon to edit. The EDIT GROUP page appears.

### **Figure 7-13 Selecting a Group**

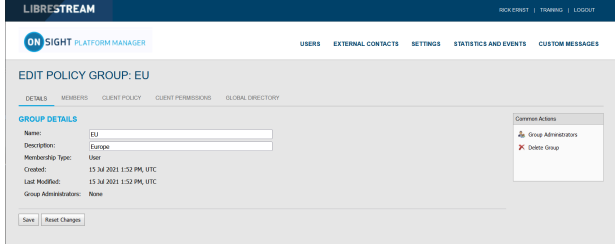

#### **Figure 7-14 Edit Policy Group**

8. In the **Common Actions** section, click **New Group**.

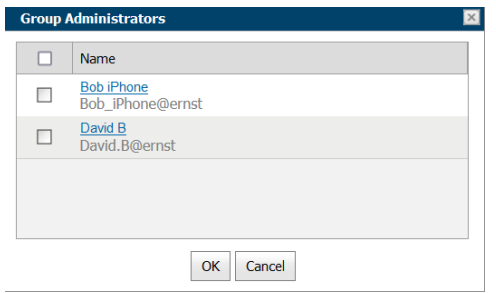

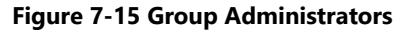

- 9. Enable the check box next to one or more Group Administrator(s) from the list; and click **OK**. The Group Administrators section updates accordingly.
- 10. Click **Save**.

This completes the procedure.

## <span id="page-29-0"></span>**7.6. Edit Groups**

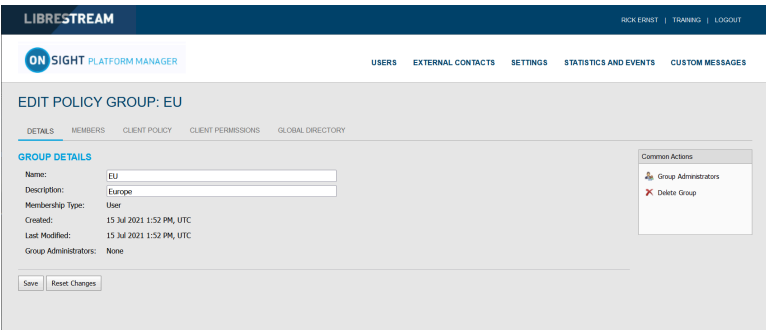

**Figure 7-16 Edit a Group**

To edit a group, select **USERS** from the main menu and select a group within the **MANAGE USERS** panel. Click the **Modify Group** (Pencil) icon to open the **GROUP DETAILS** page. The **GROUP DETAILS** page includes:

- **Name**
- **Description**
- **Membership Type**
- **Created date**
- **Last Modified**
- **License totals**
- **Group Administrators**

Additional tabs are available for editing the group that include **MEMBERS**, **CLIENT POLICY**, **CLIENT PERMISSIONS** and **GLOBAL DIRECTORY**.

The **Common Actions** section enables you to modify **Group Administrator** and **Delete Groups**.

#### **Related information**

Client Policy — Best [Practices](#page-116-0) *(on [page](#page-116-0) [117\)](#page-116-0)* Client [Permissions](#page-127-0) — Best Practices *(on [page](#page-127-0) [128\)](#page-127-0)*

### <span id="page-30-0"></span>**7.6.1. Adding/Removing Group Members**

Login to OPM and select **USERS** from the main menu and select a group within the **MANAGE USERS** panel and click the **Modify Group** (Pencil) icon to open the **EDIT GROUP** page.

To assign members to a group you can:

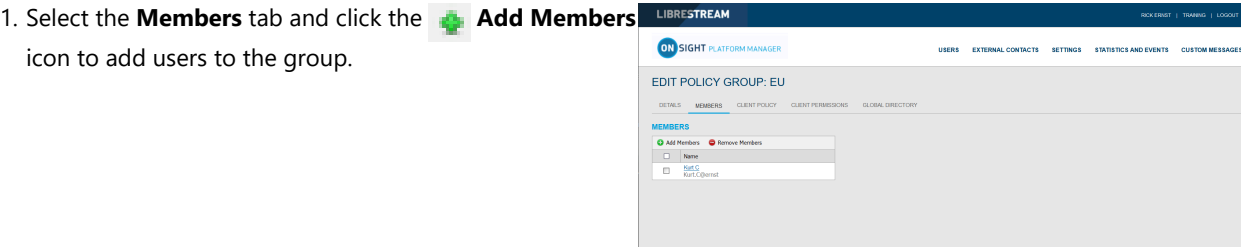

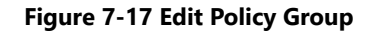

2. Enable the check boxes for the users you want to add and press the **Add Selected Members** button.

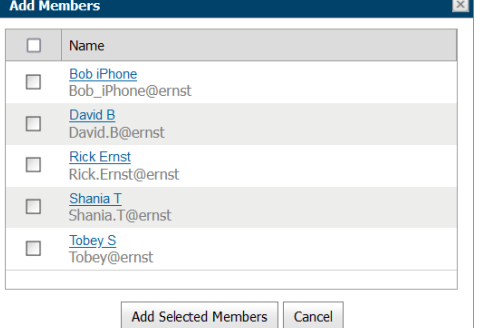

**Figure 7-18 Add members**

3. To remove members, enable the check box next to User's name list and press the **Remove Members** icon. This completes the procedure.

### <span id="page-31-0"></span>**7.6.2. Assigning Group Administrators**

Select **USERS** from the main menu and select a group within the **MANAGE USERS** panel and click the **Modify Group** (Pencil) icon to open the **EDIT GROUP** page.

To assign a group administrator you will need to:

- 1. Select **USERS** from the main menu and select a group.
- 2. Click the **Modify Group** (Pencil) icon to edit the group within the DETAILS page .

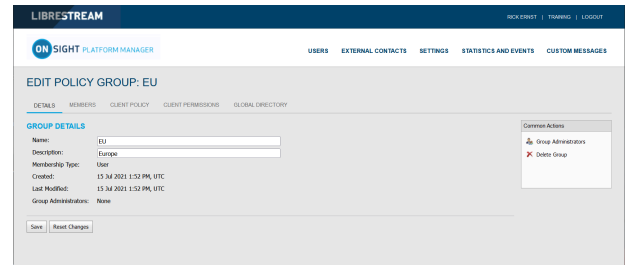

#### **Figure 7-19 Group Details**

3. Locate the **Common Actions** section and click **New Group**. A list of users with group administrator privileges is displayed.

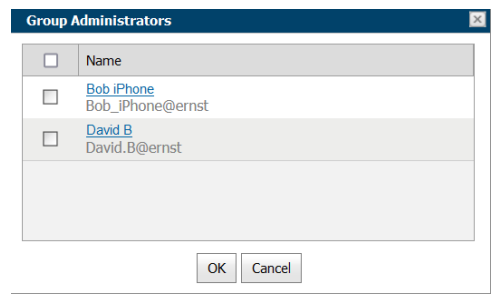

**Figure 7-20 Group Administrators**

- 4. Enable the check box next to one or more Group Administrator(s) from the list; and click **OK**.
- 5. Click **Save** to finalize your changes. This completes the procedure.

### <span id="page-32-0"></span>**7.6.3. Edit Client Policy and Permissions**

Login to OPM and select **USERS** from the main menu and select a group within the **MANAGE USERS** panel and click the **Modify Group** (Pencil) icon to open the **EDIT GROUP** page.

To modify Client Policy and Permissions for a group, you will need to:

1. Select the **CLIENT POLICY** tab to configure endpoint settings.

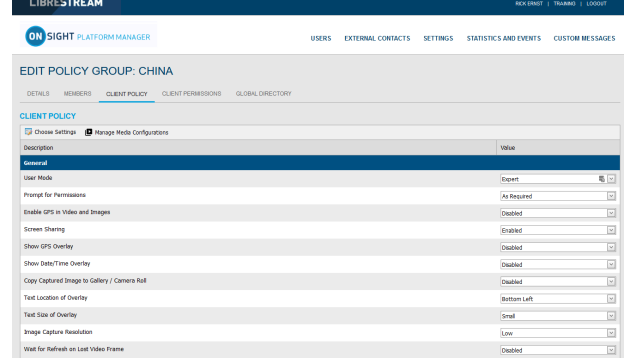

#### **Figure 7-21 Edit Policy Group**

2. Click **Choose Settings** to add the settings you want to control. Enable the categories and click **OK**.

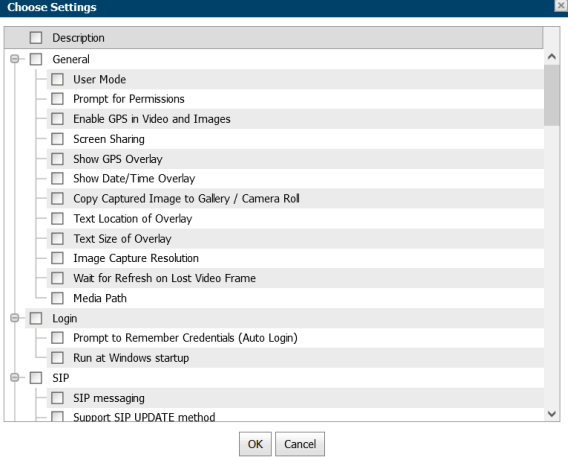

#### **Figure 7-22 Choose Settings**

3. Set the **Value** for each category and press **Save**.

| LIBRESTREAM                                                                                |              |                          |                 |                              | RICKERHST   TRANING   LOGOUT |
|--------------------------------------------------------------------------------------------|--------------|--------------------------|-----------------|------------------------------|------------------------------|
| <b>ON SIGHT PLATFORM MANAGER</b>                                                           | <b>USERS</b> | <b>EXTERNAL CONTACTS</b> | <b>SETTINGS</b> | <b>STATISTICS AND EVENTS</b> | <b>CUSTOM MESSAGES</b>       |
| <b>EDIT POLICY GROUP: EU</b>                                                               |              |                          |                 |                              |                              |
| DETAILS.<br><b>MEMBERS</b><br>CURNT PERMISSIONS<br>GLORAL DIRECTORY<br><b>CUENT POLICY</b> |              |                          |                 |                              |                              |
| <b>CLIENT POLICY</b>                                                                       |              |                          |                 |                              |                              |
| Conse Settings<br>Nasage Heda Configurations                                               |              |                          |                 |                              |                              |
| Description                                                                                |              |                          |                 | Value                        |                              |
| General                                                                                    |              |                          |                 |                              |                              |
| <b>Hoer Mode</b>                                                                           |              |                          |                 | <b>Doet</b>                  | 马回                           |
| <b>Promot for Permissions</b>                                                              |              |                          |                 | <b>As Required</b>           | $\overline{\times}$          |
| Enable GPS in Video and Images                                                             |              |                          |                 | Doctord                      | ×                            |
| Screen Sharing                                                                             |              |                          |                 | <b>Envitor</b>               | $\overline{\times}$          |
| Show GPS Overlay                                                                           |              |                          |                 | <b>Dealers</b>               | $\overline{\mathbf{v}}$      |
| Show Date/Time Overlay                                                                     |              |                          |                 | Dasbled                      | $\vert x \vert$              |
| Copy Captured Image to Gallery / Camera Roll                                               |              |                          |                 | Disabled                     | $\overline{\mathbf{v}}$      |
| Text Location of Overlay                                                                   |              |                          |                 | Bettom Left                  | $\backsim$                   |
| Text Size of Overlay                                                                       |              |                          |                 | Small                        | u                            |

**Figure 7-23 Client Policy**

4. Select the **CLIENT PERMISSIONS** tab.

| <b>LIBRESTREAM</b>                                                                                  |              |                          |                |                 | RICK ERNST   TRANING   LOGOUT |                              |                        |
|----------------------------------------------------------------------------------------------------|--------------|--------------------------|----------------|-----------------|-------------------------------|------------------------------|------------------------|
| <b>ON SIGHT PLATFORM MANAGER</b>                                                                    | <b>USERS</b> | <b>EXTERNAL CONTACTS</b> |                | <b>SETTINGS</b> | <b>STATISTICS AND EVENTS</b>  |                              | <b>CUSTOM MESSAGES</b> |
| <b>EDIT POLICY GROUP: FU</b>                                                                        |              |                          |                |                 |                               |                              |                        |
| DETAILS:<br><b>MEMBERS</b><br>CLIENT POLICY<br><b>GLOBAL DIRECTORY</b><br><b>CLIENT PERMISSIONS</b> |              |                          |                |                 |                               |                              |                        |
| <b>CLIENT PERMISSIONS</b>                                                                           |              |                          |                |                 |                               |                              |                        |
| <b>Description</b>                                                                                  |              |                          | Action         |                 |                               | <b>Calculated Permission</b> |                        |
| General                                                                                             |              |                          |                |                 |                               |                              |                        |
| Enable GPS in Video and Images                                                                      |              |                          | <b>Interf</b>  | $\check{~}$     |                               | inherted dery P              |                        |
| Show GPS Overlay                                                                                    |              |                          | <b>Inhert</b>  | $\checkmark$    |                               | inherted alow 20             |                        |
| Show Date/Time Overlay                                                                              |              |                          | <b>Inhort</b>  | $_{\rm v}$      |                               | related alow 2               |                        |
| <b>Text Location of Overlay</b>                                                                     |              |                          | Intert         | $\check{~}$     |                               | inherted alow 2              |                        |
| Text Size of Overlay                                                                                |              |                          | <b>Interit</b> | $_{\rm v}$      |                               | interted alon 2              |                        |
| <b>Image Capture Resolution</b>                                                                     |              |                          | Intert         | $\check{~}$     |                               | inherted alow 20             |                        |
| Encoder Hardware Acceleration                                                                       |              |                          | <b>Interit</b> | $_{\rm v}$      |                               | interted alow 2              |                        |
| <b>Media Path</b>                                                                                   |              |                          | Intert         | $_{\rm v}$      |                               | inherted alow 20             |                        |
| Copy Captured Image to Gallery / Camera Roll                                                        |              |                          | <b>Interit</b> | $\checkmark$    |                               | interted alow 2              |                        |

**Figure 7-24 Client Permissions**

5. Set the action as **Inherit**, **Allow**, or **Deny** for each setting.

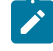

**Note:** Inherit is the default permission, the client will inherit settings from any group to which the user is a member if the setting is not included in the current policy. Deny will not allow the user to edit settings in the Onsight Connect application. Allow will let the user edit settings in the Onsight Connect application.

This completes the procedure.

Refer to Client Policy & [Permissions](#page-72-0) *(on [page](#page-72-0) [73\)](#page-72-0)* for a more detailed description of the actions.

The **Onsight Platform Management Settings Template** describes and provides best practices for each available policy setting and permission.

#### **Related information**

```
Client Policy & Permissions (on page 73)
Client Policy — Best Practices (on page 117)
Client Permissions — Best Practices (on page 128)
```
#### <span id="page-33-0"></span>**7.6.4. Global Directory**

#### **7.6.4.1. Global Directory Availability**

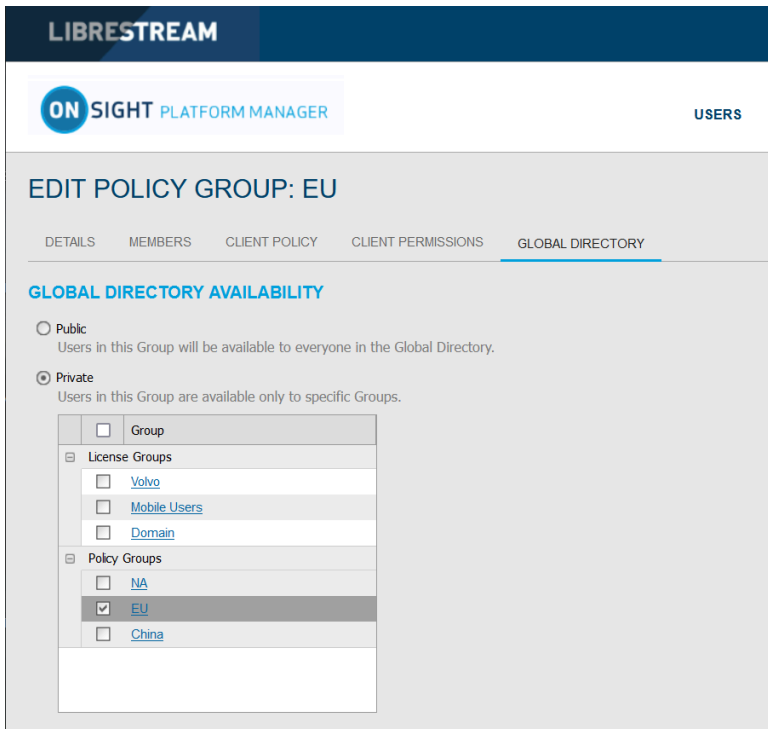

**Figure 7-25 Edit Policy Group**

To edit the Global Directory, select **USERS** from the main menu and select a group within the **MANAGE USERS** panel. Click the **Modify Group** (Pencil) icon and select the **GLOBAL DIRECTORY** tab. **GLOBAL DIRECTORY AVAILABILITY** filters control whether the current group is visible in the Global Directory.

- Select **Public** to make the members of the group visible to all groups in the Global Directory.
- Select **Private** to make this group visible to select groups in the Global Directory. Select the groups to which you want to be visible. E.g., you may only want the Field Service group to be visible to the Repair Depot group members.

**Tip:** Think of this as, who can search for me?

### **7.6.4.2. Global Directory Filter**

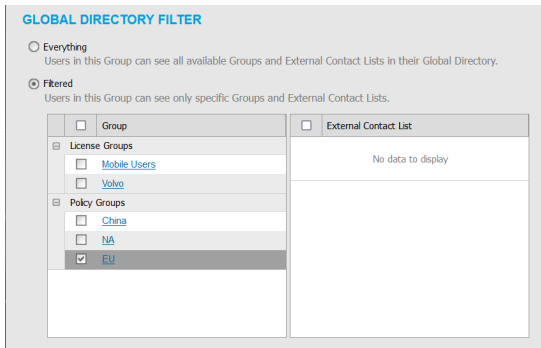

#### **Figure 7-26 GLOBAL DIRECTORY FILTER**

Global Directory Filter controls **who is visible to the current group** in the **Global Directory**.

- 1. Enable the **Everything** check box if you want the group to be able to view all groups and contacts in the Global Directory.
- 2. Enable the **Filtered** option to limit search visibility to the current group. Enable the check boxes for groups and contact lists you want to make available to the current Group. E.g., you may only want the **Field Service** group to be able to search for the **Repair Depot** group members.

#### **7.6.4.3. Default Contacts**

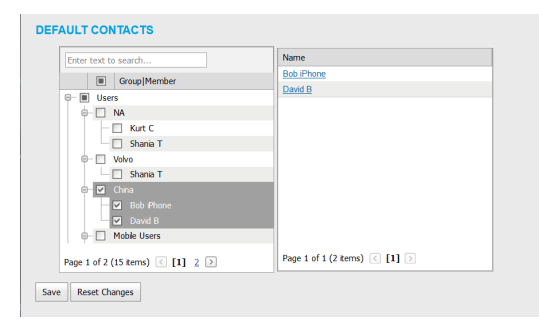

#### **Figure 7-27 Default Contacts**

**DEFAULT CONTACTS** control which contacts are automatically included in a group member's contact list when they log into the Onsight Connect application.

- 1. Enable the check box for the group or individual members of the group you want to add to the default contact list for the current group. Deselect and save to remove contacts.
- 2. Press **Save** to keep your changes.

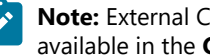

**Note:** External Contact lists must be created on the **EXTERNAL CONTACTS** tab and assigned to groups before they are available in the **Global Directory Filter** for selection.

## <span id="page-35-0"></span>**7.7. Import/Export Users**

An OPM Administrator can import users using a Comma Separated Value File (CSV) created from the import template. This is the recommended method when creating new users and assigning licenses.

#### **Best Practices for Importing Contacts**

For most situations, including the first time you import users, you will need to include the following column headings in your import file:

- **UserName**
- **FirstName**
- **LastName**
- **EmailAddress** (Optional but is required when you want to use system notifications and features such as password change.)
- **GroupMembership** (Optional)

Importing users with this minimum information is sufficient to have all users configured correctly with the default settings in your domain.

SIP Settings can be automatically configured by selecting **Automatically assign SIP accounts to new users** during the import step. This is the best way to ensure your SIP accounts are configured correctly for each user.

Special cases where you need to include more than the basic user information include:

- **Single Sign On (SSO)**
- **Private SIP Server settings**
- **Passwords** (Use when not relying on the system to generate temporary passwords for users.)

#### <span id="page-35-1"></span>**7.7.1. Creating a Users Import Template**

Login to OPM and select **USERS** from the main menu.

To manually create a users Import Template, you will need to:

1. Click the **Import** icon.

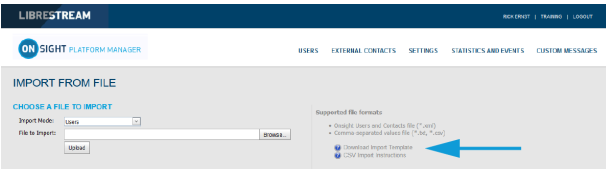

**Figure 7-28 Import from File**

#### 2. Click the **Download Import Template** link.

- 3. Once downloaded, open the SampleUserImport.csv within your spreadsheet application. For example, Microsoft Excel, OpenOffice Calc, etc.
- 4. Follow the formatting conventions outlined in the **CSV Import Instructions** and enter information as required.

#### **Importing a Users Import Template**
5. Locate the **File to Import** field and click the **Browse...** button. A **File Upload** window appears.

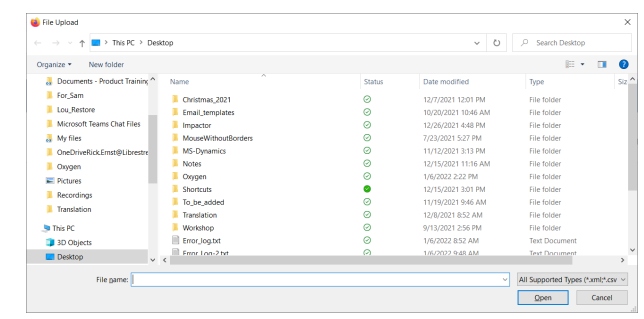

**Figure 7-29 File Upload**

- 6. Navigate to and select your Users Import template and click **Open**.
- 7. Click **Upload**.

This completes the procedure.

## **7.7.2. Importing Users**

Login to OPM and select **USERS** from the main menu. You must have previously downloaded and modified an Import Template as a CSV file. Refer to Creating a Users Import Template.

To import users using a template, you will need to:

- 1. Click the **Import** icon.
- 2. Select **Users** from the **Import Mode** drop down menu.
	- **Tip:** Setting External Contacts as the Import Mode will import the external contacts listed in a contacts.csv or  $\ddot{i}$ contacts.xml file. Refer to the **CSV Import Instructions** for details on the EXTERNAL CONTACTS format. The external contacts file must be a separate file from the users import file.

**Note:** On the **EXTERNAL CONTACTS** page, you can select the **More > Export** option to download a contact's file template.

3. Locate the **File to Import** field and click the **Browse...** button. A **File Upload** window appears.

| $\rightarrow$ This PC > Desktop<br>办<br>$\longrightarrow$<br><b>Service</b> |                     |               | $\circ$<br>$\checkmark$ | o<br>Search Desktop                |                     |
|-----------------------------------------------------------------------------|---------------------|---------------|-------------------------|------------------------------------|---------------------|
| New folder<br>Organize *                                                    |                     |               |                         | E.                                 | $\bullet$<br>$\Box$ |
| Documents - Product Training ^                                              | Name                | <b>Status</b> | Date modified           | Type                               | $52^{\circ}$        |
| For Sam                                                                     | Christmas 2021      | ⊝             | 12/7/2021 12:01 PM      | File folder                        |                     |
| Lou_Restore                                                                 | Email templates     | ⊝             | 10/20/2021 10:46 AM     | File folder                        |                     |
| Microsoft Teams Chat Files                                                  | Impactor            | ◎             | 12/26/2021 4:48 PM      | File folder                        |                     |
| My files                                                                    | MouseWithoutRonders | ◎             | 7/23/2021 5:27 PM       | File folder                        |                     |
| OneDriveRickEmst@Librestre                                                  | MS-Dynamics         | Θ             | 11/12/2021 3:13 PM      | File folder                        |                     |
| <b>L</b> Oxygen                                                             | Notes               | ⊝             | 12/15/2021 11:16 AM     | File folder                        |                     |
| Fictures                                                                    | Oxygen              | ⊝             | 1/6/2022 2:22 PM        | File folder                        |                     |
| Recordings                                                                  | <b>Shortcuts</b>    | œ             | 12/15/2021 3:01 PM      | File folder                        |                     |
| <b>Translation</b>                                                          | To_be_added         | ø             | 11/19/2021 9:46 AM      | File folder                        |                     |
|                                                                             | <b>Translation</b>  | Ø             | 12/8/2021 & 52 AM       | File folder                        |                     |
| <b>Da This PC</b>                                                           | <b>Workshop</b>     | ⊝             | 9/13/2021 2:56 PM       | File folder                        |                     |
| 3D Objects                                                                  | Error_log.bd        | ⊝             | 1/6/2022 8:52 AM        | <b>Text Document</b>               |                     |
| <b>Desktop</b><br>$\vee$ c                                                  | Front Log-2 bit     | $\circ$       | 1/6/2022 9:48 434       | <b>Text Document</b>               | $\mathcal{L}$       |
| File pame:                                                                  |                     |               | $\sim$                  | All Supported Types (*.xml;*.csv ~ |                     |

**Figure 7-30 File Upload**

4. Navigate to and select your Users Import template and click **Open**.

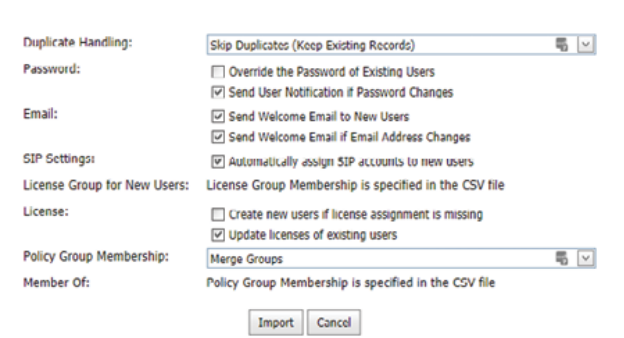

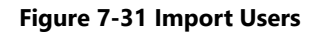

- 6. Determine how you would like to handle duplicates:
	- **Skip Duplicates**(Keep Existing Records) or
	- **Update existing records**.
- 7. In the **Password** section, determine how you would like to import passwords:
	- **Override the Password of Existing Users**.
	- **Send User Notification if Password Changes**.
- 8. In the **Email** section, select the relevant options:
	- **Send Welcome Email to New Users**.
	- **Send Welcome Email if Email Address Changes**.
- 9. **SIP Settings**  Enable the **Automatically assign SIP accounts to new users** check box. This is an important step in configuring users accounts to ensure they are ready to make Onsight Calls.
- 10. The License Group for New Users is specified within the CSV file.
- 11. Licenses Enable the appropriate options:
	- a. **Create new users if license assignment is missing**.
	- b. Update licenses of existing users as:
		- i. **Connect Enterprise**
		- ii. **Workspace Enterprise**
		- iii. **Workspace Contributor**

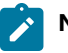

**Note:** The license types you are assigning to each user must be available in the chosen license group.

- 12. In the **Policy Group Membership** section, determine how you would like to assign group membership to the existing users. In this case, you are importing an Onsight User's file to reconfigure the existing users accounts. Select from:
	- a. **Merge Groups** Enables users to be members of multiple groups
	- b. **Overwrite Groups** Modifies the assigned groups.
- 13. In the **Member Of** section, it states that Policy Group membership is specified in the CSV file.
- 14. Select **Import** to continue. The **Import Results** window appears.

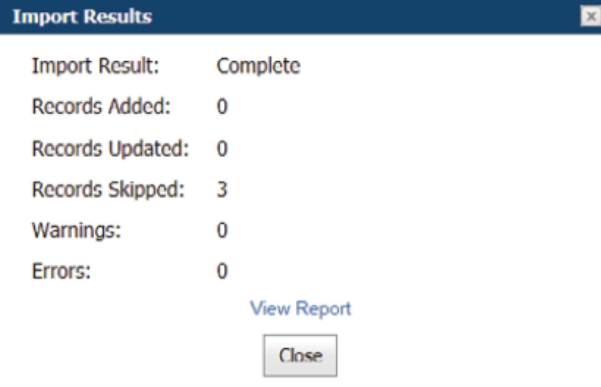

**Figure 7-32 Import Results**

This completes the procedure.

**Note:** You must use the **License Group for New Users** field to assign license group membership when importing users and assigning licenses. This means only members of the same License Group can be imported by the specified user file. The GroupMembership field of SampleUserImport.csv file cannot be used to specify license group membership.

When importing users into a License group there must be enough available licenses for each type being assigned to each user.

**SSO** — If you are using SSO and are using the **Federated SSO ID** to provide identity mapping between your enterprise users and the Onsight User Accounts, you must populate the Federated SSO ID field for each user in the UserImport.csv file. The Federated SSO ID must match the Mapped IdP Attribute you have configured on the SSO Settings page.

# **7.8. Export Users**

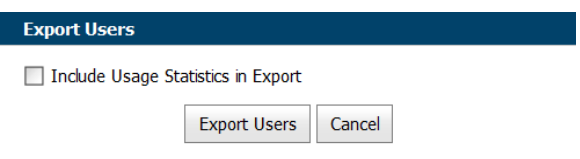

#### **Figure 7-33 Export Users**

Click **USERS** from the main menu and click on **Export** to download a CSV file containing a list of all users in the domain. You can choose to include **Usage Statistics** in the report as necessary.

# **7.9. Self-Register Users**

The Onsight Administrator can enable self-registration for Onsight accounts. The administrator distributes the link to the selfregistration page with instructions to the Onsight account candidates.

Users who are directed to self-register will be asked to provide the following information on the **REGISTER FOR AN ACCOUNT** page.

- **User Name**
- **Initial Password**
- **First Name**
- **Last Name**
- **Email**
- **Self-Registration Key** (If required)
- **Challenge code** (CAPTCHA)

Depending on how the administrator has configured self-registration, the user will receive an email to **Verify your Email Address**. They will be directed to the Email verification confirmation page. Once the email has been verified and the account has been approved, the user will receive an approval confirmation email and can begin using Onsight Connect.

If accounts are not required to be approved by the administrator, the new user will receive a **Welcome to Onsight** email immediately upon registration.

#### **Related information**

[Security — Best Practices](#page-114-0) *(on [page](#page-114-0) [115\)](#page-114-0)*

# **8. EXTERNAL CONTACTS**

| <b>LIBRESTREAM</b>                                          |                    |              |                              |                                                                                                    |                              | RICK ERNST   TRAINING   LOGOUT |
|-------------------------------------------------------------|--------------------|--------------|------------------------------|----------------------------------------------------------------------------------------------------|------------------------------|--------------------------------|
| ON SIGHT PLATFORM MANAGER                                   |                    | <b>USERS</b> | <b>EXTERNAL CONTACTS</b>     | <b>SETTINGS</b>                                                                                                    | <b>STATISTICS AND EVENTS</b> | <b>CUSTOM MESSAGES</b>         |
| <b>EXTERNAL CONTACTS</b><br><b>MANAGE EXTERNAL CONTACTS</b> |                    |              | <b>External Contacts</b>     |                                                                                                    |                              |                                |
| Fa New List                                                 | Refresh   More -   |              |                              | Users and groups will automatically<br>appear in a user's Global Directory on                                           |                              |                                |
| All Contacts (0)                                            | Name               |              |                              | an Onsight client endpoint. Use this<br>page to create contacts that are not<br>also Onsight users, such as external or |                              |                                |
|                                                             | No data to display |              | third party video endpoints. |                                                                                                    |                              |                                |

**Figure 8-1 External Contacts**

Click **EXTERNAL CONTACTS** from the main menu to view all external contacts. External contacts are third-party video SIP endpoints such as video conference rooms or any other SIP capable device that is not an Onsight Connect user in your Onsight domain.

By default, any user added to OPM is automatically added to the **Global Directory**.

#### **External Contact List**

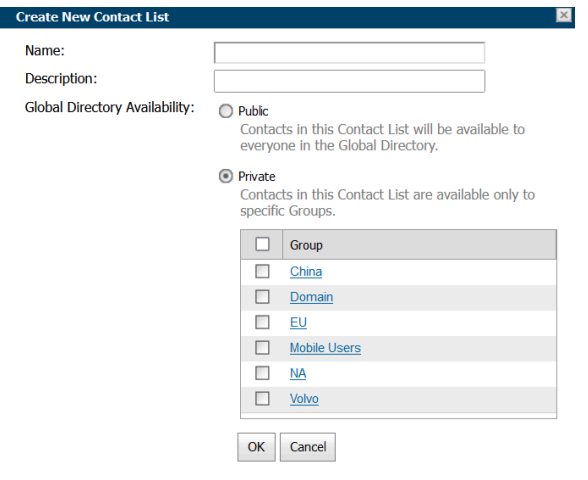

You can also use the **New List** icon create a new list of external contacts that can be shared across your domain, license and policy groups.

#### **Export External Contacts**

You can export your external contacts as a CSV template file that can be modified to include your organization's contacts and can then be reimported into Onsight Platform Manager. To export an External Contacts list, click **More > Export** to download a ExportContacts.csv template.

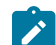

**Note:** The addresses you enter must be in the SIP URI format, e.g., videoroom@sipdomain.com.

The CSV file can then be modified providing you follow the conventions for column names and populate all required fields.

**Tip:** Click **More > Import** to access the **CSV Import instructions** link within the **Supported file formats** section, as necessary.  $\mathbf{\hat{i}}$ 

# **8.1. Manually Adding an External Contact to the Global Directory**

Login to OPM and select **EXTERNAL CONTACTS** from the main menu.

To manually add an external contact to the Global Directory, you will need to:

1. Click the **Li** New icon.

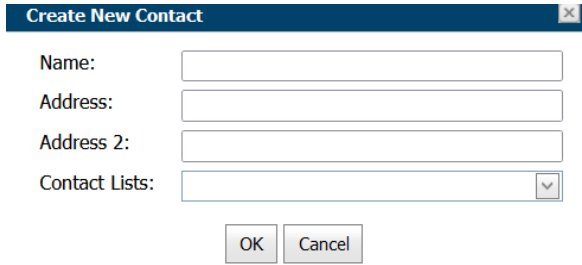

**Figure 8-2 Create New Contact**

2. Enter the **Name** and **Address** (Address 2, if necessary).

**Note:** The addresses you enter must be in the SIP URI format, e.g., videoroom@sipdomain.com.

- 3. Select the **Contacts Lists** drop-down menu to add the external contact to.
- 4. Click **OK**. You will now be able to see the External Contact when searching the Global Directory from an Onsight endpoint. This completes the procedure.

# **8.2. Importing An External Contacts List**

Login to OPM and select **EXTERNAL CONTACTS** from the main menu. You must have previously created and modified an ExternalContacts.CSV file using the **More > Import > Download Import Template** operation.

To import a revised External Contacts List as a file, you must:

1. Click **More > Import**. The **IMPORT FROM FILE** window appears.

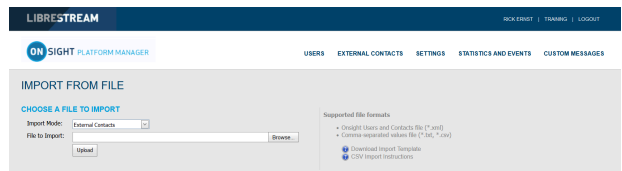

2. Navigate and select the ExternalContacts.CSV to import by clicking the **Browse** button.

| <b>Ca</b> File Upload                                    |                     |               |                         |                                    | $\times$      |
|----------------------------------------------------------|---------------------|---------------|-------------------------|------------------------------------|---------------|
| > This PC > Desktop<br>$\leftarrow$<br>$\longrightarrow$ |                     |               | $\circ$<br>$\checkmark$ | $\circ$<br>Search Desktop          |               |
| New folder<br>Organize *                                 |                     |               |                         | E<br>$\Box$<br>٠                   | Ð             |
| Documents - Product Training ^                           | Name                | <b>Status</b> | Date modified           | Type                               | $52^{\wedge}$ |
| For_Sam                                                  | Christmas 2021      | ⊝             | 12/7/2021 12:01 PM      | File folder                        |               |
| Lou Restore                                              | Email_templates     | ⊝             | 10/20/2021 10:46 AM     | File folder                        |               |
| Microsoft Teams Chat Files                               | In Impactor         | Ø             | 12/26/2021 4:48 PM      | File folder                        |               |
| My files                                                 | MouseWithoutRooters | $\circ$       | 7/23/2021 5:27 PM       | File folder                        |               |
| OneDriveRickEmst@Librestre                               | MS-Dynamics         | ø             | 11/12/2021 3:13 PM      | File folder                        |               |
| Coygen                                                   | Notes               | $\odot$       | 12/15/2021 11:16 AM     | File folder                        |               |
| $=$ Pictures                                             | Dorygen             | ⊝             | 1/6/2022 2:22 PM        | File folder                        |               |
| Recordings                                               | Shortcuts           | o             | 12/15/2021 3:01 PM      | File folder                        |               |
| <b>Translation</b>                                       | To_be_added         | ø             | 11/19/2021 9:46 AM      | File folder                        |               |
|                                                          | Translation         | $\circ$       | 12/8/2021 & 52 AM       | File folder                        |               |
| <b>Da This PC</b>                                        | Workshop            | $\odot$       | 9/13/2021 2:56 PM       | File folder                        |               |
| 3D Objects                                               | Error_log.txt       | $\odot$       | 1/6/2022 8:52 AM        | <b>Text Document</b>               |               |
| <b>Desktop</b><br>$\sqrt{2}$                             | Front Log-2 bit     | $\circ$       | 1/6/2022 9:48:484       | <b>Text Document</b>               | $\mathbf{r}$  |
| File pame:                                               |                     |               | $\sim$                  | All Supported Types (*.xml;*.csv ~ |               |
|                                                          |                     |               |                         | Cancel                             |               |
|                                                          |                     |               |                         | Open                               |               |

**Figure 8-4 File Upload**

**Figure 8-3 Import from File**

3. Click **Open**.

4. Press **Upload**. You will be presented with the **Import Users** window.

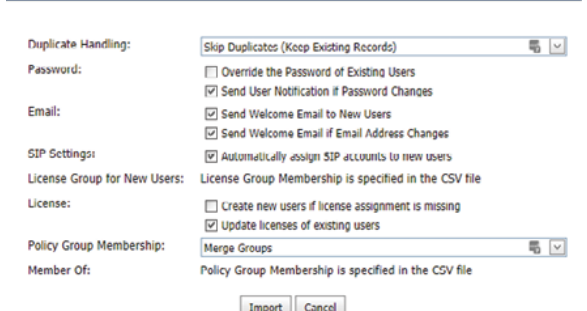

**Figure 8-5 Import Users Window**

**Import Users** 

- 5. Select the **Duplicate Handling** option that is ideal for your situation:
	- **Skip Duplicates** (Keep Existing Records)
	- **Update Existing Records**
	- **Create a Duplicate**
- 6. Click **Import**. When the import is complete you will be presented with the **Import Results** window.
- 7. Click **View Report** to review the details.
- 8. Press **Close**.
- 9. Return to the **EXTERNAL CONTACTS** page to view the imported contacts. This completes the procedure.

# **8.3. Adding an External Contacts List**

Login to OPM and select **EXTERNAL CONTACTS** from the main menu.

To manually create an external contacts list, you will need to:

1. Locate and select the **New List** icon below the MANAGE EXTERNAL CONTACTS title.

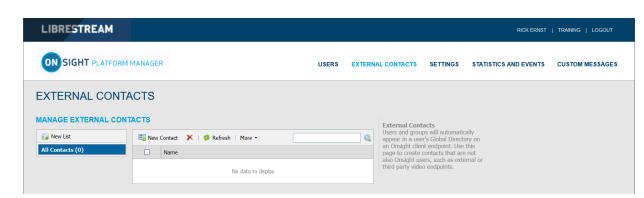

#### **Figure 8-6 Manage External Contacts**

2. The **Create New Contact List** window appears.

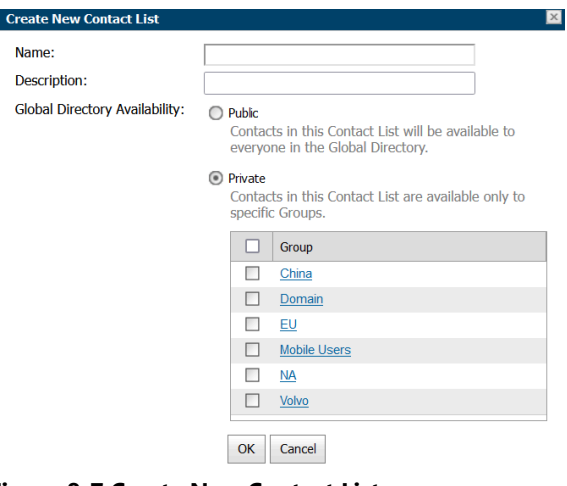

**Figure 8-7 Create New Contact List**

- 3. Enter a **Name** for the list and a Description.
- 4. Select **Public** or **Private** to set the accessibility level for the list.

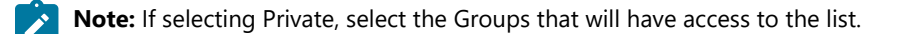

5. The new list appears below **All Contacts** under M. **EXTERNAL CONTACTS**.

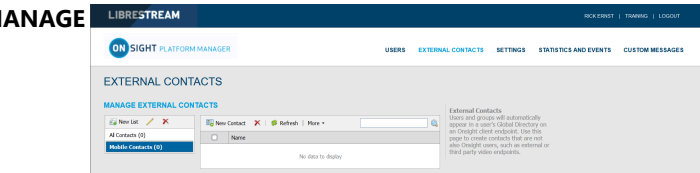

**Figure 8-8 New List Appears**

This completes the procedure.

# **8.4. Adding/Removing External Contacts from Lists**

Login to OPM.

To modify contacts within your External Contacts list, you will need to:

1. Select the **EXTERNAL CONTACTS** from the main menu.

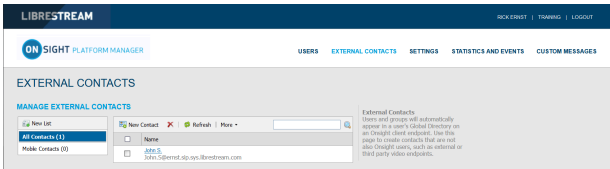

**Figure 8-9 Manage External Contacts**

- 2. Select the list to which you want the contacts to be added.
- 3. Enable the check box next to the External Contact(s) you want to add to the list.
- 4. Click **More > Add to List.**
- 5. Select the list where the contacts will be added.

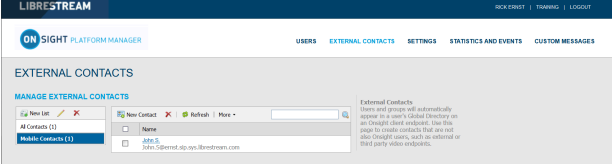

**Figure 8-10 Contact Name Appears within the List**

6. Verify that the contact's name appears within the list.

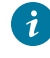

**Tip:** You can remove a contacts name from a list by selecting the list, enabling the check box next to the contact's name(s) and clicking **More > Remove from List**.

This completes the procedure.

# **9. SETTINGS**

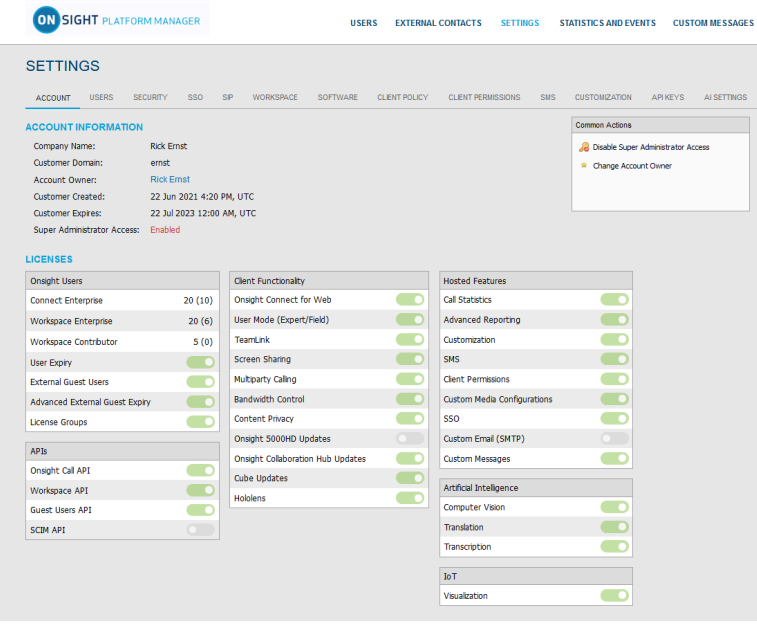

#### **Figure 9-1 Settings**

Click **SETTINGS** from the main menu to configure settings for each Onsight endpoint to comply with your policies. Settings are applied to the endpoint when a user logs in to Onsight Connect. **External Guest Users** can be enabled within **LICENSES** so that any active Onsight Connect User can invite an External Guest for a period of time as defined by the Administrator. External Guest User permissions can be restricted but have full access to the Onsight collaboration experience.

Additional tabs are accessible within **SETTINGS** that include:

- **SIP** settings are assigned from the Auto-Assignment Pool.
- **Software** settings control which Onsight Connect version settings can be selected and installed for Windows operating systems.
- **Client Policy** settings are selected for each endpoint, e.g., Encryption mode.
- **Security** settings are assigned that include Password Policy, Login Policy, and User Account Creation method.

All Settings are applied to Onsight endpoints after an Onsight user has been authenticated and authorized during the login process.

When applying changes to a settings page, you must **Save** to commit the changes. Click **Reset Changes** to return to prior saved settings for the page.

## **9.1. Authentication Time-out**

To allow access to content and call services in the event that there is a loss of network connectivity — Users remain locally authenticated for 30 days on the client after their initial online authentication occurs. Clients must re-authenticate to the online service at least once every 30 days.

# **9.2. Account**

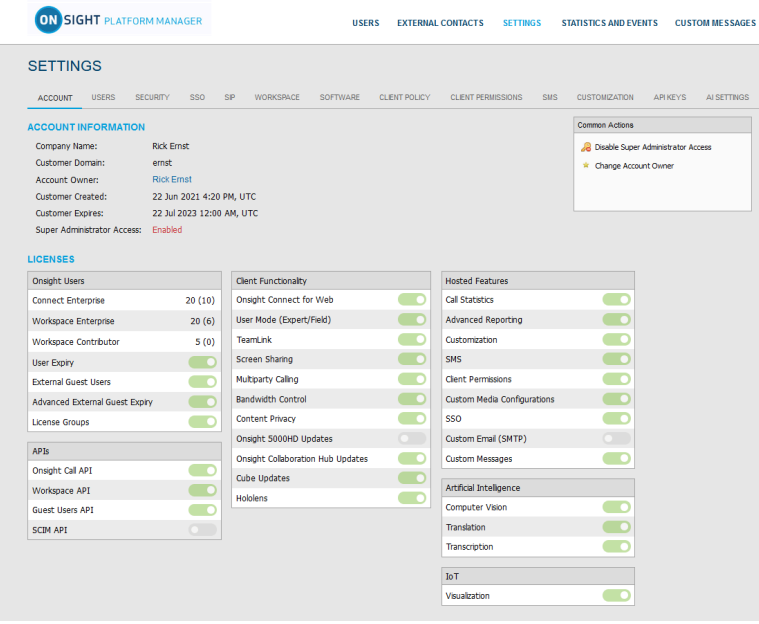

#### **Figure 9-2 Settings**

Click **SETTINGS** from the main menu to enable you to access your company's OPM account information, within the **ACCOUNT** tab. The ACCOUNT tab includes the following sections: Account Information, Common Actions and Licenses.

#### **Account Information**

Includes your **Company Name**, **Customer Domain**, **Account Owner**, **Customer Created** date, **Customer Expiry** date and **Super Administrator Access** status.

#### **Common Actions**

Within the **Common Actions** panel on the right, you can access additional functions that include Enable/Disable **Disable Super** 

**Administrator Access** and **Change Account Owner**.

#### **Licenses**

The licenses enabled in your Onsight domain are listed in the **LICENSES** section.

**Related information** [Account — Best Practices](#page-111-0) *(on [page](#page-111-0) [112\)](#page-111-0)*

#### **9.2.1. Super Administrator Access**

Within the **Common Actions** panel, you can Enable or Disable **Super Administrator Access** to Librestream Support. This enables you to specify the number of hours you would like to grant **Librestream Support** access to your domain. Granting access allows Librestream Support to assist with setup or troubleshooting. Super Administrator Access can be disabled at any time by pressing **Deny Super Administrator Access**; otherwise, it will expire after the set time limit.

#### **ON PREMISES**

When managing an on-premises server, Super Administrator Access is not applicable. [CONTACT](#page-102-0) SUPPORT *(on [page](#page-102-0) [103\)](#page-102-0)* if assistance is required.

#### **Related information**

[Account — Best Practices](#page-111-0) *(on [page](#page-111-0) [112\)](#page-111-0)* [CONTACT](#page-102-0) SUPPORT *(on [page](#page-102-0) [103\)](#page-102-0)*

## **9.2.2. Change Account Owner**

Within the **Common Actions** section, you can use **Change Account Owner** to specify the primary **OPM Administrator** for your Onsight Account Domain. **Change Account Owner** enables an Onsight Platform Manager Administrator to assign another user as the **Account Owner**.

**Tip:** The user must have Onsight Platform Manager Administrator privileges before they can be assigned as the Account Owner.  $\dot{\mathbf{z}}$ 

#### **Related information**

[Account — Best Practices](#page-111-0) *(on [page](#page-111-0) [112\)](#page-111-0)*

## **9.2.3. Licenses**

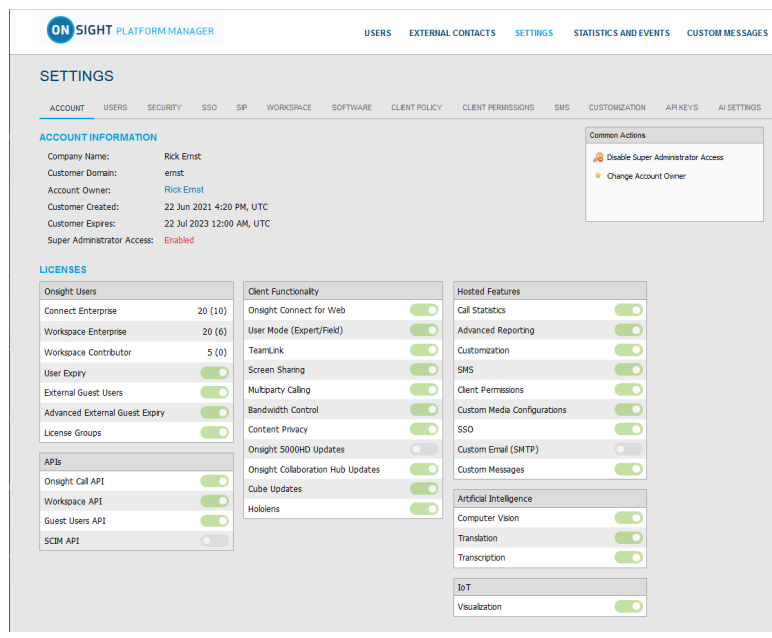

#### **Figure 9-3 Settings**

The licenses enabled for your Onsight domain are listed within the **LICENSES** section. They are divided into four main categories:

- 1. **Onsight Users**
- 2. **Client Functionality**
- 3. **APIs**
- 4. **Hosted Features**

**Related information** [Account — Best Practices](#page-111-0) *(on [page](#page-111-0) [112\)](#page-111-0)*

## **9.2.3.1. Onsight Users**

The Onsight Users section lists the number of licenses per type and the license features. Each license type enables functionality within the client apps. User license types include:

- **Connect Enterprise**
- **Workspace Enterprise**
- **Workspace Contributor**

Each license feature enables functionality related to user license management. License features include:

- **User Expiry** Enables user accounts to expire
- **External Guest Users** Enables guest invites
- **Advanced External Guest Expiry — Enables guest invites to expire.**
- **License Groups** Enables license pool management on a per group basis

## **9.2.3.2. Application Programming Interfaces**

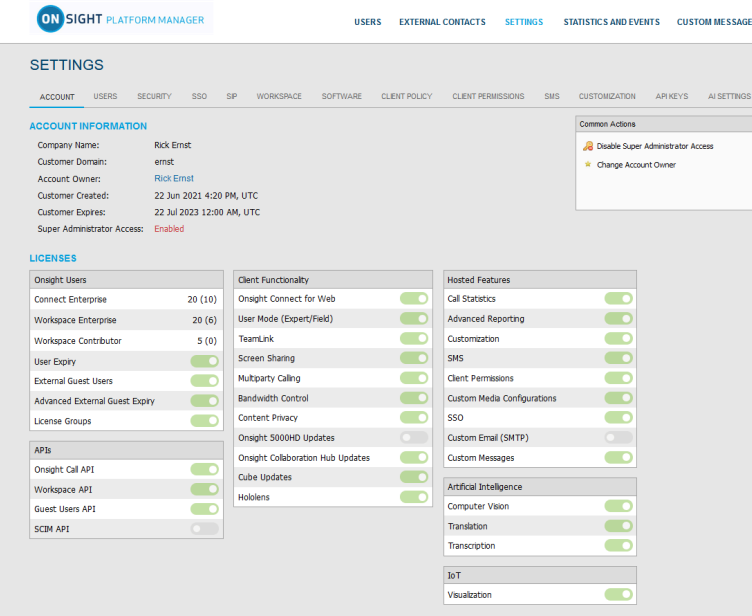

#### **Figure 9-4 Settings**

Onsight Platform manager can be enabled to work with several Application Programming Interfaces (APIs). Click **SETTINGS** from the main menu and locate APIs within the **LICENSES** section. The APIs include:

- **Onsight Call API**  Enables access to the **Onsight Call REST API** and **API Key Management**.
- **Workspace API** Enables access to the **Workspace REST API** and **API Key Management**.
- **Guest Users API** Enables the capability to invite external guests.
- **SCIM API**  Automates user and group management.

#### **9.2.3.3. Client Functionality**

You can access **Client Functionality** by clicking **SETTINGS** from the main menu and locating it within the **LICENSES** section. Client Functionality can be enabled or disabled for:

- **Onsight Connect for Web** Enables the capability to access the web app.
- **User Mode (Expert/Field)** Enables the capability to define user accounts as **Expert** or **Field** mode. **Expert Mode** provides all features to users. **Field Mode** is a simplified user interface with a subset of features available to the user. When using **Field Mode**, it is expected they will be calling Experts who will control the call remotely.
- **TeamLink** Enables TeamLink firewall traversal capabilities for the domain. TeamLink enables HTTPS tunneling of data through a firewall that does not allow SIP or Media traffic.

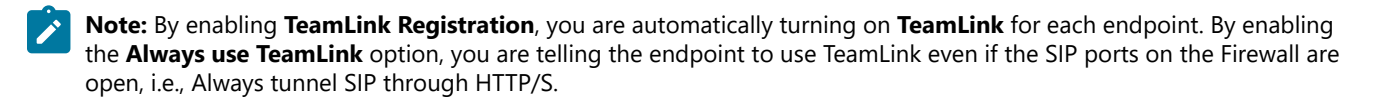

**Tip:** Librestream recommends that **Always use TeamLink** be **Disabled** and only be used on a per endpoint basis for troubleshooting purposes.

- **Screen Sharing** Enables the ability to share any window with participants on the call.
- **Multiparty Calling** Enables the capability to set Windows PCs and Android devices as conference hosts. When enabled, the device can host a conference call with multiple participants. The limitation on the number of participants depends on the hardware and network resources available to the device.

**Tip:** The maximum number of call participants can be controlled by **Client Policy**.

- **Bandwidth Control** Enables the ability to set the **Maximum Video Bit Rate** allowed for **Media Configurations**.
- **Content Privacy** Enables the ability to control recording and still image capture on endpoints using **Client Policy**.
- **Onsight 5000HD Updates** Enables updates for the 5000 HD rugged smart camera.
- **Onsight Collaboration Hub Updates** Enables the ability to deploy software updates to Onsight Collaboration Hubs via either iOS or Android clients.
- **Cube Updates** Enables updates for the Onsight Cube.
- **Hololens**  Enables Hololens accessibility to Onsight Connect Functionality.

#### **On Premises — TeamLink**

TeamLink is currently not supported when using on premises installations, public Internet access is required to communicate with TeamLink servers.

### **9.2.3.4. Hosted Features**

**Hosted Features** are options for a customer's domain, as defined by the contract, that are enabled/disabled by Librestream's technical support team. These options may include:

- **Call Statistics** Enables the capability to capture Call Statistics from Onsight endpoints.
- **Advanced Reporting** Enables the capability to generate and export Advanced Call Statistic reports.
- **Customization** Enables the capability to customize Onsight Platform Manager messages sent to Onsight users. Messages are text and HTML based.
- **Client Permissions** Enables end users to modify their own permission settings.
- **SMS** Enables the capability to send External Guest Invites via SMS. Client Permissions: enables the capability to control user access to endpoint settings.
- **Custom Media Configurations** Enables the capability to deploy custom media configurations via Client Policy.
- **SSO**  Enables Single Sign On support for your domain. See the SSO section for setup details.
- **Custom Email (SMTP)** Enables customers to use their own domain email for all notifications instead of using Librestream's domain.
- **Custom Messages** Enables customers to customize the format of messages received by their Onsight Connect users.

### **9.2.3.5. Artificial Intelligence**

Artificial Intelligence (AI) features can be enabled or disabled for:

- **Computer Vision** (CV) Enables access to the CV features including OCR, barcodes and QR codes, Object classification and location, and auto-tagging.
- **Natural Language Processing** (NLP) Enables access to the NLP feature for accessing **Onsight Translator**.
- **Transcription** Enables access to Transcription functions for all calls.

### **9.2.3.6. Internet of Things**

Internet of Things (IoT) features can be enabled or disabled for **Visualization**. This enables access to IoT services, instrument visualization and auto-tagging.

## **9.2.4. Data Anonymization**

**Data Anonymization**: Can be enabled by request, for your domain to support General Data Protection Regulation (GDPR) for Europe, and related legislation that includes data privacy compliance and the Right to be Forgotten (RTBF).

When enabled, deleted users will automatically have their **Personal Identifiable Information** (PII) anonymized. The username, email address, and events will no longer be available for display in Onsight Platform Manager (OPM) reports and call statistics. An anonymized pseudonym will be inserted in its place to prevent identification of the user.

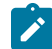

**Note:** Call statistics, reports and events will still contain the anonymized data to support analytics and reporting.

Data Anonymization of PII occurs when:

- a user account is deleted
- a guest user is deleted and/or their account expires
- **Note:** Onsight Workspace content is the property and responsibility of the customer. When an Onsight user is deleted, their Workspace account is also automatically deleted, Their content remains intact. The Workspace Administrator can delete the user's content when required.

Additionally, upon request, Librestream can:

- **Anonymize previously deleted users from your domain** Previously deleted users will not appear within your user lists, but their data will still be available for reporting if they are not anonymized.
- **Anonymize active user data** When enabled, data will no longer be associated with the active user. Data will still show usage within the given time period.

### **9.2.5. Scheduled Anonymization**

**Scheduled Anonymization** can be enabled by request, for your domain to automatically convert active personal data to anonymous data as defined by a **Data Retention Period** (DRP). On your next cycle, data will be anonymized. This eliminates the need for manual processing for customers.

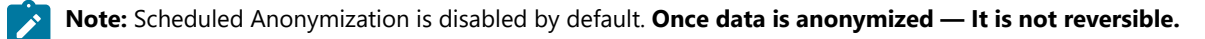

# **9.3. Users**

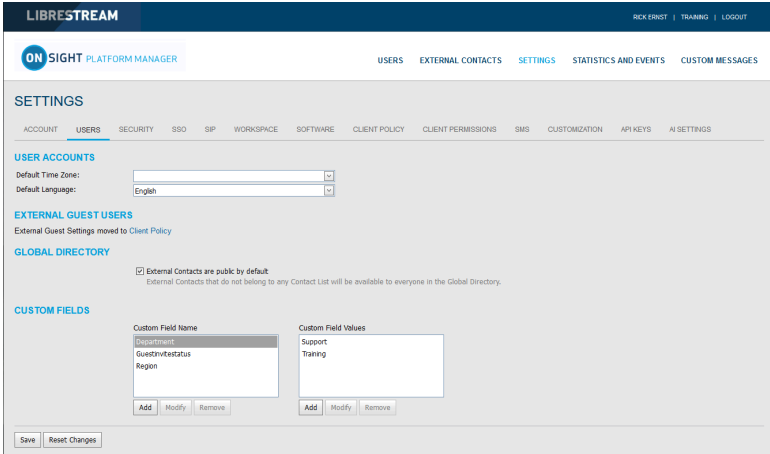

**Figure 9-5 Users Page**

Click **SETTINGS** from the main menu and click the **USERS** tab. The **USERS** page enables you to set the user and external guest global settings for the domain. The **USERS** page includes the following sections: **USER ACCOUNTS**, **EXTERNAL GUEST USERS**, **GLOBAL DIRECTORY** and **CUSTOM FIELDS**.

#### **Related information**

[Users — Best Practices](#page-113-0) *(on [page](#page-113-0) [114\)](#page-113-0)*

### **9.3.1. User Accounts**

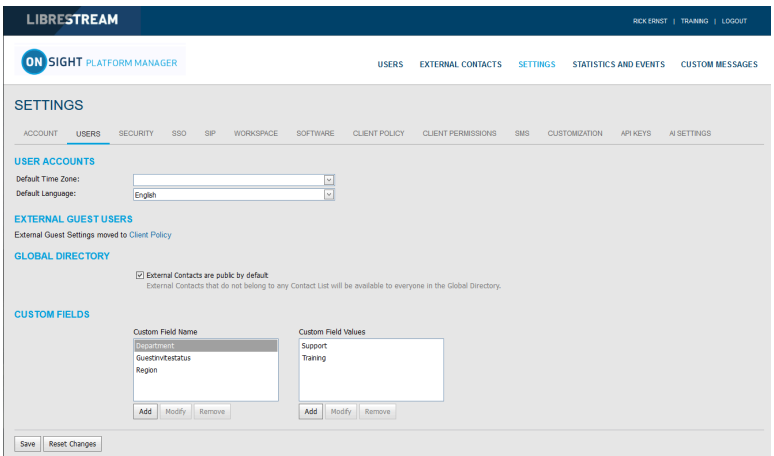

**Figure 9-6 Users Page**

Click **SETTINGS** from the main menu and click the **USERS** tab. The **USERS** page enables you to modify **USER ACCOUNT** settings for:

- **Default Time Zone**  Select the desired Time zone for all user accounts from the drop-down menu. All data reported by Onsight clients to OPM is based on Universal Time Coordinated (UTC) however, the Default Time Zone setting will adjust the time stamp data within OPM for display purposes only.
- **Default Language**  Set the default Language from the drop-down menu.

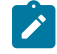

**Note:** Onsight devices must have the accurate date and time set to use the Onsight Connect Service. HTTPS relies on time/date accuracy to perform authentication.

#### **Related information**

[Users — Best Practices](#page-113-0) *(on [page](#page-113-0) [114\)](#page-113-0)*

## **9.3.2. External Guest Users**

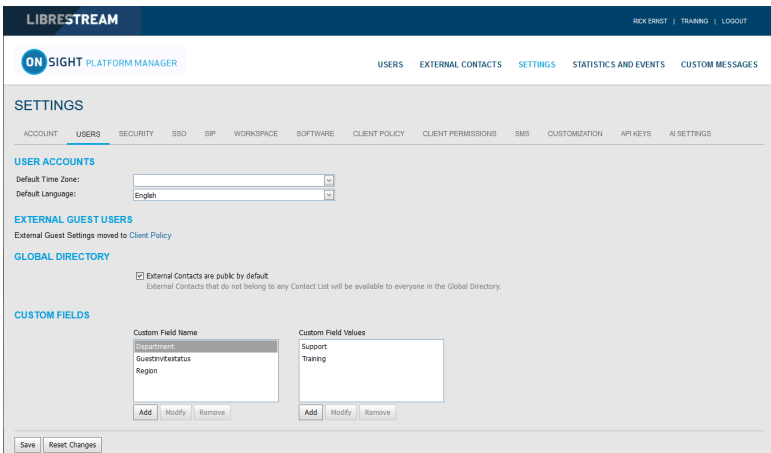

**Figure 9-7 Users Page**

Click **SETTINGS** from the main menu and click the **USERS** tab. The **USERS** page contains an **EXTERNAL GUEST USERS** section that enables you to click the **Client Policy** shortcut to modify these settings.

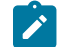

**Note:** All External Guest Settings are moved to **Client Policy**.

#### **Related information**

[Users — Best Practices](#page-113-0) *(on [page](#page-113-0) [114\)](#page-113-0)* Client Policy — Best [Practices](#page-116-0) *(on [page](#page-116-0) [117\)](#page-116-0)* Client [Permissions](#page-127-0) — Best Practices *(on [page](#page-127-0) [128\)](#page-127-0)*

## **9.3.3. Global Directory**

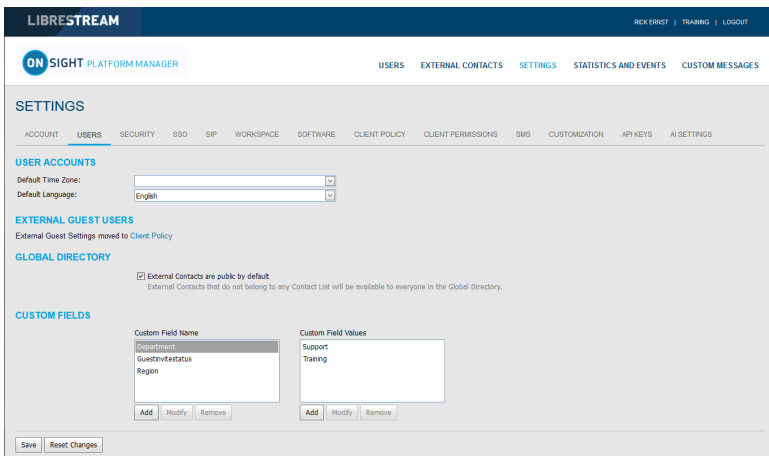

**Figure 9-8 Users Page**

Click **SETTINGS** from the main menu and click the **USERS** tab. The **USERS** page contains a **GLOBAL DIRECTORY** section that controls how External Contacts are displayed within the Global Directory. Users and groups will automatically appear in the Global Directory on an Onsight client. External Contacts are created contacts that are not Onsight users — They include external or third-party video endpoints.

Enable the **External Contacts are public by default** check box to control whether external contacts that do not belong to any Contact List will be available to everyone in the Global Directory.

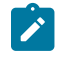

**Note:** This behaves independently from the **External Guest Users** setting that can disable global directory access. This setting controls standard user access to **External Contacts** in the global directory.

#### **Related information**

[Users — Best Practices](#page-113-0) *(on [page](#page-113-0) [114\)](#page-113-0)*

## **9.3.4. Custom Fields**

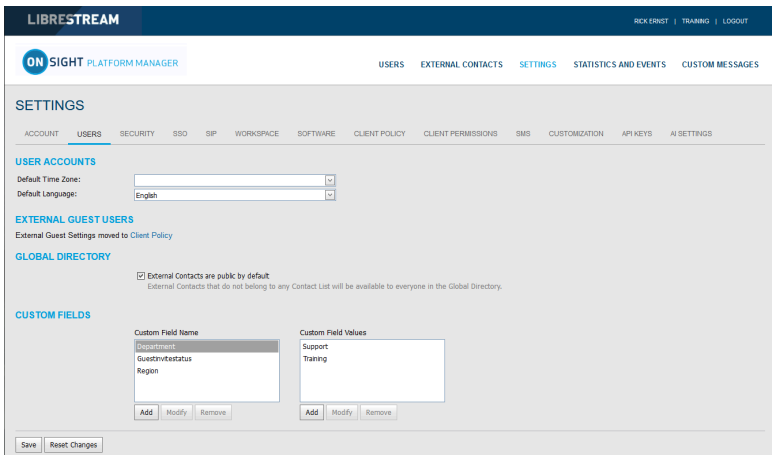

#### **Figure 9-9 Users Page**

Click **SETTINGS** from the main menu and click the **USERS** tab. The **USERS** page contains a **CUSTOM FIELDS** section. You can create custom fields to learn more about your guests and improve reporting data. Custom Fields can appear on a user's **PROFILE** page. **Custom Fields** require a:

- **Custom Field Name**: Add, Modify or Remove the name for the custom field.
- **Custom Field Value**: Add, Modify or Remove values for the **Custom Field Value** field. Custom Field Values are included within an exported user report.

**Note:** Custom fields will be included in an exported user report.

#### **Related information**

[Users — Best Practices](#page-113-0) *(on [page](#page-113-0) [114\)](#page-113-0)*

## **9.4. Security**

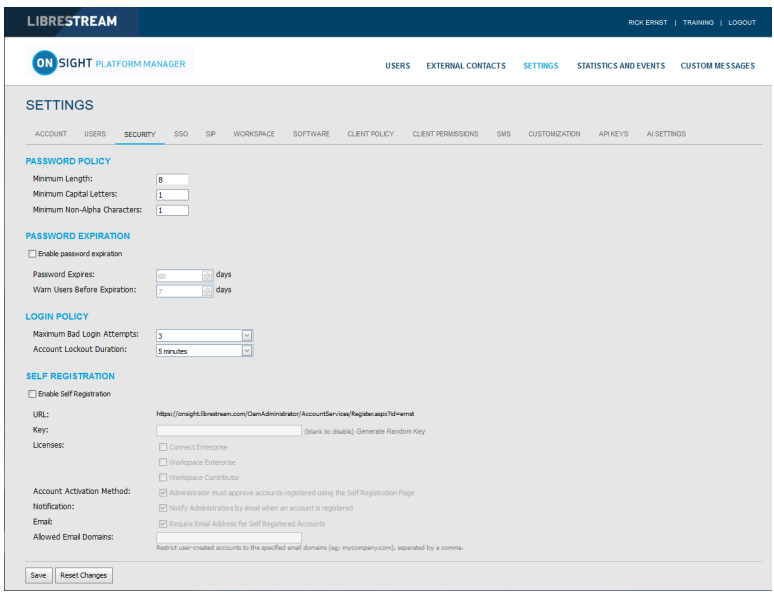

**Figure 9-10 Security**

Click **SETTINGS** from the main menu and click the **SECURITY** tab. The **SECURITY** page appears and enables you to modify your password and login policies. The following sections are available: **PASSWORD POLICY**, **PASSWORD EXPIRATION**, **LOGIN POLICY** and **SELF REGISTRATION**.

## **9.4.1. Password Policy**

Click **SETTINGS** from the main menu and click the **SECURITY** tab. The **SECURITY** page appears. Locate the **PASSWORD POLICY** section where you can set domain and client policy for passwords that include:

- **Minimum Length** (Characters) Enter a numeric value.
- **Minimum Capital Letters** Enter a numeric value.
- **Minimum Non-Alpha Characters** Enter a numeric value.

#### **Related information** [Security — Best Practices](#page-114-0) *(on [page](#page-114-0) [115\)](#page-114-0)*

### **9.4.2. Password Expiration**

Click **SETTINGS** from the main menu and click the **SECURITY** tab. The **SECURITY** page appears. Locate the **PASSWORD EXPIRATION** section and modify the following parameters:

- **Enable password Expiration** check box Enable this option to force the password to expire.
- **Minimum**  Enter a value in days. For example, Minimum: 1 day, Maximum: 365 days.
- **Warn Users Before Expiration**: Set the length in days as **Minimum**: 0 day, or **Maximum**: 365 days.

## **Related information**

[Security — Best Practices](#page-114-0) *(on [page](#page-114-0) [115\)](#page-114-0)*

## **9.4.3. Login Policy**

Click **SETTINGS** from the main menu and click the **SECURITY** tab. Locate the **LOGIN POLICY** section where you can modify your Login policy for:

- **Maximum Bad Login Attempts** Set the number of allowed attempts before the user is locked out.
- **Account Lockout Duration** Set the duration of the lockout period as: **5**, **15**, **30** minutes, or **Forever** as necessary.

**Note:** The **Forever** option requires that the administrator unlock the account in order to grant access.

### **Related information**

[Security — Best Practices](#page-114-0) *(on [page](#page-114-0) [115\)](#page-114-0)*

### **9.4.4. Self Registration**

Click **SETTINGS** from the main menu and click the **SECURITY** tab. The **SECURITY** page appears. Locate the **SELF REGISTRATION** section. These settings enable users to self-register for an account by navigating to a self registration URL. The URL must be distributed by the administrator and may be protected by a self registration key. The following parameters are available:

- **Enable Self Registration** check box Enables a user to enter their own account information including username, initial password, first name, last name, email, and the self-registration key (if required).
- **URL**  The system generated self registration URL. This must be distributed to users wishing to self-register.
- **Key** Enter a registration key to protect you from unauthorized access to these user accounts. This key must be distributed to users wishing to self-register.
- **Licenses**  Select the licenses that each self-registered user will be assigned. There must be available licenses for the registration to be successful.
- **Account Activation Method** When enabled, the administrator must approve accounts registered using the Self Registration Page.
- **Notification**  Enable the **Administrator must approve accounts register using the Self Registration Page** check box to ensure that the Admin is notified by email when an account is registered.
- **Email**  Enable to **Require Email Address for Self-registered Accounts**.
- **Allowed Email Domains** Enter a comma separated value list of allowed email domains for self-registered users. Use this option in combination with the **Required Email** setting to restrict access to self-registered accounts.

#### **Related information**

[Security — Best Practices](#page-114-0) *(on [page](#page-114-0) [115\)](#page-114-0)*

# **9.5. Single Sign On**

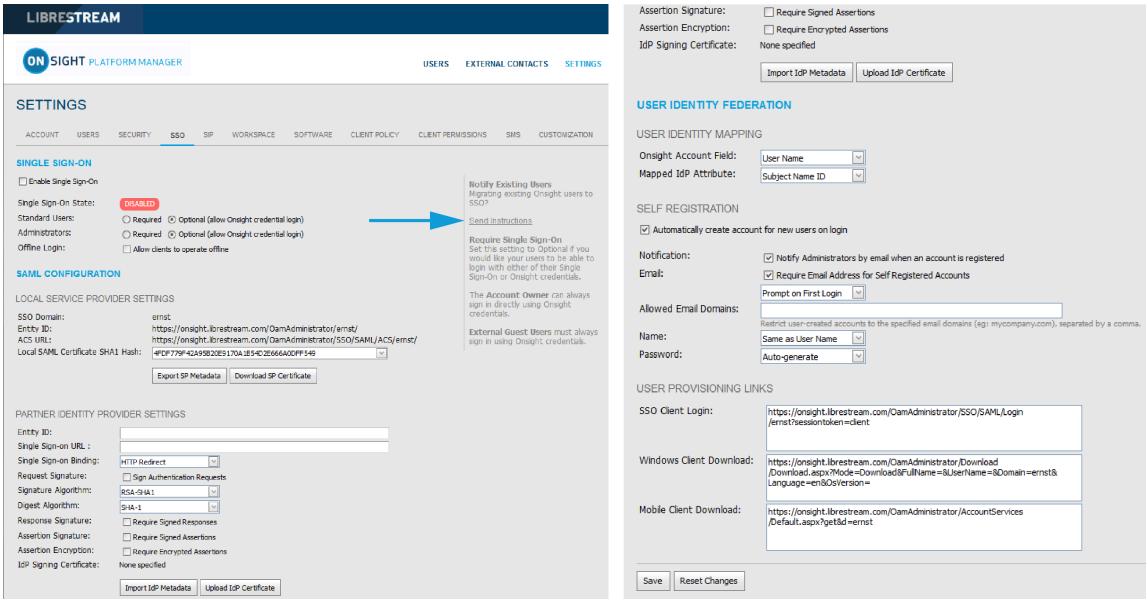

**Figure 9-11 SSO Settings**

Click **SETTINGS** from the main menu and click the **SSO** tab. The **SSO** page appears and enables you to modify your sign on parameters. The following sections are available: **SINGLE SIGN-ON**, **SAML CONFIGURATION**, and **USER IDENTITY FEDERATION**.

Onsight Platform Manager supports Single Sign-On (SSO) using Security Assertion Markup Language (SAML v2.0). SAML is a licensed add-on for Enterprise customers and is an open standard for exchanging authentication and authorization data between two parties: A Service Provider (SP) and the Identity Provider (IdP). In this case, OPM acts as the SP to your SSO IdP.

If you are migrating existing Onsight users to SSO, you can press the **Send Instructions** link on the right, to select which users to send instructions. You can select individual users or groups. They will receive an email with the login instructions.

**Note:** External Guest Users must always sign in using Onsight credentials, i.e., username and password. External Guest Users can login using the login link included in the Invite email or SMS message they have received. The username and password are also included in the invite email.

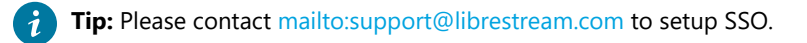

## **9.5.1. Single Sign ON**

Click **SETTINGS** from the main menu and click the **SSO** tab. The **SSO** page appears. Locate the **SINGLE SIGN-ON** section.

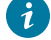

**Tip:** Please contact <mailto:support@librestream.com> for help with setting up SSO.

#### For **Standard Users** and **Administrators**:

• Choose **Required** or **Optional** to select whether you would like users to only login with SSO (Required) or have the option of signing in with their Onsight Username and Password (Optional).

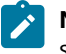

**Note:** The Account Owner can always log in with their Onsight Account credentials regardless of which option has been set.

• **Offline Login**: Enable **Allow clients to operate offline** if you would like users to be able to login to Onsight clients when network access is not available. In this scenario if a user cannot reach the Identity Provider (IdP), they would still be able to log in to Onsight Connect.

## **9.5.2. Security Assertion Markup Language Configuration**

Security Assertion Markup Language (SAML) is a licensed add-on for Enterprise customers and is an open standard for exchanging authentication and authorization data between two parties.

## **9.5.2.1. Local Service Provider**

Click **SETTINGS** from the main menu and click the **SSO** tab. The **SSO** page appears. Locate **LOCAL SERVICE PROVIDER SETTINGS** within the **SAML CONFIGURATION** section.

These settings identify Onsight Platform Manager as the **Service Provider** (SP) to your **Identity Provider** (IdP).

- **SSO Domain**  Provides the name of the SSO domain that will be used by Onsight. This value is equal to the Onsight domain name.
- **Entity ID**  Provides the Entity ID of OPM for the IdP.
- **ACS URL** Provides the ACS URL of OPM for the IdP.

### **9.5.2.2. Configuring Your IdP Settings**

Login to OPM and select **SETTINGS** from the main menu and click the **SSO** tab. The **SSO** page appears. Locate **PARTNER IDENTITY PROVIDER SETTINGS** within the **SAML CONFIGURATION** section.

To manually configure your IdP Settings, you will need to:

- 1. Press the **Export SP Metadata** button to export the Service Provider (SP) metadata file: SPMetadata.xml.
- 2. Upload the SPMetadata.xml file to your **SSO Identity Provider** (IdP).

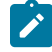

**Note:** If you require encrypted communication between OPM and your IdP, you will need to import the OPM SP Certificate into your IdP using the next two steps.

- 3. Press the **Download SP Certificate** button to download the **Service Provider** (SP) public certificate file.
- 4. Upload the SP Certificate file to your **SSO Identity Provider** (IdP).
- 5. Download the IdP metadata file from your IdP. This completes the procedure.

## **9.5.2.3. Partner Identity Provider**

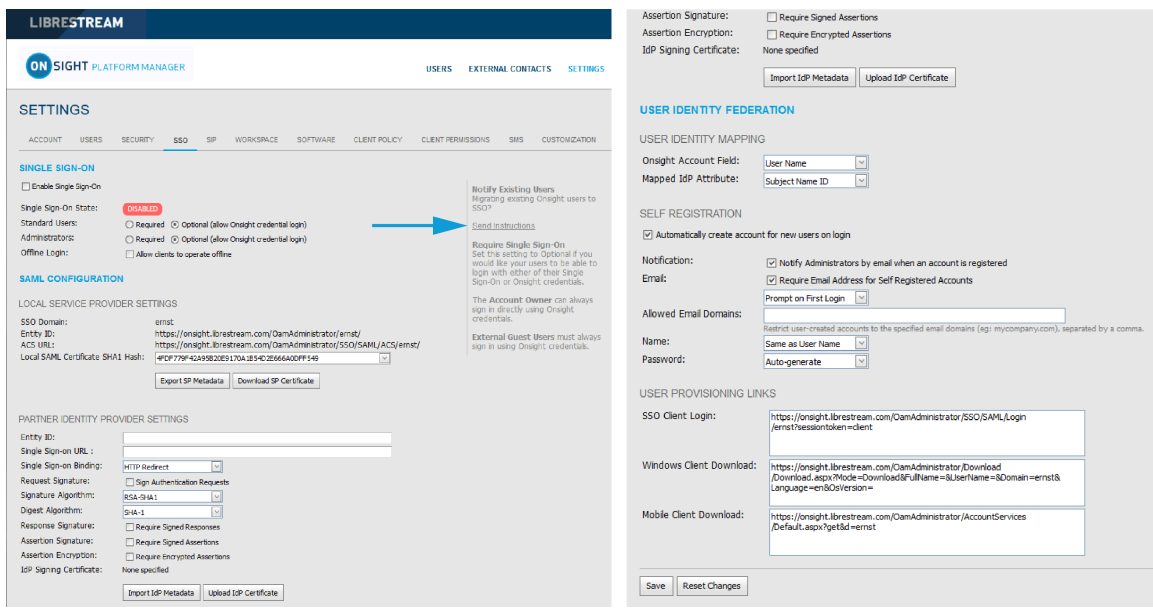

**Figure 9-12 SSO Settings**

Click **SETTINGS** from the main menu and click the **SSO** tab. The **SSO** page appears. Locate **PARTNER IDENTITY PROVIDER SETTINGS** within the **SAML CONFIGURATION** section.

Partner Service Provider settings inform OPM on how to communicate with the **SSO Identity Provider** (IdP). In most cases, you can use the Import **IdP Metadata** and **Upload IdP Certificate** buttons to configure OPM with your Partner Identify Providers settings.

Importing the metadata will provide the following:

- **Entity ID**
- **SSO URL**
- **SSO binding**
- **Signature Algorithm**
- **Digest Algorithm**

You will need to configure the following options to match your IdP's settings:

- **Sign Authentication Requests**
- **Require Signed Responses**
- **Required Signed Assertions**
- **Require Encrypted Assertions**

Click **Import IdP Metadata** to import the **IdP metadata** file that you downloaded from your Identity Provider.

Click **Upload IdP Certificate** to upload the **IdP Certificate** (Public). This option is provided in the event you need to upload the IdP Certificate manually. In most cases, the IdP Certificate will be provided in the metadata file obtained from your IdP.

## **9.5.2.4. Manually Configure Your IdP Settings**

Login to OPM and select **SETTINGS** from the main menu and click the **SSO** tab. The **SSO** page appears. Locate **PARTNER IDENTITY PROVIDER SETTINGS** within the **SAML CONFIGURATION** section.

To manually configure your IdP settings:

- 1. Enter the **Entity ID** or your IdP.
- 2. Enter the **Single Sign-on URL** of your IdP.
- 3. Enter the **Sign-on Binding type** (HTTP Post or Redirect).
- 4. If required, under Request Signature, enable **Sign Authentication Requests**.
- 5. If required, select the **Signature Algorithm** used by your IdP.
- 6. If required, select the **Digest Algorithm** used by your IdP.
- 7. If required, enable **Require Signed Responses.**
- 8. If required, enable **Require Signed Assertions**.
- 9. If required, enable **Require Encrypted Assertions**.

## **9.5.3. User Identity Federation**

Click **SETTINGS** from the main menu and click the **SSO** tab. The **SSO** page appears. Locate **USER IDENTY FEDERATION** within the **SAML CONFIGURATION** section.

User Identity Federation settings define how SSO enterprise users map to Onsight user accounts.

## **9.5.3.1. User Identity Mapping**

Click **SETTINGS** from the main menu and click the **SSO** tab. The **SSO** page appears. Locate **USER IDENTITY FEDERATION** within the **SAML CONFIGURATION** section.

Identity mapping provides the link between the user information sent via the SAML assertion and the corresponding Onsight Account Fields.

The mapping tells OPM which Onsight user account is being authenticated by SSO. The mapped attributes must be of equal value, e.g., the SAML assertion's **NameID** must equal the Onsight User's **Username** if these two attributes are mapped. The attribute name and values are case sensitive.

Choose one of the following mapping methods:

- **Username Mapping**
- **Email Mapping**
- **Federated SSO ID mapping**

## **9.5.3.2. Username Mapping**

Login to OPM and select **SETTINGS** from the main menu and click the **SSO** tab. The **SSO** page appears. Locate **USER IDENTITY MAPPING** within the **USER IDENTITY FEDERATION** section.

To apply Username mapping, you will need to:

- 1. Select the **Onsight Account Field** drop-down menu to compare its values to the **Mapped IdP Attribute**:
	- **User Name**  Onsight Account User name
	- **Email Address** Onsight Account Email Address
	- **Federated SSO Id** Onsight user's associated Federated SSO Id. This is defined by the Onsight Administrator and can be included as part of the **Figure 9-13 Onsight Account Field** Imported User list. This may be mapped to either the Subject Name Id or an Attribute of the SAML Assertion.
- 2. Select the **Mapped IdP Attribute** drop-down menu to compare its values with the **Onsight Account Field**:
	- **Subject Name ID**
	- **Attribute** Set the Attribute Name of the Attribute to be compared to the Onsight Account Field

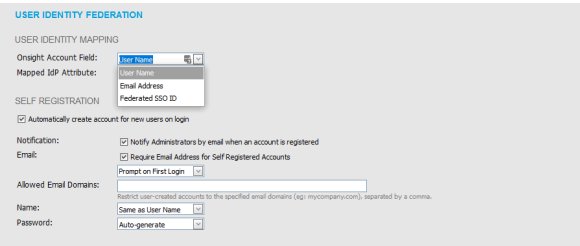

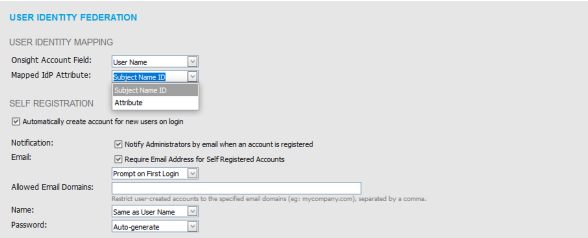

**Figure 9-14 Mapped IdP Attribute**

**Note:** User Import: If you are using the **Federated SSO ID** to provide identity mapping between your enterprise users and the Onsight User Accounts, you must populate the **Federated SSO ID** field for each user listed in the UserImport.csv file.

This completes the procedure.

### **9.5.3.3. Email Mapping**

Login to OPM and select **SETTINGS** from the main menu and click the **SSO** tab. The **SSO** page appears. Locate **USER IDENTITY MAPPING** within the **USER IDENTITY FEDERATION** section.

To apply Email mapping, you will need to:

1. Select **Email Address** within the **Onsight Account Field**  drop-down menu.

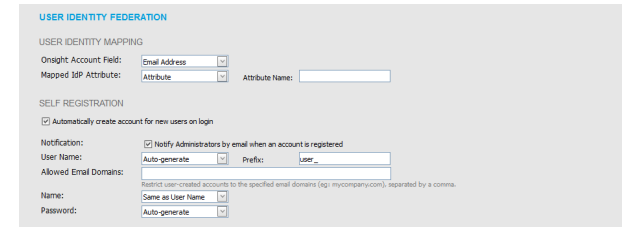

**Figure 9-15 Email Address**

- 2. Select **Attribute** from the **Mapped IdP Attribute** dropdown menu.
- 3. Enter the name of the Attribute within the **Attribute Name** field e.g., **Email**. This completes the procedure.

## **9.5.3.4. Federated SSO ID Mapping**

Login to OPM and select **SETTINGS** from the main menu and click the **SSO** tab. The **SSO** page appears. Locate **USER IDENTITY MAPPING** within the **USER IDENTITY FEDERATION** section.

To modify your Federated SSO ID mapping settings, you will need to:

1. Select **Federated SSO ID** from the **Onsight Account Field** drop-down menu.

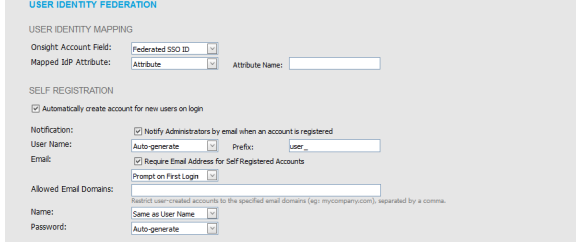

**Figure 9-16 Federated SSO ID**

- 2. Select **Attribute** from the **Mapped IdP Attribute** dropdown menu.
- 3. Enter the name for the Attribute within the **Attribute Name** field. e.g., OPMUSER. (You may define which ever attribute name you want). This completes the procedure.

## **9.5.4. SSO Self Registration**

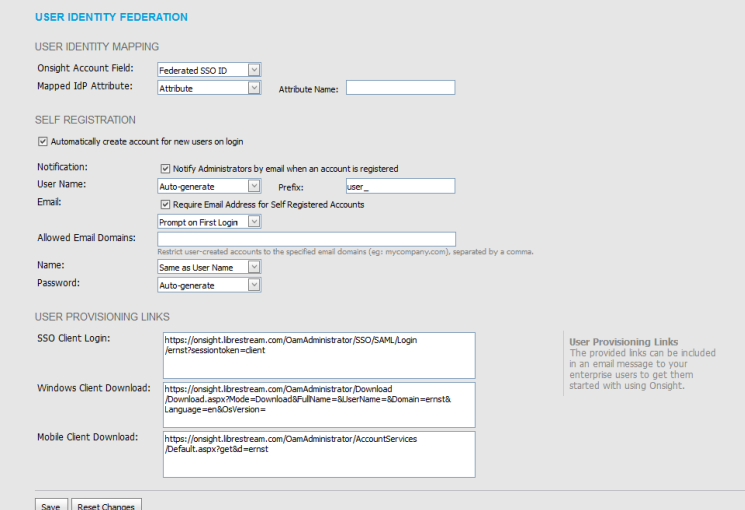

**Figure 9-17 SSO Self Registration**

Click **SETTINGS** from the main menu and click the **SSO** tab. The **SSO** page appears. Locate **SELF REGISTRATION** within the **USER IDENTITY FEDERATION** section.

To enable Self-Registration, enable the **Automatically create account for new users on login** check box.

**Note:** By default, if a user is logging in using SSO for the first time and they do not already exist as an Onsight user, an Onsight account will automatically be created for them.

#### **SSO Self Registration Overview**

To enable SSO self registration:

- 1. Set your **Notification** and **Email** preferences:
	- **Notification**  Enable the **Notify Administrators by email when an account is registered** check box.
	- **Email**  Enable the **Require Email Address for Self-Registered Accounts** check box.
- 2. Define the method to use for **User Name** creation:
	- **Attribute** Uses the mapped attribute as the Onsight username.
		- **Attribute Name** Sets the attribute name that will be used as the Onsight username.
- **Auto-generate** Creates the Onsight username.
	- **Prefix** Sets the prefix for auto-generated Onsight usernames.
- **Prompt on First Login** Prompts the user to enter an Onsight username.
- 3. Set the **Email** method to use for setting the user's email address:
	- Select **Attribute** and the **Attribute Name** to use for the email address of the user.
	- Select **Prompt on First Login**, which will require the user to enter their email address the first time they log in to Onsight Connect.

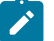

**Note:** Your security settings dictate whether an email address is required for self-registered users.

- 4. Set the personal Name of the user:
	- Same as **User Name**.
	- **Attribute** Enter the **First Name** and **Last Name** attributes that will be mapped to the Name.
	- **Prompt on First Login** Prompts the user to enter the First and Last names.
- 5. Set the **Password** creation option:
	- **Auto-generate** The user will not need to know their Onsight User account password. This option should only be used when SSO login is set to Required and is the supported login method.
	- **Prompt on First Login** This option should be selected if the Optional (allow Onsight credential login) has been selected. Users will be able to log in to Onsight Connect directly without using their SSO credentials.

### **9.5.5. User Provisioning Links**

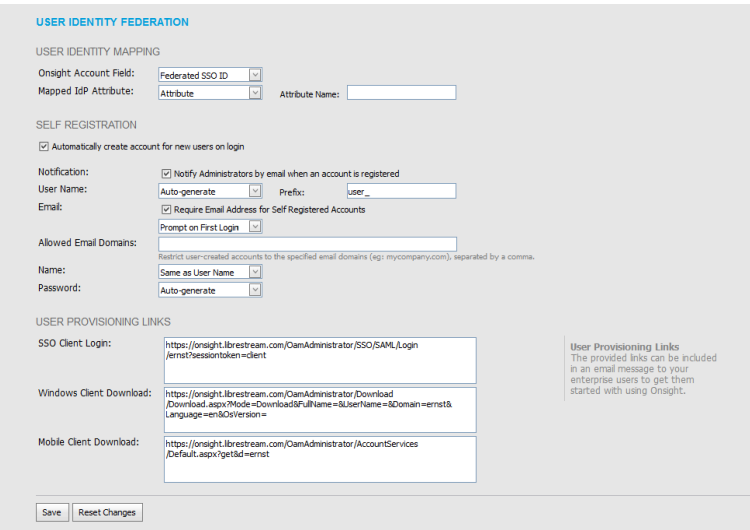

**Figure 9-18 User Provisioning Links**

Click **SETTINGS** from the main menu and click the **SSO** tab. The **SSO** page appears. Locate **USER PROVISIONING LINKS** within the **USER IDENTITY FEDERATION** section.

The following links are provided for reference. You can include these links in your Onsight account deployment instructions email to your users:

- **SSO Client Login**  The link to the SSO login page.
- **Windows Client Download** The download link for Onsight Connect for Windows.
- **Mobile Client Link**  The link to the Onsight Connect for mobile devices download page.

## **9.5.6. Notify Existing Users**

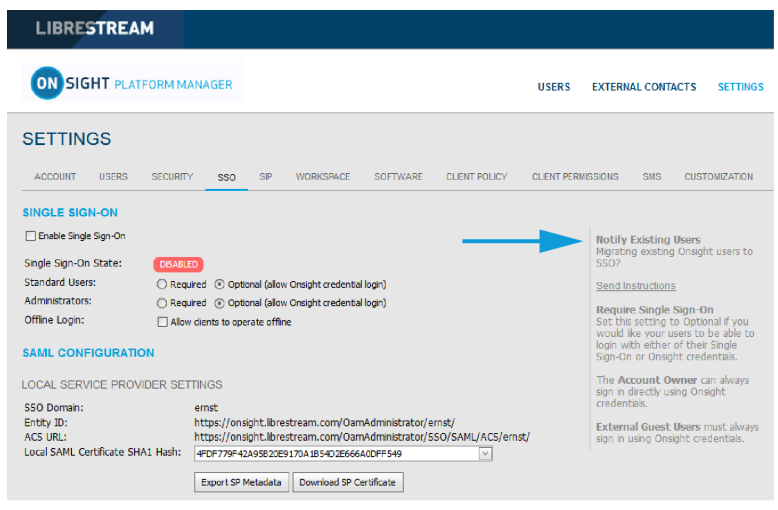

**Figure 9-19 Notify Existing Users**

Click **SETTINGS** from the main menu and click the **SSO** tab. The **SSO** page appears. Locate the **Notify Existing Users** section on the right.

Once you have completed the SSO setup, you can send instructions to your existing users via email.

1. Press the **Send Instructions** link in the **Notify Existing Users** section.

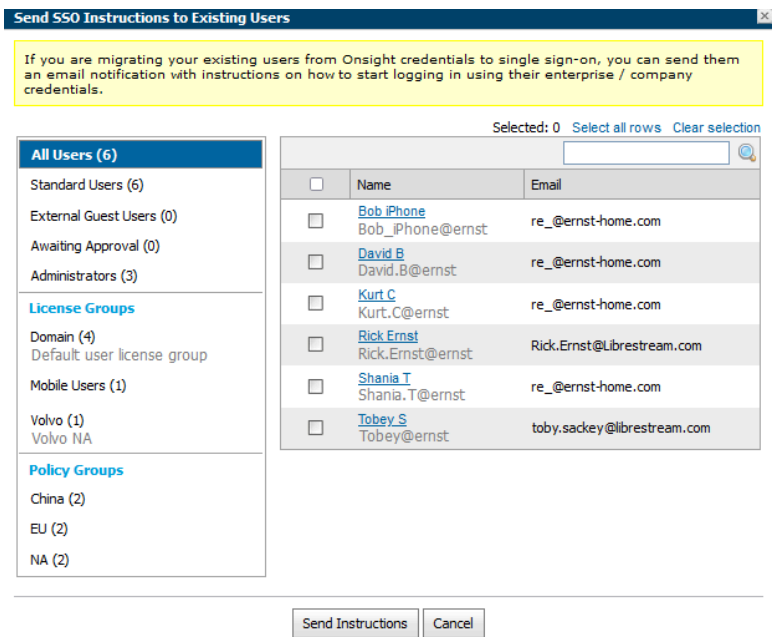

**Figure 9-20 Send SSO Instructions to Existing Users**

2. Select the users you want to notify and press the **Send Instructions** button. You can press the **Select all rows** link to select all users or you may also sort based on the Groups listed in the left-hand column.

### **9.5.7. On-premises — SSO Certificate Setup**

For OPM On Premises, the server hosting OPM must have a certificate installed suitable for SAML encryption and signing. The SSO certificate must have the **Digital Signature** and **Key encipherment** key usage extensions and have the **Extended key usage set** to critical.

- 1. To configure OPM to use the SSO certificate go to **Site Administration > Server Settings > General**.
- 2. In the SSO section, paste the certificate's SHA1 thumbprint in the Local Service Provider Certificate SHA1 Hash text box.
- 3. To verify the certificate, go to **Customer Portal > Settings > SSO**.
- 4. Verify the certificate is available for use by OPM. Click the **Download SP Certificate** button.
- 5. The certificate should be downloaded successfully.

Refer to the Onsight Platform Manager On Premises — Installation Guide for details on deploying server certificates.

# **9.6. Session Initiation Protocol**

| <b>LIBRESTREAM</b><br>RICK ERNST   TRAINING   LOGOUT           |                                                                                                    |                      |                           |                             |                                                        |
|----------------------------------------------------------------|----------------------------------------------------------------------------------------------------|----------------------|---------------------------|-----------------------------|--------------------------------------------------------|
| <b>SIGHT PLATFORM MANAGER</b><br>ON                            |                                                                                                    | <b>USERS</b>         | <b>EXTERNAL CONTACTS</b>  | <b>SETTINGS</b>             | <b>STATISTICS AND EVENTS</b><br><b>CUSTOM MESSAGES</b> |
| <b>SETTINGS</b>                                                |                                                                                                    |                      |                           |                             |                                                        |
| <b>ACCOUNT</b><br><b>USERS</b>                                 | <b>SECURITY</b><br><b>SSO</b><br><b>WORKSPACE</b><br>SOFTWARE<br>SIP                                                    | <b>CLIENT POLICY</b> | <b>CLIENT PERMISSIONS</b> | SMS<br><b>CUSTOMIZATION</b> | API KEYS<br><b>AI SETTINGS</b>                         |
| <b>SIP SETTINGS</b><br>Auto-Assignment:<br><b>SIP ACCOUNTS</b> | M Automaticaly assign SIP accounts to external quest users<br>Automaticaly assign SIP accounts to self registered users |                      |                           |                             |                                                        |
|                                                                | <sup>©</sup> To request changes to your SIP Account settings, please contact Librestream Support.                       |                      |                           |                             |                                                        |
| Account Pool Type:<br><b>SIP Server:</b>                       | Onsight Connect Hosted SIP Service<br>$\sim$<br>sip.sys.lbrestream.com                                                  |                      |                           |                             |                                                        |
| SIP URI Domain:                                                | ernst.sip.sys.librestream.com                                                                                           |                      |                           |                             |                                                        |
| Default Transport Type:                                        | $@$ TOP $@$ TLS                                                                                                    |                      |                           |                             |                                                        |
| Default Authentication Type:                                   | $ V $ Digest                                                                                                    |                      |                           |                             |                                                        |
| Save<br><b>Reset Changes</b>                                   |                                                                                                    |                      |                           |                             |                                                        |

**Figure 9-21 SIP Settings**

Click **SETTINGS** from the main menu and click the **SIP** tab. The **SIP** page includes **SIP SETTINGS**, and **SIP ACCOUNTS** sections.

Session Initiation Protocol (SIP) is the underlying call control protocol that connects all Onsight Connect sessions. Each Onsight Connect user will have a SIP account automatically assigned to them. This section describes the SIP Settings for all users.

**Tip:** To request changes to your SIP Account settings, please contact <mailto:support@librestream.com>to setup SSO.

## **9.6.1. SIP Settings**

 $\dot{i}$ 

#### **Self-Registration Auto-Assignment**

| <b>LIBRESTREAM</b>                  |                                                                                                    |                      |                           |                                    | RICK ERNST   TRANNG   LOGOUT                           |  |
|-------------------------------------|----------------------------------------------------------------------------------------------------|----------------------|---------------------------|------------------------------------|--------------------------------------------------------|--|
| ON<br><b>SIGHT PLATFORM MANAGER</b> |                                                                                                    | <b>USERS</b>         | <b>EXTERNAL CONTACTS</b>  | <b>SETTINGS</b>                    | <b>STATISTICS AND EVENTS</b><br><b>CUSTOM MESSAGES</b> |  |
| <b>SETTINGS</b>                     |                                                                                                    |                      |                           |                                    |                                                        |  |
| <b>ACCOUNT</b><br><b>LISERS</b>     | <b>SECURITY</b><br>SOFTWARE<br>SSO <sub>1</sub><br>SIP<br><b>WORKSPACE</b>                                               | <b>CLIENT POLICY</b> | <b>CLIENT PERMISSIONS</b> | <b>SMS</b><br><b>CUSTOMIZATION</b> | <b>ALSETTINGS</b><br>APLKEYS.                          |  |
| <b>SIP SETTINGS</b>                 |                                                                                                    |                      |                           |                                    |                                                        |  |
| Auto-Assignment:                    | v Automatically assign SIP accounts to external guest users<br>Automaticaly assign SIP accounts to self registered users |                      |                           |                                    |                                                        |  |
| <b>SIP ACCOUNTS</b>                 |                                                                                                    |                      |                           |                                    |                                                        |  |
| Ó.                                  | To request changes to your SIP Account settings, please contact Librestream Support.                                     |                      |                           |                                    |                                                        |  |
| Account Pool Type:                  | Onsight Connect Hosted SIP Service<br>$\sim$                                                                             |                      |                           |                                    |                                                        |  |
| STP Server:                         | sip.sys.lbrestream.com                                                                                                   |                      |                           |                                    |                                                        |  |
| SIP URI Domain:                     | ernst.sip.sys.librestream.com                                                                                            |                      |                           |                                    |                                                        |  |
| Default Transport Type:             | $@$ TOP $@$ TLS                                                                                                    |                      |                           |                                    |                                                        |  |
| Default Authentication Type:        | Digest                                                                                                    |                      |                           |                                    |                                                        |  |
| <b>Reset Changes</b><br>Save        |                                                                                                    |                      |                           |                                    |                                                        |  |

**Figure 9-22 Auto-Assignment**

Click **SETTINGS** from the main menu and click the **SIP** tab. The **SIP** page appears. Locate the **SIP SETTINGS** section.

When enabled, **Automatically assign SIP Accounts to self-registered users** will link a newly registered user to a SIP account. This should be enabled when using Self-Registration.

## **9.6.2. SIP Account**

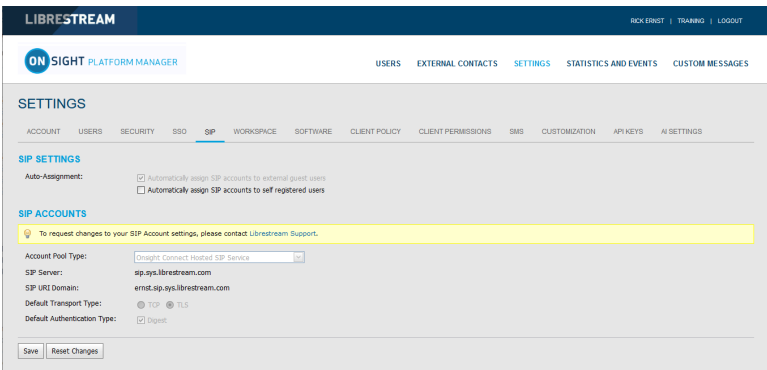

#### **Figure 9-23 SIP Account**

There are three SIP Server set up options accessible from the **Account Pool Type** drop-down menu:

- 1. **Onsight Connect Hosted SIP Service**
- 2. **Shared Account** (Enterprise SIP Server)
- 3. **Multiple Accounts** (Enterprise SIP Server)

When a Customer is hosting an Enterprise SIP Server, SIP Accounts are entered into the Auto-assignment Pool using either Multiple Accounts or a Shared Account.

When using a Shared Account, the SIP Server must support wildcard usernames. The SIP URI (SIP address) is automatically generated from the SIP URI domain and the user name associated with the Onsight User account.

The Transport selected (TCP or TLS) must match the configuration of the SIP Server to which you are registering. TLS is recommended for security. Accurate date and time on the endpoint is a requirement for TLS.

Each User can be assigned two SIP accounts: One Public, and one Private. This is to allow SIP registration depending on network location. If a user is internal to the Firewall, they will register to the Private Server. If they are external to the Firewall, they will register to the Public Server, e.g., Cisco VCS expressway and control.

Users that only register to a single SIP Server (Public or Private) need only provide SIP settings for the single server. Use the Public SIP settings as the primary SIP account.

### **9.6.2.1. Onsight Connect Hosted SIP Service**

**Onsight Connect Hosted SIP Service** is the default SIP service used when you have subscribed to Librestream's Onsight Hosted Service.

The settings are read-only since SIP account information is automatically managed by Onsight Platform Manager in your domain. SIP Accounts are automatically assigned to each user when a user account is created by the OPM Administrator.

SIP settings include:

- **SIP Server** Lists the Librestream SIP Server assigned to your domain.
- **SIP URI Domain**  Lists the SIP URI domain and appears as the domain portion for a user's SIP address, e.g., user@sipuridomain.com.
- **Default Transport Type** TCP or TLS, the default is TLS. This provides encrypted communication for the SIP protocol.
- **Default Authentication Type** Digest provided as read-only reference.

#### **9.6.2.2. Multiple Accounts**

Multiple Accounts are used when you are hosting your own Enterprise SIP server and have a fixed number of SIP Accounts available for use with Onsight Connect. Each SIP Account is created on your Enterprise SIP server with a unique authentication name, password and URI. It is then added manually to the OPM SIP Pool for use as Onsight Connect Users are added.

## **9.6.2.2.1. Creating Multiple Accounts**

Login to OPM and select **SETTINGS** from the main menu and click the **SIP** tab.

To create multiple SIP Accounts, you will need to:

- 1. Acquire your Enterprise SIP account information from the SIP Server Administrator. The SIP Account information must include the SIP Server Address (Public and/or Private), Authentication name, Password, Username and SIP Domain (Username and SIP Domain are combined to create the SIP URI).
- 2. In the **SIP Settings** section, select **Automatically assign SIP accounts to self-registered users**.
- 3. Set the **Account Pool Type** to **Multiple Accounts**.
- 4. Set the **Public Server** to the public server address provided by your SIP Server Administrator.
- 5. Select **TCP** or **TLS** as the transport type. TLS is recommended.
- 6. Add the SIP Accounts information for each user by clicking the **New** button.
	- On the Public tab, enter the SIP URI (SIP URI = username & sip domain, e.g., user@sip.librestream.com), Authentication Name, and Authentication Password.
- 7. Repeat steps 4 to 6 for the Private Server if required.
- 8. **Save** the changes. This completes the procedure.

### **9.6.2.3. Shared Account**

Shared Accounts are used when you have wild card SIP Accounts available for use with Onsight Connect. The wildcard SIP Account is first created on the SIP Server then added manually to the OPM SIP Pool for use as Onsight Connect Users are added. Each SIP account shares the same Authentication Name and Authentication Password but has a unique SIP URI. The SIP URI is created automatically by combining the Onsight user name and the SIP domain, e.g., jdoe@sipdomain.com.

## **9.6.2.3.1. Creating a Shared Account**

Login to OPM and select **SETTINGS** from the main menu and click the **SIP** tab.

- 1. Acquire your SIP account information from your SIP server administrator. The SIP account information must include the **Server Address**, **SIP URI Domain**, **Authentication Name**, and **Authentication Password**.
- 2. In the SIP Settings section, select **Automatically assign SIP accounts to self-registered users**.
- 3. Set the **Account Pool Type** to **Shared Account**.
- 4. On the **Public Server** tab, set the **Server Address** to the address provided by your SIP server administrator.
- 5. Select **TCP** or **TLS** as the transport. TLS is recommended.
- 6. Set the **SIP URI Domain** to the domain provided by the SIP administrator.
- 7. Enter the **Authentication User Name**, and the **Authentication Password**.
- 8. Repeat steps 3 to 7 on the **Private Server** tab if required.
- 9. Click **Save**. This completes the procedure.

## **9.6.2.4. Manually Assigning SIP Accounts to Users**

SIP Accounts are assigned when a new User Account is created. The **Automatically assign a SIP account to this user** check box is enabled by default.

SIP Accounts can also be assigned on the User and Groups tab by selecting an existing user (by checking the box beside their name) and then selecting **Assign/Restore SIP Account** from the **More** drop-down menu.

Once the SIP settings have been assigned/restored, the user's SIP Account settings will be available for use as soon as the new settings are received by the Onsight account. This will happen on next login or if already logged in, during next update from the server (within 60 seconds).

# **9.7. Onsight Workspace**

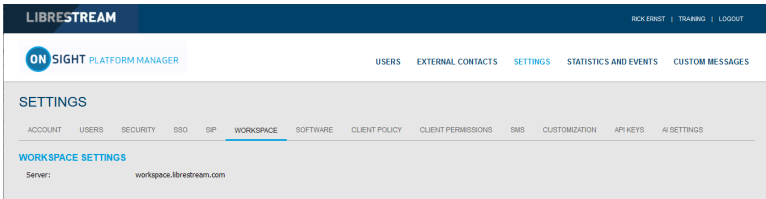

**Figure 9-24 Onsight Workspace**

When Onsight Workspace is enabled for your domain the Workspace server is displayed for reference on the settings page. As an administrator you must assign yourself a Workspace Enterprise license in order to configure Workspace settings.

Using Onsight Workspace, authorized users can upload, view, share, and manage Onsight data, images, and recordings as well as external content such as product manuals and schematics. With detailed permission controls, enterprises can ensure that only authorized teams and individuals can access specific content.

Workspace integrates with the full Onsight platform by providing a practical solution to aid in knowledge management and audit trail requirements. Workspace key features include:

- Automatic or manual upload of data, images, or recordings from Onsight
- Optional upload controls to manage field situations such as cellular data consumption
- Quick add option to store product manuals, schematics, or other files
- Content tagging for quick search and retrieval
- Automatic versioning of content with built-in audit capabilities
- Secure architecture and detailed permission controls
- Advanced reports to audit content and use across the enterprise
- Access content and data in your back-office systems with the Workspace API
- Select Enterprise or Contributor license types to control and extend Workspace data collection

#### **Related information**

Client Policy — Best [Practices](#page-116-0) *(on [page](#page-116-0) [117\)](#page-116-0)* Client [Permissions](#page-127-0) — Best Practices *(on [page](#page-127-0) [128\)](#page-127-0)*

## **9.7.1. Enabling Workspace Access for Users**

Login to OPM.

To enable Workspace access for your users, you will need to:

1. Access the **Users** page and select the users you want to have Workspace access.

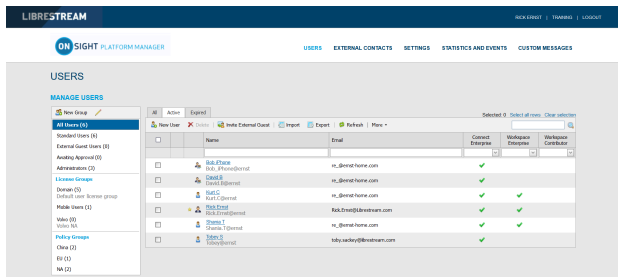

**Figure 9-25 Users**

Approve Account

**Unlock Account** 

q

S

ŧ.

堂.

**Figure 9-26 More drop-down menu**

Resend Welcome Message

Assign / Restore SIP Account

Assign / Restore Workspace Account

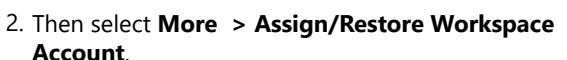

More -2. Add to Policy Group

- 3. Place the Workspace users in a group. You may also choose to use an existing group such as **All Users**.
- 4. The final step is enabling Workspace in a **Group Client Policy** for the Users.
- 5. Select the group and click the **Modify Group** icon (pencil icon).
- 6. Select the **CLIENT POLICY** tab.
- 7. Click **Choose Settings**.
- 8. Select the **Workspace** settings to enable within **Client Policy** that include:
	- **Access**  Grants access to the Workspace.
	- **Upload Path** Sets the default upload path in the Workspace.
	- **Auto Upload Media** Enables auto upload of all media captured during a call when the call ends.
	- **Maximum Upload Bit Rate** (Kbps) Sets the maximum bandwidth dedicated to the upload stream.
	- **Restrict Upload Folder Access to the Owner** Only permits access to the owner's upload folder.
	- **Allow Cellular/Mobile Data Usage**  Allows cellular/mobile data usage for uploading media to the Workspace.
- 9. Click **OK**.
- 10. In the **Workspace** section set the desired Values. This completes the procedure.

Client [Permissions](#page-127-0) — Best Practices *(on [page](#page-127-0) [128\)](#page-127-0)*

# **9.8. Workspace Webhooks**

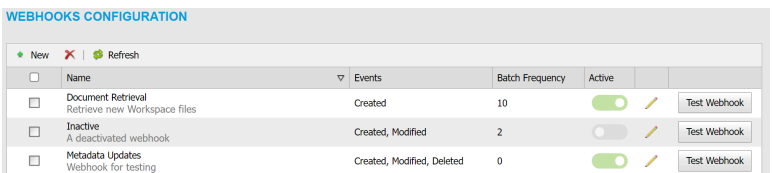

#### **Figure 9-27 Webhooks**

The On-premises Onsight Workspace and OPM solutions support a webhook notification mechanism that enables an external system to notify you when changes are made to Workspace assets. The notification is in the form of HTTP callbacks that are initiated from Onsight Workspace to your designated external service when an event occurs. Events for Workspace assets and documents are triggered when an item is created, modified, or deleted. Webhook notifications enable integrations for a variety of external platforms. For more details, please refer to the Onsight Workspace Webhooks guide.

Workspace Webhooks are created and managed by an OPM Administrator when Workspace is enabled and configured for your account.

## **9.8.1. Creating & Modifying a Webhook Configuration**

Login to OPM as an Administrator. Click **Settings> Workspace**.

To create or modify a Webhook configuration, you will need to:

1. Access the **Webhooks CONFIGURATION** table to display a list of Webhooks.

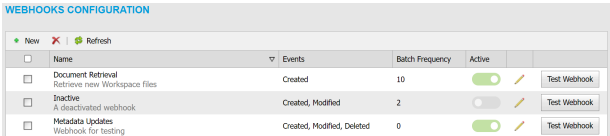

#### **Figure 9-28 Webhooks Configuration**

2. Click the **New** icon to add a webhook configuration. The New Webhook Configuration form appears.

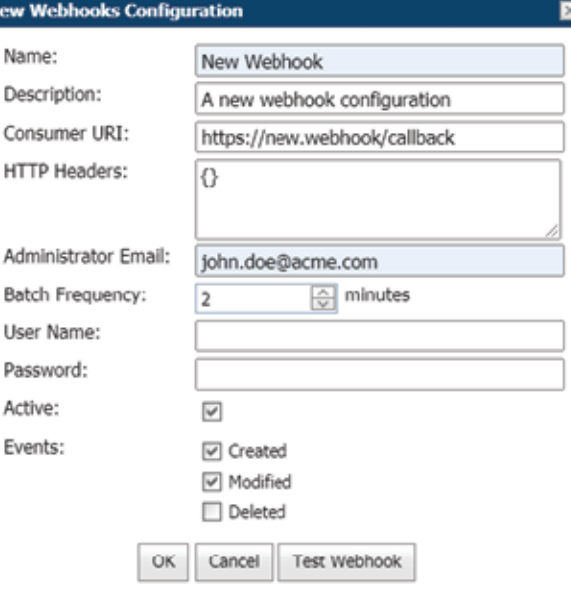

**Figure 9-29 New Webhooks Configuration**

- 3. Editable fields include:
	- **Name** (Required) A friendly name for the webhook that is used for display purposes.
	- **Description** An optional description for the webhook.
	- **Consumer URI**  The absolute URI for the destination service that will receive callback notifications.
	- **HTTP Headers** Provides a list of key-value pairs for HTTP headers to be included with every notification sent to a Consumer URI.
	- **Administrator Email** The email address for the administrator of this webhook configuration — All Status and/or delivery failure notifications will be sent to this email address.
	- **User Name/Password** If set, the notification will use HTTP Basic authentication with these credentials.
	- **Active** If unchecked, no notifications will be delivered for this webhook.
	- **Events** The Types of events that will trigger webhook notifications for this configuration. You must select one event.
- 4. Enter all required fields and click **OK** to save the webhook configuration.
- 5. Click the **Edit** icon to show the **Edit Webhook Configuration** pop-up. This is identical to the New Webhook Configuration pop-up and it enables you to make changes to an existing configuration.
- 6. Select one or more webhook configurations from the table and click the **Delete** icon to permanently

remove webhook(s). After deletion, no further notifications will be sent to consumer services for those configurations.

- 7. Click the **Test Workbook** button from within the **WEBHOOK CONFIGURATIONS** table or **New/ Edit Webhook Configuration** pop-up to test the configuration.
	- A test event notification triggers immediately and is sent to the Consumer URI from Workspace.
	- OPM will display test results including the test duration and status code returned to Workspace from your consumer service.

This completes the procedure.

# **9.9. Software Updates**

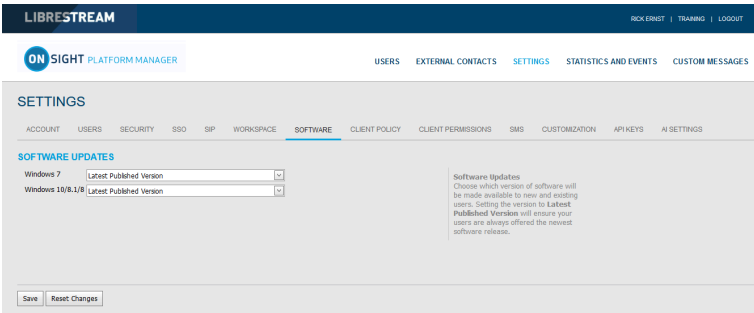

**Figure 9-30 Software Page**

Software distribution for Onsight Connect for Windows, the Onsight Cube, the 5000HD and the Collaboration Hub is managed by Onsight Platform Manager. Librestream provides updates as part of the Software Release process.

#### **Related information**

[Software — Best Practices](#page-115-0) *(on [page](#page-115-0) [116\)](#page-115-0)*

## **9.9.1. Onsight Connect for Windows**

The OPM Administrator can select which version of Onsight Connect for Windows is available for download by Onsight Connect users. You can select the **Latest Published Version** or a **Specific Version** from the drop-down list.

Depending on your selection, the Users will receive **Welcome emails** or **External Guest Invites** containing links to download the selected Versions of Onsight Connect for Windows.

#### **Related information**

[Software — Best Practices](#page-115-0) *(on [page](#page-115-0) [116\)](#page-115-0)*

## **9.9.2. New Release Notifications**

When the Latest Published Version is selected on the software updates page, Windows users will receive notifications at the Onsight Connect login window when a new version has been published and is available for download.

Android and iOS users will receive application updates through the App stores. Users may configure their phones to receive automatic updates from the App stores. Refer to their phone's app store instructions for automatic updates.

#### **Related information**

[Software — Best Practices](#page-115-0) *(on [page](#page-115-0) [116\)](#page-115-0)*

## **9.9.3. Updates for Onsight Cube, Collaboration Hub and 5000HD**

Librestream publishes the updates for the Onsight Cube and Collaboration Hub. These are available through Onsight Platform Manager as part of the regular software release process.

When a new release is available users can **Check for Updates** in order to download and install the latest software version by selecting:

- **SETTINGS > CUBE> CHECK FOR UPDATES**.
- **SETTING > COLLABORATION HUB > CHECK FOR UPDATES.**

### **9.9.4. On-premises Software Updates**

Refer to the Onsight Platform Manager — Installation Guide for details on deploying update packages for Onsight Connect for Windows, Onsight 5000HD, and Onsight Collaboration Hub. Onsight mobile client updates are available in the App stores for on premises installations.
# <span id="page-72-0"></span>**9.10. Client Policy & Permissions**

| <b>LIBRESTREAM</b>                                   |                                                                                                    | RICK ERNST   TRAINING   LOGOUT                                         | LIBRESTREAM                                                              |                                                                                                    | RICK ERNST   TRAINING   LOCOUT                 |
|------------------------------------------------------|----------------------------------------------------------------------------------------------------|------------------------------------------------------------------------|--------------------------------------------------------------------------|----------------------------------------------------------------------------------------------------|------------------------------------------------|
| <b>ON SIGHT PLATFORM MANAGER</b>                     |                                                                                                    | USERS EXTERNAL CONTACTS SETTINGS STATISTICS AND EVENTS CUSTOM MESSAGES | <b>ON SIGHT PLATFORM MANAGER</b>                                         | USERS EXTERNAL CONTACTS                                                                                              | SETTINGS STATISTICS AND EVENTS CUSTOM MESSAGES |
| <b>SETTINGS</b>                                      |                                                                                                    |                                                                        | <b>SETTINGS</b>                                                          |                                                                                                    |                                                |
|                                                      | ACCOUNT USERS SECURITY SSO SIP WORKSPACE SOFTWARE CLIENTIPOLICY CUENTPERMISSIONS SMS CUSTOMIZATION APIKEYS AISETTINGS |                                                                        |                                                                          | ACCOUNT USERS SECURITY SSO SIP WORKSPACE SOFTWARE CUENTIPOUCY QUENTIPERMISSIONS SMS CUSTOMIZATION APINEYS AISETTINGS |                                                |
| <b>CLIENT POLICY</b>                                 |                                                                                                    |                                                                        | <b>CLIENT PERMISSIONS</b>                                                |                                                                                                    |                                                |
| All Users                                            | De Choose Settings ( Manage Hedia Configurations                                                                      |                                                                        | <b>Domain Defaults</b><br>Description                                    | Action                                                                                                    | <b>Calculated Permission</b>                   |
| Standard Users                                       | Description                                                                                                    | Volue                                                                  | Clent Administrators<br>General                                          |                                                                                                    |                                                |
| <b>External Guest Users</b><br><b>License Groups</b> | General                                                                                                    |                                                                        | Standard Users<br>Enable GPS in Video and Images                         | Deny<br>$\check{~}$                                                                                                  | 6877                                           |
| Domain                                               | User Mode                                                                                                    | 第四<br>Down                                                             | <b>External Guest Users</b><br>Show GPS Overlay<br><b>License Groups</b> | <b>Allow</b><br>$\check{~}$                                                                                          | $-$ alow                                       |
| Mobile Users                                         | <b>Promot for Permissions</b>                                                                                         | As Required<br>$\vert x \vert$                                         | Domain<br>Show Date/Time Overlay                                         | Allow v                                                                                                    | alon.                                          |
| <b>Volvo</b><br><b>Policy Groups</b>                 | Enable GPS in Video and Images                                                                                        | $\overline{\mathbb{R}}$<br>Disabled                                    | Mobile Users<br><b>Text Location of Overlay</b>                          |                                                                                                    |                                                |
| China                                                | Screen Sharing                                                                                                    | $\overline{\mathbf{v}}$<br>Enabled                                     | Volvo                                                                    | <b>Allow</b><br>$\checkmark$                                                                                         | - alow                                         |
| <b>BU</b>                                            | Show GPS Overlay                                                                                                    | $\overline{\mathbb{R}}$<br>Disabled                                    | <b>Policy Groups</b><br>Text Size of Overlay<br>China                    | <b>Allow</b><br>$\sim$                                                                                               | - alow                                         |
| <b>NA</b>                                            | Show Dete/Time Overlay                                                                                                | Disabled<br>M                                                          | <b>Image Capture Resolution</b><br><b>BU</b>                             | <b>Allow</b><br>$\check{~}$                                                                                          | - alow                                         |
|                                                      | Copy Captured Image to Gallery / Camera Roll                                                                          | Deabled                                                                | Encoder Hordware Acceleration<br>NA                                      | <b>Allow</b><br>$\sim$                                                                                               | alow <sub>1</sub>                              |
|                                                      | Text Location of Overlay                                                                                              | Bottom Left<br>$\vert \times \vert$                                    | <b>Media Path</b>                                                        | <b>Allow</b><br>$\sim$                                                                                               | - alow                                         |
|                                                      | Text Size of Overlay                                                                                                  | $\overline{\mathbb{R}}$<br>Small                                       | Copy Captured Image to Gallery / Camera Roll                             | Allow<br>$\sim$                                                                                                    | - alow                                         |
|                                                      | Image Capture Resolution                                                                                              | $\vert$ v<br>Low                                                       | Allow Slumination                                                        | <b>Allow</b><br>$\sim$                                                                                               | - slow -                                       |
|                                                      | Wat for Refresh on Lost Video Frame                                                                                   | Disabled                                                               | Allow Flesh                                                              | Allow v                                                                                                    | slow.                                          |
|                                                      | Media Path                                                                                                    |                                                                        | Allow Laser                                                              | <b>Allow</b><br>$\sim$                                                                                               | alow -                                         |
|                                                      | <b>Bandwidth Control</b>                                                                                              |                                                                        | Login                                                                    |                                                                                                    |                                                |
|                                                      | Enable Bandwidth Control                                                                                              | Disabled                                                               | Asto Login                                                               | Allow v                                                                                                    | $-$ alow                                       |

**Figure 9-31 Client Policy & Client Permissions**

**CLIENT POLICY** and **CLIENT PERMISSIONS** can be configured by clicking **SETTINGS > CLIENT POLICY** or **CLIENT PERMISSIONS** and are applied to the **All Users** group. The All Users group contains all users in the domain.

**Client Policy** allows the OPM Administrator to choose which configuration settings are applied to an Onsight endpoint based on Group membership (Group Policy) or an individually assigned User Client Policy.

**Group Client Policy** is applied to each member of a Group. Select the configuration for each setting based on Groups. Users can belong to multiple groups and the settings that are a higher priority take precedence.

**User Client Policy** is the policy associated directly with a user account. It is used to override any **Group Policy** applied based on Group Membership. If a user belongs to multiple Groups each with its own **Client Policy** applied, the user will be subject to Policy settings based on the **prioritized** setting between the Group and User Client Policy settings for that user. The default User Client Policy for a user is to **Inherit all** settings meaning **Group Policy** takes precedence. Each **Client Policy** category can be set to **Inherit**, **Override,** or **Clear**.

### **Edit Client Policy**

To edit the **Client Policy** for a user, select the User, and then select the **CLIENT POLICY** tab. Set the policy for each setting under **Action**. The following options are available:

- **Inherit** Applies the Group policy setting to the User. This is the Default for each setting when a new User is created.
- **Override** Applies the setting that is configured on the User's Client Policy page not the Group Policy.
- **Clear**  Do not apply any policy for the settings, instead use the current value on the endpoint.

#### **Related information**

Client Policy & Priority [Precedence](#page-104-0) *(on [page](#page-104-0) [105\)](#page-104-0)* Client Policy — Best [Practices](#page-116-0) *(on [page](#page-116-0) [117\)](#page-116-0)* Client [Permissions](#page-127-0) — Best Practices *(on [page](#page-127-0) [128\)](#page-127-0)*

### **9.10.1. External Guest Users**

| <b>LIBRESTREAM</b>                                   |                                                                                                    |                                             |                                         | RICK ERNST   TRAINING   LOGOUT           |
|------------------------------------------------------|----------------------------------------------------------------------------------------------------|---------------------------------------------|-----------------------------------------|------------------------------------------|
| ON SIGHT PLATFORM MANAGER                            | <b>USERS</b>                                                                                                   | <b>SETTINGS</b><br><b>EXTERNAL CONTACTS</b> | <b>STATISTICS AND EVENTS</b>            | <b>CUSTOM MESSAGES</b>                   |
| <b>SFTTINGS</b><br><b>USERS</b><br><b>ACCOUNT</b>    | <b>SECURITY</b><br><b>SSD</b><br><b>SIP</b><br><b>WORKSPACE</b><br>SOFTWARE<br><b>CLIENT POLICY</b>            | CLIENT PERMISSIONS<br>SMS                   | <b>API KEYS</b><br><b>CUSTOMIZATION</b> | AI SETTINGS                              |
| <b>CLIENT POLICY</b><br><b>All Users</b>             | Choose Settings<br>Manage Media Configurations                                                                 |                                             |                                         |                                          |
| <b>Standard Users</b><br><b>External Guest Users</b> | Description                                                                                                    |                                             | Value                                   |                                          |
| <b>License Groups</b><br>Domain                      | <b>External Guest Users</b><br>Allow users to invite external guests                                           |                                             | Enabled                                 | 局区                                       |
| <b>Mobile Users</b><br>Wolvo                         | Allow text message quest invitations<br>SMS Max Message to User Length                                         |                                             | Disabled<br>100                         | $\vert \times \vert$<br>Ð                |
| <b>Policy Groups</b><br>China                        | Guest users must change temporary password on initial login                                                    |                                             | Disabled                                | $\mathbbmss{}$                           |
| EU<br><b>NA</b>                                      | Send 'Invitation Sent' confirmation to host (includes copy of invite)<br>Disable recording of images and video |                                             | Enabled<br>Friabled                     | V<br>⊡                                   |
|                                                      | Disable global directory access                                                                                |                                             | Disabled                                | $\overline{\mathbf{v}}$                  |
|                                                      | Expiry<br>User can choose expiry time when inviting quests                                                     |                                             | al days<br>1<br>Disabled                | $\sim$<br>$\overline{\mathbf{v}}$        |
|                                                      | Deactivate guest user account when removed from contact list                                                   |                                             | Disabled                                | M                                        |
|                                                      | Include option for guest to call host immediately<br>From Fmail                                                |                                             | Enabled<br>Default                      | $\vert \vee \vert$<br>$\vert \vee \vert$ |
|                                                      | <b>Custom Fields</b>                                                                                           |                                             | Department<br>Guestinvitestatus         | Required                                 |
|                                                      | Allow Setting User Mode while inviting quest                                                                   |                                             | Disabled                                | $\vert \vee \vert$                       |

**Figure 9-32 Group Client Policy**

**Note:** Guest User behavior is now set at the group level. It is no longer a domain level configuration.

- **Allow users to invite external guest** Allows users to invite guests. **Default**: **Enabled**.
- **Allow text message guest invitations** Allows users to use text messages for guest invitations. **Default**: **Enabled**.
- **SMS Max Message to User Length** Sets the number of characters allowed for the SMS message. **Default**: **100**.

**Note:** SMS messages are limited to a maximum of 160 characters or less depending on the character set used. Exceeding this limit may break the links contained within the SMS message. Please respect this limit when making changes to SMS Messages. Refer to the Custom Messages Help on the CUSTOMIZATION page.

• **Password** — Controls whether External Guest users must change the temporary password on initial login. The **Default** option is **Enabled**.

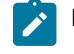

**Note:** You may want to disable this feature for Guest Users in order to simplify their Onsight Call experience.

- **Confirmation** Controls whether the inviter will receive an email confirmation when the invite was sent. It will include a copy of the invite message. Colors assist with communicating the status of an invite. For example,
	- **Yellow** The invite was sent, and the status is unknown. This typically indicates that the guest's email or SMS service provider has not acknowledged the receipt of the message.
	- **Green** The invite was received by the guest.
	- **Red** The invite not delivered.

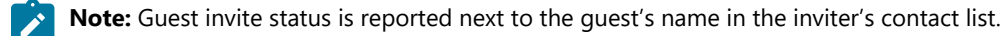

• **Permissions** — Set **Allow recording of images** and **video** to prevent a Guest from making Onsight recordings or capturing Onsight still images. The **Default** option is **Enabled**, i.e., External Guest Users cannot record images and video.

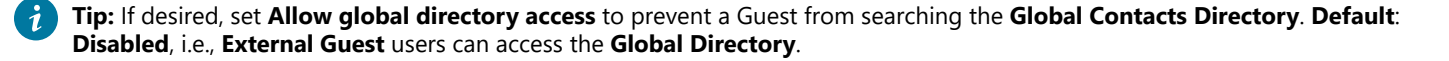

## **9.10.2. External Guest Invitation Defaults**

| <b>LIBRESTREAM</b>                                                                           |                                                                                           | RICK ERNST   TRAINING   LOGOUT                                                  |
|----------------------------------------------------------------------------------------------|-------------------------------------------------------------------------------------------|---------------------------------------------------------------------------------|
| ON SIGHT PLATFORM MANAGER                                                                    | <b>USERS</b><br><b>EXTERNAL CONTACTS</b><br><b>SETTINGS</b>                               | <b>STATISTICS AND EVENTS</b><br><b>CUSTOM MESSAGES</b>                          |
| <b>SETTINGS</b><br><b>ACCOUNT</b><br><b>USERS</b><br><b>SECURITY</b><br><b>CLIENT POLICY</b> | SIP WORKSPACE<br>SOFTWARE<br>CLENT PERMISSIONS<br>SMS<br>SSO <sub>1</sub><br>CLENT POLICY | <b>API KEYS</b><br>AI SETTINGS<br><b>CUSTOMIZATION</b>                          |
| <b>All Users</b>                                                                             | Choose Settings<br><b>D</b> Manage Media Configurations                                   |                                                                                 |
| <b>Standard Users</b>                                                                        | Description                                                                               | Value                                                                           |
| <b>External Guest Users</b><br><b>License Groups</b>                                         | <b>External Guest Users</b>                                                               |                                                                                 |
| Domain                                                                                       | Alow users to invite external guests                                                      | 马 三<br>Enabled                                                                  |
| Mobile Lisens                                                                                | Allow text message quest invitations                                                      | $\geq$<br>Enabled                                                               |
| Volvo                                                                                        | SMS Max Message to User Length                                                            | 囹<br>100                                                                        |
| <b>Policy Groups</b><br>China                                                                | Guest users must change temporary password on initial login                               | ×<br>Disabled                                                                   |
| <b>BJ</b>                                                                                    | Send 'Invitation Sent' confirmation to host (includes copy of invite)                     | $\geq$<br>Enabled                                                               |
| NA                                                                                           | Disable recording of images and video                                                     | ⊡<br>Enabled                                                                    |
|                                                                                              | Disable global directory access                                                           | [M]<br>Disabled                                                                 |
|                                                                                              | Expiry                                                                                    | <b>O</b> days<br>☑<br>n                                                         |
|                                                                                              |                                                                                           |                                                                                 |
|                                                                                              | User can choose expiry time when inviting guests                                          | $\overline{\mathbf{v}}$<br>Disabled                                             |
|                                                                                              | Deactivate guest user account when removed from contact list                              | $\overline{\simeq}$<br>Disabled                                                 |
|                                                                                              | Include option for quest to call host immediately                                         | $\sim$<br>Enabled                                                               |
|                                                                                              | From Email                                                                                | Default<br>⊡                                                                    |
|                                                                                              | <b>Custom Fields</b>                                                                      | Required                                                                        |
|                                                                                              |                                                                                           | ⊡<br>O Department<br>$\vert \overline{\mathbf{v}} \vert$<br>O Questinvitestatus |
|                                                                                              | Allow Setting User Mode while inviting guest                                              | <b>Enabled</b><br>$\bowtie$                                                     |
|                                                                                              | <b>User Mode</b>                                                                          | ⊡<br>Expert                                                                     |
|                                                                                              |                                                                                           |                                                                                 |

**Figure 9-33 External Guest Client Policy**

These settings control guest invite messages:

- **Expiry** Sets the default expiry for the External Guest user account that is created when the guest invite is sent. **Default:** 1 day. **Minimum:** 1 day, **Maximum:** 365 days. Users can choose the expiry time when inviting guests:controls whether users can choose an expiry time other than the default. The **Default** option is **Disabled**.
- **Deactivate guest user account when removed from contact list** Controls whether the guest user account is automatically deactivated when the inviter deletes the guest from their contact list. **Default**: **Disabled**.
- **Include option for guest to call host immediately** Controls whether the guest user is prompted to call the inviter the first time they login. The **Default** option is **Enabled**.
- **From Email Address** Sets the reply-to-address that is displayed in the guest invite email. You may choose the system default or to the Inviter's email address as the reply-to-address. The **Default** for Onsight Platform Manager is noreply@librestream.com

**Note:** The inviter must have an email configured for their account, if no email exists the system default will be used.

- **Custom Fields** Set **Custom Fields** to include on the guest invite form.
- **Allow Setting User Mode while inviting guest**  Sets the guest's mode as **Expert** or **Field**.

### **Related information**

Client Policy — Best [Practices](#page-116-0) *(on [page](#page-116-0) [117\)](#page-116-0)* Client [Permissions](#page-127-0) — Best Practices *(on [page](#page-127-0) [128\)](#page-127-0)*

### **9.10.3. Policy Precedence**

Users who belong to multiple Groups will have configuration settings applied giving precedence to the **prioritized Client Policy** setting. For example, if Bob belongs to two groups: **Sales** and **Support**. The Sales Group has **Encryption** mode set to **Off**, but Support has **Encryption** set to **Auto**. Therefore, when Bob logs in, his configuration will be set to **Encryption** is **Auto**. In order for Bob to receive a client policy configuration set to **Encryption** is **Off**, he could either be **removed from the Support group**, or the **Encryption** setting could be set to **Override** in Bob's User **Client Policy** settings.

By default, all users in the Onsight Account Domain belong to the **All Users** group. In the example above, set the Encryption mode to **On** in the **All Users** policy. When Bob logs in, his configuration can now be set to **Encryption** is **On**, since it is a higher priority than the Encryption setting in either the **Sales** or **Support Group**. Since Bob cannot be removed from the **All Users** group, the only way to give him a lower priority Encryption setting would be to **Override** it in Bob's User **Client Policy** settings.

### **Related information**

Client Policy & Priority [Precedence](#page-104-0) *(on [page](#page-104-0) [105\)](#page-104-0)* Client Policy — Best [Practices](#page-116-0) *(on [page](#page-116-0) [117\)](#page-116-0)* Client [Permissions](#page-127-0) — Best Practices *(on [page](#page-127-0) [128\)](#page-127-0)*

## **9.10.3.1. Setting Client Policy**

Login to OPM and click **SETTINGS** from the main menu and select the **CLIENT POLICY** tab.

1. Select a Group within the **CLIENT POLICY** section on the left to apply a policy.

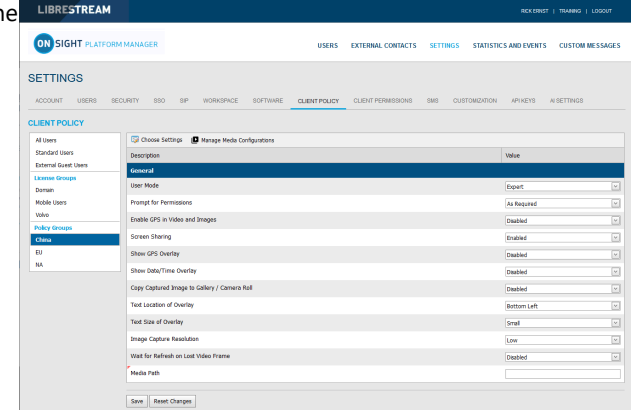

**Figure 9-34 Group Client Policy**

2. Click the **Choose Settings** icon. You will be presented with the **Choose Settings** window.

| <b>Choose Settings</b>                       |  |
|----------------------------------------------|--|
| Description                                  |  |
| General                                      |  |
| User Mode                                    |  |
| Prompt for Permissions                       |  |
| Enable GPS in Video and Images               |  |
| Screen Sharing                               |  |
| Show GPS Overlay                             |  |
| Show Date/Time Overlay                       |  |
| Copy Captured Image to Gallery / Camera Roll |  |
| Text Location of Overlay                     |  |
| Text Size of Overlay                         |  |
| Image Capture Resolution                     |  |
| Wait for Refresh on Lost Video Frame         |  |
| Media Path                                   |  |
| Login                                        |  |
| Prompt to Remember Credentials (Auto Login)  |  |
| Run at Windows startup                       |  |
| SIP                                          |  |
| SIP messaging                                |  |
| Support STD LIDDATE mathod                   |  |

**Figure 9-35 Choose Settings**

- 3. Under each category, select each setting you would like to manage, or click the **Category Section** title to enable all. Click **OK**.
- 4. Click **Save**.
- 5. Set the appropriate value for each setting.

| <b>ON SIGHT PLATFORM MANAGER</b>                      | <b>HSFRS</b><br><b>EXTERNAL CONTACTS</b><br><b>SETTINGS</b>                                                  | <b>STATISTICS AND EVENTS</b><br><b>CUSTOM MESSAGES</b> |
|-------------------------------------------------------|----------------------------------------------------------------------------------------------------|--------------------------------------------------------|
| <b>SETTINGS</b><br>ACCOUNT USERS                      | security.<br>550<br>SP WORKSMCE<br><b>SOFTWARE</b><br>CLIENT POLICY<br>CLENT PERMISSIONS<br>SHS CUSTOMZATION | APIXEYS AISETTINGS                                     |
| <b>CLIENT POLICY</b>                                  |                                                                                                    |                                                        |
| All Users                                             | Choose Settings ID Manage Media Configurations                                                               |                                                        |
| <b>Standard Lisers</b><br><b>Fyternal Guest Users</b> | Description                                                                                                  | Value                                                  |
| <b>License Groups</b>                                 | General                                                                                                    |                                                        |
| Domain                                                | User Mode                                                                                                    | <b>Dupert</b>                                          |
| Middle Does                                           | <b>Promot for Permissions</b>                                                                                | As Required                                            |
| <b>Valvo</b>                                          | Enable GPS in Video and Images                                                                               | Disabled                                               |
| <b>Policy Groups</b>                                  | Screen Sharing                                                                                               | <b>Fourtee</b>                                         |
| China<br>$\mathbf{R}$                                 | Show GPS Overlay                                                                                             |                                                        |
| NA                                                    |                                                                                                    | Disabled                                               |
|                                                       | Show Date/Time Overlay                                                                                       | Disabled                                               |
|                                                       | Copy Captured Image to Gallery / Camera Roll                                                                 | Dasbled                                                |
|                                                       | <b>Text Location of Overlay</b>                                                                              | <b>Rottom Left</b>                                     |
|                                                       | <b>Text Size of Overlay</b>                                                                                  | Small                                                  |
|                                                       | <b>Image Capture Resolution</b>                                                                              | Low                                                    |
|                                                       | Wat for Refresh on Lost Video Frame                                                                          |                                                        |

**Figure 9-36 Setting Values**

6. Repeat the process for each Group to which you want to apply a **Client Policy**.

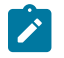

**Note:** Client Policies can be applied to External Guest Users enabling you to manage privacy settings.

This completes the procedure.

### **Related information**

```
Client Policy — Best Practices (on page 117)
Client Permissions — Best Practices (on page 128)
```
### **9.10.3.2. Setting Client Permissions**

Login to OPM and click **SETTINGS** from the main menu and select the **CLIENT PERMISSIONS** tab.

1. Select the **Group** you want to manage.

| LIBRESTREAM                                    |                                                                                      |                                              |                                                        |
|------------------------------------------------|--------------------------------------------------------------------------------------|----------------------------------------------|--------------------------------------------------------|
| <b>ON SIGHT PLATFORM MANAGER</b>               | <b>USERS</b><br><b>EXTERNAL CONTACTS</b>                                             | <b>SETTINGS</b>                              | <b>STATISTICS AND EVENTS</b><br><b>CUSTOM MESSAGES</b> |
| <b>SETTINGS</b>                                |                                                                                      |                                              |                                                        |
| <b>ACCOUNT</b><br>USERS                        | SECURITY<br>550<br>SP.<br>WORKSINGE<br>SOFTWARE<br>CLEMT POLICY<br>CLENT PERMISSIONS | 5MS<br><b>CUSTOMZATION</b><br><b>APIKEYS</b> | AI SETTINGS                                            |
| <b>CLIENT PERMISSIONS</b>                      |                                                                                      |                                              |                                                        |
| Domain Defaults                                | Description                                                                          | Action                                       | <b>Calculated Permission</b>                           |
| Clent Administrators                           | General                                                                              |                                              |                                                        |
| Standard Users<br><b>External Guest Lisers</b> | Enable GPS in Video and Images                                                       | Intert<br>$\checkmark$                       | ineradders P                                           |
| <b>License Grossos</b>                         | Show GPS Overlay                                                                     | <b>Inherit</b><br>$_{\rm v}$                 | Wested alow 17                                         |
| Domain                                         | Show Date/Time Overlay                                                               | Intert<br>v                                  | P<br>internet allow                                    |
| Mobile Users                                   | Text Location of Overlay                                                             | Intert<br>$\checkmark$                       | P<br>Wheelad abov                                      |
| Valvo<br><b>Policy Groups</b>                  | Text Size of Overlay                                                                 | Inhert<br>$\vee$                             | P<br>riterited allow                                   |
| China                                          | <b>Image Capture Resolution</b>                                                      | Intert<br>$\check{~}$                        | inherited allow  //                                    |
| BU <sub></sub>                                 | Encoder Hardware Acceleration                                                        | Intert<br>$\vee$                             | $\mathcal{P}$<br>interiod allow                        |
| NA                                             | <b>Heda Path</b>                                                                     |                                              | P                                                      |
|                                                |                                                                                      | Intert<br>$\check{~}$                        | riterited allow                                        |
|                                                | Copy Captured Image to Gallery / Carnera Roll                                        | Inhert<br>$\vee$                             | rherhod alow 2                                         |
|                                                | Allow Burningtion                                                                    | Intert<br>$\checkmark$                       | p<br>Internet allow                                    |
|                                                | <b>Allow Flash</b>                                                                   | Intert<br>$_{\rm v}$                         | $\mathcal{P}$<br>intented abov                         |
|                                                | Allow Laser                                                                          | Intert<br>$\checkmark$                       | P<br>inherited allow                                   |
|                                                | toon                                                                                 |                                              |                                                        |
|                                                | Auto Loan                                                                            | Inhert<br>$\vee$                             | interted alow 2                                        |
|                                                | Run at Windows startup                                                               | Intert<br>$\checkmark$                       | P<br><b>Phones allow</b>                               |
|                                                | STP                                                                                  |                                              |                                                        |

**Figure 9-37 Setting Group Permissions**

- 2. For each setting under **Description**, apply the Action you want applied for the permission.
	- **Allow**  Enables users to edit the setting.
	- **Deny**  Disables editing capability and does not allow users to edit the setting.
	- **Inherit** (Available only if the group is a child of a parent group).
- 3. Click **Save**.

This completes the procedure.

Refer to the **Client Policy** and **Permissions** section for details.

#### **Related information**

Client Policy & [Permissions](#page-72-0) *(on [page](#page-72-0) [73\)](#page-72-0)* Client Policy — Best [Practices](#page-116-0) *(on [page](#page-116-0) [117\)](#page-116-0)* Client [Permissions](#page-127-0) — Best Practices *(on [page](#page-127-0) [128\)](#page-127-0)*

### **9.10.4. Group Client Policy and Permissions**

| LIBRESTREAM                                          |                                                                                                    | RICK ERMST   TRAINING   LOGOUT        | LIBRESTREAM                                   |                                                                                                    |                         | ROCERNST   TRANNG   LOGOUT                     |
|------------------------------------------------------|----------------------------------------------------------------------------------------------------|---------------------------------------|-----------------------------------------------|----------------------------------------------------------------------------------------------------|-------------------------|------------------------------------------------|
| ON SIGHT PLATFORM MANAGER                            | <b>USERS</b><br><b>EXTERNAL CONTACTS SETTINGS</b>                                                                      | STATISTICS AND EVENTS CUSTOM MESSAGES | <b>ON SIGHT PLATFORM MANAGER</b>              | <b>USERS</b><br><b>EXTERNAL CONTACTS</b>                                                                               |                         | SETTINGS STATISTICS AND EVENTS CUSTOM MESSAGES |
| <b>SETTINGS</b>                                      |                                                                                                    |                                       | <b>SETTINGS</b>                               |                                                                                                    |                         |                                                |
|                                                      | ACCOUNT USERS SECURITY SSO SIP WORKSPACE SOFTWARE CLIENTIFOLICY CUENTIPERMISSIONS SMS CUSTOMIZATION APIAEYS AISETTINGS |                                       |                                               | ACCOUNT USERS SECURITY SSO SIP WORKSPACE SOFTWARE CLIENT POUCY CLIENT PERMISSIONS SMS CUSTOMIZATION APIAEYS AISETTINGS |                         |                                                |
| <b>CLIENT POLICY</b>                                 |                                                                                                    |                                       | <b>CLIENT PERMISSIONS</b>                     |                                                                                                    |                         |                                                |
| <b>All Users</b>                                     | Coose Settings ( Nanage Neda Configurations                                                                            |                                       | <b>Domain Defaults</b>                        | Description                                                                                                    | Action                  | <b>Calculated Permission</b>                   |
| <b>Standard Users</b><br><b>External Guest Users</b> | Description                                                                                                    | value                                 | Clent Administrators                          | General                                                                                                    |                         |                                                |
| <b>License Groups</b>                                | General                                                                                                    |                                       | Standard Users<br><b>Fiductal Guest Users</b> | Enable GPS in Video and Images                                                                                         | Isherk v                | <b>Phented deny</b> 2                          |
| Derrain                                              | User Mode                                                                                                    | 高い<br>Expert                          | <b>License Groups</b>                         | Show GPS Overlay                                                                                                    | Inherit<br>$\mathbf{v}$ | inherited alow   P                             |
| Mobile Users                                         | <b>Prompt for Permissions</b>                                                                                          | 図<br>As Required                      | Domain                                        | Show Date/Time Overlay                                                                                                 | Inhert v                | inherted alow P                                |
| Volvo                                                | Enable GPS in Video and Images                                                                                         | त्व<br><b>Disabled</b>                | <b>Mobile Users</b>                           | <b>Text Location of Overlay</b>                                                                                        |                         |                                                |
| <b>Policy Groups</b><br>China                        | Screen Sharing                                                                                                    | Enabled<br>E                          | Volvo<br><b>Policy Groups</b>                 | <b>Text Size of Overlay</b>                                                                                            | Inherit v               | inherited allow   P                            |
| <b>BU</b>                                            | Show GPS Overlay                                                                                                    | Disabled                              | <b>China</b>                                  |                                                                                                    | Inherit v               | inherited alow   P                             |
| <b>NA</b>                                            | Show Date/Time Overlay                                                                                                 | Deathled<br>$\sim$                    | ev                                            | Image Capture Resolution                                                                                               | labort.<br>$\sim$       | Inherited allow                                |
|                                                      | Copy Captured Image to Gallery / Camera Roll                                                                           | Dephled<br>ГvТ                        | NA                                            | <b>Encoder Hardware Acceleration</b>                                                                                   | Inhert v                | inherited alow   P                             |
|                                                      |                                                                                                    |                                       |                                               | Media Path                                                                                                    | Inherit v               | Inherited allow                                |
|                                                      | <b>Text Location of Overlay</b>                                                                                        | $\boxed{\times}$<br>Bettom Left       |                                               | Copy Captured Image to Gallery / Camera Roll                                                                           | Inhert v                | Inherited alow P                               |
|                                                      | Text Size of Overlay                                                                                                   | Small<br>I×I                          |                                               | Allow Illumination                                                                                                    | labort v                | Inherited alow                                 |
|                                                      | <b>Image Capture Resolution</b>                                                                                        | Low<br>œ                              |                                               |                                                                                                    |                         |                                                |
|                                                      | Wait for Refresh on Lost Video Frame                                                                                   | Deabled                               |                                               | Allow Flash                                                                                                    | labert v                | <b>Inherited alow</b>                          |
|                                                      | Madia Path                                                                                                    |                                       |                                               | Allow Laser                                                                                                    | Inhert.<br>$\sim$       | Phetted alow   P                               |
|                                                      |                                                                                                    |                                       |                                               | tooin                                                                                                    |                         |                                                |
|                                                      | Save Reset Changes                                                                                                    |                                       |                                               | Auto Locin                                                                                                    | labort v                | <b>Inherited allow</b>                         |

**Figure 9-38 Group Client Policy & Permissions**

Group Client policy is managed on the **USERS** page by editing groups. When a group client policy is created, it is applied to the group members each time they log in to an Onsight Connect endpoint. Whether users are logging in to a **Windows PC**, **iOS** , **Android smartphone**, or an **Onsight Smart Camera**, their assigned **Client Policy** will be applied.

The Onsight Platform Manager Default Settings Template describes each available setting and provides best practices guidelines. It is available in the OPM section under **Manuals and Guides** on the [Onsight Support website.](https://librestream.com/onsight-support/)

Group **Client Permissions** determine authorization for user access to settings on an Onsight endpoint. For each setting, you can select either **Allow**, **Deny**, or **Inherit** to set the permission access for the setting. When a user is logged into Onsight Connect Software, **Allow**  will let them edit the setting, **Deny** will prevent access, and **Inherit** will apply the permission based on the parent of the current **Client Permissions** group. All **Client Permissions** groups will inherit from the parent Domain Defaults group. Refer to the [RE Insert XREF] Policy Precedence section for details.

### **Related information**

Client Policy & [Permissions](#page-72-0) *(on [page](#page-72-0) [73\)](#page-72-0)* Client Policy — Best [Practices](#page-116-0) *(on [page](#page-116-0) [117\)](#page-116-0)* Client [Permissions](#page-127-0) — Best Practices *(on [page](#page-127-0) [128\)](#page-127-0)*

### **9.10.5. Remote Video Privacy**

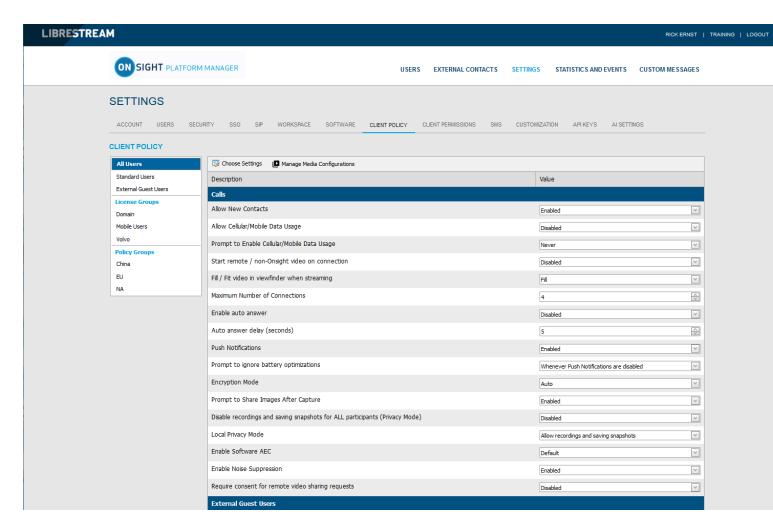

**Figure 9-39 Privacy Settings**

Onsight privacy settings require consent for remote video sharing requests during an Onsight call. When enabled, this gives customers greater control over video sharing, and users must provide consent before a remote participant can view video from their camera.

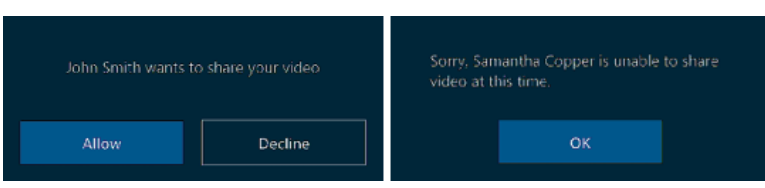

### **Figure 9-40 Requiring Consent**

Video privacy is enhanced at sensitive locations by requiring users to provide consent before sharing video. Remote video privacy affects:

- **Client Policy > Calls**  Requires consent for remote video sharing requests. Options include:
	- **Enabled**  Forces user to grant permission to stream content from their camera.
	- **Disabled** (Default) Automatically grants permission to stream content from their camera.
- **Client Permissions > Calls**  Requires consent for remote video sharing requests: Options include:
	- **Allow**  Grants permission for camera to be shared.
	- **Decline** (Default) Denies camera access with the message: "Sorry…. unable to share video at this time."

#### **Related information**

Client Policy — Best [Practices](#page-116-0) *(on [page](#page-116-0) [117\)](#page-116-0)* Client [Permissions](#page-127-0) — Best Practices *(on [page](#page-127-0) [128\)](#page-127-0)*

### **9.10.6. WebEx CMR Compatibility**

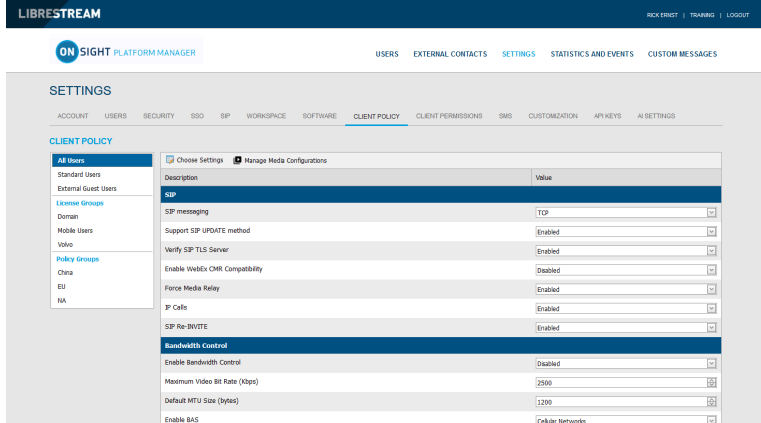

### **Figure 9-41 Client Policy**

Access **Client Policy** and locate the **SIP** section to enable **WebEx CMR Compatibility**. **WebEx CMR Compatibility** enables Onsight Endpoints to call into WebEx Meeting rooms and act as a video/audio streaming endpoint. WebEx Meeting rooms will not accept calls from Onsight unless this feature is enabled.

#### **Related information**

Client Policy — Best [Practices](#page-116-0) *(on [page](#page-116-0) [117\)](#page-116-0)* Client [Permissions](#page-127-0) — Best Practices *(on [page](#page-127-0) [128\)](#page-127-0)*

# **9.11. Short Message Service**

| <b>LIBRESTREAM</b>             |                                                                              |                      |                           |                 |                      |                              | RICK ERNST   TRAINING   LOGOUT |
|--------------------------------|------------------------------------------------------------------------------|----------------------|---------------------------|-----------------|----------------------|------------------------------|--------------------------------|
| <b>ON</b>                      | <b>SIGHT PLATFORM MANAGER</b>                                                | <b>USERS</b>         | <b>EXTERNAL CONTACTS</b>  | <b>SETTINGS</b> |                      | <b>STATISTICS AND EVENTS</b> | <b>CUSTOM MESSAGES</b>         |
| <b>SETTINGS</b>                |                                                                              |                      |                           |                 |                      |                              |                                |
| <b>USERS</b><br><b>ACCOUNT</b> | <b>SECURITY</b><br><b>SSO</b><br><b>WORKSPACE</b><br><b>SOFTWARE</b><br>SP   | <b>CLIENT POLICY</b> | <b>CLIENT PERMISSIONS</b> | SMS             | <b>CUSTOMIZATION</b> | <b>APIKEYS</b>               | AI SETTINGS                    |
| <b>SMS API</b>                 |                                                                              |                      |                           |                 |                      |                              |                                |
| Provider:                      | ⊡<br><b>Twilo SMS API</b>                                                    |                      |                           |                 |                      |                              |                                |
| Account SID:                   | AC684bad93ffcb2822b18586676d014a2b                                           |                      |                           |                 |                      |                              |                                |
| Auth Token:                    |                                                                              |                      |                           |                 |                      |                              |                                |
| Messaging Service Sid:         | MG14cb3e970d68f5f7fb460305ad8a9b8d                                           |                      |                           |                 |                      |                              |                                |
| Sender Id:                     |                                                                              |                      |                           |                 |                      |                              |                                |
| Max Characters:                | The message body can contain up to 1600 characters.                          |                      |                           |                 |                      |                              |                                |
| Validity Period:               | <b>O</b> seconds<br>1440                                                     |                      |                           |                 |                      |                              |                                |
| Encoding:                      | Unicode SMS messages reduce available characters per message from 160 to 70. |                      |                           |                 |                      |                              |                                |
| Default Region:                | $\overline{\mathbf{v}}$<br>$CA (+1)$                                         |                      |                           |                 |                      |                              |                                |
|                                | Send Test SMS                                                                |                      |                           |                 |                      |                              |                                |
| <b>Reset Changes</b><br>Save   |                                                                              |                      |                           |                 |                      |                              |                                |

**Figure 9-42 SMS Settings**

Click **SETTINGS** from the main menu and click the **SMS** tab. The **SMS** page includes the **SMS API** section for configuring messaging service. This is included as part of the Enterprise and Pro platform subscriptions.

SMS enables users to send External Guest invites through the SMS Messaging Service to mobile phone clients.

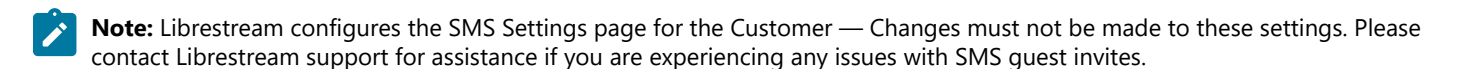

#### **Related information**

[CONTACT](#page-102-0) SUPPORT *(on [page](#page-102-0) [103\)](#page-102-0)*

## **9.12. Customization**

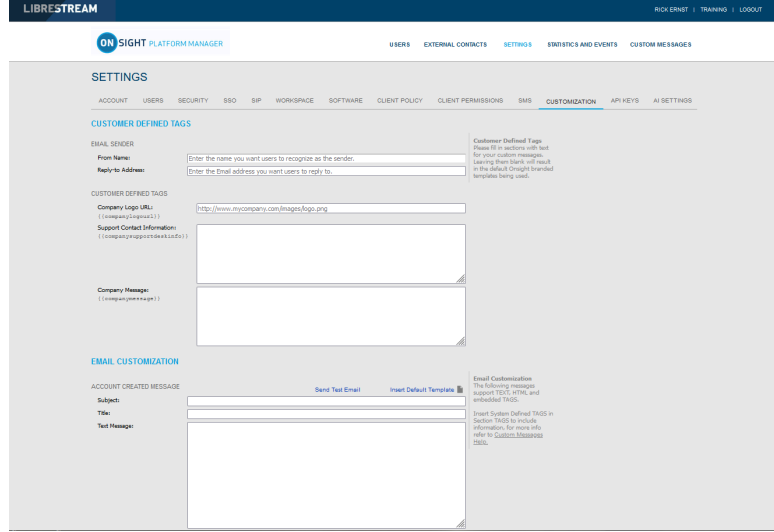

#### **Figure 9-43 Customization**

Click **SETTINGS** from the main menu and click the **CUSTOMIZATION** tab. The **CUSTOMIZATION** page includes the following sections: **CUSTOMER DEFINED TAGS**, **EMAIL CUSTOMIZATION**, and **SMS CUSTOMIZATION**.

Customization allows you to personalize email and SMS messages that Onsight Connect users receive from your company's Onsight domain.

Messages are sent out for the following events:

- **Account Created**
- **Account Deleted**
- **Account Registered**
- **External Guest Invitation**
- **External Guest Confirmation**
- **SSO Enabled Instructions**
- **Password Reset Request**
- **Password Changed Confirmation**

**CUSTOMER DEFINED TAGS** are used to access company and user specific information for placement in the messages. For more information, please refer to the **Custom Messages Help** on the **CUSTOMIZATION** page.

To view the default messages, click **Insert Default Template** beside the message text box. You can edit the default message template or create your own messages. Press **Save** to keep your changes.

# **9.13. Application Programming Interface Keys**

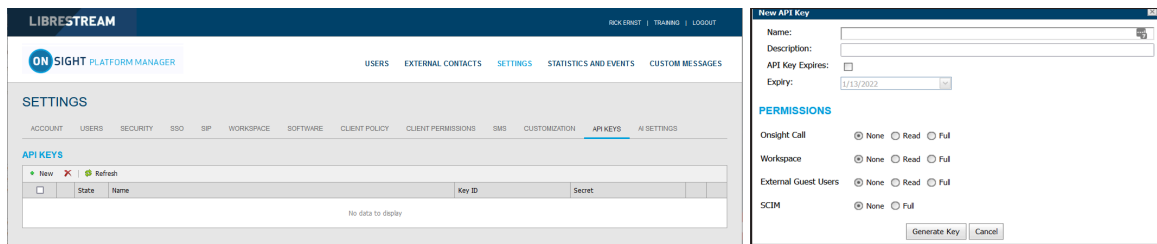

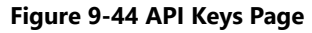

Click **SETTINGS** from the main menu and click the **APIKEYS** tab. The **API KEYS** page enables you to manage access to the Onsight Call and Workspace REST APIs.

Click the **New** icon to generate a new API authorization key. Provide the following details for each key:

- 1. **Name**.
- 2. **Description**.
- 3. **API Key Expires** followed by an **Expiry Date**.
- 4. Set the permissions for **Onsight Call**, **Workspace**, **External Guest Users** etc. as:
	- **None**  No access.
	- **Read** Read only.
	- **Full**  Read/Write access.
- 5. Click **Generate Key**.

## **9.13.1. API Generated Key**

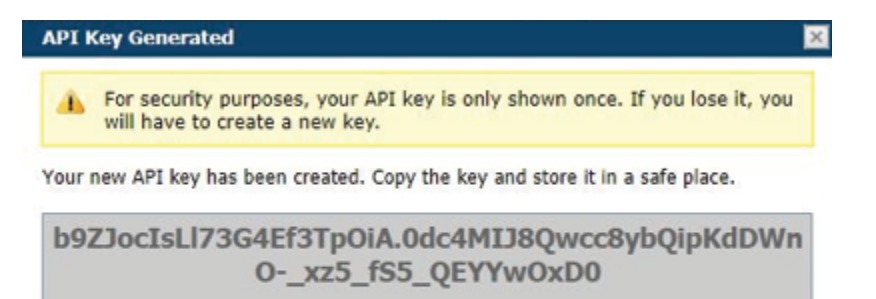

Close

### **Figure 9-45 API Key Generated**

Once the Key is generated the API Key Generated window will appear. It will state:

For security purposes, your API key is only shown once. If you lose it, you will have to create a new key.

When your new API key has been created, Copy the key and store it in a safe place. You will need this key to access the REST API endpoints.

After creation, the key cannot be viewed again but you may edit its associated properties such as the **Name**, **Description**, Expiry or Permissions. Click the **Edit** button to change API key properties.

You can lock the key from accessing Rest API endpoints by pressing the **Lock** button. Unlock the key to restore access to services.

Refer to the Onsight API guides for details on the REST API key usage.

# **9.14. Artificial Intelligence Settings**

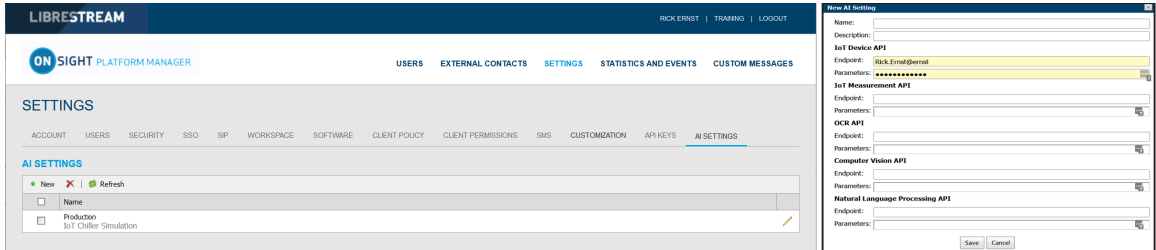

### **Figure 9-46 New AI Settings**

Use the Artificial Intelligence (AI) Settings page to configure your Artificial Intelligence API endpoints and parameters. AI settings can be added to **Client Policy** to allow clients access to AI services including **Computer Vision** (CV), **Optical Character Recognition** (OCR), **Internet of Things** (IoT), and **Natural Language Processing** (NLP).

Press the **New** icon to create a new AI configuration. Enter the following information:

- 1. **Name**.
- 2. **Description**.
- 3. **IoT Device API**:
	- a. **Endpoint**  Enter the URL.
	- b. **Parameters** Enter credentials.

### 4. **IoT Measurement API**:

- a. **Endpoint**  Enter the URL.
- b. **Parameters** Enter credentials.

### 5. **OCR API**

- a. **Endpoint**  Enter the URL.
- b. **Parameters** Enter credentials.

#### 6. **Computer Vision API**

- a. **Endpoint**  Enter the URL.
- b. **Parameters** Enter credentials.

### 7. **Natural Language Processing API**

- a. **Endpoint**  Enter the URL.
- b. **Parameters** Enter credentials.

#### 8. **Transcription API**

- a. **Endpoint**  Enter the URL.
- b. **Parameters** Enter credentials.

Once the AI setting profiles are created, they are available for selection in the client policy under the **Artificial Intelligence > AI Setting Profiles** drop down list. You must add **AI settings** to the policy before they can be configured. Click **Choose Settings** on the **Client Policy** page.

A user must belong to a group that includes an **AI Setting Profile** to access AI services.

You may choose to combine or separate each AI service into a custom AI setting profile. E.g., IoT services may be configured by an AI setting profile that just describes the IoT Device API endpoint and parameters. However, only one AI setting profile may be applied to a client policy, so all AI services must be combined into a **single AI setting profile** if you want to have members of a group access more than one AI service.

# **10. STATISTICS AND EVENTS**

| <b>LIBRESTREAM</b>                                                                                                    |                    |                          |                  |                              | RICK ERNST   TRAINING   LOGOUT |
|----------------------------------------------------------------------------------------------------|--------------------|--------------------------|------------------|------------------------------|--------------------------------|
| <b>ON SIGHT PLATFORM MANAGER</b>                                                                                                    | <b>USERS</b>       | <b>EXTERNAL CONTACTS</b> | <b>SETTINGS</b>  | <b>STATISTICS AND EVENTS</b> | <b>CUSTOM MESSAGES</b>         |
| <b>STATISTICS AND EVENTS</b><br><b>STATISTICS</b><br><b>EVENTS</b><br><b>REPORTS</b><br><b>HEAT MAP</b><br>CLIENT ACTMTY                                                                                  |                    |                          |                  |                              |                                |
| <b>FILTER PARAMETERS</b><br>Include:<br>V Standard Users V External Guest Users V Anonymized Users<br>Start Date:<br>1/13/2022<br>×<br>$\overline{\phantom{a}}$<br>End Date:<br>1/13/2022<br>Apply Filter |                    |                          |                  |                              |                                |
| <b>CLIENT ACTIVITY</b><br>$\mathsf{AI}\xspace$<br>Active                                                                                                    |                    |                          |                  |                              |                                |
| Times displayed in time zone: (UTC) Coordinated Universal Time<br>Export   S Refresh                                                                                                    |                    |                          |                  |                              |                                |
| Login Time<br>Duration<br>User                                                                                                    | Version            | <b>Address</b>           | <b>Host Name</b> | <b>Last Activity</b>         | State                          |
|                                                                                                    | No data to display |                          |                  |                              |                                |

**Figure 10-1 Statistics & Events**

Click **STATISTICS AND EVENTS** from the main menu to configure settings that enable you to generate reports for Client Activity and Events for your organization. **STATISTICS AND EVENTS** enables you to access the following sections: **CLIENT ACTIVITY**, **STATISTICS**, **EVENTS**, **REPORTS** and **HEAT MAP**. Client Activity and Events can be viewed on the **STATISTICS AND EVENTS** page.

### **FILTER PARAMETERS**

In general terms, modify the **FILTER PARAMETERS** using the check boxes to filter your information followed by drop-down menus to define your specific parameters and click **Apply Filter** to generate a report

# **10.1. Client Activity**

| LIBRESTREAM                                                                                                    |                                   |                    |                          |                  |                              | RICK ERNST   TRAINING   LOGOUT |
|----------------------------------------------------------------------------------------------------|-----------------------------------|--------------------|--------------------------|------------------|------------------------------|--------------------------------|
| <b>SIGHT PLATFORM MANAGER</b><br>ON                                                                                                    |                                   | <b>USERS</b>       | <b>EXTERNAL CONTACTS</b> | <b>SETTINGS</b>  | <b>STATISTICS AND EVENTS</b> | <b>CUSTOM MESSAGES</b>         |
| <b>STATISTICS AND EVENTS</b>                                                                                                    |                                   |                    |                          |                  |                              |                                |
| <b>EVENTS</b><br><b>STATISTICS</b><br><b>CLENT ACTMTY</b>                                                                                                    | <b>REPORTS</b><br><b>HEAT MAP</b> |                    |                          |                  |                              |                                |
| <b>FILTER PARAMETERS</b><br>Include:<br>V Standard Users V External Guest Users V Anonymized Users<br>Start Date:<br>1/13/2022<br>⊡<br>$\overline{\phantom{0}}$<br>End Date:<br>1/13/2022<br>Apply Fiter<br><b>CLIENT ACTIVITY</b> |                                   |                    |                          |                  |                              |                                |
| $\mathbf{A}$<br>Active                                                                                                    |                                   |                    |                          |                  |                              |                                |
| Times displayed in time zone: (UTC) Coordinated Universal Time<br>Export   S Refresh                                                                                                    |                                   |                    |                          |                  |                              |                                |
| Login Time<br>Duration                                                                                                    | <b>User</b>                       | Version            | Address                  | <b>Host Name</b> | <b>Last Activity</b>         | <b>State</b>                   |
|                                                                                                    |                                   | No data to display |                          |                  |                              |                                |

**Figure 10-2 Client Activity**

Click **STATISTICS AND EVENTS** from the main menu to access your **CLIENT ACTIVITY** page. The **CLIENT ACTIVITY** page contains **FILTER PARAMETERS** and a **CLIENT ACTIVITY** section.

### **Client Activity**

The Client activity section displays all results within a table and tracks user activity for the Onsight Connect Service. The Administrator can display these results using the tabs. Select from:

- **All** Displays all activity
- **Active** Displays who is actively logged in.

### **10.1.1. Generating a Client Activity Report**

Login to OPM and select **STATISTICS AND EVENTS** from the main menu, and select the **CLIENT ACTIVITY** tab.

To generate a Client Activity report, you will need to modify your **FILTER PARAMETERS**.

- 1. Determine which users to include by enabling one or more check boxes for:
	- **Standard Users**
	- **External Guest Users**
	- **Anonymized Users**

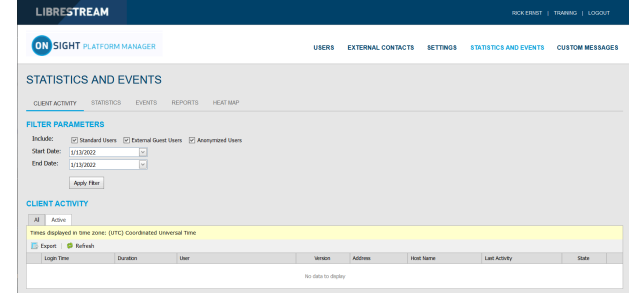

**Figure 10-3 Filtering Users**

- 2. Set your **Date** parameters. Click the drop-down menu and select a:
	- a. **Start Date** using the **Calendar** pop-up menu.
	- b. **End Date** using the **Calendar** pop-up menu.
- 3. Click **Apply Filter** to display results within the **CLIENT ACTIVITY All** tab.

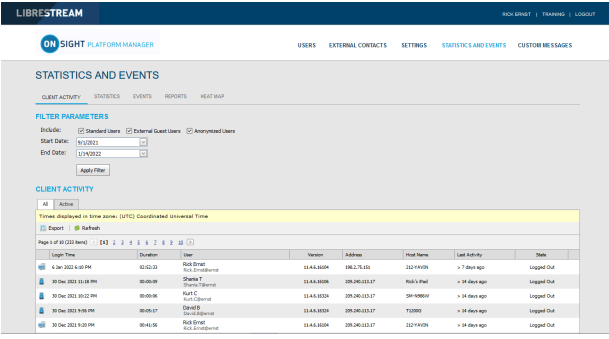

**Figure 10-4 Client Activity Results**

### 4. **CLIENT ACTIVITY** displays:

- a. **Login Time**
- b. **Duration**
- c. **User**
- d. **Version** of endpoint software
- e. **IP Address**
- f. **Host Name**
- g. **Last Activity**
- h. **State**
- 5. Clicking **Refresh** updates the list.
- 6. Clicking **Export** enables you to save a comma separated file (CSV) of the report. This completes the procedure.

# **10.2. Statistics**

| <b>LIBRESTREAM</b>                                                                   |                                                                  |                           |                                                              |                 |                              | RICK ERNST   TRAINING   LOCOUT |          | <b>Call Details</b>                   |                                    |          |                                          |               |                |                                                     |                    |                     |                        |                                      |
|--------------------------------------------------------------------------------------|------------------------------------------------------------------|---------------------------|--------------------------------------------------------------|-----------------|------------------------------|--------------------------------|----------|---------------------------------------|------------------------------------|----------|------------------------------------------|---------------|----------------|-----------------------------------------------------|--------------------|---------------------|------------------------|--------------------------------------|
| <b>ON SIGHT PLATFORM MANAGER</b>                                                     |                                                                  |                           |                                                              |                 |                              |                                |          | <b>CALL DETAILS</b>                   |                                    |          |                                          |               |                |                                                     |                    |                     |                        |                                      |
|                                                                                      |                                                                  | <b>USERS</b>              | <b>EXTERNAL CONTACTS</b>                                     | <b>SETTINGS</b> | <b>STATISTICS AND EVENTS</b> | <b>CUSTOM MESSAGES</b>         |          | Start Time:<br><b>Total Duration:</b> | 16 Jul 2021 1:18:12 PM<br>00:52:13 |          |                                          |               |                | <b>Reported Time:</b><br><b>Termination Reason:</b> | NORMAL             |                     | 16 Jul 2021 2:10:26 PM |                                      |
|                                                                                      |                                                                  |                           |                                                              |                 |                              |                                |          | Encrypted:                            | Yes                                |          |                                          |               |                | <b>Voice Codec:</b>                                 | opus               |                     |                        |                                      |
| <b>STATISTICS AND EVENTS</b>                                                         |                                                                  |                           |                                                              |                 |                              |                                |          |                                       |                                    |          |                                          |               |                |                                                     |                    |                     |                        |                                      |
| CUENT ACTIVITY STATISTICS EVENTS REPORTS HEATIMP                                     |                                                                  |                           |                                                              |                 |                              |                                |          | <b>FROM</b>                           |                                    |          |                                          |               | TO             |                                                     |                    |                     |                        |                                      |
|                                                                                      |                                                                  |                           |                                                              |                 |                              |                                |          | Name:                                 | <b>Rick Frest</b>                  |          |                                          |               |                | Name:                                               |                    | <b>Tobey Sackey</b> |                        |                                      |
| <b>FILTER PARAMETERS</b>                                                             |                                                                  |                           |                                                              |                 |                              |                                |          | Address:                              |                                    |          | Rick.Ernst@ernst.sip.sys.librestream.com |               |                | Address:                                            |                    |                     |                        | Tobey@ernst.sip.sys.librestream.com  |
| Indude:                                                                              | [v] Standard Users [v] External Guest Users [v] Anonymized Users |                           |                                                              |                 |                              |                                |          | <b>Liser Name:</b>                    | <b>Rick.Emst@ernst</b>             |          |                                          |               |                | <b>User Name:</b>                                   | <b>Tobey@ernst</b> |                     |                        |                                      |
| Start Date:<br>1/1/2021<br>End Date:                                                 |                                                                  |                           |                                                              |                 |                              |                                |          | Product:                              |                                    |          | Onsight Connect for Windows 11.4.3.13185 |               |                | Product:                                            |                    |                     |                        | Onsight Connect for IOS 11.4.3.12725 |
| 1/13/2022<br>M                                                                       |                                                                  |                           |                                                              |                 |                              |                                |          | <b>TeamLink:</b>                      |                                    |          |                                          |               |                | TeamLink:                                           |                    |                     |                        |                                      |
| Apply Filter                                                                         |                                                                  |                           |                                                              |                 |                              |                                |          | <b>Operating System:</b>              | Windows 10                         |          |                                          |               |                | <b>Operating System:</b>                            | IOS 14.4.2         |                     |                        |                                      |
| <b>CALLS</b>                                                                         |                                                                  |                           |                                                              |                 |                              |                                |          | Hardware:                             | PC.                                |          |                                          |               |                | Hardware:                                           | iPad7,11           |                     |                        |                                      |
|                                                                                      |                                                                  |                           |                                                              |                 |                              |                                |          | Nebuork Interface:                    | <b>Unknown</b>                     |          |                                          |               |                | Network Interface:                                  | <b>WEI</b>         |                     |                        |                                      |
| Times displayed in time zone: (UTC) Coordinated Universal Time<br>Export   S Refresh |                                                                  |                           |                                                              |                 |                              |                                |          | <b>Cellular Carrier:</b>              |                                    |          |                                          |               |                | Cellular Carrier:                                   |                    |                     |                        |                                      |
|                                                                                      |                                                                  |                           |                                                              |                 |                              |                                |          | Calling Latitude:                     |                                    |          |                                          |               |                | Called Latitude:                                    |                    | 51°35'15.16" N      |                        |                                      |
| Page 1 of 8 (108 Hems) < [1] 2 2 3 4 5 6 7 8 (>)                                     |                                                                  |                           |                                                              |                 |                              |                                |          | Calling Longitude:                    |                                    |          |                                          |               |                | Called Longitude:                                   |                    | 0°09'51.38" W       |                        |                                      |
| Start Time<br>A Duration                                                             | Calling Participant<br><b>Rick Errot</b>                         | Caling User               | Called Participant<br><b>Tobey Sadary</b>                    |                 | Called User                  | ø.                             |          | Calling Altitude:                     |                                    |          |                                          |               |                | Called Altitude:                                    | 86.85 m            |                     |                        |                                      |
| 16 3 / 2021 1:18:12 PM<br>00:52:13                                                   | Rick Frost Bernst, sin. ove. Ihresheam.com                       | <b>Rick Franch Bernst</b> | Tobey@emd.sin.ovs.lbresheam.com                              |                 | Tobey Bernst                 |                                |          |                                       |                                    |          |                                          |               |                |                                                     |                    |                     |                        |                                      |
| 26 3ul 2021 1:28:32 PM<br>00:00:07                                                   | <b>Rick Erret</b><br>Rick Emst@emst.sip.svs.ibrestream.com       | Rick,Ernst@emst           | RiddField                                                    |                 |                              | D.                             |          | <b>CONNECTIONS</b>                    |                                    |          |                                          |               |                |                                                     |                    |                     |                        |                                      |
| 26 34 2021 3:07:57 PM<br>00:01:55                                                    | <b>Rick Errist</b><br>Rick Emst@emst.sip.sys.lbrestream.com      | <b>Rick, Emat Bernst</b>  | Rick Field                                                   |                 |                              | ø.                             |          | <b>Start Time</b>                     |                                    | Duration | Call Setup                               |               | SIP Session ID |                                                     |                    |                     |                        | Termination Reason                   |
| 26 3.4 2021 3:10:28 PM<br>00:00:39                                                   | <b>Rick Field</b>                                                |                           | <b>Rick Ernst</b><br>Ridc Emst@ernst.sip.sys.librestream.com |                 | <b>Rick Front Gernst</b>     | $\mathcal{P}$                  | $\Omega$ | 16 3d 2021 1:18:12 PM                 |                                    | 00:52:13 | 00:00:03                                 |               |                | c806aaebde23467494574c1b62cd8cde                    |                    |                     | NORMAL.                |                                      |
| 26.34.2021.3-14-18 PM<br>000006                                                      | <b>Birk Field</b>                                                |                           | <b>Rick Emet</b><br>RidcEmst@emst.sip.svs.lbrestream.com     |                 | <b>Rick Emst@emst</b>        | $\mathcal{D}$                  |          | <b>Video Streams:</b>                 |                                    |          |                                          |               |                |                                                     |                    |                     |                        |                                      |
| 26 3d 2021 3:22:57 PM<br>00:03:35                                                    | <b>Rick Errist</b><br>Rick Emat Bernst, sip. avg. Ibrestream.com | <b>Rick Ennet Bernst</b>  | RickField                                                    |                 |                              | P                              |          | <b>Stream Start</b>                   |                                    | Duration | Resolution                               | Frame<br>Rate | GOP            | Video Bit Ra<br>be (Kbps)                           | Limit              | Type                | Device Video<br>Codec  | Audio Codec                          |
| 4 Aug 2021 12:38:04 PM<br>01:22:02                                                   | <b>Rick Errot</b><br>Rick Emst@emst.sip.sys.librestream.com      | <b>Rick,Ernst@ernst</b>   | <b>Rick Field</b>                                            |                 |                              | ø                              |          | 16 Jul 2021 1:18:32 PM                |                                    | 00:51:53 | $320 \times 240$                         | 10.0 FPS      |                | 250 Kbos                                            | Soft               |                     | NTSC H.264             | opus                                 |

**Figure 10-5 Statistics Report**

Click **STATISTICS AND EVENTS** from the main menu and select the **STATISTICS** tab. The **STATISTICS** page contains **FILTER PARAMETERS** and **CALLS** section.

The **STATISTICS** page enables you to generate reports for call related statistics. Call related statistics are available for **Connect Enterprise** licensed users.

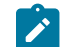

**Note:** Click the **Call Details** (Magnifying Glass) icon to display more information.

## **10.2.1. Generating a Statistics Report**

Login to OPM and select **STATISTICS AND EVENTS** from the main menu, and select the **STATISTICS** tab.

To generate a Statistics report, you will need to modify your **FILTER PARAMETERS**.

- 1. Determine which users to include by enabling one or more check boxes for:
	- **Standard Users**
	- **External Guest Users**
	- **Anonymized Users**

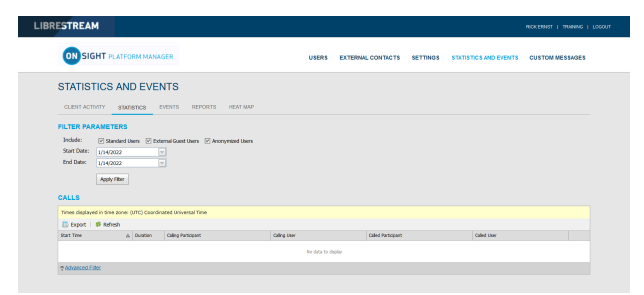

**Figure 10-6 Filtering Users**

- 2. Set your Date parameters. Click the drop-down menu and select a:
	- a. **Start Date** using the Calendar pop-up menu.
	- b. **End Date** using the Calendar pop-up menu.
- 3. Click **Apply Filter** to display results within the **CALLS**  section.

| LIBRESTREAM                                                                                                    |          |                                                                            |                               |                                                                |                         | RICK ERNET   TRAINING   LOGOUT |
|----------------------------------------------------------------------------------------------------|----------|----------------------------------------------------------------------------|-------------------------------|----------------------------------------------------------------|-------------------------|--------------------------------|
| <b>ON SIGHT PLATFORM MANAGER</b>                                                                                                   |          |                                                                            | USERS                         | <b>EXTERNAL CONTACTS</b><br><b>SETTINGS</b>                    | STATISTICS AND EVENTS.  | <b>CUSTOM MESSAGES</b>         |
| <b>STATISTICS AND EVENTS</b><br>CLENT ACTIVITY<br><b>STATISTICS</b>                                                                |          | <b>EVENTS</b><br><b>REPORTS</b><br><b>HFAT MAD</b>                         |                               |                                                                |                         |                                |
| <b>FILTER PARAMETERS</b><br>Include:<br>Start Date:<br>9/1/2021<br>End Date:<br>1/14/2022<br><b>Apply Filter</b><br><b>CALLS</b>   |          | [2] Standard Users [2] External Quest Users [2] Anonymized Users<br>w<br>ज |                               |                                                                |                         |                                |
| Times displayed in time zone: (UTC) Coordinated Universal Time<br>To boot   @ Refresh<br>Page 1 of 6 (31 home) < [1] 2 3 4 5 5 6 7 |          |                                                                            |                               |                                                                |                         |                                |
| <b>Start Time</b>                                                                                                    | A Dunton | <b>Calling Participant</b>                                                 | Calling User                  | Called Participant                                             | Called User             |                                |
| 1 San 2021 E-29-49 PM                                                                                                    | 00:45:51 | Sharia Tingin<br>Sharia Tugindhend.co.nxLibredman.com                      | <b>Sharia</b> , Touris Barrot | <b>Rick Error</b><br>Rick SmittberryLeio.o.v. Heredman.com     | <b>Salutered Served</b> | $\mathcal{D}$                  |
| 7 Sep 2021 2:34:41 PM                                                                                                    | 01/18:59 | <b>Rok Ernst</b><br>Rick Zmit@emit.elp.availbreatnem.com                   | <b>Dri Emellano</b>           | Kert Cobain<br>Kart Cobain@emst.sip.availbreatness.com         | Kurt Cobain@emet        | o                              |
| 7 Sep 2021 5:26:08 PM                                                                                                    | 00/05/46 | <b>Sale Forms</b><br>Rck Emitternstabung Rendman.com                       | <b>Kck Smddwrd</b>            | <b>Sharia Town</b><br>Sharia, Tuginsbenut, sizusu, Rowtman.com | Sharia Trainbernt       | ø.                             |
|                                                                                                    |          |                                                                            |                               |                                                                |                         |                                |

**Figure 10-7 Statistic Report Results**

- 4. **CALLS** displays the following fields:
	- a. **Start Time**
	- b. **Duration**
	- c. **Calling Participant**
	- d. **Calling User**
	- e. **Called Participant**
	- f. **Called User**
- 5. Clicking **Refresh** updates the list.
- 6. Clicking **Export** enables you to save a comma separated file (CSV) of the report.

### **Displaying Call Details**

7. To view a user's details, click on the **Call Details**  (Magnifying Glass) icon.

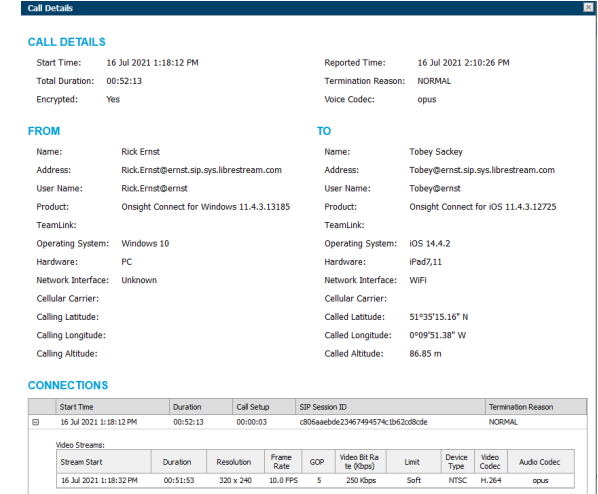

**Figure 10-8 Statistic Call Details**

- 8. The **Call Details** page displays:
	- a. **CALL DETAILS**:
		- i. **Start Time**
		- ii. **Total Duration**
		- iii. **Encrypted**
		- iv. **Reported Time**
		- v. **Termination Reason**
		- vi. **Voice Codec**

### 9. **FROM**:

- a. **Name**
- b. **Address** (SIP)
- c. **User Name**
- d. **Product** (Client)
- e. **TeamLink**
- f. **Operating System**
- g. **Hardware**
- h. **Network Interface**
- i. **Cellular Carrier**
- j. **Calling Latitude**
- k. **Calling Longitude**
- l. **Calling Altitude**

### 10. **TO**:

- a. **Name**
- b. **Address**
- c. **User Name**
- d. **Product** (Client)
- e. **TeamLink**
- f. **Operating System**
- g. **Hardware**
- h. **Network Interface**
- i. **Cellular Carrier**
- j. **Called Latitude**
- k. **Called Longitude**
- l. **Called Altitude**

### 11. **CONNECTIONS**:

- a. **Start Time**
	- i. **Duration**
	- ii. **Call Setup**
	- iii. **SIP Session ID**
	- iv. **Termination Reason**
- b. **Stream Start**
- c. **Duration**
- d. **Resolution**
- e. **Frame**
- f. **Group of Pictures (GOP)**
- g. **Video Bit Rate**
- h. **Limit**
- i. **Device Type**

### j. **Video Codec**

- k. **Audio Codec**
- 12. Exit the page when done viewing. This completes the procedure.

# **10.3. Events**

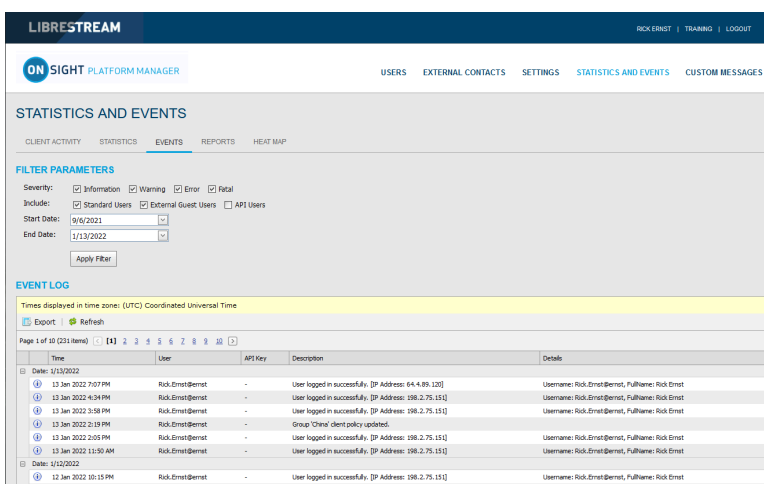

### **Figure 10-9 Events**

Click **STATISTICS AND EVENTS** from the main menu and select the **EVENTS** tab. This page contains **FILTER PARAMETERS** and an **EVENT LOG** section.

The **EVENTS** page tracks administrator and user activity on OPM as well as Server based event messages. Set the **FILETER PARAMETERS** and click **Apply Filter** to display results within the **EVENT LOG** section.

### **10.3.1. Generating an Events Report**

Login to OPM and select **STATISTICS AND EVENTS** from the main menu, and select the **EVENTS** tab.

To generate an **Events** report, you will need to modify your **FILTER PARAMETERS**.

- 1. Define **Severity** options by enabling check boxes for:
	- **Information**
	- **Warning**
	- **Error**
	- **Fatal**

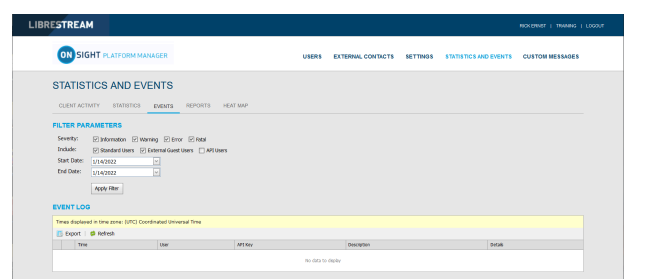

**Figure 10-10 Filtering by Severity and Users**

- 2. Determine which users to include by enabling one or more check boxes for:
	- **Standard Users**
	- **External Guest Users**
	- **API Users**
- 3. Set your **Date** parameters. Click the drop-down menu and select a:
- a. **Start Date** using the Calendar pop-up menu.
- b. **End Date** using the Calendar pop-up menu.
- 4. Click **Apply Filter** to display results within the **EVENT LOG** section.

| LIBRESTREAM                                                                                                    |                                                                                                    |                 |                                                            |                          |                 |                                                   | RICKERNST   TRANING   LOGOUT |
|----------------------------------------------------------------------------------------------------|----------------------------------------------------------------------------------------------------|-----------------|------------------------------------------------------------|--------------------------|-----------------|---------------------------------------------------|------------------------------|
| <b>ON SIGHT PLATFORM MANAGER</b>                                                                                        |                                                                                                    |                 | <b>HOPPS</b>                                               | <b>EXTERNAL CONTACTS</b> | <b>SETTINGS</b> | <b>STATISTICS AND EVENTS</b>                      | CUSTOM MESSAGES              |
| <b>STATISTICS AND EVENTS</b><br><b>CLIENT ACTIVITY</b>                                                                  | REPORTS<br><b>STATISTICS</b><br><b>EYRTS</b>                                                                     | <b>HEAT MAP</b> |                                                            |                          |                 |                                                   |                              |
| <b>FILTER PARAMETERS</b><br>Severty:<br>Include:<br>Start Date:<br>1/14/2022<br>Frid Date:<br>1/14/2022<br>Apply Filter | El Information El Warning El Brror El Retal<br>Fi Standard Users Fi External Quest Users Fi API Users<br>×<br>v. |                 |                                                            |                          |                 |                                                   |                              |
| <b>EVENT LOG</b><br><b>IT</b> Export   @ Refresh<br>Time.                                                               | Times displayed in time zone: (UTC) Coordinated Universal Time<br><b>User</b>                                    | APTIONS         | <b>Description</b>                                         |                          | Detab           |                                                   |                              |
| Fi Date: 1/14/2022                                                                                                    |                                                                                                    |                 |                                                            |                          |                 |                                                   |                              |
| 14 Jan 2022 8:22 PM<br>69                                                                                               | <b>BOLFINGBANE</b>                                                                                               |                 | the bood a screeds). In Atlass 1952-75-1517                |                          |                 | Usersine: NO Frid Bend, Fulhorie: NO Frid.        |                              |
| 14 3an 2022 9:21 PM<br>m                                                                                                | <b>RouGmet Demit</b>                                                                                             | $\sim$          | User logged in successfully. [3P Address: 198.2.75.151]    |                          |                 | Usemame: Rick Grattberret, Fulhame: Rick Gratt    |                              |
| 14 3an 2022 7:39 PM<br>(4)                                                                                              | <b>BOLEVIZONTE</b>                                                                                               | $\sim$          | User board in successfully. TIP Address: 199, 2, 75, 1517. |                          |                 | Usertaine: Rok Emitthemit, Fulhame: Rok Emit      |                              |
| 14 Jan 2022 6:51 PM<br>m                                                                                                | <b>RouDmetOwns</b>                                                                                               | $\sim$          | User looped in successfully, TIP Address: 198.2.75.1511    |                          |                 | Usemame: Rick, Ematdhemat, Fullklame: Rick Emat.  |                              |
| ω<br>14 San 2022 Artis EM                                                                                               | <b>Brit Financial Avenue</b>                                                                                     | ۰.              | User logged in successfully. [3P Address: 198.2.75.131]    |                          |                 | Darnierer Drk Prod Barnet, Publismer Drk Pred-    |                              |
| (a)<br>14 Jan 2022 6(11 PM                                                                                              | <b>BOURNEDWIC</b>                                                                                                | $\sim$          | User logged in successfully. [3P Address: 198.2.75.151]    |                          |                 | Usemaine: Rok.Emst@emst, Fulhame: Rok Emst,       |                              |
| (ä)<br>14 Jan 2022 1:41 PM                                                                                              | <b>Rollinstowns</b>                                                                                              | ٠               | User boosd in successfully, TP Address: 199.2.75.1517      |                          |                 | Usemanne: Rick Grout Bernst, Fullhame: Rick Grout |                              |

**Figure 10-11 Statistics Report Results**

- 5. The Event Log displays:
	- a. **Time**
	- b. **User**
	- c. **API Key**
	- d. **Description**
	- e. **Details**
- 6. Clicking **Refresh** updates the list.
- 7. Clicking **Export** enables you to save a Comma Separated Value (CSV) file of the report. This completes the procedure.

## **10.4. Reports**

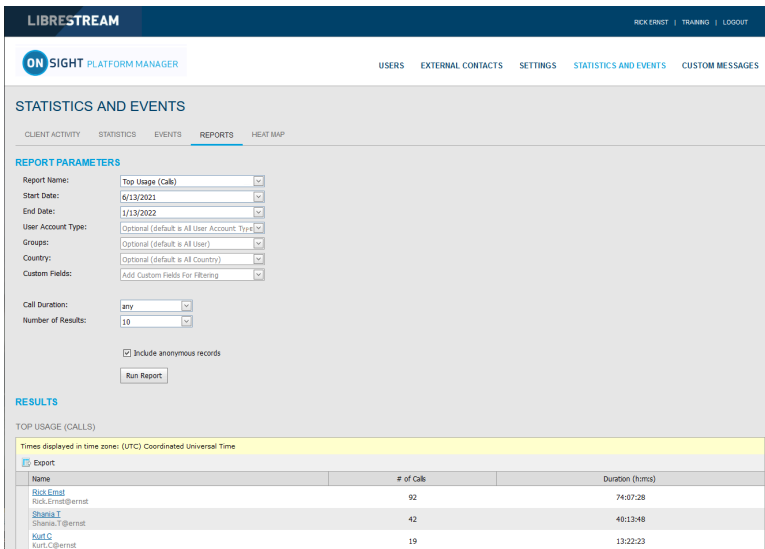

#### **Figure 10-12 Reports**

Click **STATISTICS AND EVENTS** from the main menu and select the **REPORTS** tab. The **REPORTS** page contains **FILTER PARAMETERS** section. When a report is generated, the **RESULTS** section appears with the report data.

Reports enable you to generate usage statistics, including who logged in to the software, how many calls a person placed and received, and the total and average duration of calls to help determine how well the technology is being adopted. Some of the benefits of regular Top and Least Usage review include:

- Identification of top users as potential leaders.
- Identification of candidates for mentorship/coaching.
- Underscoring management's support and interest in the new technology.

License and Overall Usage Summary reports list the # of licenses used or # of calls made during a period.

**Note:** If Data Anonymization is enabled for your domain, then any data that exceeds the Data Retention Period (DRP) is anonymized. Anonymized call records can be:

- Used to provide historical trends.
- Included in the counts for Call reports.
- Attributed to the user's groups, country, custom fields and other filters.
- Included in an exported CSV file.
- Visible in the Client Activity table.
- Filtered using Custom Fields.

**Note:** Call History is stored locally on clients and is not anonymized. It can be removed when the app is uninstalled. Previously deleted users data can be anonymized upon request.

### **10.4.1. Generating a Report**

Login to OPM and select **STATISTICS AND EVENTS** from the main menu and select the **REPORTS** tab.

To generate a report, you will need to modify your **FILTER PARAMETERS**.

1. Select the name of the report to run within the **Report Name** drop-down menu.

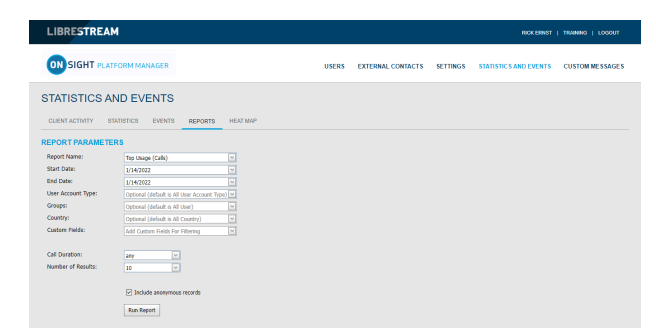

**Figure 10-13 Report Parameters**

- 2. Select from:
	- a. **Top Usage** (Calls)
	- b. **Least Usage** (Calls)
	- c. **Top Usage** (Logins)
	- d. **Least Usage** (Logins)
	- e. **Top Usage** (Bandwidth)
	- f. **Least Usage** (Bandwidth)
	- g. **License Usage Summary** Provides a list of the # of licenses used during the period.
- h. **Guest Invite Summary** Provides a list of the # of guest invites sent for the period including sender, guest, invite status, etc.
- i. **Overall Usage Summary** Provides a list of the # of calls and the total duration for the period.
- 3. Define the **Start Date** and **End Date** for the report by clicking the drop-down menus to access a **Calendar** popup.
- 4. Define the user type from the **User Account Type** dropdown menu. Select from:
	- **Standard Users**
	- **External Guest Users**
	- **All Users**
- 5. (Optional) Click to enable check boxes for the **Groups** to include in the report. The default is **All Users**).
- 6. (Optional) Click to enable check boxes for the **Country** to filter on. The default is **All Countries**.
- 7. (Optional) Select **Custom Fields** for filtering (optional default includes all custom fields).
- 8. Set **Call Duration** using the drop-down menu. Select from:
	- a. **any**
	- b. **greater or equal**
	- c. **less or equal**
	- d. **between**
- 9. Set the **Number of Results** using the drop-down menu to include in the report. Select from **10**, **25, 50 100** etc.
- 10. Enable the check box option to **Include anonymous records**, as necessary.
- 11. (Optional) Click **Run Report** to display results.

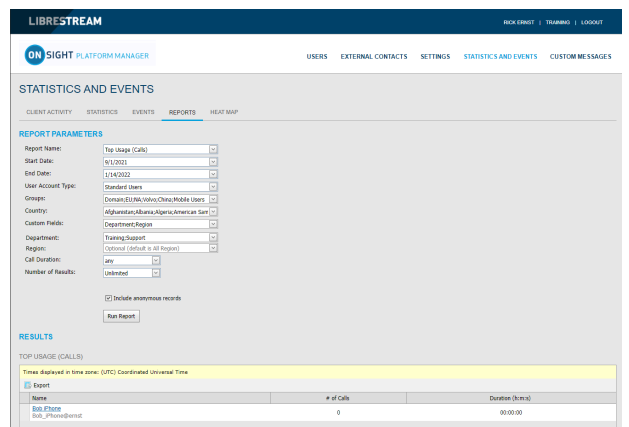

**Figure 10-14 Report Results**

12. (Optional) Click **Export** to save, download and view the results as a Comma Separated Value (CSV) file. This completes the procedure.

# **10.5. Heat Maps**

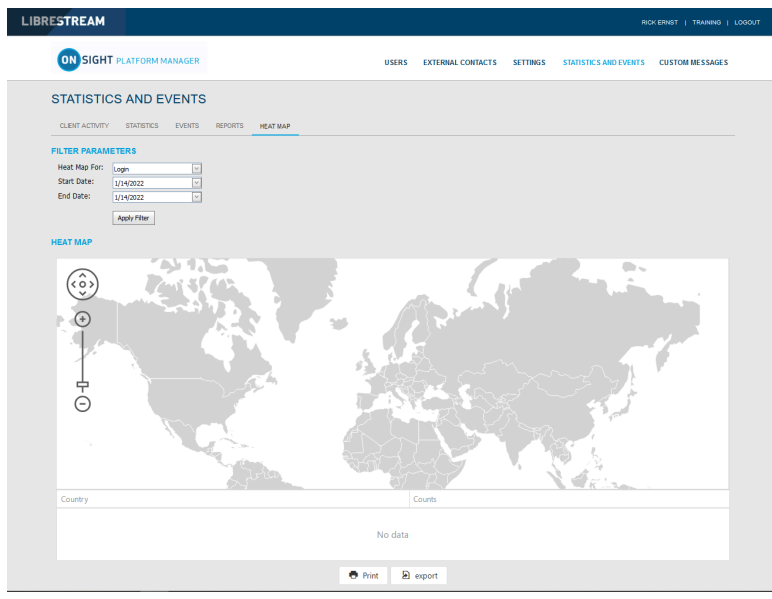

**Figure 10-15 Heat Map Page**

<sup>1</sup>

Click **STATISTICS AND EVENTS** from the main menu to access **HEAT MAP** page. The **HEAT MAP** page contains a **FILTER PARAMETERS** and a **HEAT MAP** section.

Heat Maps present Calls or Logins quantities that are filtered by IP address location and quantity. Calls can be filtered to display the **Caller**, **Callee**, or **Both** on the map.

**Note:** The Heat Map represents a count of client connections based on apparent IP address. Some variation could occur due to routing to cell towers or firewall entry to public Internet.

## **10.5.1. Generating a Heat Map Report**

Login to OPM and select **STATISTICS AND EVENTS** from the main menu, and select the **HEAT MAP** tab.

To generate a Heat Map report, you will need to modify your **FILTER PARAMETERS**.

- 1. Use the **Heat Map For** drop-down menu to choose the information source to generate the report from. Select from:
	- **Call**
	- **Login**

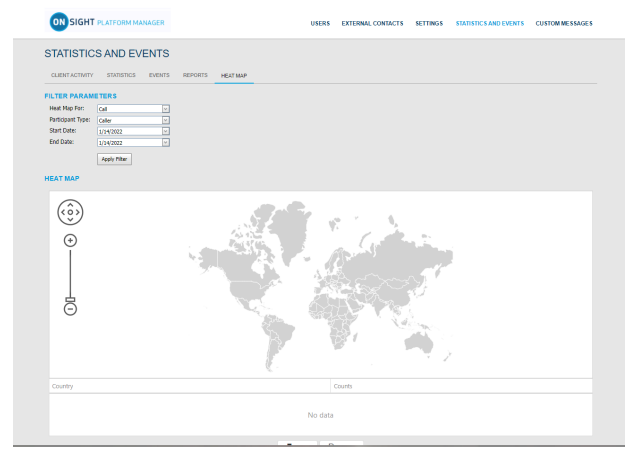

**Figure 10-16 Heat Map Filter Parameters**

- 2. **Call** Option Only Enables you to also select the **Participant Type** as:
	- **Caller**
	- **Callee**
	- **Both**
- 3. Define the **Start Date** and **End Date** of the report by clicking the drop-down menus to access a calendar popup.
- 4. Click **Apply Filter** to run the report. The Heat Map will be displayed indicating the location and quantity of calls/ logins.

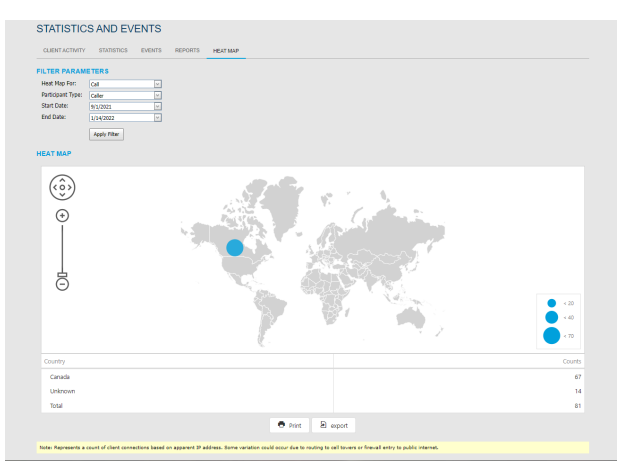

**Figure 10-17 Heat Map Report Results**

- 5. (Optional) Click **Print** to print a PDF copy of the map.
- 6. (Optional) Click **Export** to save, download and view the results as a Comma Separated Value (CSV) file. This completes the procedure.

# **11. LANGUAGE SUPPORT**

Onsight Connect supports the following languages for **Windows**, **Smartphones**, and **Tablets**:

- Chinese (Simplified)
- English
- French
- German
- Italian
- Korean
- Portuguese (Portugal and Brazil)
- Russian
- Spanish
- Swedish

• Japanese

OPM will display the pages requested by Onsight Connect based on the client system's language. No configuration is required or your Onsight domain.

The Onsight Platform Manager is currently available in English only, but it displays localized pages to the client's browser for the following:

### 1. **Invite Guest**

- **Onsight Connect for Windows** download
- **Register for an Account**
- **Forgot Password**
- **Reset Password**
- **SSO** login
- 2. **Emails originating from OPM** are localized and include:
	- Account registered (HTML, text)
	- Guest user confirmation (text)
	- Guest user invitation (HTML, text, SMS)
	- Password reset request (text, SMS)
	- User password changed (text, SMS)

# **12. CUSTOM MESSAGES**

| LIBRESTREAM  |                           |              |                          |                 |                              | RICK ERNST   TRAINING   LOGOUT |  |  |  |
|--------------|---------------------------|--------------|--------------------------|-----------------|------------------------------|--------------------------------|--|--|--|
|              | ON SIGHT PLATFORM MANAGER | <b>USERS</b> | <b>EXTERNAL CONTACTS</b> | <b>SETTINGS</b> | <b>STATISTICS AND EVENTS</b> | <b>CUSTOM MESSAGES</b>         |  |  |  |
|              | <b>CUSTOM MESSAGES</b>    |              |                          |                 |                              |                                |  |  |  |
| <b>FORMS</b> |                           |              |                          |                 |                              |                                |  |  |  |
|              | + New X   6 Refresh       |              |                          |                 |                              |                                |  |  |  |
| $\Box$       | Name                      | Trigger      |                          | <b>State</b>    |                              |                                |  |  |  |
|              | No data to display        |              |                          |                 |                              |                                |  |  |  |

**Figure 12-1 Custom Messages**

 $\lambda$ 

**Custom Messages** can be displayed within the Onsight Connect application at login or before starting a recording. **Custom Messages** must be acknowledged by a user before login completes or a recording is started. If the message is not accepted by the user then the action will not be allowed. The Users must press **OK** to continue or the user will be returned to the login window and the recording will not start.

**Tip:** Typically, custom messages are used to display the terms of use for using the Onsight Connect within your company.

# **12.1. Creating a Custom Message (Form)**

Login to OPM and click the **CUSTOM MESSAGES** from the main menu to manage custom messages forms.

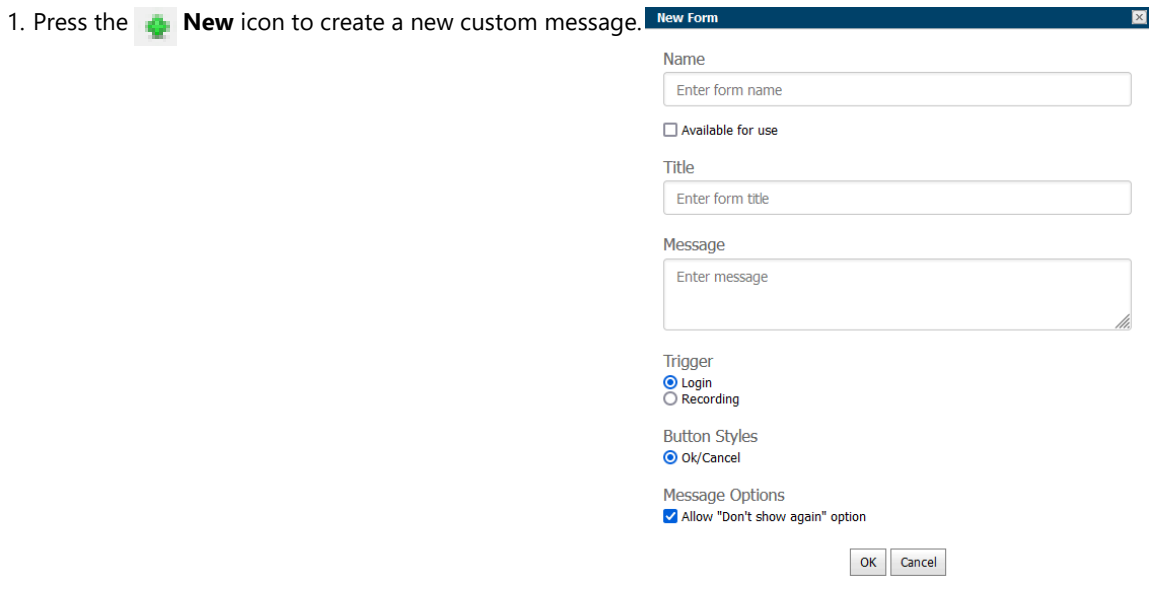

**Figure 12-2 New Form**

2. Enter the following parameters:

- a. **Name**  This field is only visible within OPM.
- b. Enable the **Available for Use** check box if you want the form available for use in **Client Policy**.
- c. **Title**  This field is displayed in the app.
- d. **Message**  This is the message the users will see. There is a 500-character limit.
- e. **Trigger** Select the event that will trigger the display of the message, **Login** or **Recordings**.
- f. **Button Styles** Select the style of response buttons you to display. **OK**/**Cancel** is currently the only option.
- g. **Message Options**  Set whether you want the user to be able to select the **Don't show again** option. If you want a user to be prompted each time they login or make a recording, then disable this option.
- h. Click **OK** to save your custom message. Click **Cancel** if you don't want to save your changes.

This completes the procedure.

## **12.2. Custom Messages & Client Policy**

Custom Messages must be added to a **Client Policy** in order to be displayed within Onsight Connect. You can display one or more custom messages within the application i.e., both **Login** and **Recording** messages can be used in the same client policy.

### **12.2.1. Modifying Client Policy to Support Custom Messages**

Login to OPM.

- 1. Click **USERS** from the main menu and select a group.
- 2. Press the **New Group** icon.
- 3. Select the **CLIENT POLICY** tab.
- 4. Select **Choose Settings**.
	- a. Select **Login** if you want to display a Login message.
	- b. Select **Recording** if you want to display a Recording message.
- 5. Click **OK** to return to the **Client Policy** section.
- 6. Scroll down the page to the **Custom Messages** section.
	- a. Select the **Login** message you want to display.
	- b. Select the **Recording** message you want to display.

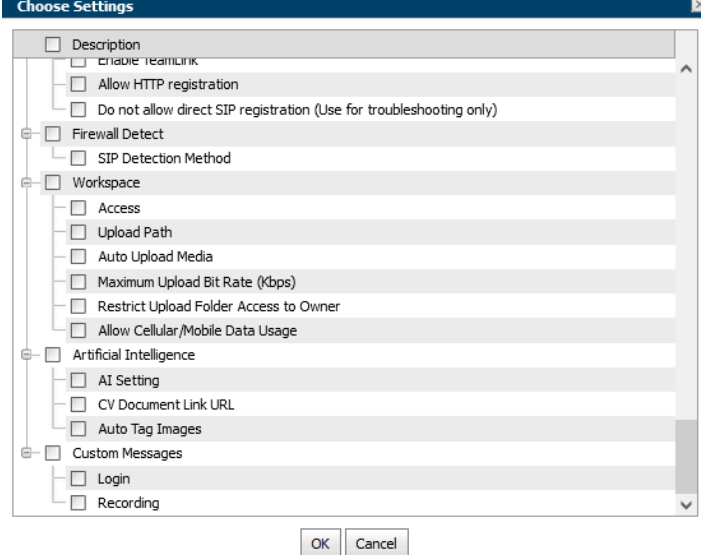

**Figure 12-3 Choose Settings**

7. Press **Save** to keep your changes. This completes the procedure.

# **13. END USER LICENSE AGREEMENT**

This software is licensed under the terms of an End User License Agreement (EULA), the latest version of which can be found at:

<https://librestream.com/support-archives/termsofuse/>

# <span id="page-102-0"></span>**14. CONTACT SUPPORT**

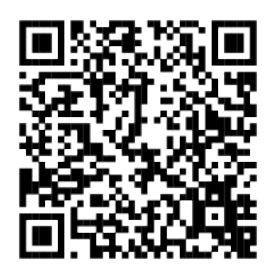

### **Figure 14-1 Contact Support QR Code**

For Support inquiries:

- **Email**:<mailto:support@librestream.com>
- **Web**: <https://librestream.com/contact-us-support/>
- **Phone**: 1.800.849.5507 or +1.204.487.0612

# **APPENDICES**

# <span id="page-104-0"></span>**Client Policy & Priority Precedence**

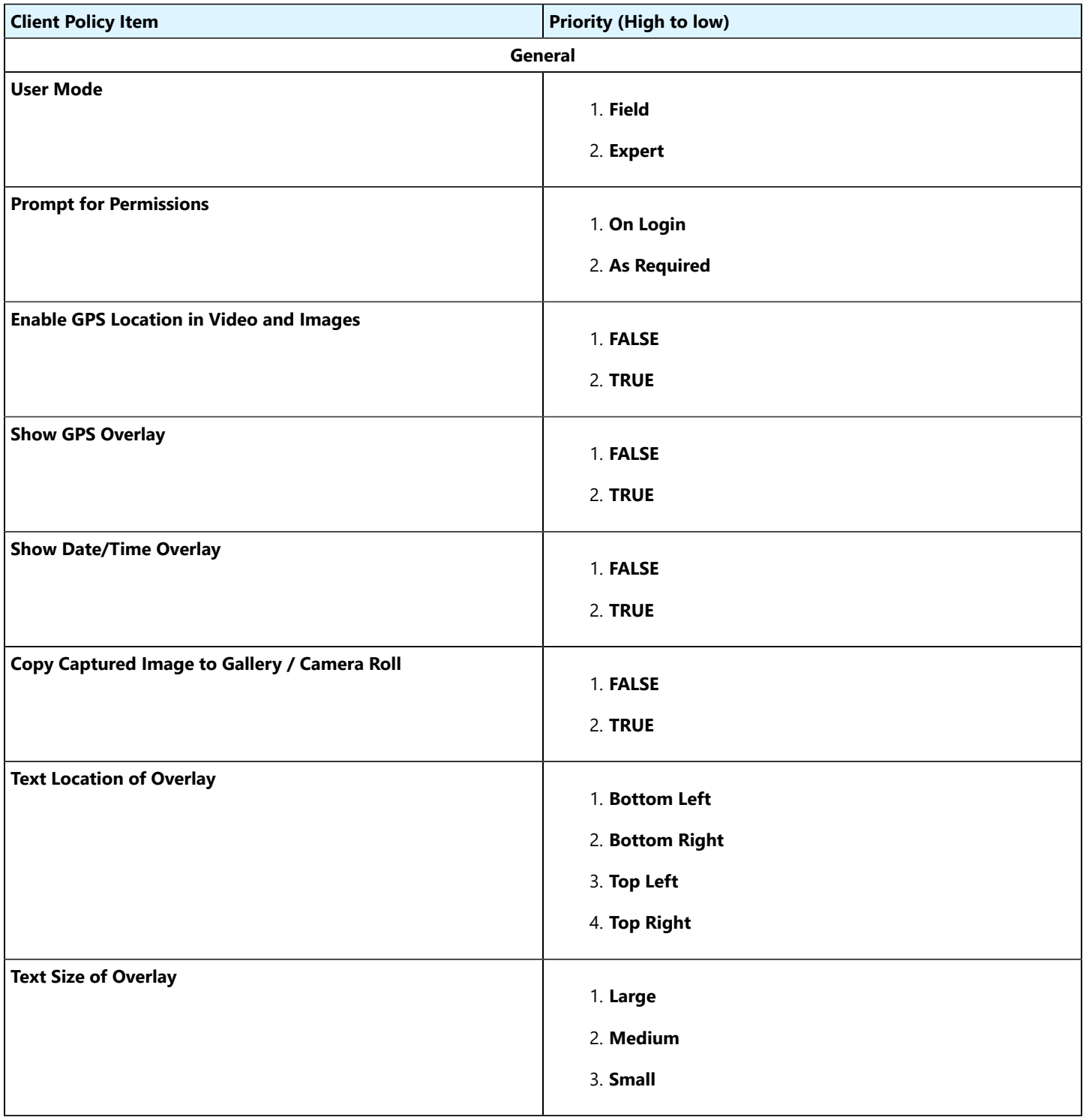

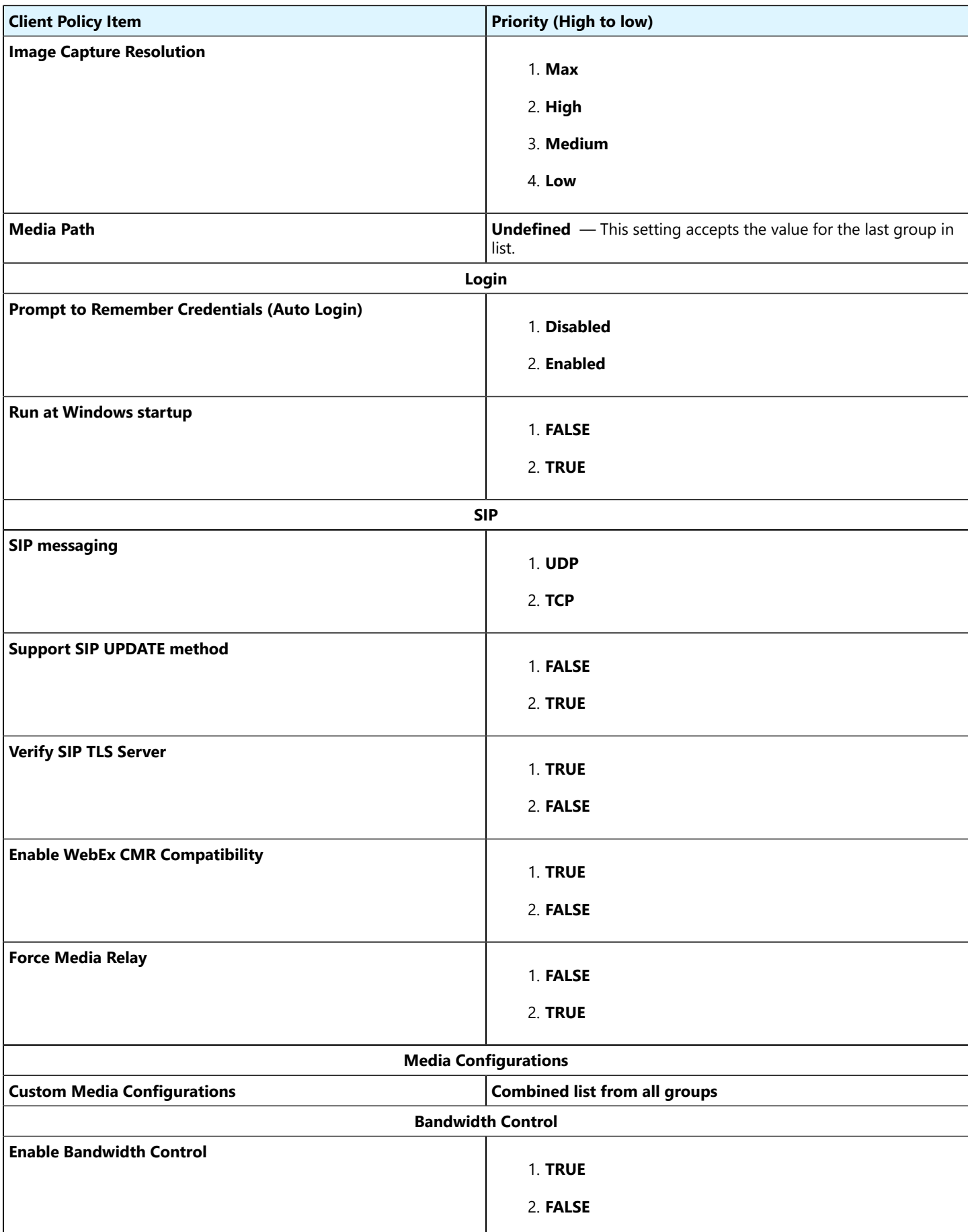

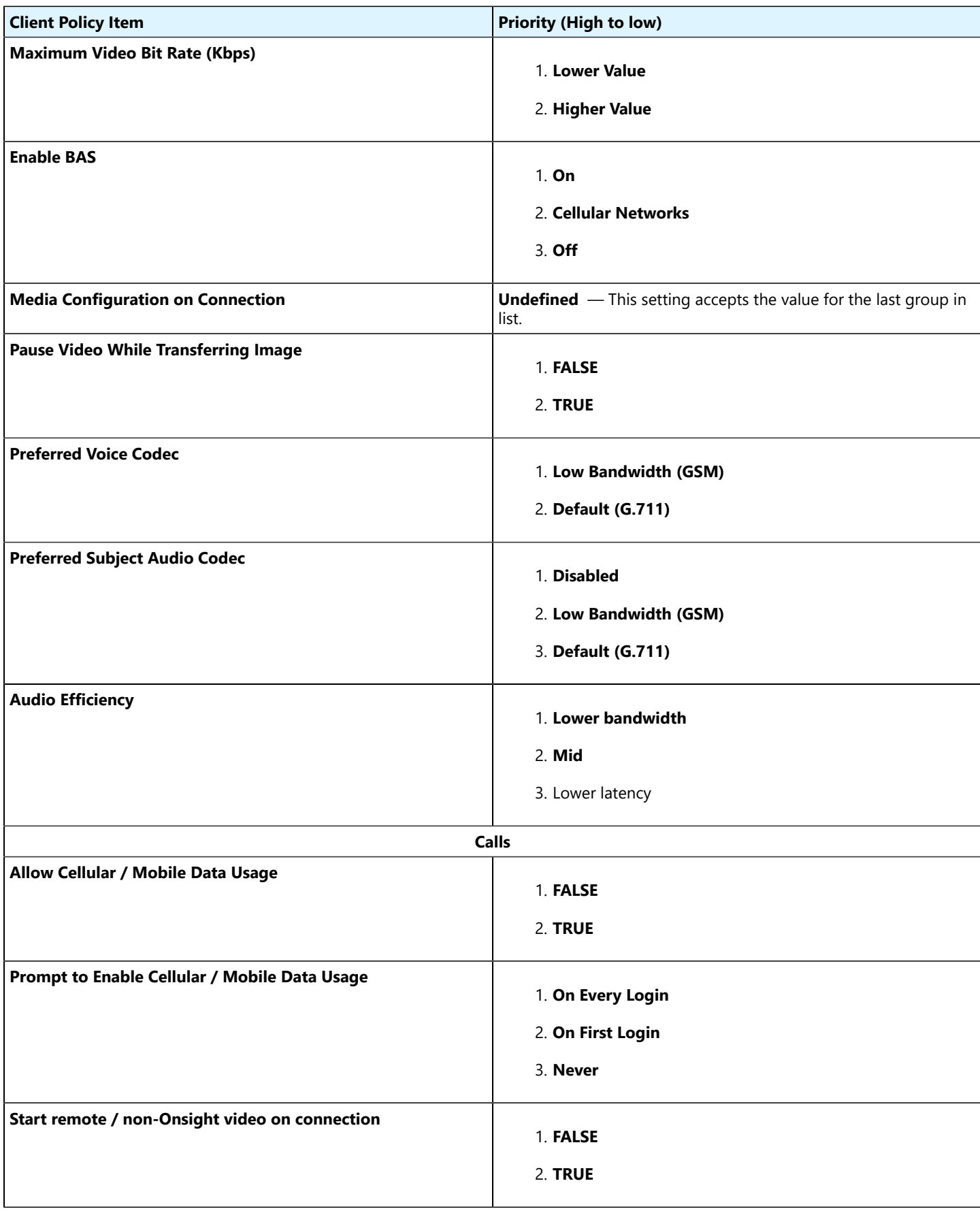

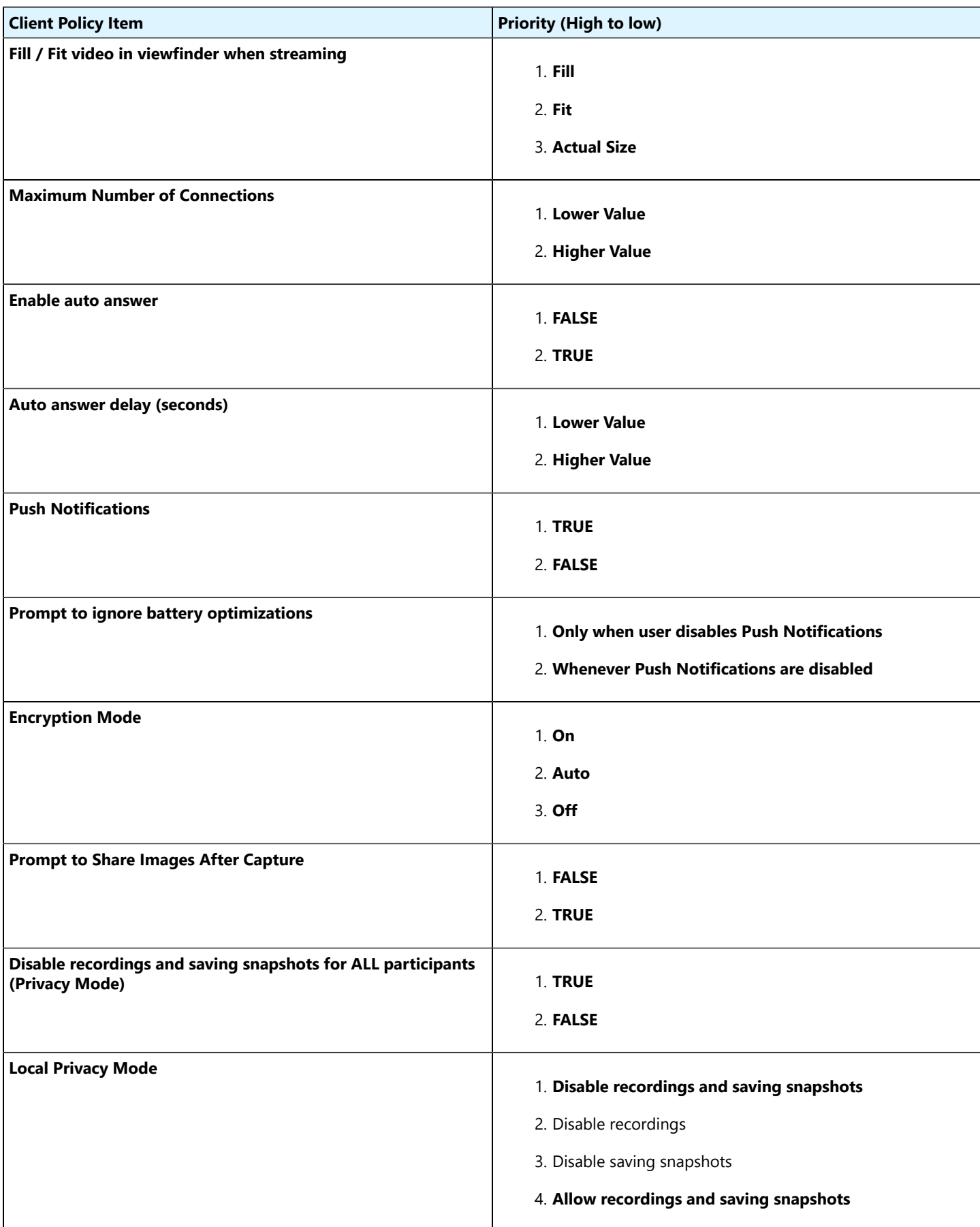
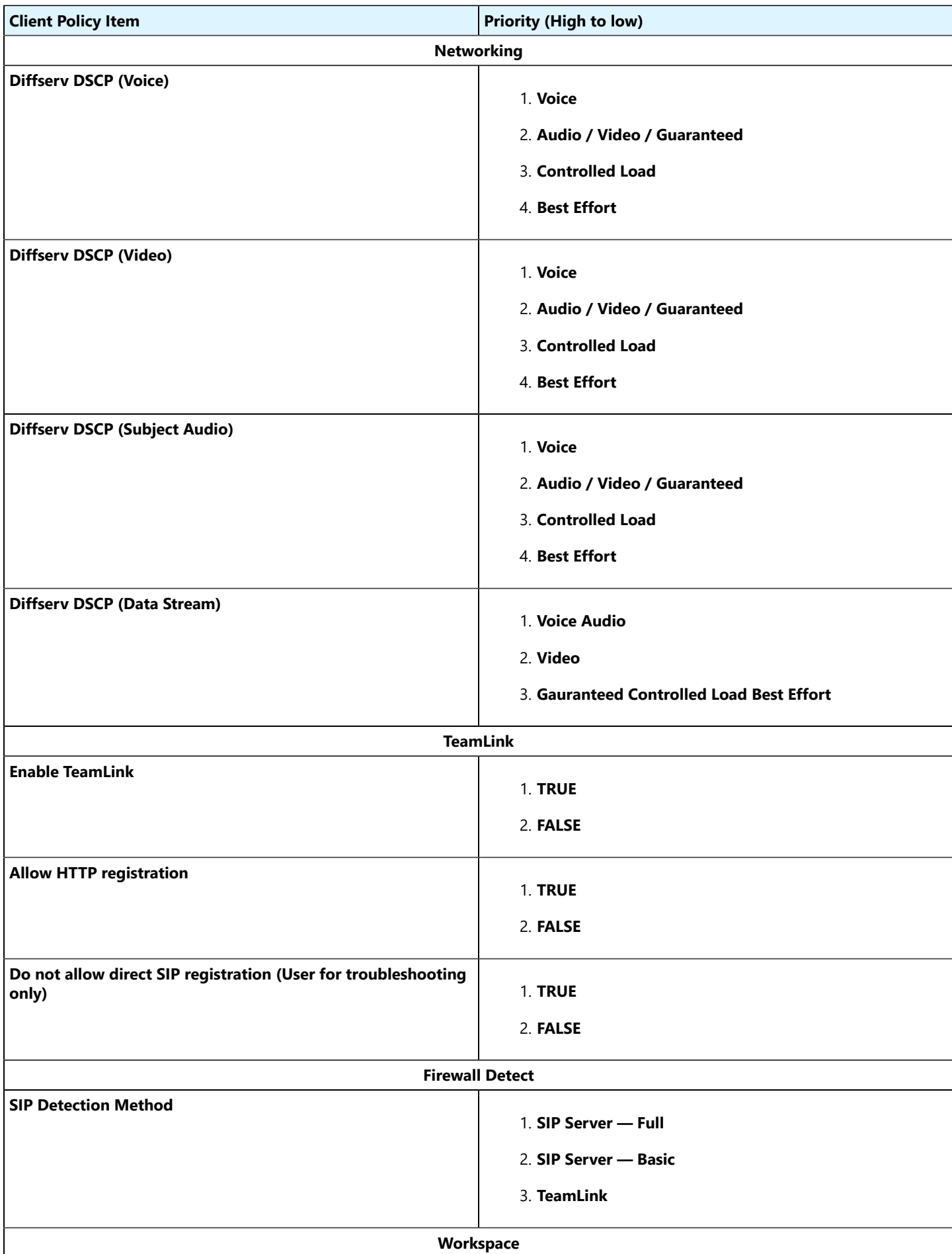

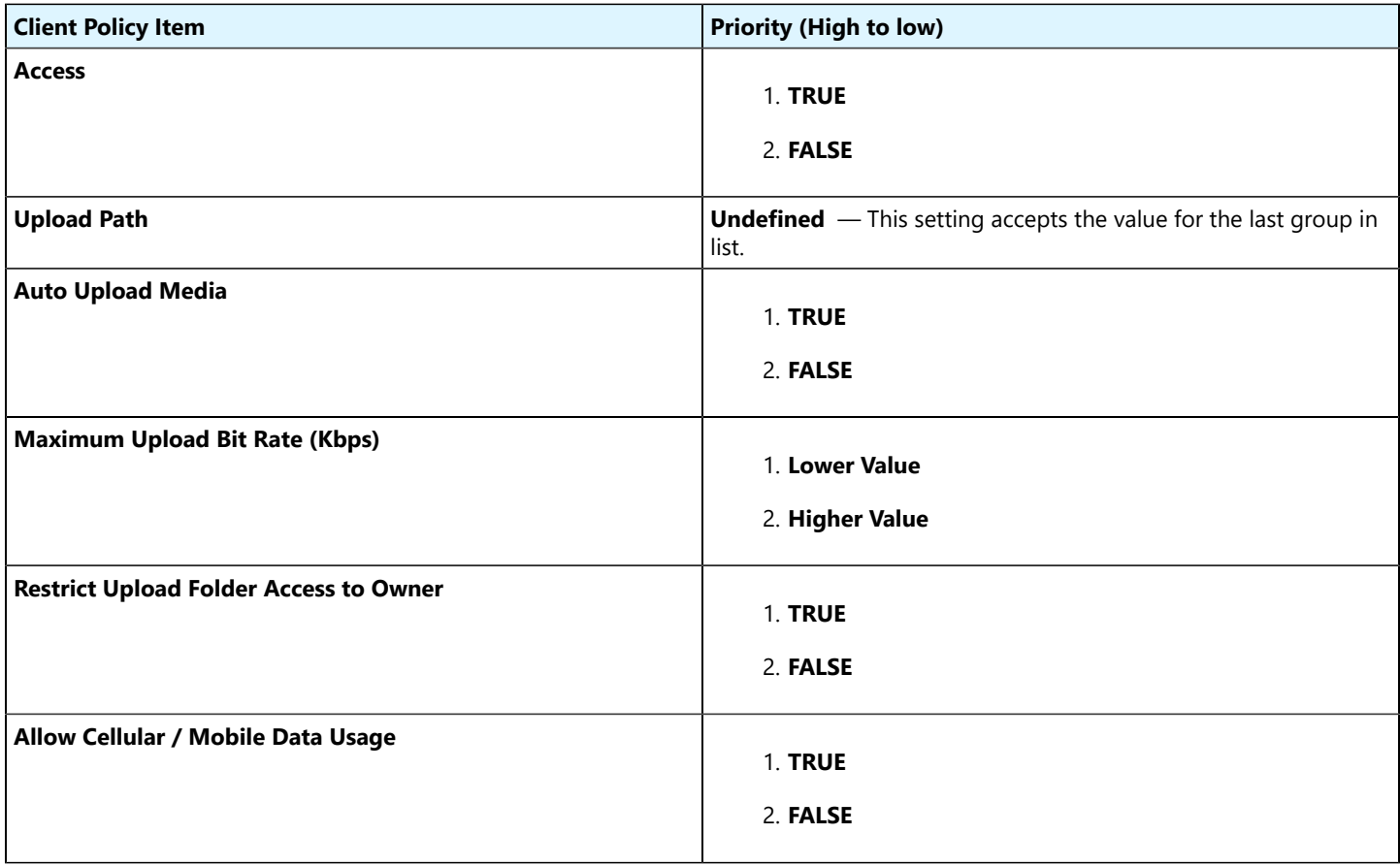

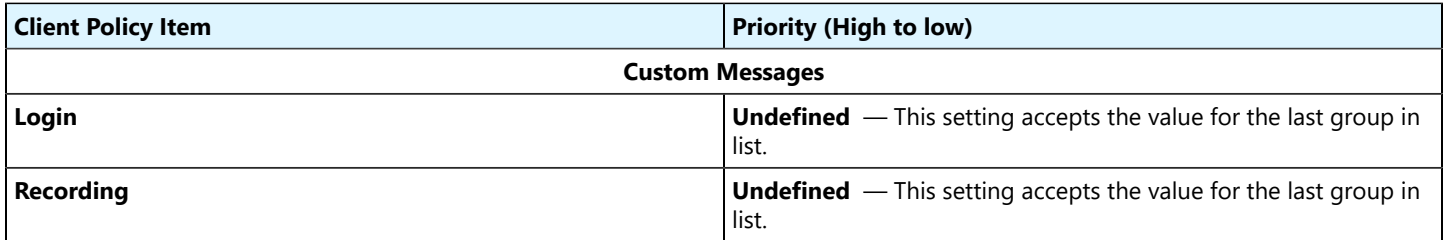

### **Related information**

Client Policy & [Permissions](#page-72-0) *(on [page](#page-72-0) [73\)](#page-72-0)* Policy [Precedence](#page-74-0) *(on [page](#page-74-0) [75\)](#page-74-0)*

# **Best Practices**

### **15.2.1. Account — Best Practices**

### **Table 15-1 Account — Best Practices**

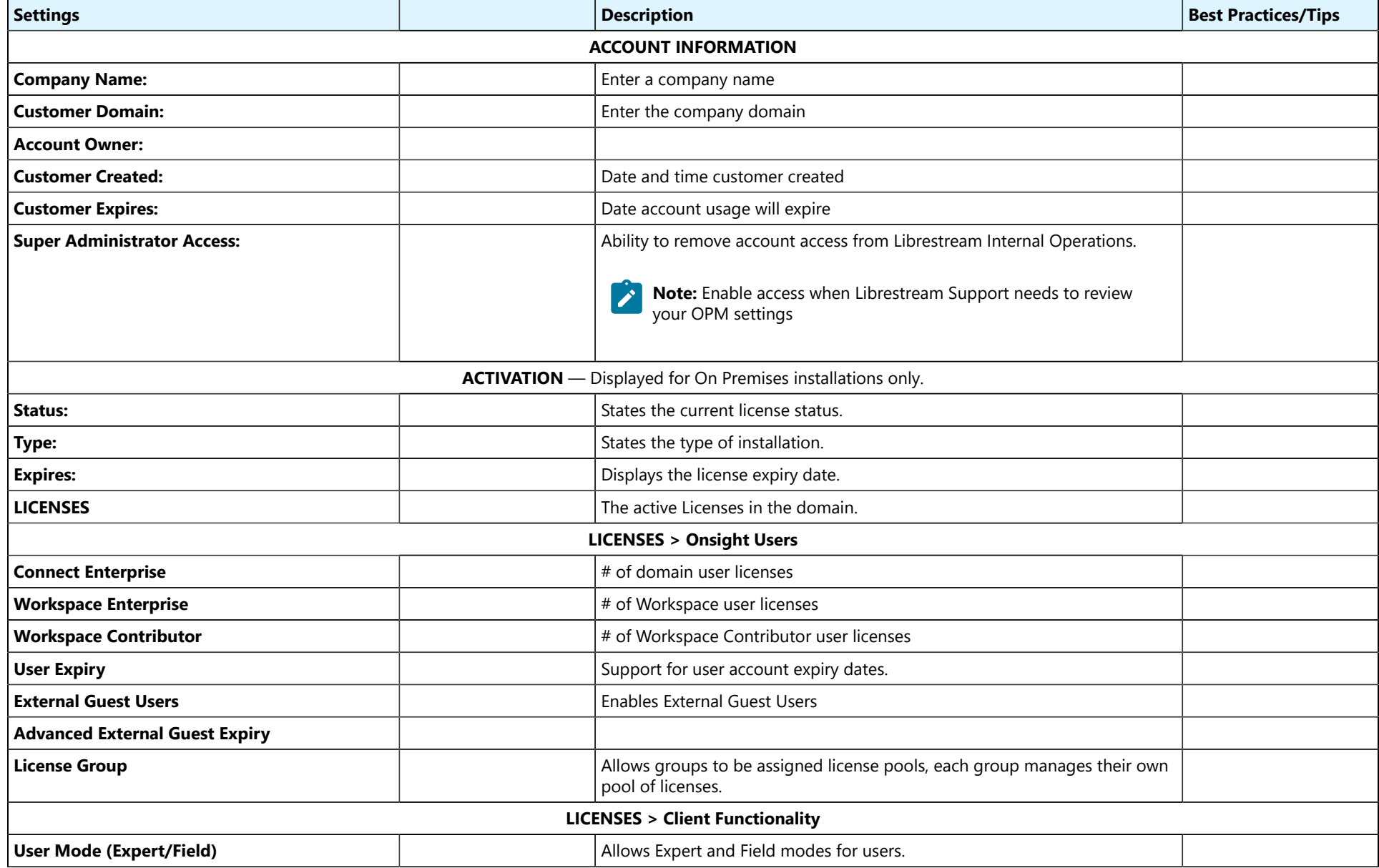

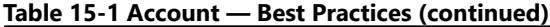

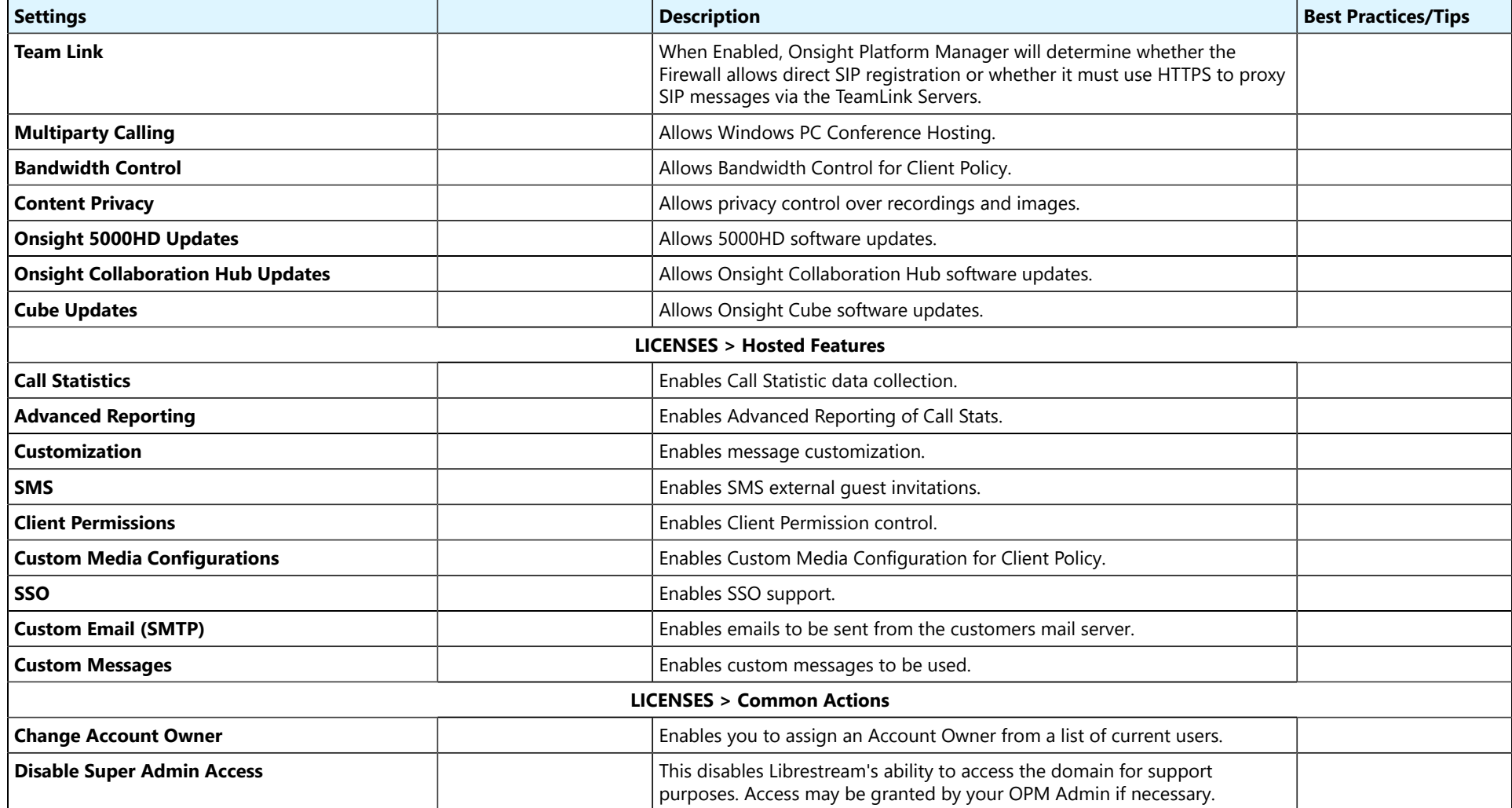

**Related information**

[Account](#page-47-0) *(on [page](#page-47-0) [48\)](#page-47-0)*

### **15.2.2. Users — Best Practices**

### **Table 15-2 Users — Best Practices**

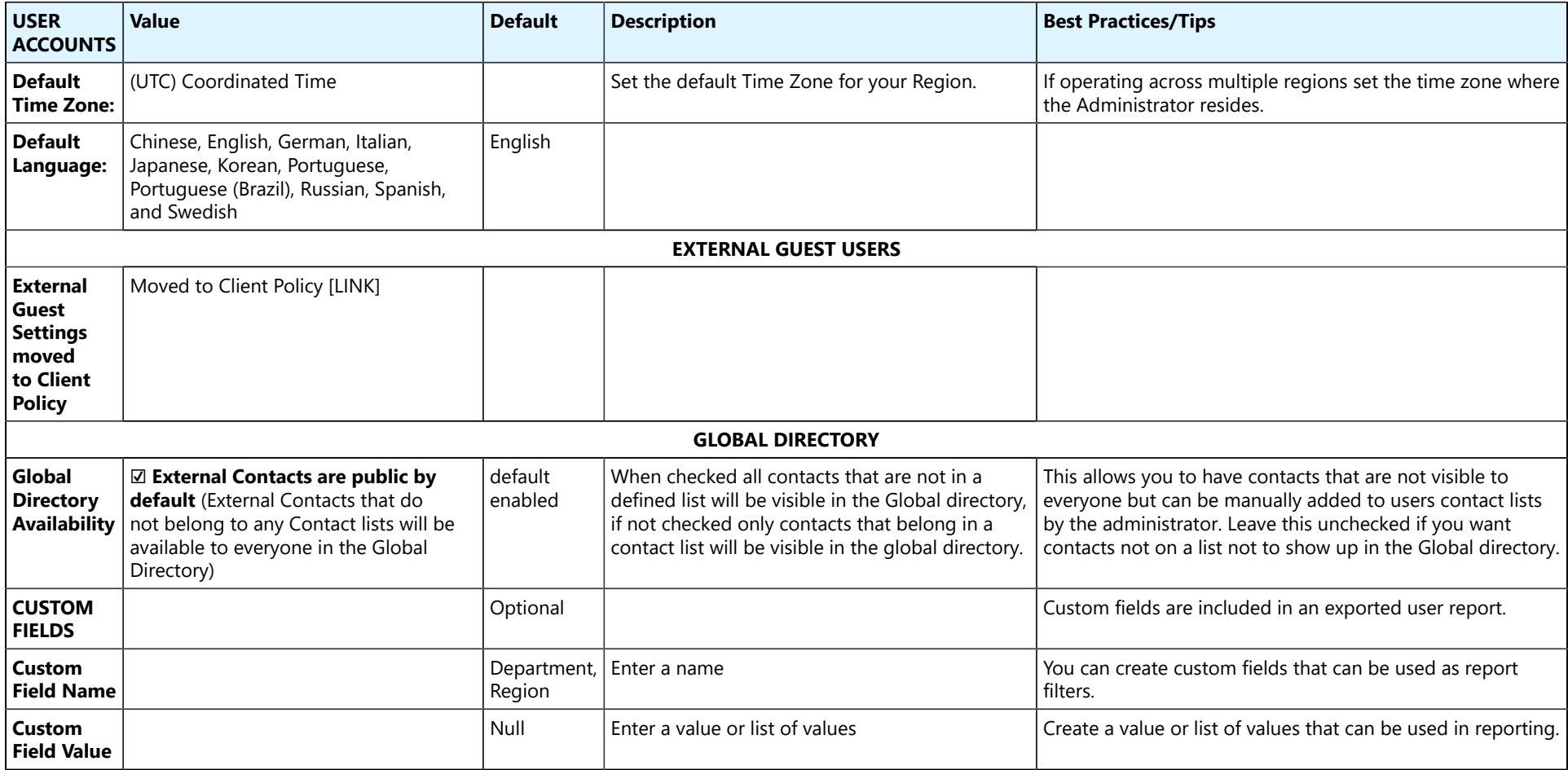

**Related information**

[Users](#page-52-0) *(on [page](#page-52-0) [53\)](#page-52-0)*

### **15.2.3. Security — Best Practices**

### **Table 15-3 Security — Best Practices**

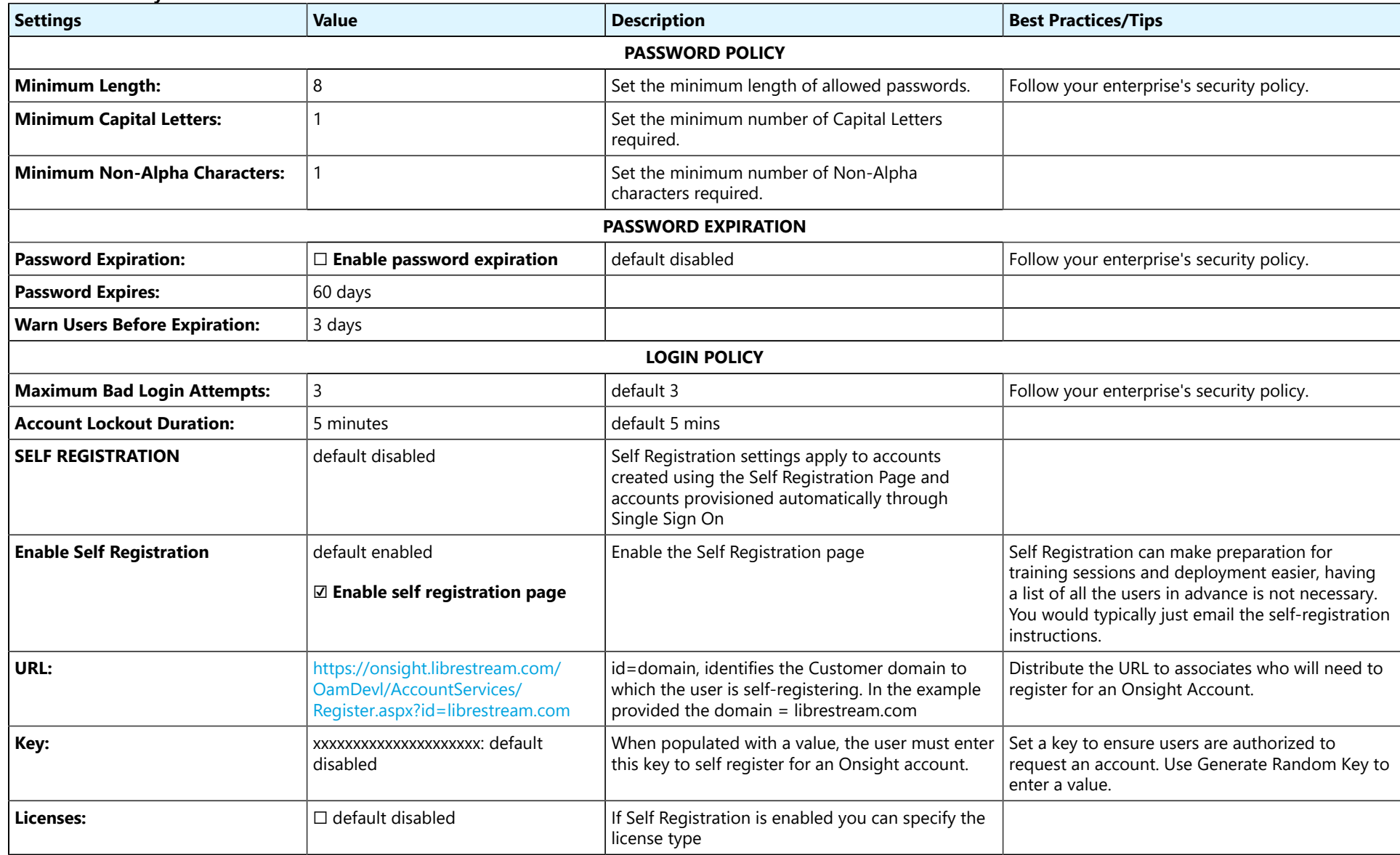

**Table 15-3 Security — Best Practices (continued)**

| <b>Settings</b>                   | <b>Value</b>                                                                                                    | <b>Description</b>                                                                                     | <b>Best Practices/Tips</b>                                                                                                    |
|-----------------------------------|----------------------------------------------------------------------------------------------------|----------------------------------------------------------------------------------------------------|----------------------------------------------------------------------------------------------------|
| <b>Account Activation Method:</b> | default enabled<br>$\boxtimes$ Administrator must approve<br>accounts registered using the Self<br><b>Registration key</b> | When enabled all account requests must be<br>approved by an Administrator before they are<br>assigned. | It's recommended to enable this option, however,<br>if a significant number of users are self-registering<br>and you don't want to approve each account<br>request, leave it unchecked. It is recommended<br>that you use the Self Registration Key and<br>set the <b>Allowed Email domains</b> as an added<br>precaution.                          |
| <b>Notification:</b>              | default enabled<br>$\boxdot$ Notify Administrators by email<br>when an account is registered                               | OPM Admins will receive emails whenever a user<br>registers.                                           |                                                                                                    |
| <b>Email</b>                      | default enabled<br><b>☑ Require Email Address for Self</b><br><b>Registered Accounts</b>                                   | Email addresses are required for User<br>Notifications.                                                | Require Email Addresses should be enabled so<br>that User Notifications are received.<br>It is mandatory if you want the Forgot Password<br>feature available for all users. Typically, the only<br>time you would not require passwords for users<br>accounts is when your Security Policy does not<br>allow email addresses to be stored offsite. |
| <b>Allowed Email Domains:</b>     | company.com                                                                                                    | The list of allowed email domains from which a<br>user can register.                                   | Set this to your company's domain and any other<br>third Party partner's domain to restrict access.                                                                                                    |

### **Related information**

[Security](#page-54-0) *(on [page](#page-54-0) [55\)](#page-54-0)*

### **15.2.4. Software — Best Practices**

#### **Table 15-4 Software — Best Practices**

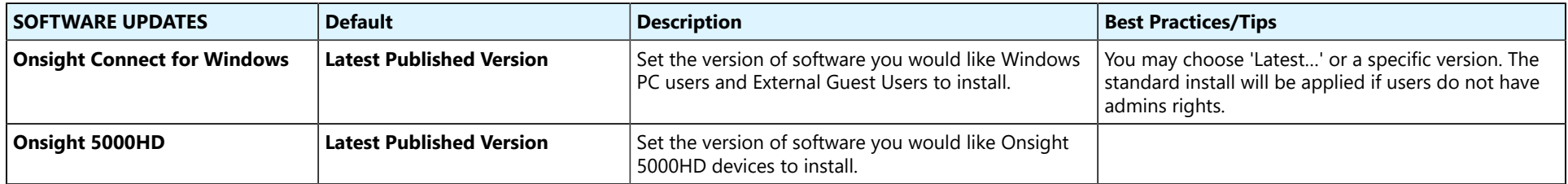

**Related information**

[Software Updates](#page-71-0) *(on [page](#page-71-0) [72\)](#page-71-0)*

## **15.2.5. Client Policy — Best Practices**

### **Table 15-5 Client Policy — Best Practices**

<span id="page-116-1"></span>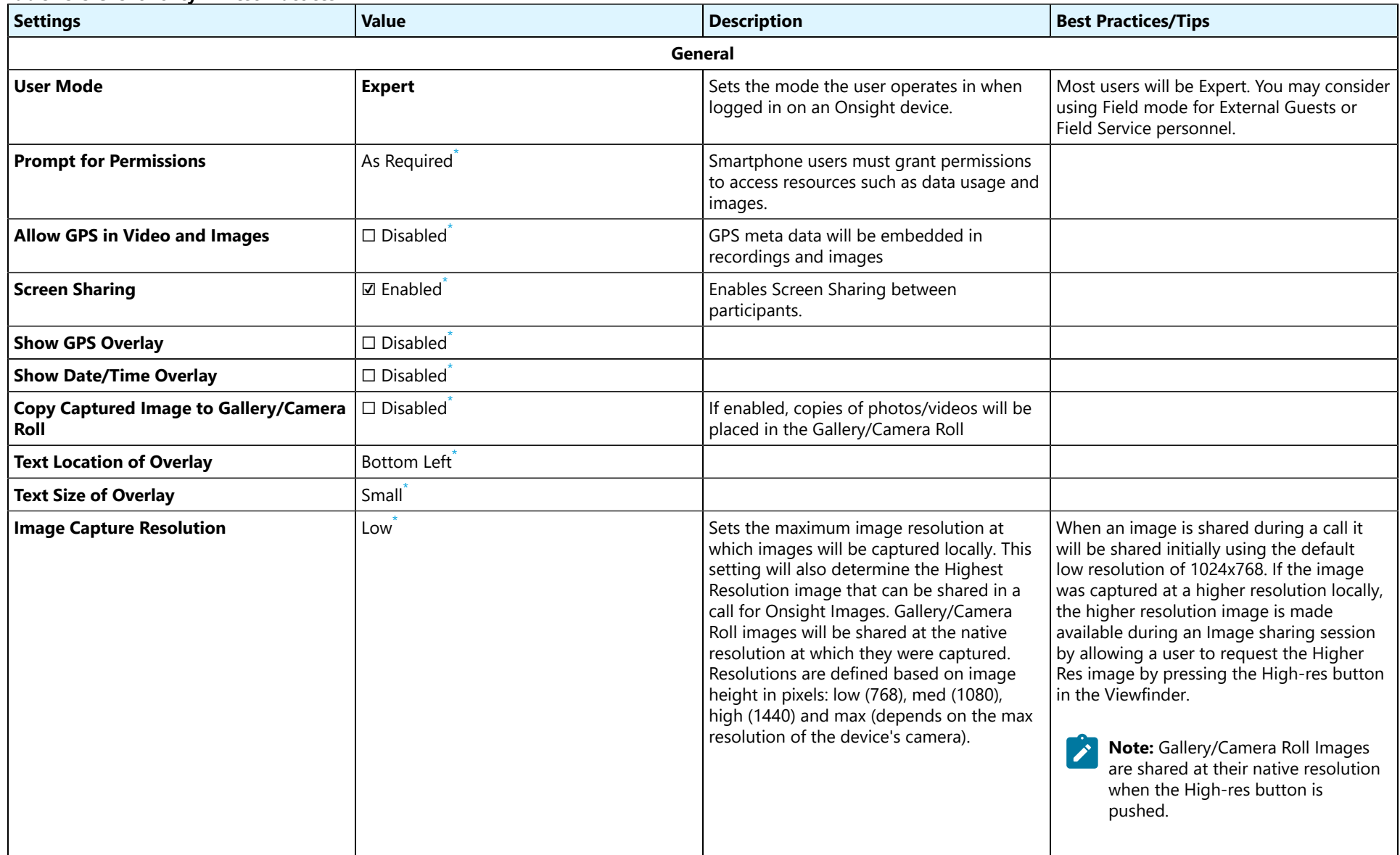

<span id="page-116-0"></span>**\_\_**

[<sup>\\*</sup>](#page-116-1) All default values are marked with an asterisk.

#### **Settings Value Description Best Practices/Tips** off[\\*](#page-116-0) **Copy captured images to Gallery/** Copies all captured images to the User's **Camera Roll** Gallery/Camera Roll **Wait for Refresh on Lost Video Frame**  $\Box$  Disabled<sup>[\\*](#page-116-0)</sup> Microsoft Music enabled, this setting enhances the This capability is ideal in situations where video quality by including adjustments to picture quality is more important than Maximum Transmission Unit (MTU) that motion. optimizes the delivery of media packets in challenging environments. This capability **Note:** This setting requires that  $\overrightarrow{ \cdot }$ enables you to display the last best picture Onsight Connect Users download until full frame video packets are received. and install the latest Onsight Connect software and that they enable the Wait for refresh on packet loss setting. Within Onsight Connect, click SETTINGS > CALLS > Video and enable the Wait for refresh on packet loss option. **Media Path Path Sets the default path for Onsight Media** (ApplicationData) Sets the default path for Onsight Media The Media Path storage must be fast storage on the user's Windows PC. enough to accept real time file write speeds in order to keep up with saving video streams as recordings. The inability to keep up with the write speed will cause frames to be dropped in the recording and could cause file corruption. Network delays may impact recording quality. **Login Prompt to Remember Credentials (Auto**  $\square$  Disabled When enabled, **Prompt to Remember** Not recommended for users who share **Login) Credentials (Auto Login)** allows all users devices. to enter their login credentials for auto login when the app launches. The prompt message below will show up when the user attempts to login for the first time. **Onsight Connect** Would you like to automatically login as Joe Field every time you start Onsight Connect? Yes **No Run at Windows startup** │ □ Disabled

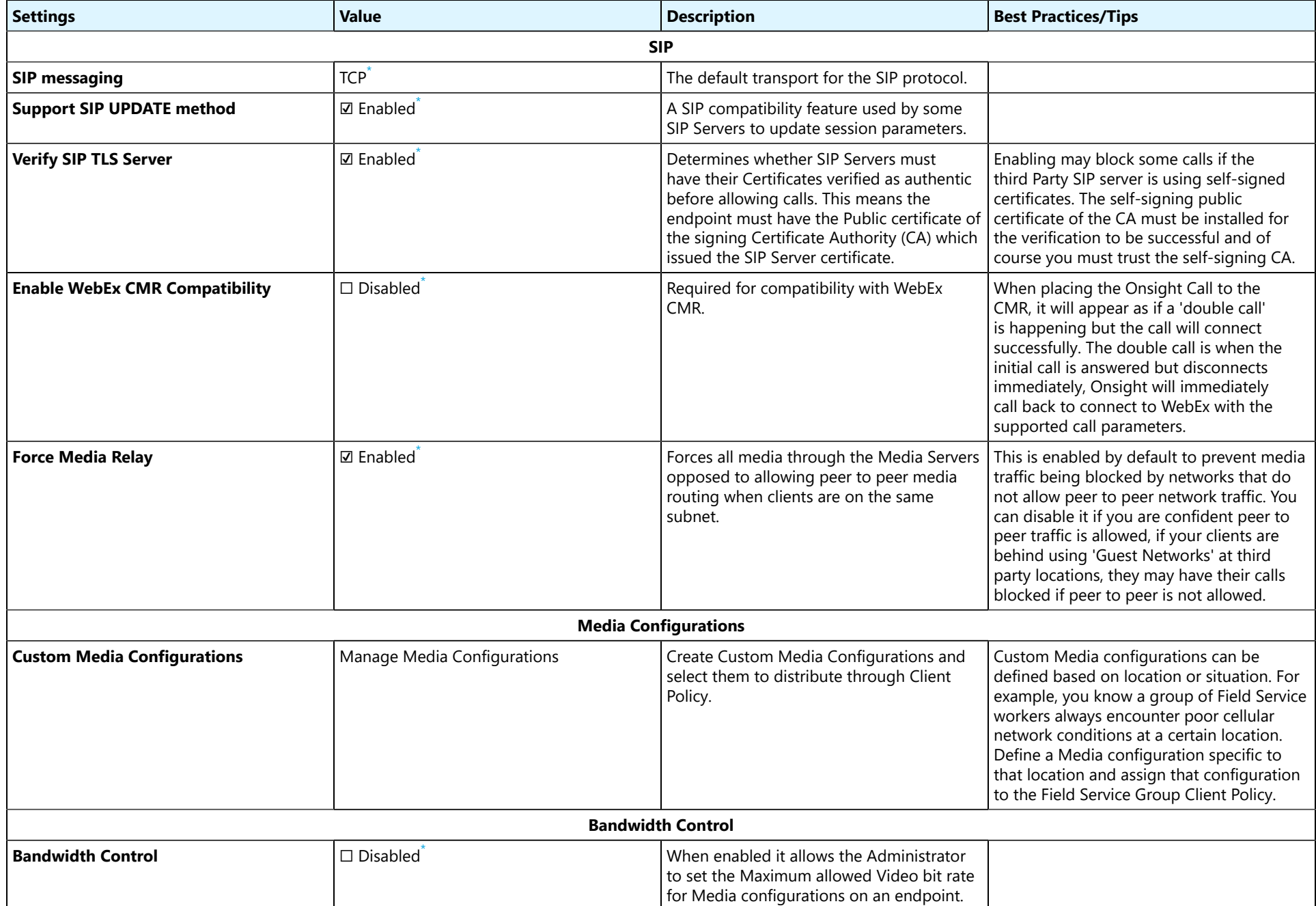

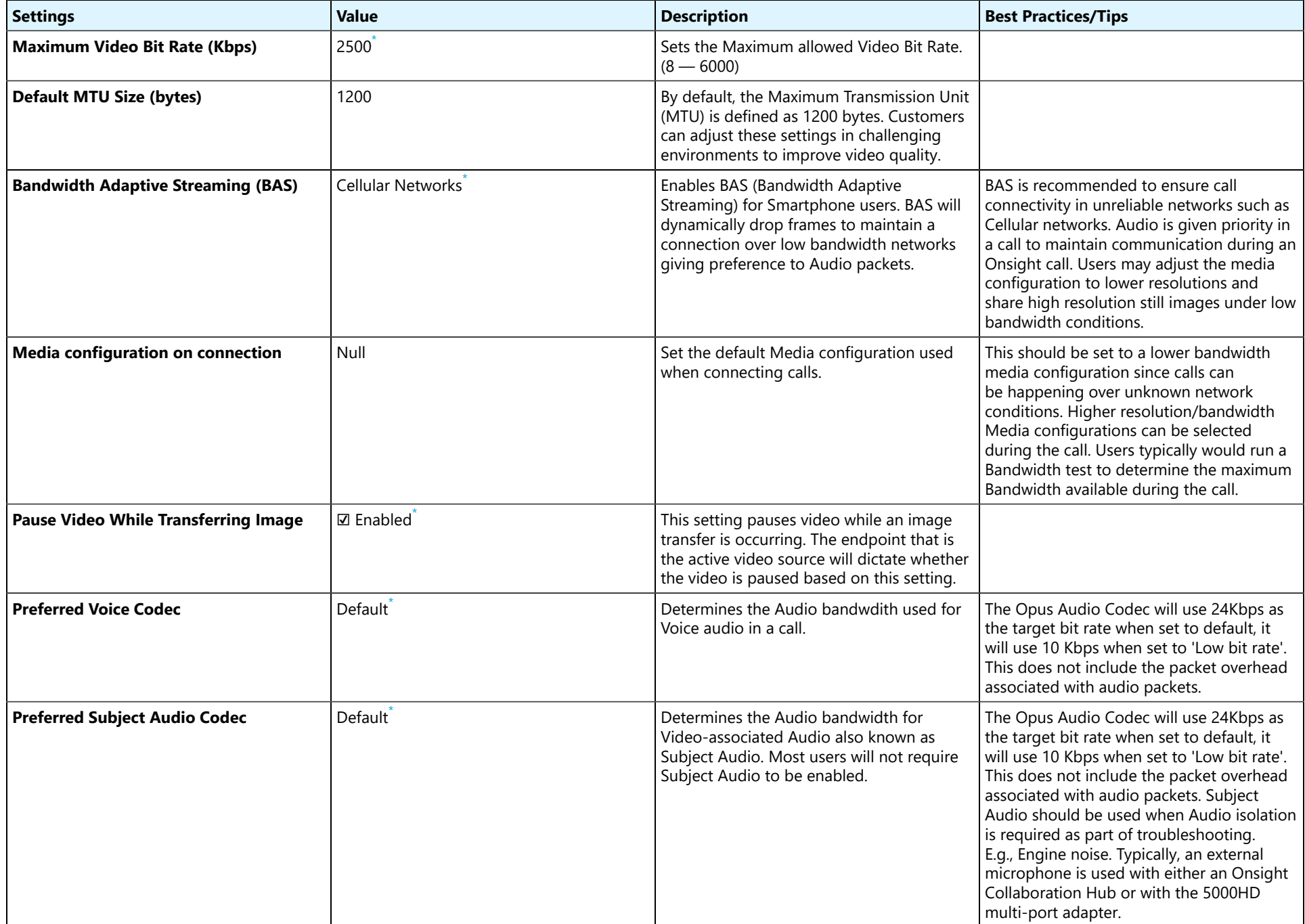

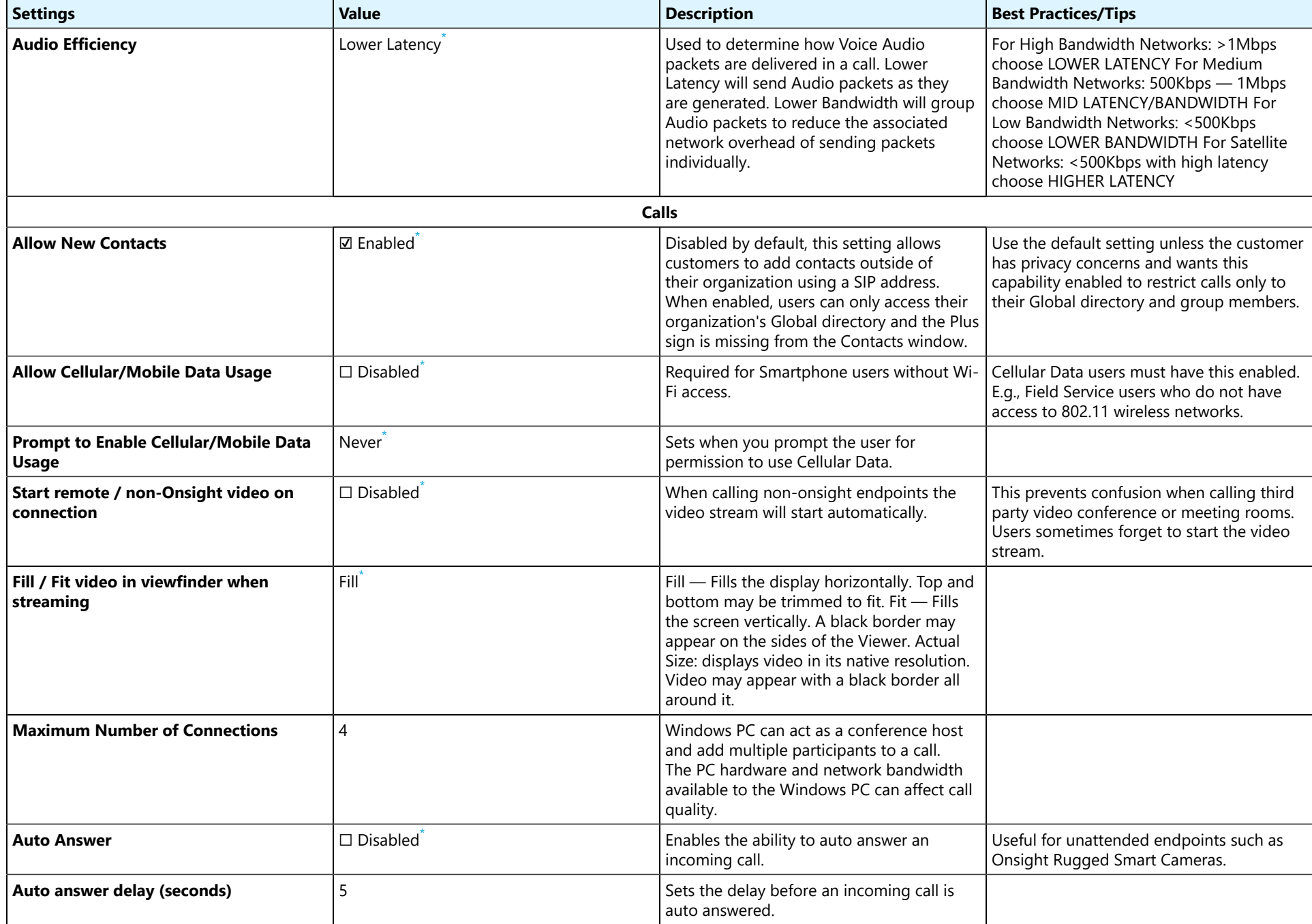

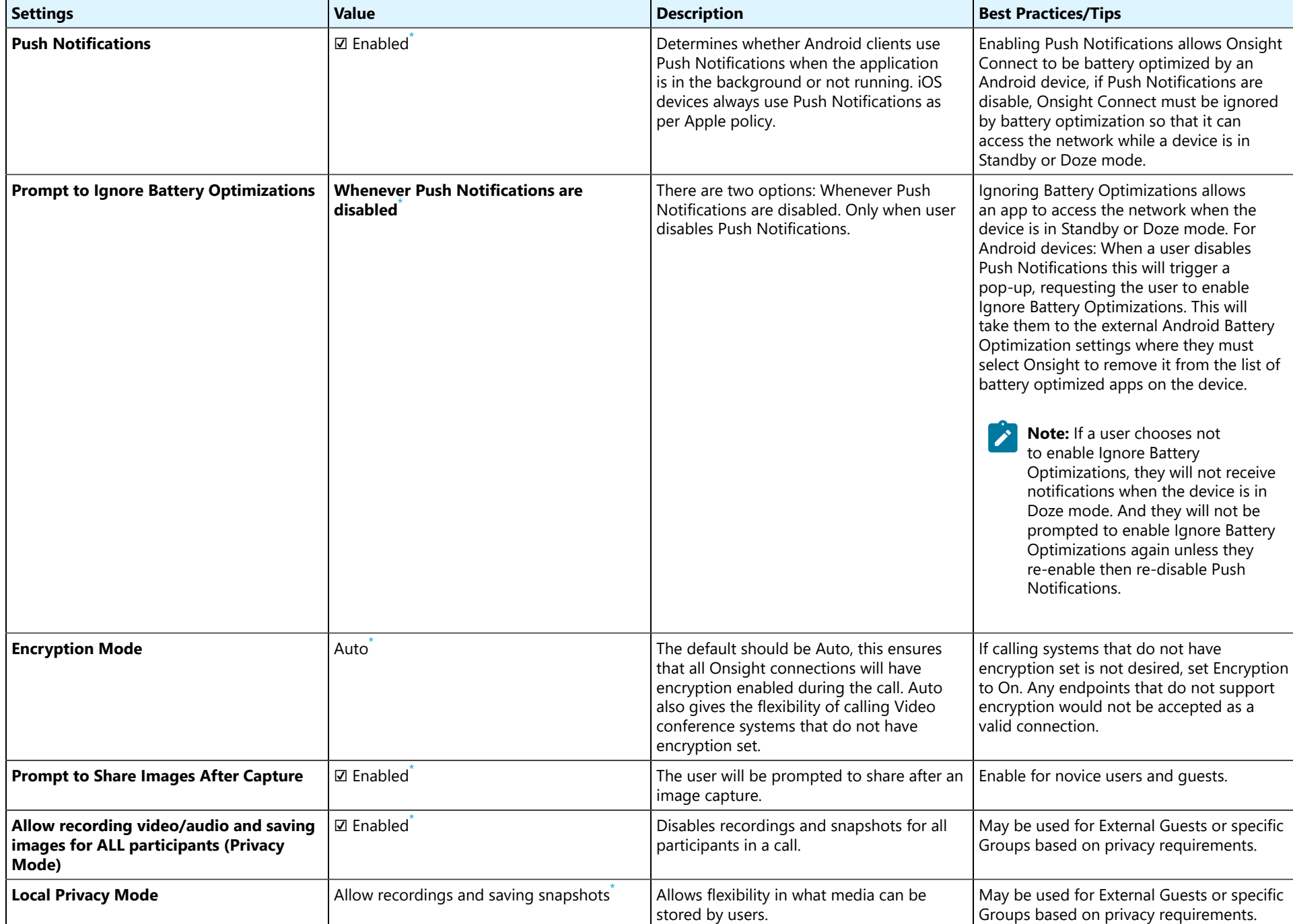

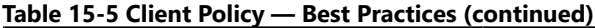

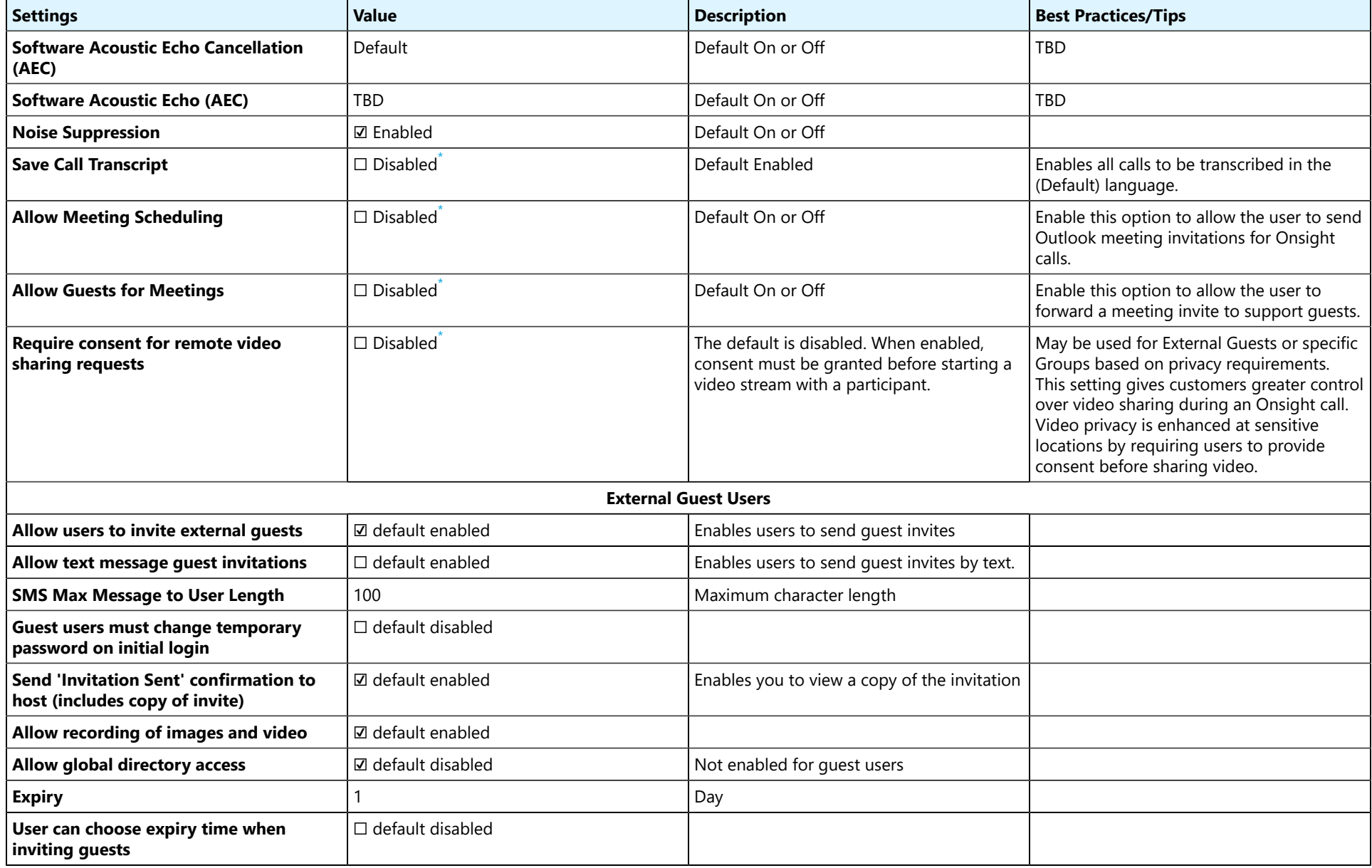

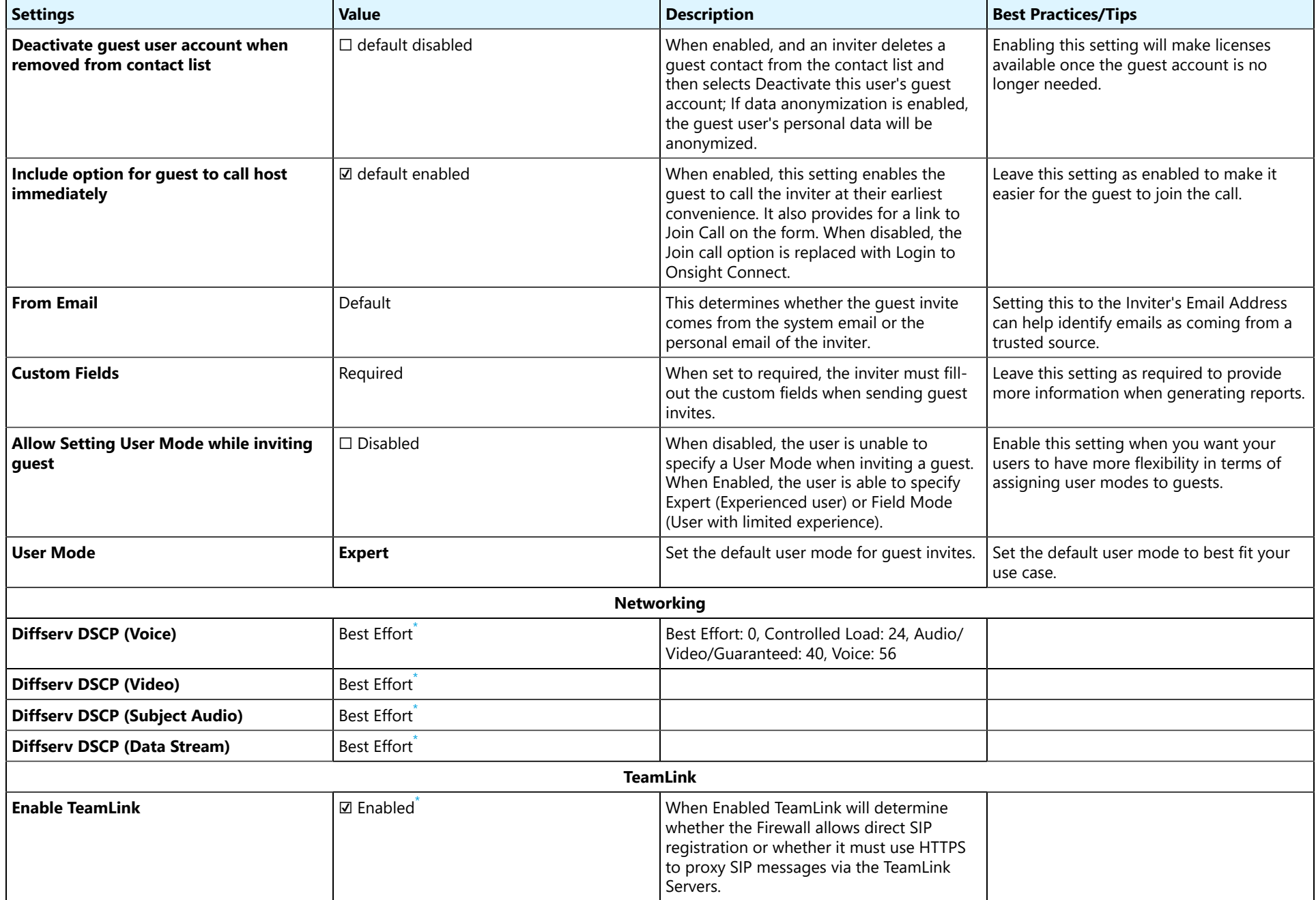

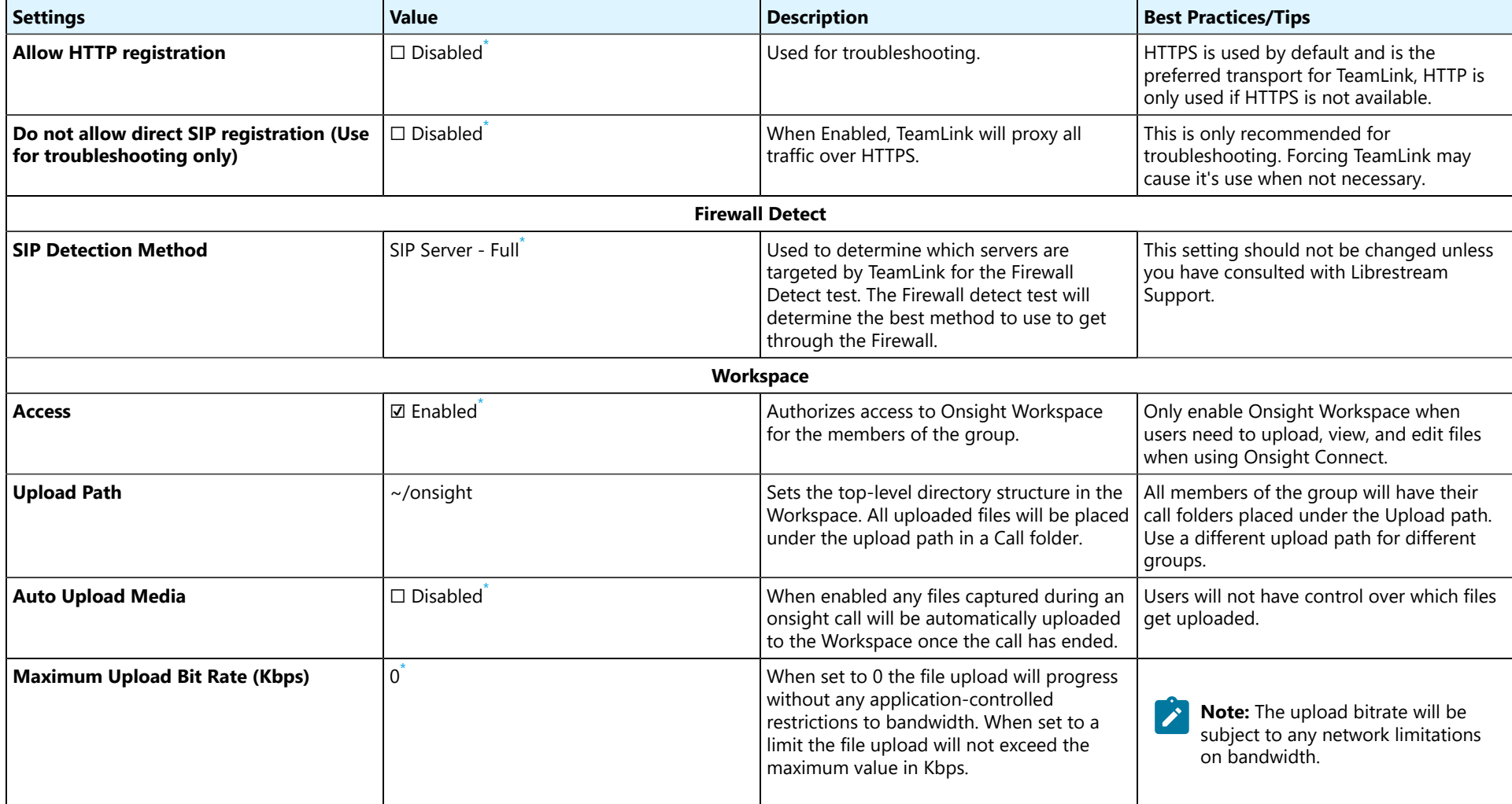

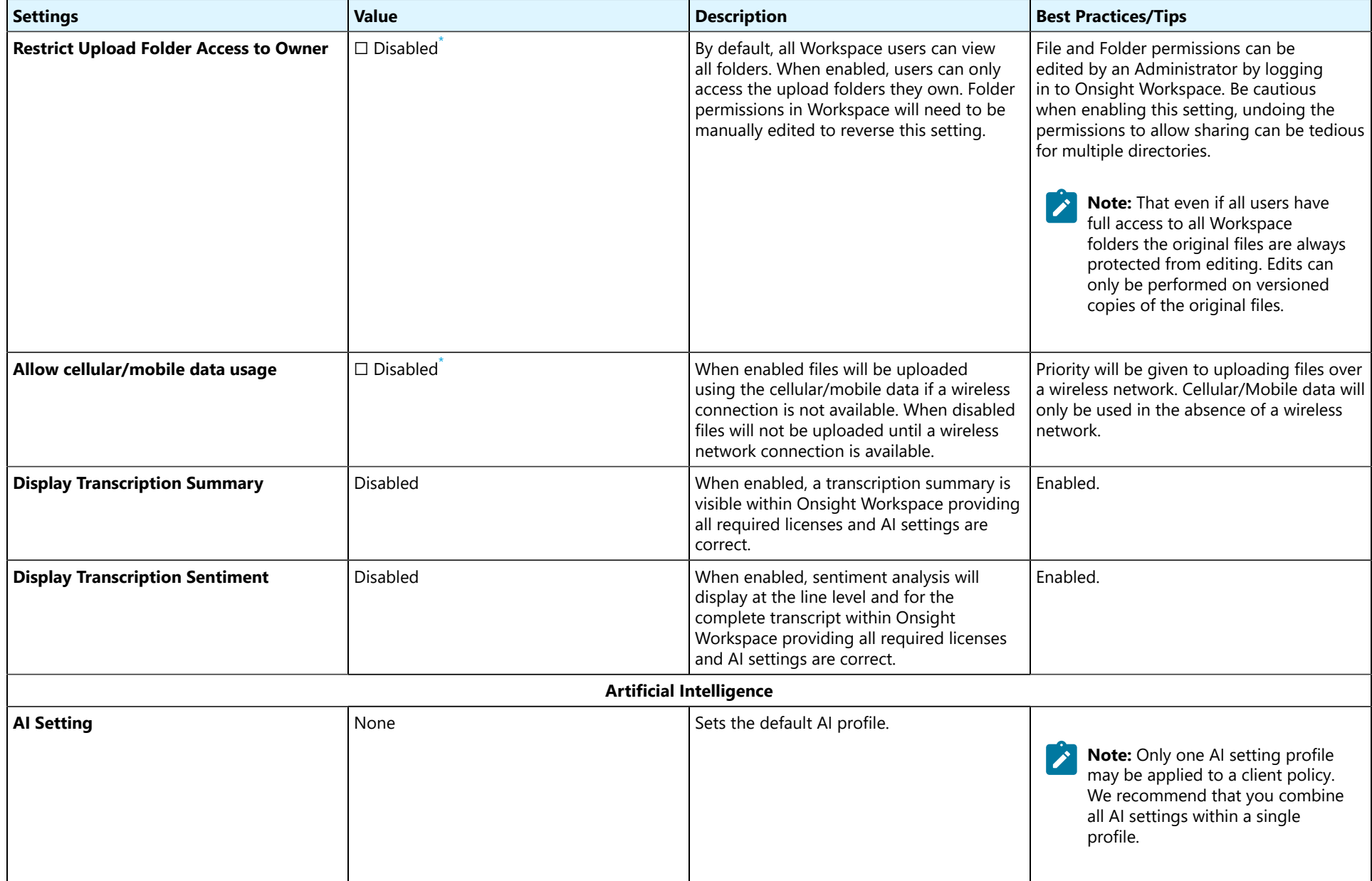

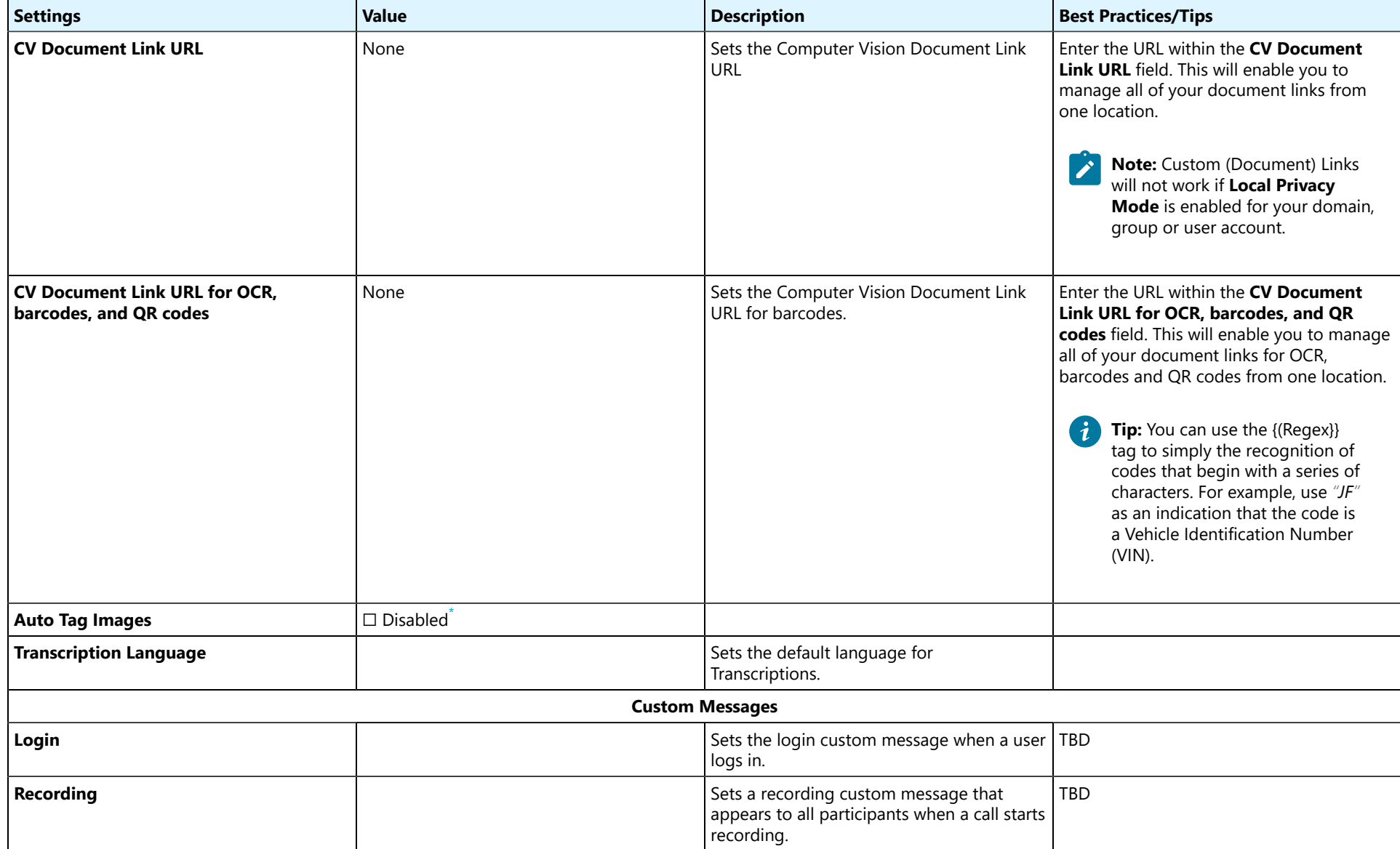

### **15.2.6. Client Permissions — Best Practices**

### **Table 15-6 Client Permissions — Best Practices**

<span id="page-127-1"></span>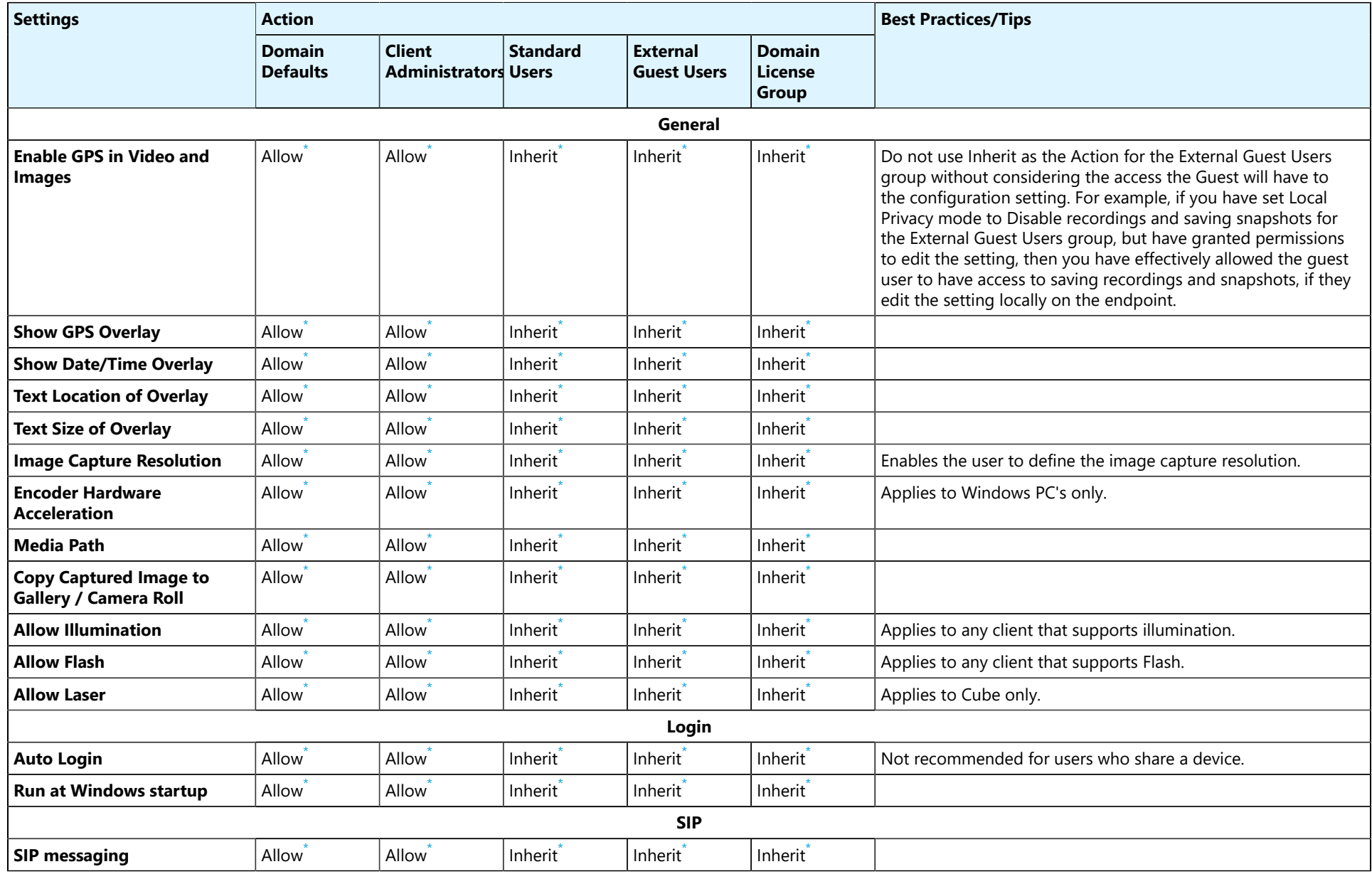

<span id="page-127-0"></span>**\_\_**

[\\*](#page-127-1) All default values are marked with an asterisk.

### **Table 15-6 Client Permissions — Best Practices (continued)**

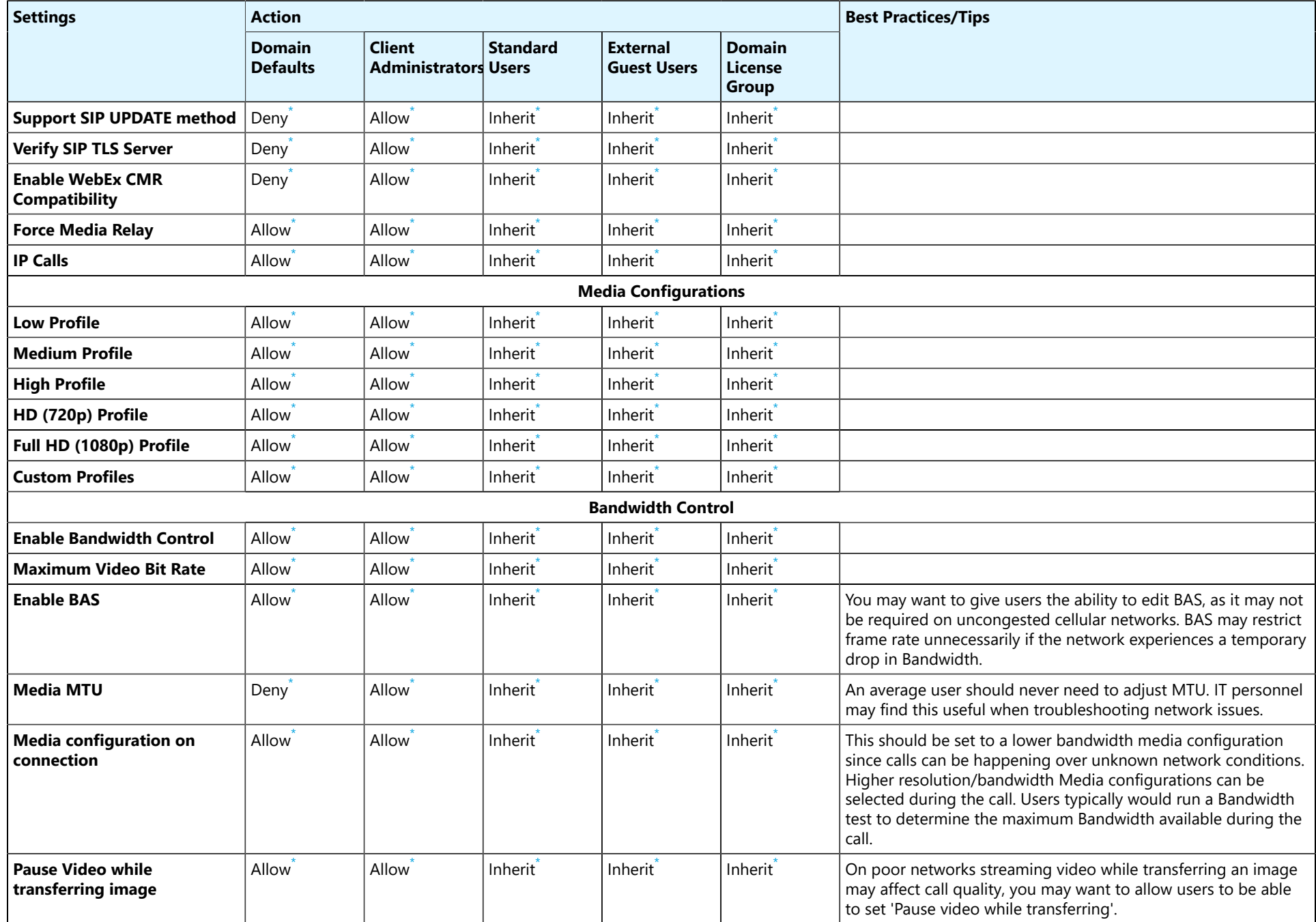

### **Table 15-6 Client Permissions — Best Practices (continued)**

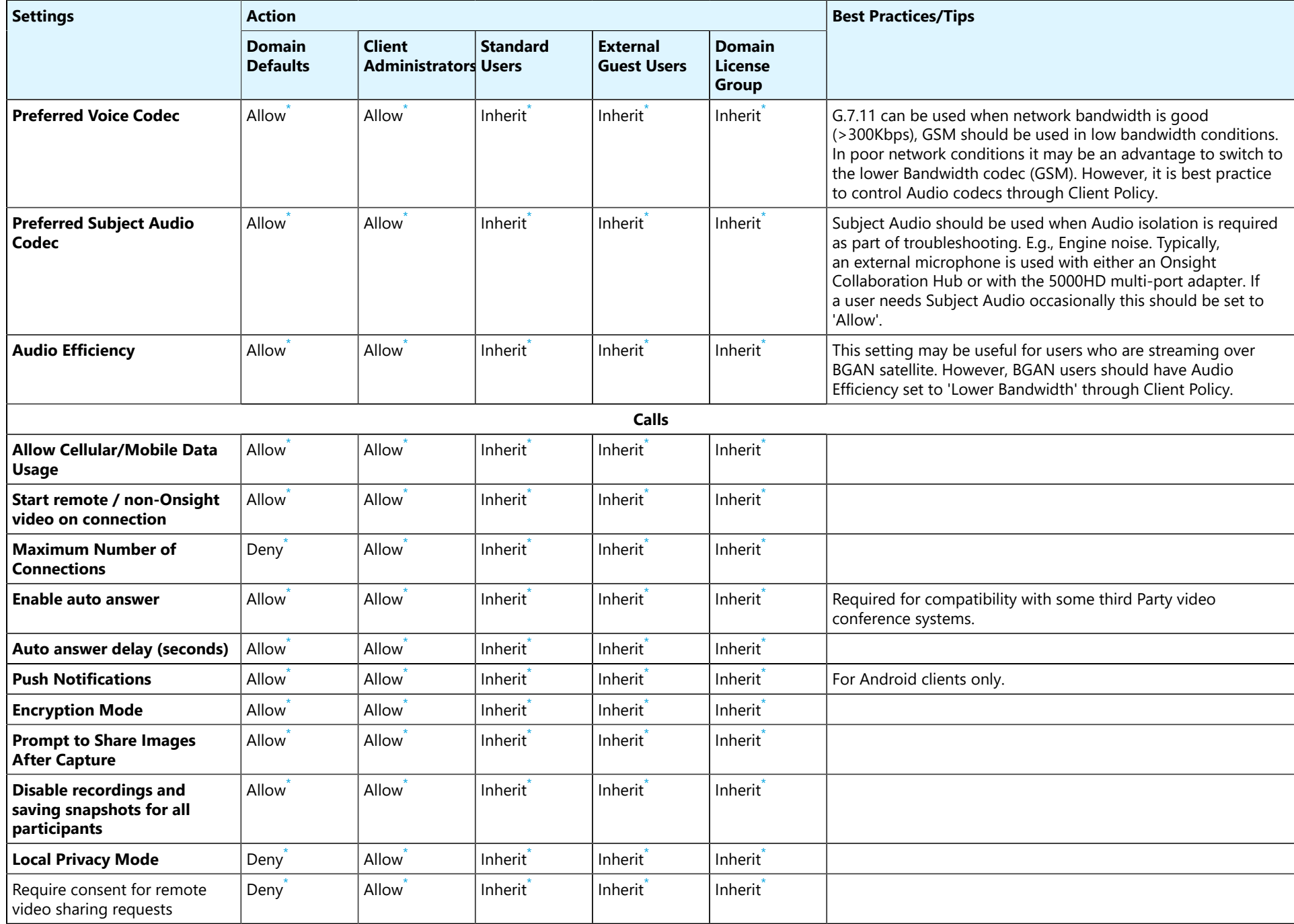

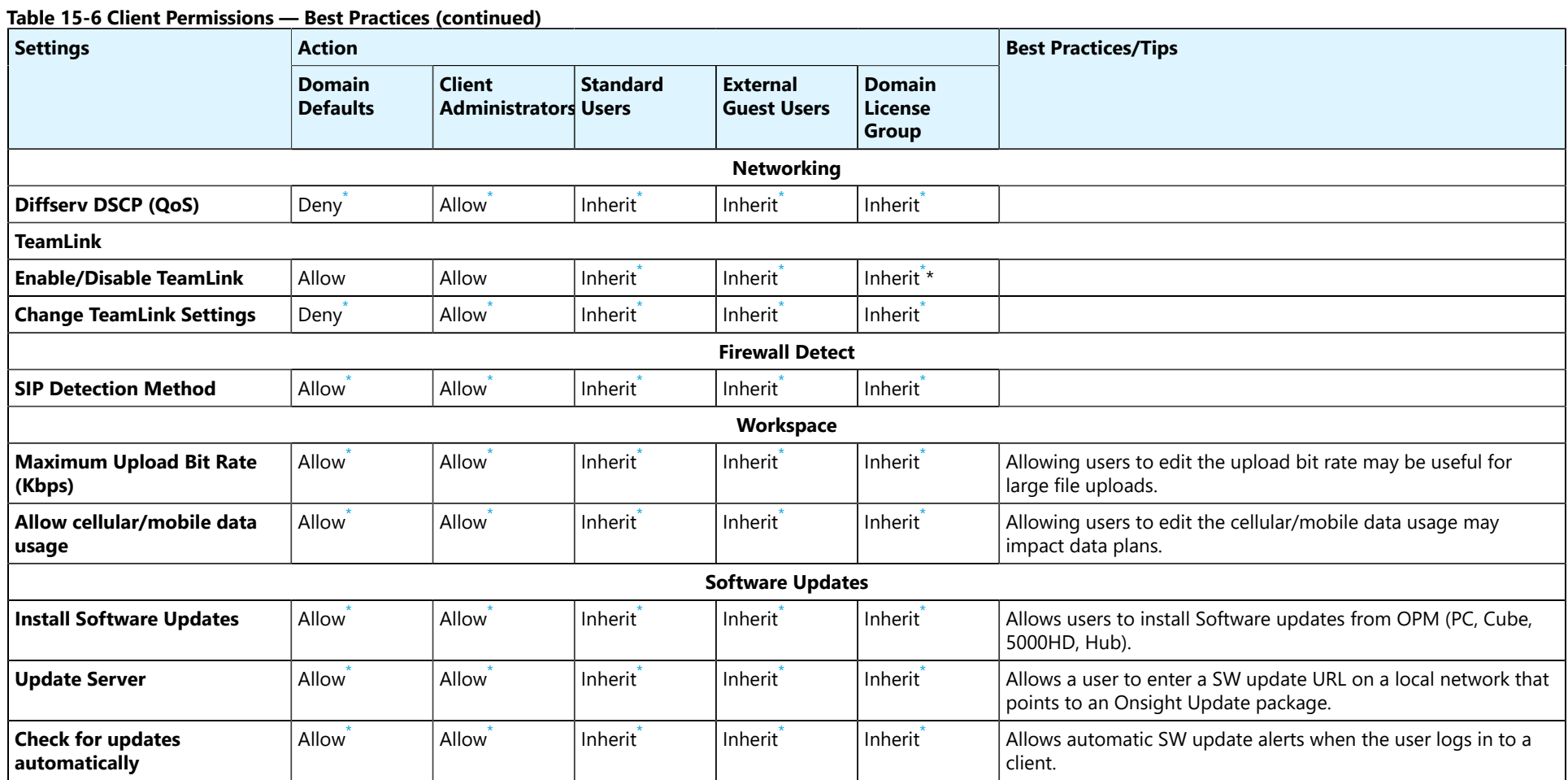

**Related information**

Client Policy & [Permissions](#page-72-1) *(on [page](#page-72-1) [73\)](#page-72-1)*

# **Index**

### **Numerics**

10/100 Ethernet [9](#page-8-0) 160 Characters Limit [74](#page-73-0) 443 [9](#page-8-1) 5000HD [72,](#page-71-1) [72](#page-71-2) 802.11 a/b/g/[n](#page-8-0) [9](#page-8-0)

### **A**

Acces[s](#page-68-0) [69](#page-68-0) Access to Conten[t](#page-46-0) [47](#page-46-0) Account [48](#page-47-1) Account Activation Method [56](#page-55-0) Account Create[d](#page-79-0) [80](#page-79-0) Account Delet[ed](#page-22-0) [80](#page-79-0) Account Expiry [23, 23](#page-22-0) Account Lockout Duration [56](#page-55-1) Account Owner [13,](#page-12-0) [13,](#page-12-1) [27,](#page-26-0) [48,](#page-47-1) [49, 49,](#page-48-0) [57](#page-56-0) Account Pool Typ[e](#page-66-0) [67](#page-66-0) Account Registered [80](#page-79-0) Account Registered (HTML, Text[\)](#page-96-0) [97](#page-96-0) Account Type [23,](#page-22-0) [28](#page-27-0) ACS URL [58](#page-57-0) Action [73](#page-72-2) Active [70,](#page-69-0) [85](#page-84-0) Active Personal Dat[a](#page-51-0) [52](#page-51-0) Active User[s](#page-10-0) [11](#page-10-0) Add Member[s](#page-30-0) [31](#page-30-0) Add Selected Member[s](#page-30-0) [31](#page-30-0) Add to Co[n](#page-43-0)tacts [14](#page-13-0) Add to List [44](#page-43-0) Add User[s](#page-22-1) [23](#page-22-1) Adding/Removing External Contacts from Lists [44](#page-43-0) Adding/Removing Group Member[s](#page-30-0) [31](#page-30-0) Additio[n](#page-40-0)al Administrator[s](#page-27-0) [28](#page-27-0) Address [41](#page-40-0) Address (SIP) [87](#page-86-0) Administration Privilege[s](#page-27-0) [28](#page-27-0) Administrator [13,](#page-12-1) [15,](#page-14-0) [21,](#page-20-0) [23,](#page-22-1) [28,](#page-27-0) [47](#page-46-1) Administrator Email [70](#page-69-0) Administrator must approve accounts register using the Self Registration Page [56](#page-55-0) Administrators [13,](#page-12-0) [57](#page-56-0) Advanced Reporting [51](#page-50-0) Advanced Repor[ts](#page-82-0) [68](#page-67-0) AI Setting profile [83](#page-82-0) AI Setting Profile [83](#page-82-0) AI Setting Profile[s](#page-82-0) [83](#page-82-0) AI settings [83](#page-82-0) All [85](#page-84-0) All Contacts [44, 44](#page-43-1) All Countrie[s](#page-91-0) [92](#page-91-0) All Users [73,](#page-72-2) [75,](#page-74-1) [92, 92](#page-91-0) All Users Group [19](#page-18-0) Allow [33,](#page-32-0) [77,](#page-76-0) [78,](#page-77-0) [78](#page-77-1) Allow Cellular/Mobile Data Usage [69](#page-68-0) Allow New Contact[s](#page-22-2) [23](#page-22-2) Allow Setting User Mode while inviting guest [75](#page-74-2) Allow text message guest invitations [74](#page-73-0) Allow users to invite extern[a](#page-27-0)l guest [74](#page-73-0) Allow users to invite guests [28](#page-27-0) Allowed Email Domain[s](#page-55-0) [56](#page-55-0) Always use TeamLink [50](#page-49-0)

An absolute URI [26](#page-25-0) Androi[d](#page-25-0) [26,](#page-25-0) [72](#page-71-3) Android devices [50](#page-49-0) Android Google Play Stor[e](#page-25-0) [26](#page-25-0) Android smartphone [78](#page-77-0) Anonymize active user data [52](#page-51-1) Anonymize previously deleted users from your domain [52](#page-51-1) Anonymized [52](#page-51-1) Anonymized Data [52](#page-51-1) Anonymized Users [85,](#page-84-1) [87](#page-86-0) Anonymous Dat[a](#page-51-0) [52](#page-51-0) Anonymous Data is Not Reversible [52](#page-51-0) Any [92](#page-91-0) API Generated Key [82](#page-81-0) API Key [90](#page-89-0) API Key Expires [81](#page-80-0) API Key Management [50, 50](#page-49-1) API KEYS [81](#page-80-0) API User[s](#page-89-0) [90](#page-89-0) APIs [49](#page-48-1) App stores [72](#page-71-3) App Stores [72](#page-71-4) Application Programming Interface Key[s](#page-80-0) [81](#page-80-0) Application Programming Interfaces (APIs) [50](#page-49-1) Apply Filter [85,](#page-84-1) [87,](#page-86-0) [90,](#page-89-1) [90,](#page-89-0) [95](#page-94-0) Approval Confirmation Email [39](#page-38-0) Artificial Intelligence (AI[\)](#page-50-1) [51](#page-50-1) Artificial Intelligence (AI) Settings [83](#page-82-0) Assets [17](#page-16-0) Assign / Restore SIP Account [23](#page-22-2) Assign Users to a Group [29](#page-28-0) Assign/Restore SIP Account [68](#page-67-1) Assign/Restore Workspace Account [69](#page-68-0) Assigning an Administrator to a Group [29](#page-28-0) Assigning Group Administrator[s](#page-31-0) [32](#page-31-0) Assigning Licenses [36](#page-35-0) Assignment Pool Typ[e](#page-66-1) [67](#page-66-1) Attribut[e](#page-59-0) [60,](#page-59-0) [61,](#page-60-0) [61,](#page-60-1) [62](#page-61-0) Attribute Name [61,](#page-60-0) [61,](#page-60-1) [62](#page-61-0) Audio Codec [87](#page-86-0) Audit Capabili[t](#page-67-0)ie[s](#page-67-0) [68](#page-67-0) Audit Content [68](#page-67-0) Audit Trail Requirements [68](#page-67-0) Authenticated [47](#page-46-1) Authenticatio[n](#page-52-1) [53](#page-52-1) Authentication Data [58](#page-57-1) Authentication Name [67,](#page-66-2) [67](#page-66-1) Authentication Password [67,](#page-66-2) [67, 67](#page-66-1) Authentication User Name [67](#page-66-1) Authorization Data [58](#page-57-1) Authorized [47](#page-46-1) Authorized Teams [68](#page-67-0) Auto Upload Media [69](#page-68-0) Auto-assignment Pool [66](#page-65-0) Auto-Assignment SIP Pool [23](#page-22-2) Auto-generate usernam[e](#page-61-0) [62](#page-61-0) Auto-tagging of Images/Video [52](#page-51-2) Automate The Login Process [25](#page-24-0) Automatic Updates [72](#page-71-3) Automatic Upload [68](#page-67-0) Automatic Versioning [68](#page-67-0)

Automatically assign a SIP account to this use[r](#page-14-0) [15,](#page-14-0) [23,](#page-22-2) [68](#page-67-1) Automatically assign SIP accounts to new users [36,](#page-35-0) [37](#page-36-0) Automatically assign SIP accounts to self-registered users [67](#page-66-1) Automatically assign SIP Accounts to self-registered users [65](#page-64-0) Available Connect Enterprise licenses [11](#page-10-0) Available for Us[e](#page-98-0) [99](#page-98-0) Available Licenses [19](#page-18-1) Available Workspace Enterprise licenses [11](#page-10-0) Average Duratio[n](#page-90-0) [91](#page-90-0) **B** Back-office System[s](#page-67-0) [68](#page-67-0) Bandwidth Control [50](#page-49-0) Batch Fr[e](#page-91-0)quenc[y](#page-69-0) [70](#page-69-0) Between [92](#page-91-0) Both [94,](#page-93-0) [95](#page-94-0) Button Styles [99](#page-98-0) **C** Cal[l](#page-94-0) [95](#page-94-0) Call Details [87](#page-86-0) Call Duration [92](#page-91-0) Call History [91](#page-90-0) Call Librestream Support [48](#page-47-2) Call Report[s](#page-90-0) [91](#page-90-0) Call Servi[ce](#page-86-0)s [47](#page-46-0) Call Setup [87](#page-86-0) Call Statistic[s](#page-50-0) [51](#page-50-0) Called Participant [87](#page-86-0) Calle[d](#page-93-0) User [87](#page-86-0) Callee [94,](#page-93-0) [95](#page-94-0) Calle[r](#page-93-0) [94,](#page-93-0) [95](#page-94-0) Calling Altitude [87](#page-86-0) Calling Latitude [87](#page-86-0) Calling Participan[t](#page-86-0) [87](#page-86-0) Calling Use[r](#page-86-0) [87](#page-86-0) Call[s](#page-86-0) [87](#page-86-0) Calls or Logins Quantitie[s](#page-93-0) [94](#page-93-0) Capture Content [17](#page-16-1) Capture Mode [18](#page-17-0) Capture Mode is [n](#page-17-0)o longer available [18](#page-17-0) Captured Images [18](#page-17-0) Captured Recordings [18](#page-17-0) Category Section [76](#page-75-0) Cell Tower[s](#page-93-0) [94](#page-93-0) Cellular Carrie[r](#page-86-0) [87](#page-86-0) Cellular Data Consumptio[n](#page-67-0) [68](#page-67-0) Challenge code [39](#page-38-0) Change Account Owner [48,](#page-47-1) [49](#page-48-0) Change Account [T](#page-12-1)yp[e](#page-28-0) [29](#page-28-0) Change Password [13](#page-12-1) Change Passwords [28](#page-27-0) Change Settings [28](#page-27-0) Check for Updates [72](#page-71-2) Chinese (Simplified[\)](#page-96-0) [97](#page-96-0) Choose Settings [33,](#page-32-0) [69,](#page-68-0) [76](#page-75-0) Cisco VCS Expresswa[y](#page-65-0) [66](#page-65-0) Clear [73](#page-72-2) Client Activity [85,](#page-84-0) [91](#page-90-0) Client Activity Report [85](#page-84-1) Client Administrato[r](#page-22-2) [23](#page-22-2) Client Administrator Group Policy [23](#page-22-2) Client Functionality [49,](#page-48-1) [50](#page-49-0) Client Permissions [19,](#page-18-2) [21,](#page-20-0) [28,](#page-27-0) [30,](#page-29-0) [33,](#page-32-0) [51,](#page-50-0) [73,](#page-72-2) [77,](#page-76-0) [78, 78,](#page-77-0) [78](#page-77-1) Client Polic[y](#page-18-2) [19,](#page-18-2) [19,](#page-18-0) [19,](#page-18-1) [21,](#page-20-0) [23,](#page-22-2) [28, 28,](#page-27-0) [30,](#page-29-0) [33,](#page-32-0) [47,](#page-46-1) [50, 50,](#page-49-0) [51,](#page-50-0) [54,](#page-53-0)  [56,](#page-55-2) [69,](#page-68-0) [73,](#page-72-2) [75,](#page-74-1) [76,](#page-75-0) [77,](#page-76-0) [78,](#page-77-0) [78,](#page-77-1) [79,](#page-78-0) [99,](#page-98-0) [100](#page-99-0) CLIENT POLICY [76](#page-75-0) Client Policy Grou[p](#page-22-2) [23](#page-22-2)

Client Setti[n](#page-16-1)gs [15,](#page-14-0) [23,](#page-22-0) [28](#page-27-0) Collaborate [17](#page-16-1) Collaboration Hub [72,](#page-71-1) [72](#page-71-2) Column Headings [36](#page-35-0) Comma Separated Value File (CSV) [36](#page-35-0) Comma Separated Value lis[t](#page-55-0) [56](#page-55-0) Commit the Change[s](#page-46-1) [47](#page-46-1) Common Action[s](#page-12-1) [13,](#page-12-1) [23,](#page-22-2) [25,](#page-24-1) [27,](#page-26-0) [29,](#page-28-0) [30,](#page-29-0) [32,](#page-31-0) [48,](#page-47-1) [48,](#page-47-2) [49](#page-48-0) Company Name [48](#page-47-1) Computer Vision (CV[\)](#page-50-1) [51](#page-50-1) Computer Vision [A](#page-49-0)PI [83](#page-82-0) Conference Hosts [50](#page-49-0) Configuring Your IdP Settings [58](#page-57-2) Confirmation [74](#page-73-0) Connect Enterprise [17,](#page-16-0) [17,](#page-16-1) [23,](#page-22-0) [37,](#page-36-0) [49,](#page-48-2) [87](#page-86-1) Connect Enterprise License [15](#page-14-0) Connect Enterprise with Workspace Contributor[\)](#page-16-1) [17](#page-16-1) Connect Enterprise with Workspace Enterprise [17](#page-16-1) Consent [78](#page-77-1) Consumer URI [70](#page-69-0) Contact Lis[t](#page-53-1) [54](#page-53-1) Contact Lists [19](#page-18-2) Contact Support [103](#page-102-0) Contact Support QR Code [103](#page-102-0) Contacts [14, 14](#page-13-0) Contacts Lis[ts](#page-36-0) [41](#page-40-0) Contacts.csv [37](#page-36-0) Contacts.xml file [37](#page-36-0) Content [17,](#page-16-0) [68](#page-67-0) Content Privacy [50, 50](#page-49-0) Content Tagging [68](#page-67-0) Contributor [17](#page-16-0) Contributor licens[e](#page-67-0) [68](#page-67-0) Control Recording [50](#page-49-0) Count of Client Connection[s](#page-93-0) [94](#page-93-0) Country [15,](#page-14-0) [23, 23,](#page-22-0) [91,](#page-90-0) [92](#page-91-0) Create a Duplicate [42](#page-41-0) Create a New Use[r](#page-22-0) [23](#page-22-0) Create An External Contacts List [44](#page-43-1) Create and Delete User[s](#page-27-0) [28](#page-27-0) Create New Contact List [44](#page-43-1) Create New [U](#page-18-1)se[r](#page-22-0) [23,](#page-22-0) [23](#page-22-2) Create Users [19](#page-18-1) Created date [30](#page-29-0) Creating New User[s](#page-35-0) [36](#page-35-0) CSV [39,](#page-38-1) [41,](#page-40-1) [60,](#page-59-0) [85,](#page-84-1) [87,](#page-86-0) [90,](#page-89-0) [91,](#page-90-0) [92,](#page-91-0) [95](#page-94-0) CSV File [37](#page-36-0) CSV Import Instructions [41](#page-40-1) Cube [7,](#page-6-0) [18](#page-17-0) Custom Email [51](#page-50-0) Custom Field Nam[e](#page-54-1) [55](#page-54-1) Custom Field [V](#page-52-2)alue [55](#page-54-1) Custom Fields [53,](#page-52-2) [55,](#page-54-1) [75,](#page-74-2) [91, 91,](#page-90-0) [92](#page-91-0) Custom License Group[s](#page-18-1) [19](#page-18-1) Custom Media Configurations [51](#page-50-0) Custom Message [99](#page-98-0) Custom Messages [51,](#page-50-0) [99,](#page-98-1) [100](#page-99-0) Custom Messages Help [80](#page-79-0) Customer Created [48](#page-47-1) Customer Defined Tags [80](#page-79-0) Customer Domain [13,](#page-12-0) [48](#page-47-1) Customer Expir[y](#page-63-0) dat[e](#page-47-1) [48](#page-47-1) Customer Portal [64](#page-63-0) Customization [51,](#page-50-0) [80](#page-79-0) **D**

Dashboar[d](#page-10-0) [11,](#page-10-0) [13,](#page-12-0) [13,](#page-12-1) [17](#page-16-0)

Data Anonymization [52,](#page-51-1) [91](#page-90-0) Data Anonymization of [PII](#page-51-1) [52](#page-51-1) Data Privacy Compliance [52](#page-51-1) Data Retention Period (DRP[\)](#page-51-0) [52,](#page-51-0) [91](#page-90-0) Deactivate guest user account when removed from contact list [75](#page-74-2) Declin[e](#page-77-1) [78](#page-77-1) Default [74](#page-73-0) Default Authentication Typ[e](#page-65-1) [66](#page-65-1) Default Contacts [35](#page-34-0) Default Language [53](#page-52-1) Default License Grou[p](#page-18-0) [19](#page-18-0) Default Time Zone [53](#page-52-1) Default Transport Typ[e](#page-65-1) [66](#page-65-1) Delete Grou[p](#page-29-0) [30](#page-29-0) Den[y](#page-32-0) [33,](#page-32-0) [77,](#page-76-0) [78](#page-77-0) Deny Super [A](#page-14-0)dministrator Acces[s](#page-47-2) [48](#page-47-2) Department [15,](#page-14-0) [23](#page-22-0) Deploying Server Certificates [64](#page-63-0) Deploying Update Packages [72](#page-71-4) Description [21,](#page-20-0) [30,](#page-29-0) [70,](#page-69-0) [77,](#page-76-0) [81,](#page-80-0) [82,](#page-81-0) [83,](#page-82-0) [90](#page-89-0) Detail[ed](#page-89-0) Permission Controls [68](#page-67-0) Details [90](#page-89-0) Device Typ[e](#page-86-0) [87](#page-86-0) Digest Algorithm [59,](#page-58-0) [59](#page-58-1) Digital Signature [64](#page-63-0) Disable global directory access [74](#page-73-0) Disable[d](#page-77-1) [78](#page-77-1) Domain [19,](#page-18-0) [19,](#page-18-1) [39](#page-38-1) Domain Control [19](#page-18-0) Domain Level Configu[ra](#page-14-0)tion [74](#page-73-0) Domain License Group [15,](#page-14-0) [23](#page-22-2) Domain license managemen[t](#page-18-2) [19](#page-18-2) Domain Policy Group [15](#page-14-0) Domain Settings [28](#page-27-0) Don't show agai[n](#page-98-0) [99](#page-98-0) Downloa[d](#page-24-1) [25,](#page-24-1) [27](#page-26-0) Download for iO[S](#page-25-0) [26](#page-25-0) Download for Windows [26](#page-25-0) Download Import Templat[e](#page-35-1) [36,](#page-35-1) [42](#page-41-0) Download SP Certi[fi](#page-41-0)cate [58,](#page-57-2) [64](#page-63-0) Duplicat[e](#page-84-1) Handling [42](#page-41-0) Duration [85,](#page-84-1) [87, 87, 87](#page-86-0) Edit [17,](#page-16-1) [82](#page-81-0) Edit Client Policy [73](#page-72-2) Edit Client Policy and Permissions [33](#page-32-0) Edit Grou[p](#page-28-0) [29,](#page-28-0) [31,](#page-30-0) [33](#page-32-0) Email [15,](#page-14-0) [23,](#page-22-0) [39,](#page-38-0) [61](#page-60-0) Email Address [52,](#page-51-1) [60,](#page-59-0) [61](#page-60-0) Email addresses [27](#page-26-0) Email Customization [80](#page-79-0) Email Mappin[g](#page-59-1) [60,](#page-59-1) [61](#page-60-0) Email Requirements [27](#page-26-0) Email Verification Confirmation page [39](#page-38-0) EmailAddress [36](#page-35-0) Emails originating from OPM [97](#page-96-0) Enable [Se](#page-73-0)lf Registration [56](#page-55-0) Enabled [74,](#page-73-0) [78](#page-77-1) Enabling Workspace Access [69](#page-68-0) Encrypted [87](#page-86-0) Encrypti[on](#page-84-1) mode [75](#page-74-1) End Date [85,](#page-84-1) [87,](#page-86-0) [95](#page-94-0) End User License Agreement (EULA) [101](#page-100-0) Endpoint [50,](#page-49-0) [83](#page-82-0)

**E**

English [97](#page-96-0)

Enterprise Custo[m](#page-67-0)ers [57,](#page-56-1) [58](#page-57-1) Enterprise license [68](#page-67-0) Enterprise security polic[y](#page-8-0) [9](#page-8-0) Enterprise SIP Account information [67](#page-66-0) Enterprise SIP serve[r](#page-65-2) [66](#page-65-2) Enterprise SIP [Se](#page-16-0)rve[r](#page-65-0) [66,](#page-65-0) [66](#page-65-2) Enterprise User [17](#page-16-0) Enterprise Users [37](#page-36-0) Entity I[D](#page-57-0) [58,](#page-57-0) [59,](#page-58-0) [59](#page-58-1) Error [90](#page-89-0) Euro[pe](#page-69-1) [52](#page-51-1) Event [70](#page-69-1) Event Log [90,](#page-89-1) [90](#page-89-0) Event[s](#page-51-1) [52,](#page-51-1) [70,](#page-69-0) [90](#page-89-1) Events Re[po](#page-34-1)r[t](#page-89-0) [90](#page-89-0) Everything [35](#page-34-1) Expert Mode [50,](#page-49-0) [75](#page-74-2) Experts [50](#page-49-0) Expired User[s](#page-10-0) [11](#page-10-0) Expiry [75](#page-74-2) Expiry Date [23,](#page-22-0) [81](#page-80-0) Expor[t](#page-36-0) [37,](#page-36-0) [41,](#page-40-1) [85,](#page-84-1) [87,](#page-86-0) [90,](#page-89-0) [92,](#page-91-0) [95](#page-94-0) Export External Contacts [41](#page-40-1) Export SP Metadata [58](#page-57-2) Export User[s](#page-38-1) [39](#page-38-1) Exported User Report [55](#page-54-1) Extended key usage set [64](#page-63-0) External Contact [41](#page-40-0) External Contact List [41](#page-40-1) External Contact[s](#page-34-0) [35,](#page-34-0) [37,](#page-36-0) [41,](#page-40-1) [44,](#page-43-1) [44,](#page-43-0) [54](#page-53-1) External Contacts are public by default [54](#page-53-1) External Contacts lis[t](#page-43-0) [44](#page-43-0) External Contacts List [42](#page-41-0) External Contacts page [42](#page-41-0) External Guest Confirmatio[n](#page-79-0) [80](#page-79-0) External Guest Global Settings [53](#page-52-2) External Guest Invitation [80](#page-79-0) External Guest Invitation Defaults [75](#page-74-2) External Guest Invites [72](#page-71-5) External Guest User [P](#page-10-0)ermissions [47](#page-46-1) External Guest Users [11,](#page-10-0) [47,](#page-46-1) [49,](#page-48-2) [53,](#page-52-2) [54,](#page-53-0) [57,](#page-56-1) [74,](#page-73-0) [76,](#page-75-0) [81,](#page-80-0) [85,](#page-84-1) [87,](#page-86-0)  [90,](#page-89-0) [92](#page-91-0) External Guest[s](#page-27-0) [28](#page-27-0) External or Third-Party Video Endpoints [54](#page-53-1) ExternalContacts.CSV [42](#page-41-0) Fata[l](#page-89-0) [90](#page-89-0) Federated SSO Id [60](#page-59-0) Federated SSO ID [15,](#page-14-0) [37,](#page-36-0) [60,](#page-59-0) [61](#page-60-1) Federated SSO ID mapping [60](#page-59-1) Federated [S](#page-49-0)SO ID Mapping [61](#page-60-1) Field Mode [50,](#page-49-0) [75](#page-74-2) File to Import [36,](#page-35-1) [37](#page-36-0) File Upload [37](#page-36-0) Filter Parameters [85,](#page-84-0) [85,](#page-84-1) [87,](#page-86-0) [90,](#page-89-1) [90,](#page-89-0) [91,](#page-90-0) [92,](#page-91-0) [94](#page-93-0) Filtered [35](#page-34-1) Firewall [50,](#page-49-0) [66](#page-65-0) Firewall Entr[y](#page-93-0) [94](#page-93-0) First Name [15,](#page-14-0) [23,](#page-22-0) [39,](#page-38-0) [62](#page-61-0) First-time Logi[n](#page-8-2) [9](#page-8-2) FirstNam[e](#page-35-0) [36](#page-35-0) Forgot Password [97](#page-96-0) Frame [87](#page-86-0) French [97](#page-96-0) From Email Address [75](#page-74-2)

English Onl[y](#page-96-0) [97](#page-96-0)

**F**

Full [81](#page-80-0)

### **G**

General [64](#page-63-0) General Data Protection Regulation (GDPR) [52](#page-51-1) Generate Key [81](#page-80-0) Generate Temporary Password [15](#page-14-0) Generating a Report [92](#page-91-0) Germa[n](#page-96-0) [97](#page-96-0) Global Contacts Director[y](#page-73-0) [74](#page-73-0) Global Director[y](#page-13-0) [14,](#page-13-0) [30,](#page-29-0) [34,](#page-33-0) [34,](#page-33-1) [41,](#page-40-1) [41,](#page-40-0) [53,](#page-52-2) [54,](#page-53-1) [74](#page-73-0) Global Directory Availabilit[y](#page-33-1) [34](#page-33-1) Global Directory Availability Filter[s](#page-33-1) [34](#page-33-1) Glo[ba](#page-86-0)l Directory Filte[r](#page-34-1) [35,](#page-34-1) [35](#page-34-0) GOP [87](#page-86-0) Grant Access [56](#page-55-1) Greater Or Equal [92](#page-91-0) Green [74](#page-73-0) Group [35,](#page-34-0) [76,](#page-75-0) [77](#page-76-0) Group Administrator [23,](#page-22-0) [28,](#page-27-0) [29, 29](#page-28-0) Group Administrator Permissions [28](#page-27-0) Group Administrator[s](#page-29-0) [30, 30,](#page-29-0) [32](#page-31-0) Group Client Permission[s](#page-77-0) [78](#page-77-0) Group Client Polic[y](#page-68-0) [69,](#page-68-0) [78](#page-77-0) Group Details [30](#page-29-0) Group Level Settings [28](#page-27-0) Group membership [73](#page-72-2) Group Permissions [28](#page-27-0) Group Polic[y](#page-20-0) [28,](#page-27-0) [73](#page-72-2) Group Type [21](#page-20-0) GroupMembership [36](#page-35-0) Groups [91,](#page-90-0) [92](#page-91-0) Guest invite Status [74](#page-73-0) Guest Invite Summa[r](#page-73-0)y [92](#page-91-0) Guest User Behavior [74](#page-73-0) Guest User Confirmation (Text[\)](#page-96-0) [97](#page-96-0) Guest User Invitation (HTML, Text, SMS) [97](#page-96-0) Guest Users [27](#page-26-0) Guest [U](#page-54-1)sers API [50](#page-49-1) Guests [55](#page-54-1)

### **H**

**I**

```
Hardware 87
Heat Map 94
Heat Map For 95
Heat Map Report 95
Historical Trends 91
Host Name 85
Hosted Features 49, 51
Hosted SIP Service 66
How Many Calls 91
HTTP Basic Authentication 70
HTTP Callbacks 70
HTTP Headers 70
HTTPS 9, 9, 53
HTTPS network protocol 9
HTTPS Tunneling of Data 50
Hub 7, 18
```
Identity Mappin[g](#page-36-0) [37,](#page-36-0) [60](#page-59-1) Identity Provider (IdP) [57,](#page-56-0) [58](#page-57-0) IdP Certificat[e](#page-58-0) [59, 59](#page-58-0) IdP metadata [59](#page-58-0) IdP Metadata [59](#page-58-0) IdP Metadata fil[e](#page-57-2) [58](#page-57-2) IdP Public Certificate [59](#page-58-0) If a valid email is configured [27](#page-26-0)

Image[s](#page-36-0) [17](#page-16-0) Import [37,](#page-36-0) [41,](#page-40-1) [42, 42](#page-41-0) Import File [36](#page-35-0) Import From File [42](#page-41-0) Import IdP M[e](#page-36-0)tadat[a](#page-58-0) [59](#page-58-0) Import Mode [37](#page-36-0) Import Results [37,](#page-36-0) [42](#page-41-0) Import Templat[e](#page-35-1) [36,](#page-35-1) [37](#page-36-0) Import Users [37,](#page-36-0) [42](#page-41-0) Import Users fro[m](#page-59-0) a Fil[e](#page-22-1) [23](#page-22-1) Imported User list [60](#page-59-0) Importing a Users Import Templat[e](#page-35-1) [36](#page-35-1) Importing Metadata [59](#page-58-0) Improve Reporting Dat[a](#page-54-1) [55](#page-54-1) Include anonymous records [92](#page-91-0) Include option for guest to call host immediately [75](#page-74-2) Individual Member[s](#page-34-0) [35](#page-34-0) Individual[s](#page-67-0) [68](#page-67-0) Information [90](#page-89-0) Inherit [33,](#page-32-0) [73,](#page-72-2) [77,](#page-76-0) [78](#page-77-0) Initial Password [39](#page-38-0) Insert Default Template [80](#page-79-0) Install [25,](#page-24-1) [27](#page-26-0) Instrument Visualizatio[n](#page-51-2) [52](#page-51-2) Internal [66](#page-65-0) Internet of Things (IoT) [52](#page-51-2) Invite An External Guest [47](#page-46-1) Invite Emai[l](#page-56-1) [57](#page-56-1) iOS [72,](#page-71-3) [78](#page-77-0) iOS App Store [26](#page-25-0) IoT Device API [83](#page-82-0) IoT Measurement API [83](#page-82-0) IoT services [52](#page-51-2) IoT Services [83](#page-82-0) IP Address [85,](#page-84-1) [94](#page-93-0) iPhon[e](#page-6-0) [7](#page-6-0) Italia[n](#page-96-0) [97](#page-96-0) Item Create[d](#page-69-1) [70](#page-69-1) Item Deleted [70](#page-69-1) Item Modified [70](#page-69-1) **J** Japanese [97](#page-96-0) **K** Key [56](#page-55-0) Key Enciphermen[t](#page-63-0) [64](#page-63-0) Knowledge Management [68](#page-67-0) Korean [97](#page-96-0) **L** Language [15,](#page-14-0) [23](#page-22-0) Last Activity [85](#page-84-1) Last Modified [30](#page-29-0) Last Name [15,](#page-14-0) [23,](#page-22-0) [39,](#page-38-0) [62](#page-61-0) LastNam[e](#page-35-0) [36](#page-35-0) Latest Published Version [72,](#page-71-5) [72](#page-71-3) Least Usag[e](#page-91-0) [92, 92, 92](#page-91-0) Less Or Equal [92](#page-91-0) Librestream Support [48](#page-47-2) License and Overall Usage Summar[y](#page-90-0) [91](#page-90-0) License and Poli[c](#page-48-2)y Group Management [19](#page-18-2) License Features [49](#page-48-2) License Group [19,](#page-18-1) [21,](#page-20-0) [37](#page-36-0) License Group for New User[s](#page-36-0) [37](#page-36-0) License Group Managemen[t](#page-22-0) [19](#page-18-1)

IIS con[fi](#page-16-0)guration [9](#page-8-1)

License Group Membership [23,](#page-22-0) [23](#page-22-2)

License Groups [23,](#page-22-2) [28,](#page-27-0) [49](#page-48-2) License Options [17](#page-16-0) License totals [30](#page-29-0) License type [23](#page-22-0) License Types [19,](#page-18-0) [37](#page-36-0) License Usage S[um](#page-57-1)mary [92](#page-91-0) License[d](#page-12-0) Add-on [58](#page-57-1) Licenses [13,](#page-12-0) [47,](#page-46-1) [48,](#page-47-1) [49,](#page-48-1) [50,](#page-49-1) [50,](#page-49-0) [56](#page-55-0) Limi[t](#page-86-0) [87](#page-86-0) Local Service Provide[r](#page-57-0) [58](#page-57-0) Local Service Provider Certific[at](#page-58-1)e SHA1 [64](#page-63-0) Local Service Provider Settings [59](#page-58-1) Locally Authenticated for 30 Days on the Client [47](#page-46-0) Location and Quantity Of Calls/Logins [95](#page-94-0) Lock [82](#page-81-0) Login [14,](#page-13-0) [18,](#page-17-0) [27,](#page-26-0) [47,](#page-46-1) [95,](#page-94-0) [99,](#page-98-0) [100](#page-99-0) Login Polic[y](#page-54-2) [55,](#page-54-2) [56](#page-55-1) Login Time [85](#page-84-1) Login to Onsight Connect [25,](#page-24-0) [26](#page-25-0) Loss of Network Connectivit[y](#page-46-0) [47](#page-46-0)

#### **M**

Make Calls [17](#page-16-1) Manag[e](#page-16-1) [17](#page-16-1) Manage Data [68](#page-67-0) Manage External Contacts [44](#page-43-1) Manage Images [68](#page-67-0) Manage Privacy Set[ti](#page-67-0)ngs [76](#page-75-0) Manage Recordings [68](#page-67-0) Manage User Licenses [19](#page-18-2) Manage User[s](#page-20-0) [21,](#page-20-0) [30,](#page-29-0) [31,](#page-30-0) [32](#page-31-0) Managing group administrators [29](#page-28-0) Manual Upload [68](#page-67-0) Manually Add a Grou[p](#page-20-0) [21](#page-20-0) Manually Add An External Contac[t](#page-40-0) [41](#page-40-0) Manually Assigning SIP Accounts [68](#page-67-1) Manually Configure Your IdP Setting[s](#page-58-1) [59](#page-58-1) Manually Create a New User [23](#page-22-1) Mapped IdP A[tt](#page-27-0)ribute [37,](#page-36-0) [60, 60,](#page-59-0) [61,](#page-60-0) [61](#page-60-1) Master License [28](#page-27-0) Maximum Bad Login Attempt[s](#page-55-1) [56](#page-55-1) Maximum Upload Bit Rate (Kbps) [69](#page-68-0) Maxi[mu](#page-49-0)m Video Bit Rate [50](#page-49-0) Media [50](#page-49-0) Media Configurations [50](#page-49-0) Member Of [37](#page-36-0) Membership Type [30](#page-29-0) Mentorship/Coachin[g](#page-90-0) [91](#page-90-0) Merge G[r](#page-98-0)oups [37](#page-36-0) Message [99](#page-98-0) Message Options [99](#page-98-0) Microsoft Excel [36](#page-35-1) Minimum CapitalLetters [56](#page-55-2) Minimum Length [56](#page-55-2) Minimum Non-Alpha Character[s](#page-55-2) [56](#page-55-2) Mobile Client Lin[k](#page-62-0) [63](#page-62-0) Mobile Devic[e](#page-17-0) [18](#page-17-0) Modify Grou[p](#page-29-0) [30,](#page-29-0) [32,](#page-31-0) [33,](#page-32-0) [69](#page-68-0) Modify Users [28](#page-27-0) Multiparty Callin[g](#page-49-0) [50](#page-49-0) Multiple Accounts [66, 66,](#page-65-0) [66,](#page-65-2) [67, 67](#page-66-0) Multiple Administrator Account[s](#page-12-0) [13](#page-12-0) Multiple Groups [73](#page-72-2) Multiple Licens[e](#page-16-0) [17](#page-16-0) Multiple Participants [50](#page-49-0) Multiple SIP Accounts [67](#page-66-0) My Profile [13](#page-12-0)

### **N**

Name [21,](#page-20-0) [30,](#page-29-0) [41,](#page-40-0) [44,](#page-43-1) [70,](#page-69-0) [81,](#page-80-0) [82,](#page-81-0) [83,](#page-82-0) [87](#page-86-0) NameI[D](#page-59-1) [60](#page-59-1) Natural Language Processing (NLP[\)](#page-50-1) [51](#page-50-1) Natural Language Processing API [83](#page-82-0) Network Access is Not Available [57](#page-56-0) Network Interface [87](#page-86-0) Network Requirements [9](#page-8-0) New Contact [41](#page-40-0) New Grou[p](#page-20-0) [21](#page-20-0) New List [41,](#page-40-1) [44](#page-43-1) New Release Notifications [72](#page-71-3) New User [15,](#page-14-0) [23,](#page-22-0) [23](#page-22-2) Next Login [68](#page-67-1) Next Update [68](#page-67-1) None [81](#page-80-0) Notificatio[n](#page-10-0) [11,](#page-10-0) [56,](#page-55-0) [62](#page-61-0) Notification Emails [27](#page-26-0) Notify Administrators by email when an account is registered [62](#page-61-0) Notify Existing Users [64, 64](#page-63-1) Number of Licenses Per Typ[e](#page-48-2) [49](#page-48-2) Number of Result[s](#page-91-0) [92](#page-91-0)

### **O**

OamClientWebService [26, 26](#page-25-0) OCR AP[I](#page-82-0) [83](#page-82-0) Offline Logi[n](#page-56-0) [57](#page-56-0) On Premise[s](#page-8-3) [9,](#page-8-3) [9,](#page-8-2) [11,](#page-10-0) [48,](#page-47-2) [50](#page-49-0) On Premises [—](#page-63-0) Installation Guide [64](#page-63-0) On-premises [64,](#page-63-0) [70,](#page-69-1) [72](#page-71-4) On-Premises Welcome Emai[l](#page-24-0) [25](#page-24-0) Online Servic[e](#page-46-0) [47](#page-46-0) Onsight 5000HD [72](#page-71-4) Onsight Account Creden[ti](#page-48-0)al[s](#page-56-0) [57](#page-56-0) Onsight Account Domain [49](#page-48-0) Onsight Account Field [60, 60,](#page-59-0) [61](#page-60-1) Onsight Account Field[s](#page-59-1) [60](#page-59-1) Onsight accounts [39](#page-38-0) Onsight Administr[at](#page-81-0)o[r](#page-38-0) [39](#page-38-0) Onsight API guides [82](#page-81-0) Onsight Augmented Reality Platform Architecture [7](#page-6-0) Onsight Call [18](#page-17-0) Onsight Call API [50](#page-49-1) Onsight Call Service[s](#page-16-0) [17](#page-16-0) Onsight Clien[t](#page-53-1) [54](#page-53-1) Onsight Collaboration Hub [72](#page-71-4) Onsight Collaboration Hub Updates [50](#page-49-0) Onsight Connect [39,](#page-38-0) [57](#page-56-0) Onsight Connect clien[t](#page-6-0) [7](#page-6-0) Onsight Connect Client [13](#page-12-0) Onsight Connect Endpoint Licenses [13](#page-12-0) Onsight Connect for Window[s](#page-96-0) [97](#page-96-0) Onsight Connect Vi[e](#page-56-1)wer [18](#page-17-0) Onsight Credentials [57](#page-56-1) Onsight Cub[e](#page-71-1) [72,](#page-71-1) [72](#page-71-2) Onsight domain [48](#page-47-1) Onsight Domain Name [58](#page-57-0) Onsight Endpoint [41,](#page-40-0) [73](#page-72-2) Onsight Endpoint[s](#page-46-1) [47](#page-46-1) Onsight Mobile Client Updates [72](#page-71-4) Onsight Platform Manager — Installation Guide [72](#page-71-4) Onsight Platform Manager Administrator Privileges [49](#page-48-0) Onsight Platform Man[a](#page-77-0)ger's URL [25](#page-24-0) Onsight Smart Camera [78](#page-77-0) Onsight Translato[r](#page-50-1) [51](#page-50-1) Onsight User Account [66](#page-65-0)

Onsight User Accounts[,](#page-36-0) [37](#page-36-0) Onsight User[s](#page-48-1) [49](#page-48-1) Onsight Users section [49](#page-48-2) Onsight Workspace [68](#page-67-0) Onsight Workspac[e](#page-69-1) Webhooks Guide [70](#page-69-1) Open Standard [58](#page-57-1) OpenOffice Calc [36](#page-35-1) Operating System [87, 87](#page-86-0) OPM Administration login [9](#page-8-2) OPM Administrator [49,](#page-48-0) [73](#page-72-2) OPM host and [p](#page-25-0)at[h](#page-25-0) [26](#page-25-0) OPM host only [26](#page-25-0) OPM Manuals and Guides [78](#page-77-0) OPM Reports and Call Statisti c s [52](#page-51-1) OPM scheme and host [26](#page-25-0) OPM.com\user@domain [25](#page-24-0) Optiona[l](#page-26-0) [27,](#page-26-0) [57](#page-56-0) Overall Usage Summary [92](#page-91-0) Override the Pa[s](#page-36-0)sword of Existing Users [37](#page-36-0) Override, [73](#page-72-2) Overwrite Groups [37](#page-36-0)

#### **P**

Parameters [83](#page-82-0) Participant Type [95](#page-94-0) Partner Identify Provider setting [59](#page-58-0) Partner Service Provider [59](#page-58-0) Partner Service Provider Settings [58](#page-57-2) P a s s w o r d [9,](#page-8-2) [13,](#page-12-1) [25,](#page-24-0) [66,](#page-65-2) [70,](#page-69-0) [74](#page-73-0) Password Changed Confirmation [80](#page-79-0) Password Expiration [55](#page-54-2) Password Polic[y](#page-54-2) [55,](#page-54-2) [56](#page-55-2) Password Reset Request [80](#page-79-0) Password [R](#page-35-0)eset Request (Text, SMS) [97](#page-96-0) Passwords [36](#page-35-0) Permi[s](#page-67-0)sion Controls [68](#page-67-0) Personal Identifiable Information (PII[\)](#page-51-1) [52](#page-51-1) Personal Settings [13,](#page-12-1) 13, [14](#page-13-0) P oli c y G r o u p [21,](#page-20-0) [23, 23,](#page-22-0) [23](#page-22-2) Policy Group Membership [23,](#page-22-0) [37](#page-36-0) Policy Group[s](#page-22-2) [23](#page-22-2) Policy Precedence [75](#page-74-1) Port[u](#page-90-0)guese (Portugal and Brazil) [97](#page-96-0) Potenti[a](#page-72-2)l Leaders [91](#page-90-0) Precedence [73](#page-72-2) Primary Administrator [13](#page-12-0) Primary SIP Account [66](#page-65-0) Prin[t](#page-94-0) [95](#page-94-0) Privac[y](#page-33-1) Settings [78](#page-77-1) Private [34,](#page-33-1) [44,](#page-43-1) [66,](#page-65-0) [67](#page-66-0) Private Server [66,](#page-65-0) [67](#page-66-1) Private SIP Server settings [36](#page-35-0) Profil[e](#page-14-0) [15,](#page-14-0) [23,](#page-22-0) [27,](#page-26-0) [55](#page-54-1) Promoting a Standard User [29](#page-28-0) Prompt [27](#page-26-0) Prompt on First Login [62](#page-61-0) Public [34,](#page-33-1) [44,](#page-43-1) [66,](#page-65-0) [67](#page-66-0) Public Internet [94](#page-93-0) Public Internet Acces[s](#page-49-0) [50](#page-49-0) Public Server [66,](#page-65-0) [67,](#page-66-0) [67](#page-66-1) Public SIP Settings [66](#page-65-0) **Q**

Quick Search And Retrieval [68](#page-67-0)

#### **R**

Re-a[u](#page-80-0)thenticate [47](#page-46-0) R e a d [81](#page-80-0)

Read/Write acce[s](#page-80-0)s [81](#page-80-0) Recording [100](#page-99-0) R e c o r d i n g [s](#page-16-0) [17,](#page-16-0) [99](#page-98-0) R e d [74](#page-73-0) Refres[h](#page-86-0) [87](#page-86-0) R e g i o n [15,](#page-14-0) [23](#page-22-0) Register for an Account [97](#page-96-0) Register For An Account [39](#page-38-0) Registration Ke[y](#page-55-0) [56](#page-55-0) R e m e m b e r M [e](#page-24-0) [25](#page-24-0) Remote Endpoints [9](#page-8-1) Remote Video Privacy [78](#page-77-1) Remote Video Sharing Requests [78](#page-77-1) Remove Contact from List [44](#page-43-0) R e m o v e M e m b e r s [31](#page-30-0) Report Name [92](#page-91-0) R[e](#page-86-0)ported Time [87](#page-86-0) Report[s](#page-90-0) [91,](#page-90-0) [92](#page-91-0) Require Email Address for Self-registered Accounts [56](#page-55-0) Require Email Address for Self-Registered Accounts [27,](#page-26-0) [62](#page-61-0) Require Encrypted A[s](#page-58-0)sertions [59,](#page-58-0) [59](#page-58-1) Require Signed Assertions [59](#page-58-1) Require Signed Re[s](#page-58-0)ponses [59](#page-58-0) Require Signed Responses. [59](#page-58-1) Require[d](#page-56-0) [57](#page-56-0) R e q u i r e d E m a il [56](#page-55-0) Requ[i](#page-26-0)red Signed A[s](#page-58-0)sertions [59](#page-58-0) Resend Welcome Email [27](#page-26-0) R[e](#page-24-1)send Welcome Message [25](#page-24-1) Reset Changes [47](#page-46-1) Reset Pass[w](#page-86-0)ord [97](#page-96-0) R e s olu t i o n [87](#page-86-0) REST API Endpoints [82](#page-81-0) Restrict Upload Folder A c c e s s t o t h e O w n e [r](#page-68-0) [69](#page-68-0) R e s ult s [91](#page-90-0) R i g h t t o b e [F](#page-91-0) o r g o t t e n ( RT B F ) [52](#page-51-1) Run Re[p](#page-96-0)ort [92](#page-91-0) Russian [97](#page-96-0)

### **S**

SAML Assertion [60](#page-59-1) SAML Configuration [57,](#page-56-1) [58,](#page-57-0) [58,](#page-57-2) [59,](#page-58-0) [59,](#page-58-1) [60,](#page-59-2) [60](#page-59-1) SAML encryption [64](#page-63-0) SampleUserImport.csv [36](#page-35-1) Sav[e](#page-46-1) [47](#page-46-1) Scheduled Anonymizatio[n](#page-51-0) [52](#page-51-0) SCIM API [50](#page-49-1) Screen Sharing [50](#page-49-0) Searc[h](#page-13-0) [14](#page-13-0) Secure Architecture [68](#page-67-0) Securit[y](#page-46-1) [47,](#page-46-1) [55,](#page-54-2) [56,](#page-55-2) [56,](#page-55-1) [66](#page-65-0) Security and SSO Settings [27](#page-26-0) Security Assertion Markup Language (SAML) [57](#page-56-1) Security Assertion Markup Language Configuratio[n](#page-57-1) [58](#page-57-1) Select All Row[s](#page-63-1) [64](#page-63-1) Self Registratio[n](#page-54-2) [55,](#page-54-2) [56](#page-55-0) Self Registration URL [56](#page-55-0) Self-registratio[n](#page-22-1) [23](#page-22-1) Self-Registratio[n](#page-64-0) [65](#page-64-0) Self-Regis[t](#page-64-0)ration Auto-Assignment [65](#page-64-0) Self-Registration Key [39](#page-38-0) Self-registration page [27](#page-26-0) Self-registration Page [39](#page-38-0) Self-Registration Web Pa g e [23](#page-22-1) Send Instruction[s](#page-56-1) [57,](#page-56-1) [64](#page-63-1) Send User Notification if Password Changes [37](#page-36-0) S e n d W elc o m e E m a il [15](#page-14-0)

Send Welcome Email if Email Addr[e](#page-36-0)ss Changes [37](#page-36-0) Send Welcome Email to New Users [37](#page-36-0) Server Addres[s](#page-66-1) [67, 67](#page-66-1) Server Settin[g](#page-63-0) [64](#page-63-0) Service Provider (SP) [58,](#page-57-0) [58](#page-57-2) Session Initiation Protocol (SIP) [7,](#page-6-0) [14,](#page-13-0) [65](#page-64-1) Setting Client Permi[s](#page-75-0)sions [77](#page-76-0) Setting Client Policy [76](#page-75-0) Settings [27,](#page-26-0) [47,](#page-46-1) [48](#page-47-1) Setup [48](#page-47-2) Severity [90](#page-89-0) SHA1 thumbprint [64](#page-63-0) Share Audi[o](#page-6-0) [7](#page-6-0) Share Content [17](#page-16-1) Share Data [68](#page-67-0) Share Images [7,](#page-6-0) [68](#page-67-0) Share Recor[d](#page-6-0)ings [68](#page-67-0) Share Video [7](#page-6-0) Shared Account [66, 66,](#page-65-0) [67,](#page-66-2) [67, 67](#page-66-1) Short Message Service [80](#page-79-1) Sign Authentication [Re](#page-58-1)quests [59,](#page-58-0) [59](#page-58-1) Sign-on Binding type [59](#page-58-1) Signature Algorith[m](#page-58-0) [59,](#page-58-0) [59](#page-58-1) Single License [17](#page-16-0) Single License Poo[l](#page-18-0) [19](#page-18-0) Single Sign O[n](#page-56-1) [57](#page-56-1) Single Sign ON [57](#page-56-0) Single Sign On (SSO) [15](#page-14-0) Single Sign-on URL [59](#page-58-1) SIP [23,](#page-22-2) [47,](#page-46-1) [50,](#page-49-0) [79](#page-78-0) SIP Account [65,](#page-64-0) [66](#page-65-2) SIP Account Informatio[n](#page-66-1) [67](#page-66-1) SIP Accounts [66](#page-65-1) SIP ACCOUNTS [65](#page-64-1) SIP Address [14,](#page-13-0) [66](#page-65-0) SIP Capabl[e](#page-66-2) Device [41](#page-40-1) SIP Domain [67](#page-66-2) SIP Pool [66,](#page-65-2) [67](#page-66-2) SIP ports [50](#page-49-0) SIP Serve[r](#page-65-0) [66,](#page-65-0) [66,](#page-65-1) [67](#page-66-0) SIP Server Address [67](#page-66-0) SIP Server Administrator [67](#page-66-0) SIP Server Set Up Options [66](#page-65-0) SIP Session I[D](#page-86-0) [87](#page-86-0) SIP Settings [37,](#page-36-0) [67](#page-66-0) SIP URI [14,](#page-13-0) [67](#page-66-0) SIP URI Domai[n](#page-40-1) [66,](#page-65-0) [66,](#page-65-1) [67, 67](#page-66-1) SIP URI format [41](#page-40-1) SIP URI Format [41](#page-40-0) Site Administration [64](#page-63-0) Skip Duplicate[s](#page-41-0) [42](#page-41-0) Skip Duplicates (Keep Existing Records) [37](#page-36-0) Smartphone[s](#page-96-0) [97](#page-96-0) SMS [51, 51,](#page-50-0) [57,](#page-56-1) [80](#page-79-1) SMS AP[I](#page-79-1) [80](#page-79-1) SMS Customizati[o](#page-79-1)[n](#page-79-0) [80](#page-79-0) SMS guest invites [80](#page-79-1) SMS Max Message to User Length [74](#page-73-0) SMS Message [74](#page-73-0) Software [47](#page-46-1) Software Distribution [72](#page-71-1) Software Updates [72,](#page-71-1) [72](#page-71-4) Software Updates Page [72](#page-71-3) SP Certificat[e](#page-57-2) [58](#page-57-2) Spanish [97](#page-96-0) Special Cases [36](#page-35-0)

Specific Version [72](#page-71-5) Spreadsheet Application [36](#page-35-1) SS[O](#page-35-0) [36,](#page-35-0) [37,](#page-36-0) [51,](#page-50-0) [57,](#page-56-1) [57,](#page-56-0) [60,](#page-59-2) [60,](#page-59-1) [60,](#page-59-0) [61,](#page-60-0) [61,](#page-60-1) [62,](#page-61-0) [63,](#page-62-0) [64,](#page-63-1) [97](#page-96-0) SSO Attribute [27](#page-26-0) SSO binding [59](#page-58-0) SSO Certificate Setup [64](#page-63-0) SSO Client Login [63](#page-62-0) SSO Credentials [62](#page-61-0) SSO Domain [58](#page-57-0) SSO Enabled Instructions [80](#page-79-0) SSO Identify Provider [58, 58](#page-57-2) SSO Identity Provider (IdP) [59](#page-58-0) SSO Self Registration [62](#page-61-0) SSO Settings [37](#page-36-0) SSO URL [59](#page-58-0) SSO User[s](#page-26-0) [27](#page-26-0) Standard User [23,](#page-22-0) [28, 28,](#page-27-0) [29](#page-28-0) Standard User Permissions [28](#page-27-0) Standard Users [57,](#page-56-0) [85,](#page-84-1) [87,](#page-86-0) [90,](#page-89-0) [92](#page-91-0) Start Dat[e](#page-84-1) [85,](#page-84-1) [87,](#page-86-0) [95](#page-94-0) Start [T](#page-84-1)ime [87, 87](#page-86-0) State [85](#page-84-1) Statistic[s](#page-86-1) [87](#page-86-1) Statistics and Events [87](#page-86-1) Still Image Capture [50](#page-49-0) Stream Star[t](#page-86-0) [87](#page-86-0) Subject Name ID [60](#page-59-0) subscription-based service [7](#page-6-0) Super Administrator Access [48](#page-47-2) Super Administrator Access statu[s](#page-47-1) [48](#page-47-1) Super Administrators [48](#page-47-1) Supported File Formats [41](#page-40-1) Swedish [97](#page-96-0) System Notifications [36](#page-35-0) **T** Tablet[s](#page-96-0) [97](#page-96-0) TCP [9,](#page-8-1) [66,](#page-65-0) [66,](#page-65-1) [67,](#page-66-0) [67](#page-66-1) TeamLink [50,](#page-49-0) [87](#page-86-0) TeamLink firewall traversal capabilities [50](#page-49-0) TeamLink Registration [50](#page-49-0)

Telestration [7](#page-6-0) Temporary Adminis[tr](#page-86-0)ator [15](#page-14-0) Termination [R](#page-98-1)eason [87, 87](#page-86-0) Terms of Use [99](#page-98-1) Third-party Video Endpoint [7](#page-6-0) Third-party Video SIP Endpoints [41](#page-40-1) Tim[e](#page-89-0) [90](#page-89-0) Tim[e](#page-98-0) Stamp Data [53](#page-52-1) Title [99](#page-98-0) TLS [66,](#page-65-0) [66,](#page-65-1) [67,](#page-66-0) [67](#page-66-1) Top and Least Usage [91](#page-90-0) Top Usag[e](#page-91-0) [92, 92, 92](#page-91-0) Total and Available License[s](#page-10-0) [11](#page-10-0) Total Connect Enterprise license[s](#page-10-0) [11](#page-10-0) Total Duratio[n](#page-86-0) [87,](#page-86-0) [91](#page-90-0) Total Users [11](#page-10-0) Total Workspace Contributor licens[es](#page-10-0) [11](#page-10-0) Total [Wo](#page-98-0)rkspace Enterprise licenses [11](#page-10-0) Trigger [99](#page-98-0) Troubleshooting [48](#page-47-2)

### **U**

Unique Authentication Nam[e](#page-65-2) [66](#page-65-2) Unique SIP URI [67](#page-66-2) Universal Time Coordin[a](#page-36-0)ted (UTC) [53](#page-52-1) Update existing records [37](#page-36-0) Update Existing Records [42](#page-41-0)

Updat[es](#page-36-0) [72](#page-71-2) Upload [37,](#page-36-0) [42,](#page-41-0) [58](#page-57-2) Upload Conten[t](#page-16-1) [17](#page-16-1) Upload Data [68, 68](#page-67-0) Upload Folder [17](#page-16-0) Upload IdP Cer[t](#page-67-0)ificat[e](#page-58-0) [59, 59](#page-58-0) Upload Ima[g](#page-68-0)es [68](#page-67-0) Upload Path [69](#page-68-0) Upload Recordings [68](#page-67-0) URI [66](#page-65-2) URL [9,](#page-8-2) [56](#page-55-0) Usa[ge](#page-84-1) Statistic[s](#page-38-1) [39,](#page-38-1) [91](#page-90-0) User [85,](#page-84-1) [90](#page-89-0) User Account [53](#page-52-1) User Account Expires [23, 23,](#page-22-0) [23](#page-22-2) User Account Types and Permissions [28](#page-27-0) User and Group[s](#page-67-1) [68](#page-67-1) User Client Polic[y](#page-72-2) [73, 73, 73](#page-72-2) User Expiry [49](#page-48-2) User Identity Federation [57,](#page-56-1) [60,](#page-59-2) [60,](#page-59-1) [61,](#page-60-0) [62,](#page-61-0) [63](#page-62-0) USER Identity Federation [60](#page-59-0) USER IDENTITY FEDER[A](#page-60-0)TION [61](#page-60-1) User Identity Mapping [61](#page-60-0) USER IDENTITY MAPPING [61](#page-60-1) User licenses [17](#page-16-0) User Management [28](#page-27-0) User Mode (Expert/Field) [50](#page-49-0) User Nam[e](#page-8-2) [9,](#page-8-2) [15,](#page-14-0) [25,](#page-24-0) [39,](#page-38-0) [60,](#page-59-0) [62,](#page-61-0) [87](#page-86-0) User Name/ [70](#page-69-0) User Password Changed (Text, SMS) [97](#page-96-0) User Provisioning [Li](#page-8-2)nk[s](#page-62-0) [63](#page-62-0) user@domain.com [9](#page-8-2) user@sipdomain.com [14](#page-13-0) Username [29,](#page-28-0) [52,](#page-51-1) [60](#page-59-1) UserName [36](#page-35-0) User[na](#page-10-0)me Mapping [60,](#page-59-1) [60](#page-59-0) Users [11,](#page-10-0) [15,](#page-14-0) [21,](#page-20-0) [23,](#page-22-0) [23,](#page-22-2) [39,](#page-38-1) [53](#page-52-2) USERS [29](#page-28-0) Users and Groups [54](#page-53-1) Users Awaiting Approval by an administrator [11](#page-10-0) Users Client Settings [23](#page-22-2) Users Import template [36](#page-35-1)

### **V**

Valu[e](#page-32-0) [33](#page-32-0) Verify your Email Addres[s](#page-38-0) [39](#page-38-0) Version [85](#page-84-1) Video Bit Rat[e](#page-86-0) [87](#page-86-0) Video Code[c](#page-86-0) [87](#page-86-0) Video Conference Room[s](#page-40-1) [41](#page-40-1) Video Privacy [78](#page-77-1) Video Sharing [78](#page-77-1) View Data [68](#page-67-0) View Images [68](#page-67-0) View Recording[s](#page-67-0) [68](#page-67-0) View Report [42](#page-41-0) Visualization [52](#page-51-2) Voice Codec [87](#page-86-0)

### **W**

Warnin[g](#page-89-0) [90](#page-89-0) Web Prox[y](#page-8-0) [9](#page-8-0) Web Service interface [9](#page-8-1) WebEx CMR Compatibility [79](#page-78-0) WebEx Meeting Rooms [79](#page-78-0) Webhook Configuration [70](#page-69-0) Webhook Notification Mechanism [70](#page-69-1) Welcome Emai[l](#page-8-2) [9,](#page-8-2) [15,](#page-14-0) [25](#page-24-1)

Welcome Email[s](#page-71-5) [72](#page-71-5) Welcome Message [26](#page-25-0) Welcome to Onsight email [39](#page-38-0) Wild Card Sip Accounts [67](#page-66-2) Windows [72,](#page-71-1) [72,](#page-71-5) [72,](#page-71-4) [97](#page-96-0) Windows Cli[e](#page-6-0)nt Download [63](#page-62-0) Windows PC [7,](#page-6-0) [18,](#page-17-0) [78](#page-77-0) Windows PC[s](#page-49-0) [50](#page-49-0) Windows Users [72](#page-71-3) Wired Network [9](#page-8-0) Wireless Network [9](#page-8-0) Workspac[e](#page-17-0) [18,](#page-17-0) [81](#page-80-0) Workspace Acces[s](#page-16-0) [17](#page-16-0) Workspace Accoun[t](#page-51-1) [52](#page-51-1) Workspace API [50,](#page-49-1) [68](#page-67-0) Workspace Assets [70](#page-69-1) Workspace Contributor [17,](#page-16-0) [23,](#page-22-0) [37,](#page-36-0) [49](#page-48-2) Workspace Contributor) [17](#page-16-1) Workspace Data Collectio[n](#page-67-0) [68](#page-67-0) Workspace Enterpris[e](#page-16-0) [17,](#page-16-0) [17,](#page-16-1) [23,](#page-22-0) [37,](#page-36-0) [49](#page-48-2) Workspace Enterprise Li[c](#page-67-0)ense [68](#page-67-0) Workspace Key Features [68](#page-67-0) Workspace License Types [17](#page-16-0) Workspace server [68](#page-67-0) Workspace Webhooks [70](#page-69-1)

Yello[w](#page-73-0) [74](#page-73-0)

**Y**